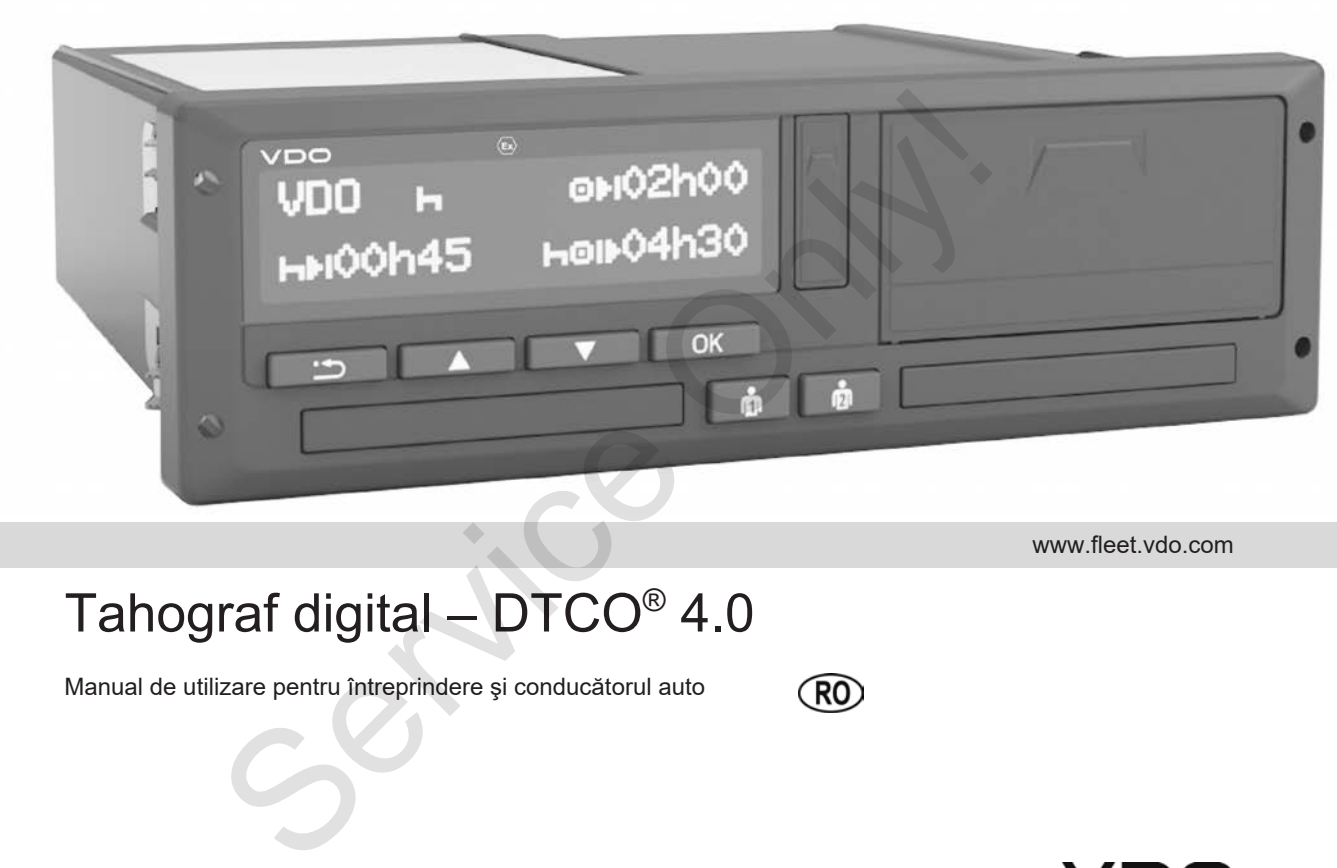

www.fleet.vdo.com

# Tahograf digital – DTCO® 4.0

Manual de utilizare pentru întreprindere şi conducătorul auto

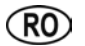

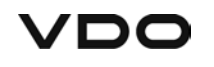

# **Caseta tehnică**

#### **Produs descris**

- Tahograf digital DTCO 1381 Release 4.0 (şi DTCO 4.0)
- Variantă: ADR (varianta rezistentă la explozii)

#### **Producător**

Continental Automotive GmbH P.O. Box 1640 78006 Villingen-Schwenningen Germany www.fleet.vdo.com

#### **Manual de utilizare original**

© 11.2018 Continental Automotive GmbH

Această publicație este protejată prin drepturi de autor. Drepturile care decurg din drepturile de autor apartin firmei Continental Automotive GmbH.

Copierea, traducerea şi multiplicarea nu sunt permise fără acordul scris al producătorului. Copierea, traducerea și multiplicarea nu<br>
sunt permise fără acordul scris al<br>
producătorului.<br>
Acesta este un document original al<br>
Continental Automotive GmbH.<br>
Cozii)<br>
H<br>
en<br>
para decurg<br>
H<br>
Ajată prin<br>
firmei<br>
H.

Acesta este un document original al Continental Automotive GmbH.

*Manual de utilizare DTCO 4.0 - Ediție 11 / 2018 - A2C19919100*

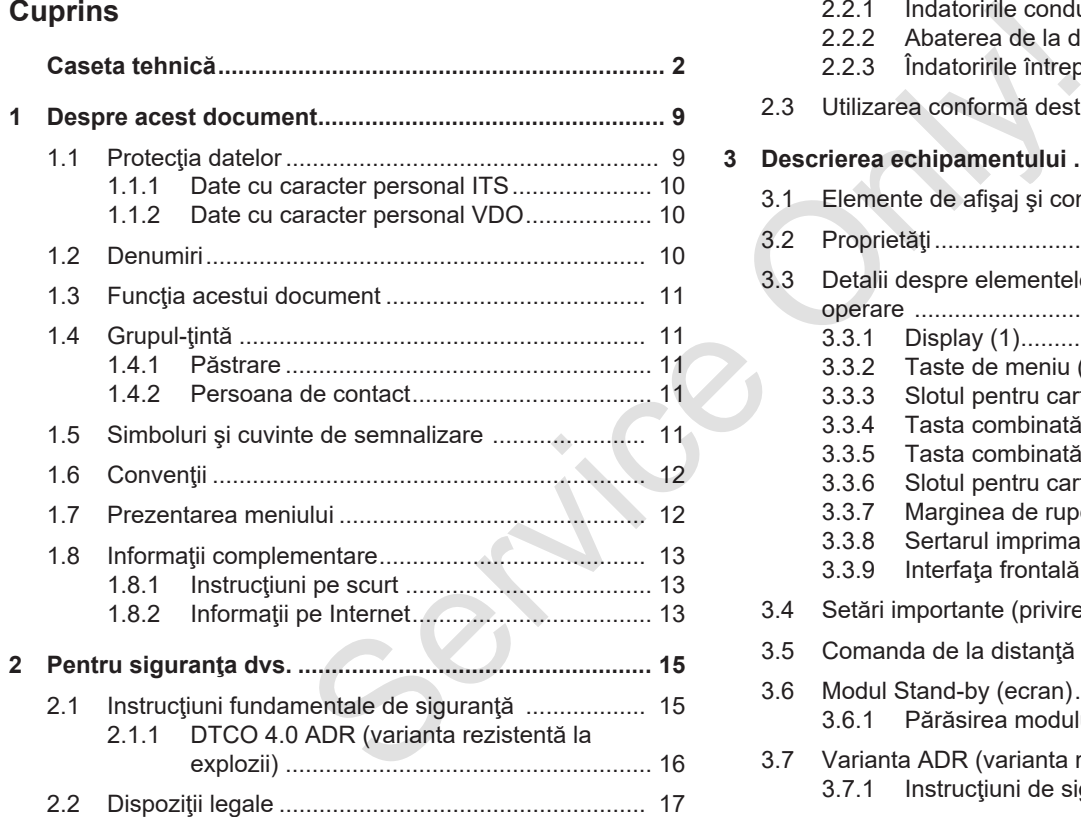

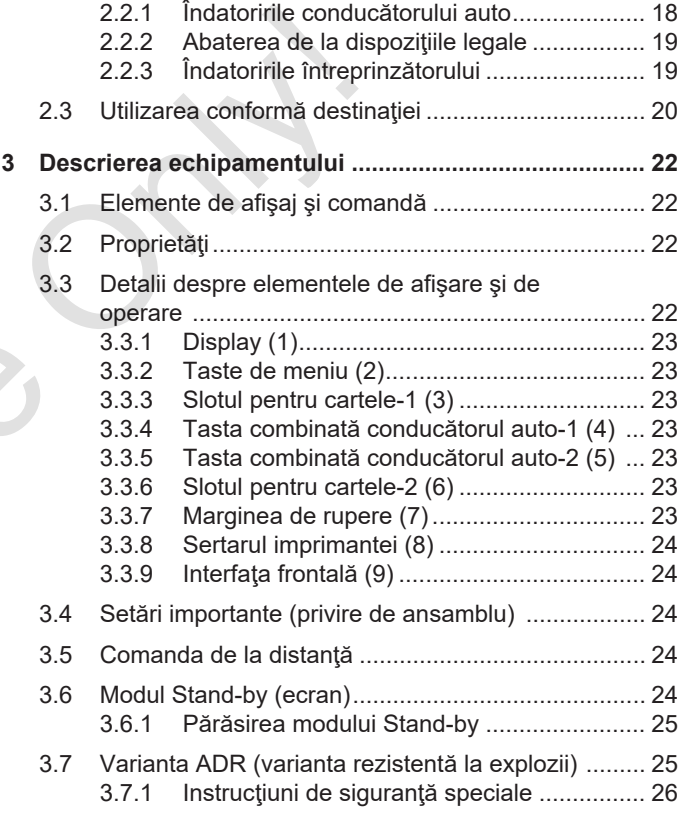

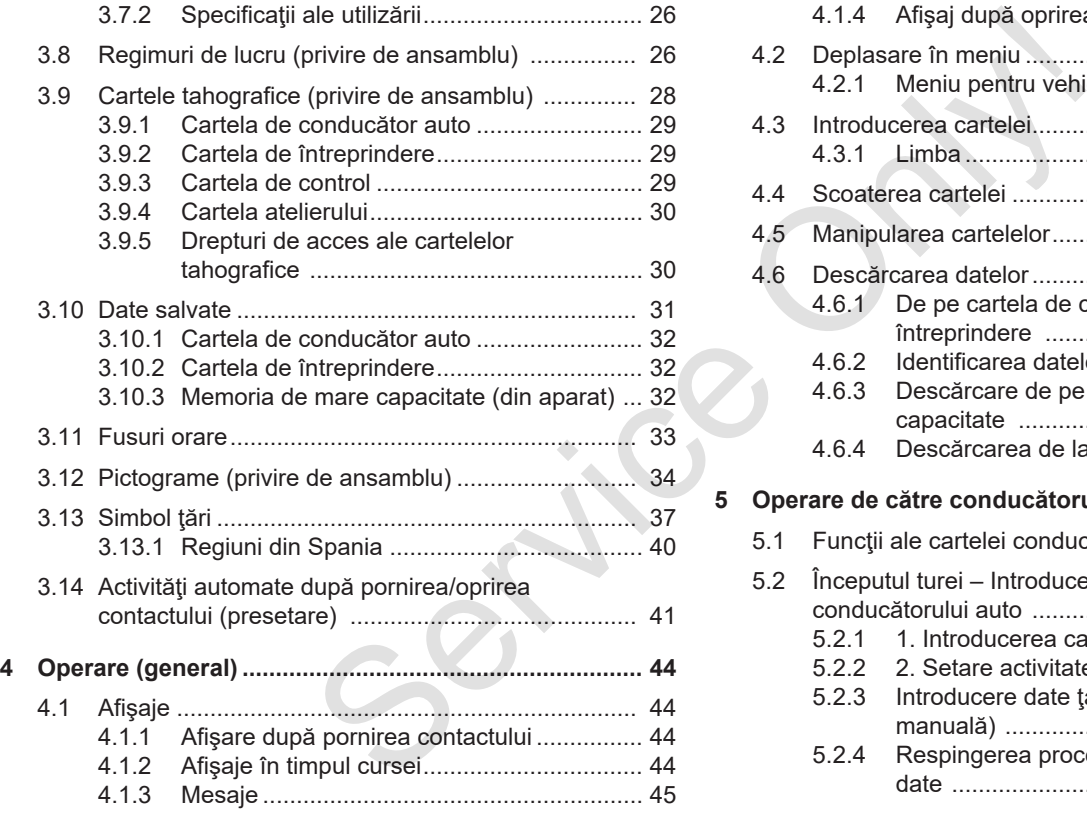

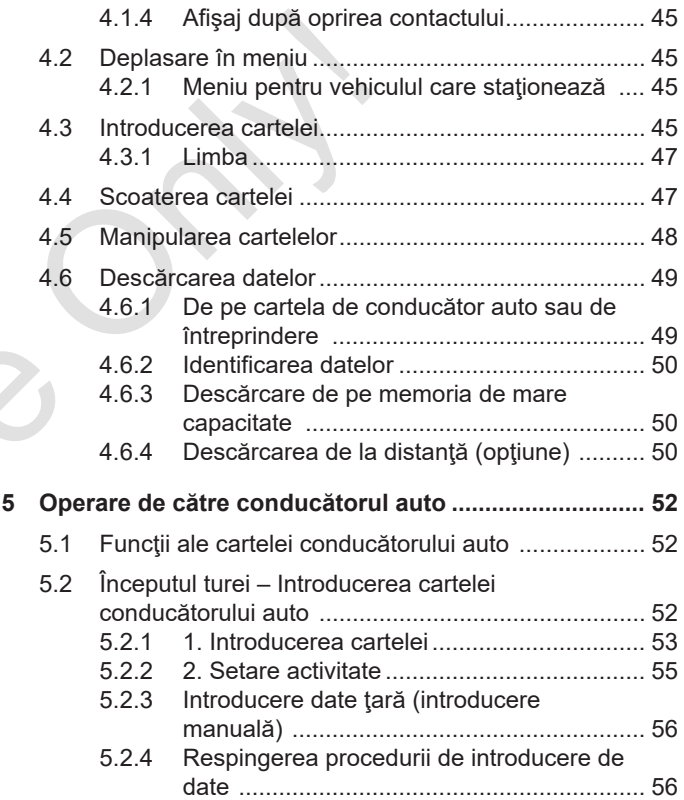

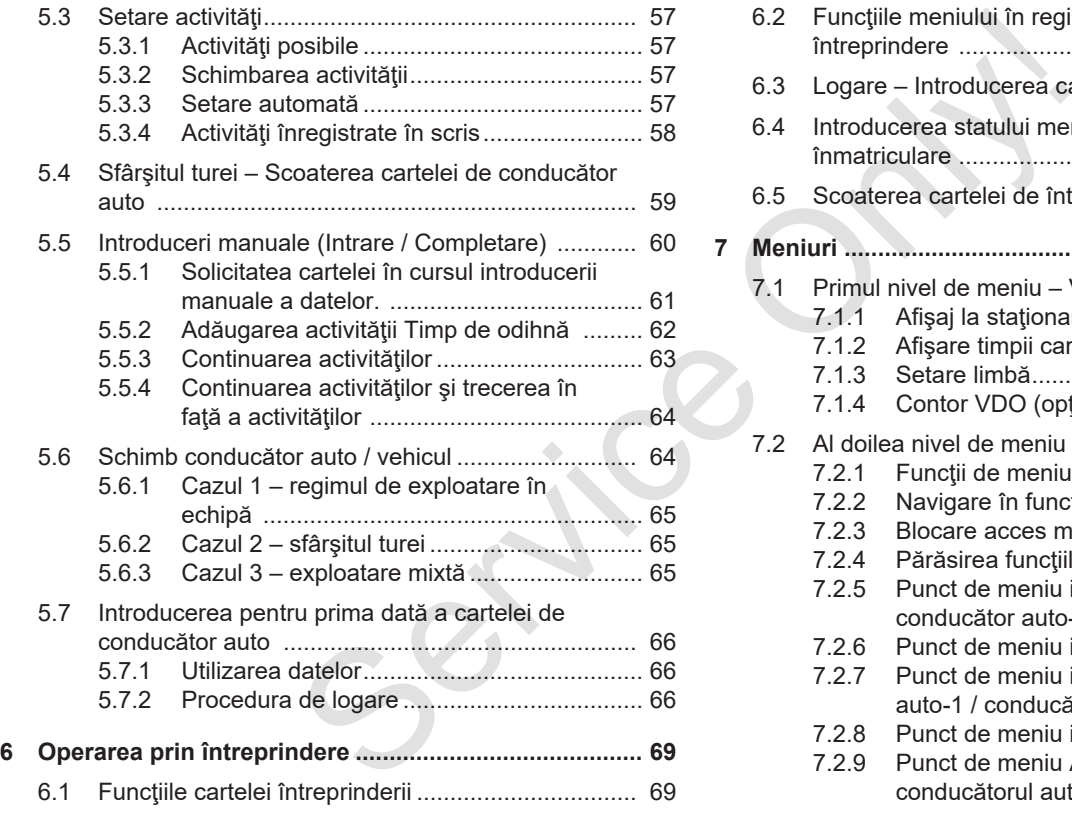

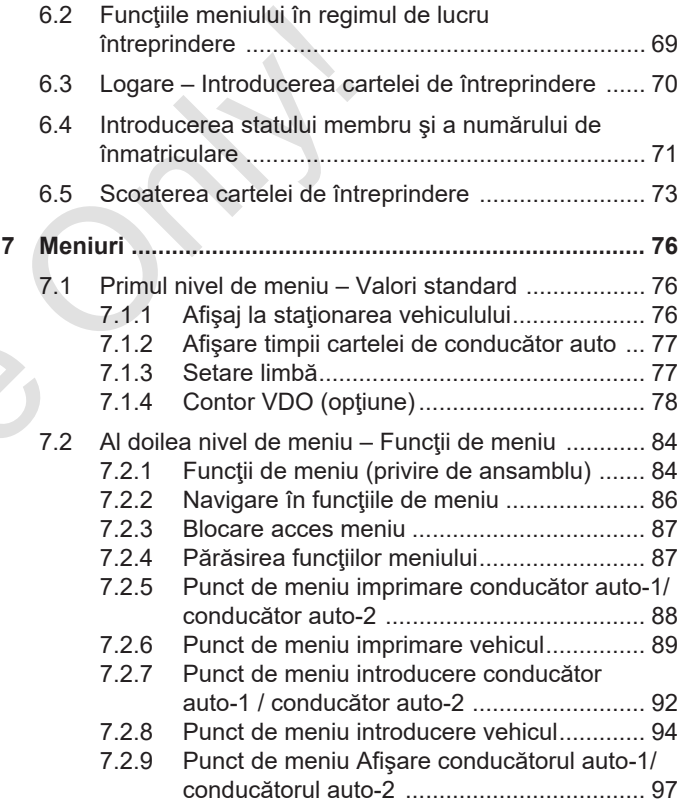

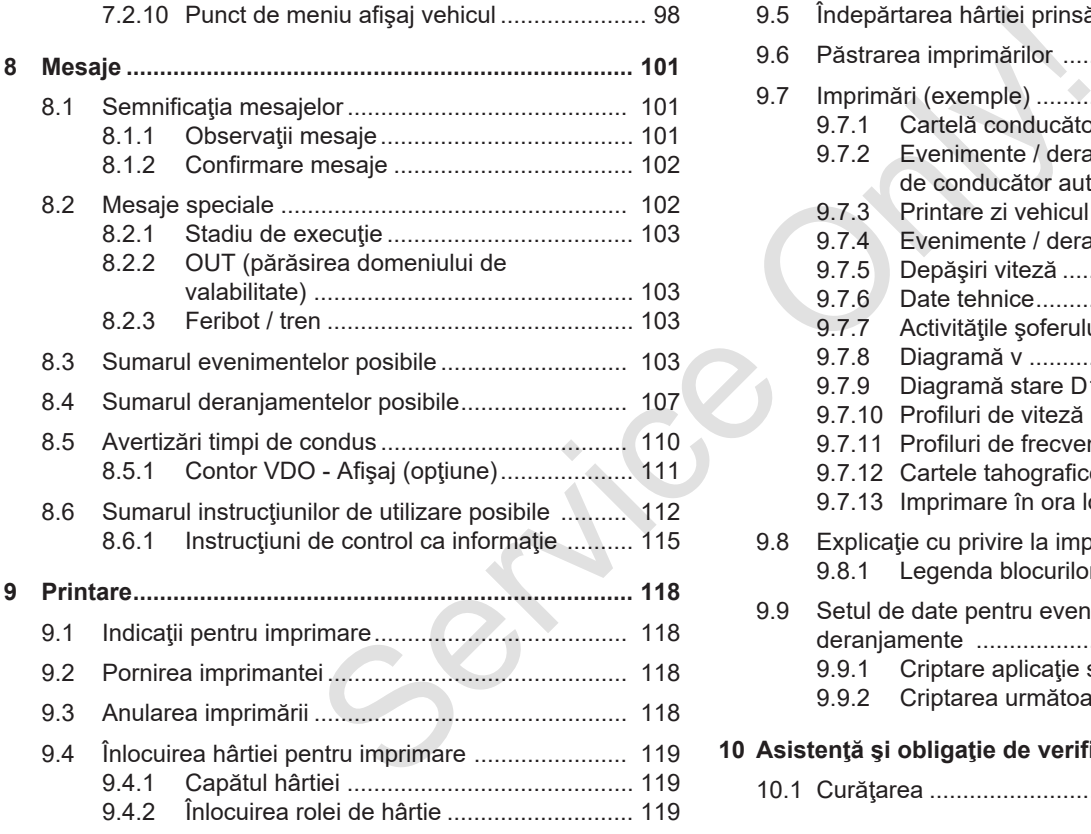

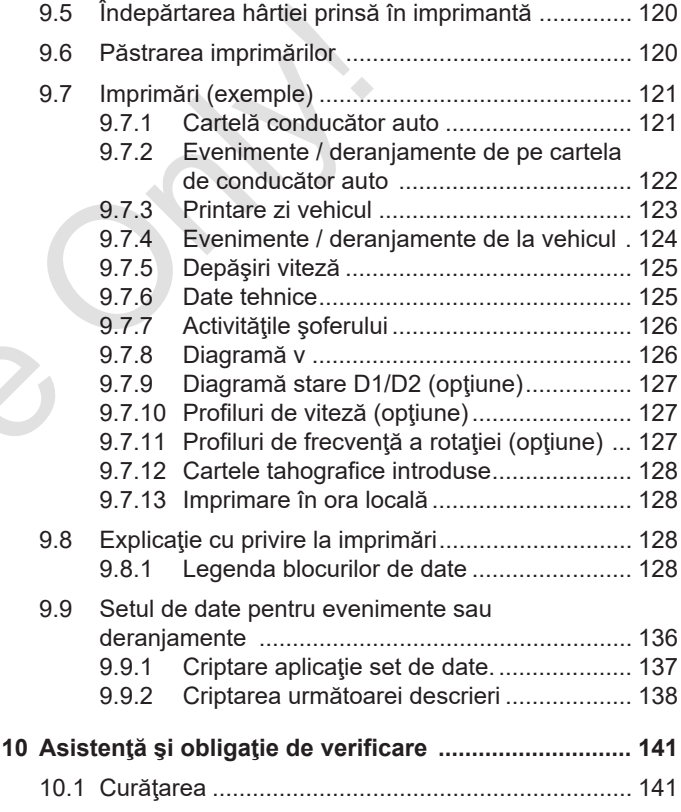

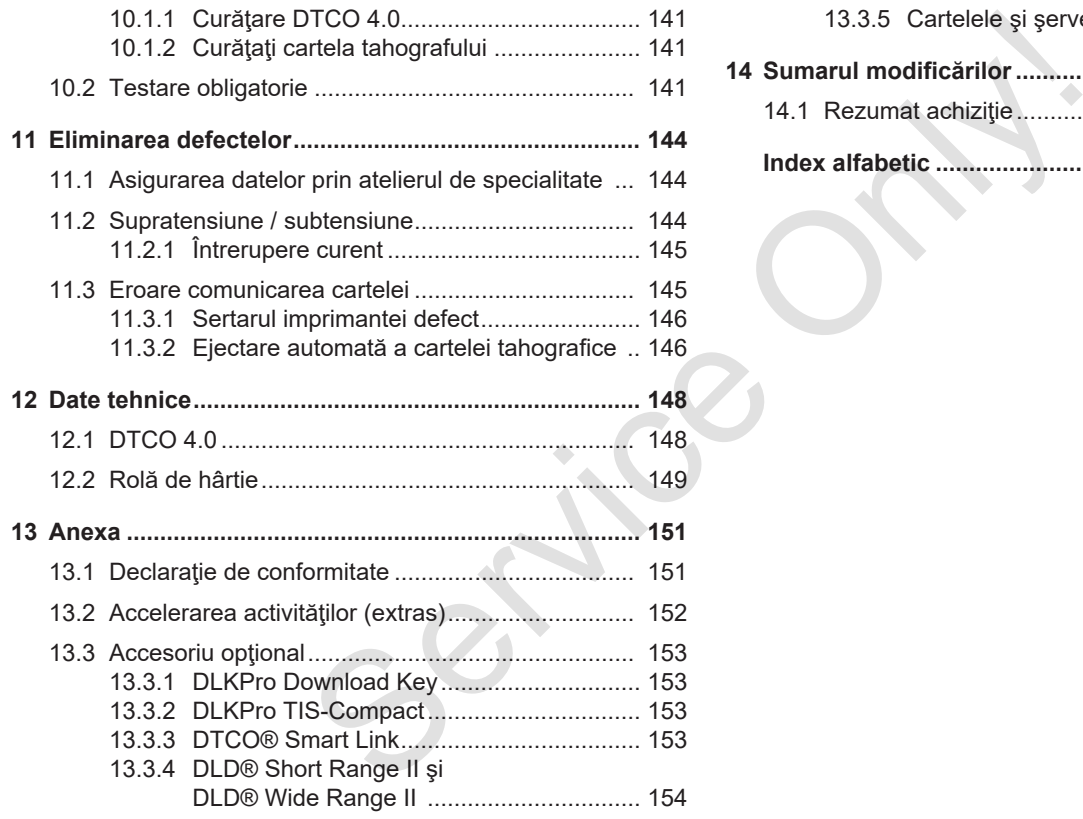

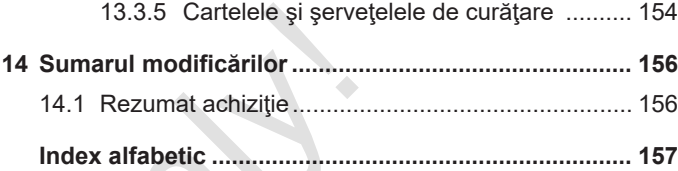

# **Despre acest document**

**Protecţia datelor**

**Denumiri**

**Funcţia acestui document**

**Grupul-ţintă**

**Simboluri şi cuvinte de semnalizare** Protecția<br>
D<br>
Funcția acestul do<br>
Gruț<br>
Simboluri și cuvinte de sem<br>
Ce<br>
Prezentarea n<br>
Informații compler

**Convenţii**

**Prezentarea meniului**

**Informaţii complementare**

1

# **Despre acest document**

# **■ Protecţia datelor**

În Regulamentul (UE) 165/2014, precum şi în versiunea actuală a Regulamentului de aplicare (UE) 2016/799, sunt prevăzute numeroase cerinţe referitoare la protecția datelor la DTCO 4.0. DTCO 4.0 îndeplineste și cerintele Regulamentului de aplicare (UE) 2016/679 în versiunea actualizată.

Sunt vizate, în special:

- Acordul conducătorului auto cu privire la prelucrarea datelor cu caracter personal ITS
- Acordul conducătorului auto cu privire la prelucrarea datelor cu caracter personal VDO

În cazul în care cartela conducătorului auto este introdusă pentru prima dată în DTCO 4.0, după înregistrarea manuală, la tahograf apare interogarea prin care se solicită acordul conducătorului auto pentru prelucrarea datelor sale cu caracter personal.

#### **INDICAŢiE**

Mai multe informatii despre protectia datelor, în special despre domeniul de colectare și utilizare a datelor, obțineți de la angajatorul dvs. şi/sau de la entitatea contractantă. Vă rugăm să rețineți faptul că Continental Automotive GmbH operează doar ca entitate împuternicită de operator, în conformitate cu instrucţiunile pentru angajatorul dvs. / entitatea contractantă. **Example 16**<br>
Mai multe informații despre protecția<br>
2014, precum datelor, în special despre domeniul de<br>
gyulamentului de colectare și utilizare a datelor, obțineți<br>
entitate colectare și utilizare a datelor, obțineți<br>
e

# **INDICAŢiE**

Vă rugăm să rețineți faptul că un acord prealabil poate fi oricând revocat.

Prelucrarea datelor efectuată pe baza acordului dvs. până la revocare, nu va fi afectată.

è *Modificarea setărilor cu privire la datele ITS cu caracter personal [*} *93]*

è *Modificarea setărilor cu privire la datele VDO cu caracter personal [*} *93]*

# **INDICAŢiE**

Datele sunt stocate în tahograf şi, în funcție de sistem, sunt suprascrise, la atingerea cantității maxime de date. începând cu cele mai vechi intrări, în mod succesiv, cel mai devreme după un an.

Aparatele externe, care comunică cu tahograful, pot accesa datele descrise în continuare, dacă conducătorul auto îşi dă acordul cu privire la înregistrare.

#### **INDICATIE**

Datele în timp real pot fi apelate oricând în reţeaua vehiculului, indiferent de acordul conducătorului auto. Dacă nu mai există un alt concept cu privire la protecția datelor, aceste date pot părăsi reteaua vehiculului numai dacă conducătorul auto şi-a dat acordul.

#### **► Date cu caracter personal ITS**

Printre datele cu caracter personal ITS (ITS: sistem inteligent de transport) se numără, de exemplu:

- numele şi prenumele conducătorului auto
- numărul cartelei conducătorului auto
- data naşterii
- è *Începutul turei Introducerea cartelei conducătorului auto [*} *52]*
- **► Date cu caracter personal VDO**

Este vorba despre date suplimentare cu caracter personal, care nu sunt definite în Regulamentul de aplicare (UE) 2016/799 Anexa 13 şi care sunt emise în timp real.

Următoarele date suplimentare cu caracter personal sunt înregistrate, dacă conducătorul auto şi-a dat acordul:

- intrări de stare D1/ D2
- profiluri de turație ale motorului
- profiluri viteză

• semnalul de viteză 4 Hz

#### **INDICAŢiE**

Prin semnalul de viteză de 4 Hz, frânările maxime sunt înregistrate în tahograf. Se înregistrează întotdeauna numai ultimul eveniment. Service Concertier Concertier Concerties<br>
Service Concertier Concertier Concertier Concertier Concertier Concertier Concertier Concertier Concertier Concertier Concertier Concertier Concertier Concertier Concertier Concert

è *Logare – Introducerea cartelei de întreprindere [*} *70]*

# **INDICAŢiE**

Mai multe informatii despre colectarea datelor obţineţi de la angajatorul dvs.

# **■ Denumiri**

În acest manual de utilizare sunt utilizate următoarele denumiri:

- DTCO 1381 Release 4.0 este denumit DTCO 4.0.
- Interfaţa ascunsă de pe partea anterioară a DTCO 4.0 serveşte atât pentru descărcarea datelor, cât şi pentru configurare. Aceasta este denumită interfață frontală.
- Convenţia AETR (**A**ccord **E**uropéen sur les **T**ransports **R**outiers) specifică parametrii pentru timpii de condus şi de odihnă, în transportul transfrontalier. Astfel, reprezintă pare din aceste instructiuni.
- **Exploatarea mixtă** se referă la utilizarea mixtă a vehiculelor cu tahografe analogice şi digitale.
- **Exploatarea în echipă** se referă la cursa cu 2 conducători auto.
- **Memoria de masă** reprezintă memoria de date din aparat.

• **Out** (Out of Scope) se referă, în aceste instrucţiuni, la părăsirea zonei de aplicare a unui Regulament.

# **■ Funcţia acestui document**

Acest document este un manual de utilizare şi descrie manipularea profesională conformă Regulamentului (UE) 165/2014 a **T**ahografului **D**i**g**i**t**al DTCO 4.0. Force and Function and Scrupture of the state of the state and the state of the state of the distance of the state of the state of the Service of the Service of the Service of the Service of the DTCO 4.0.<br>
Manualul de uti

Manualul de utilizare vă ajută să respectaţi parametrii legali referitori la DTCO 4.0.

Prezentul document este valabil pentru DTCO 4.0. Acesta nu este valabil pentru generaţii mai vechi de aparate.

# **■ Grupul-ţintă**

Acest manual de utilizare se adresează conducătorului auto şi întreprinderii.

Citiți cu atenție instrucțiunile și familiarizaţi-vă cu aparatul.

**► Păstrare**

Păstrați aceste instrucțiuni permanent la îndemână, în vehiculul dvs.

#### **► Persoana de contact**

În cazul în care există întrebări şi dorinţe, vă rugăm să vă adresați atelierului dvs. de specialitate calificat sau partenerului dvs. de service.

## **■ Simboluri şi cuvinte de semnalizare**

# **A PERICOL DE EXPLOZIE**

Indicaţia PERICOL DE EXPLOZIE denumeşte un pericol **iminent** cauzat de explozie.

În cazul nerespectării acesteia, pot fi cauzate cele mai grave vătămări sau decesul.

# **AVERTIZARE**

Indicaţia AVERTIZARE denumeşte un pericol **posibil** cauzat de explozie. În cazul nerespectării acesteia, pot fi cauzate vătămări grave sau decesul.

# **A** PRECAUTIE

Indicaţia PRECAUŢIE denumeşte pericolul unei vătămări uşoare.

În cazul nerespectării acesteia, pot fi cauzate vătămări uşoare.

# **A** ATENTIE

Indicaţia ATENȚIE conține informații importante pentru prevenirea pierderii de date, a deteriorării aparaturii şi pentru respectarea cerinţelor legale. de<br>
Indicatia PRECAUTIE<br>
Indicatia PRECAUTIE denumește<br>
pericolul unei vătămări ușoare.<br>
In cazul nerespectării acesteia, pot fil care tre dentrul cauzate vătămări ușoare.<br>
In cazul nerespectării acesteia, pot fil care den

# **INDICAŢiE**

O INDICAŢIE vă dă sfaturi sau informații cu privire la deranjamentele care pot fi cauzate, în cazul nerespectării acestora.

# **■ Convenţii**

1. Deschideti...

Activitățile sunt numerotate, în cazul în care trebuie efectuați mai mulți pași în cadrul unei operațiuni, într-o anumită ordine.

Selectati ...

Nu sunt numerotaţi paşii din cadrul unei operaţiuni în urma cărora nu rezultă alte operațiuni sau dacă pașii din cadrul unei operatiuni sunt opţionali.

a. Succesiunea ecranelor...

În cazul în care ecranele afişează o succesiune de paşi din cadrul unei operatiuni, acestea sunt marcate cu litere, în ordine alfabetică.

## **■ Prezentarea meniului**

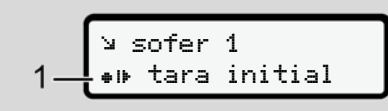

*Fig. 1:* Model prezentare meniu

Liniile sau semnele luminoase din afişajul meniului sunt reprezentate *cursiv* **(1)**.

#### **Definiţii**

**Conducător auto-1** = Persoana care conduce momentan sau care va conduce vehiculul.

**Conducător auto-2** = Persoana care nu conduce vehiculul.

# **■ Informaţii complementare**

#### **► Instrucţiuni pe scurt**

• Instructiunile pe scurt pentru conducătorul auto oferă o privire de ansamblu asupra paşilor esențiali de exploatare. **ui**<br>
Informatii complementare<br>
Instructiuni pe scurt<br>
instructiuni e pe scurt<br>
pentru conducătorul auto oferă<br>
ophire de assanblu asupra pașilor<br>
esențiali de exploatare.<br>
La www.fleet.vdo.com, veți găsi pe<br>
Internet:<br>

#### **► Informaţii pe Internet**

La www.fleet.vdo.com, veți găsi pe Internet:

- Mai multe informații despre DTCO 4.0
- Informaţii despre Third Party License
- Acest manual de utilizare în format PDF
- Adrese de contact
- Cerinte cu privire la antenele externe GNSS care trebuie operate cu DTCO 4.0

# **Pentru siguranţa dvs.**

**Instrucţiuni fundamentale de siguranţă** Instrucțiuni fundamentale de si<br>Dispoziți<br>Utilizarea conformă de:<br>Constantin de Si

**Dispoziţii legale**

**Utilizarea conformă destinaţiei**

# **Pentru siguranţa dvs.**

# **■ Instrucţiuni fundamentale de siguranţă**

# **AVERTIZARE**

## **Pericol de distragere a atenţiei din cauza mesajelor aparatului**

Există pericolul de distragere a atenției, dacă sunt afişate mesaje pe ecran sau dacă cartela este eliminată automat, în timpul cursei.

• Nu vă abateţi atenţia din această cauză, ci concentrați-vă întreaga atenție asupra circulației rutiere.

# **A** PRECAUTIE

#### **Pericol de vătămare la slotul pentru cartele**

Dumneavoastră sau alte persoane vă puteți răni la slotul pentru cartele, dacă este deschis.

• Deschideti slotul pentru cartele doar pentru a introduce sau a îndepărta o cartelă tahografică. Service Only!

**A** ATENTIE

#### **Solicitarea efectuării de cursuri de formare despre DTCO 4.0**

Conform Regulamentului (UE) 165/2014, întreprinderile de transport se obligă să îşi instruiască conducătorii auto cu privire la manipularea tahografelor digitale şi să facă dovada cursurilor de formare.

În cazul nerespectării acestui lucru, există riscul amenzilor și al extinderii răspunderii, în cazul daunelor.

• Instruiti-vă conducătorii auto în mod regulat.

# $\mathfrak{D}$

# **A** ATENTIE

## **Prevenirea daunelor la DTCO 4.0**

Pentru a preveni daunele la DTCO 4.0, luați în considerare următoarele puncte:

- DTCO 4.0 este instalat şi sigilat de persoane autorizate. Vă rog nu întreprindeţi intervenţii la DTCO 4.0 şi la cabluri.
- Introduceţi cartelele tahografice corespunzătoare exclusiv în slotul pentru cartele.
- Utilizaţi exclusiv role de hârtie autorizate şi recomandate de producător, cu cod de înregistrare (hârtie originală pentru imprimare VDO).
	- è *Înlocuirea hârtiei pentru imprimare [*} *119]*
- Nu activaţi tastele cu obiecte ascuțite sau tăioase.

# **A** ATENTIE

### **Plombările şi sigilările nu trebuie deteriorate**

În caz contrar, DTCO 4.0 se va afla într-o stare care nu mai este conformă cu aprobările, iar datele nu mai prezintă încredere.

# **A** ATENTIE

## **Nu interveniţi asupra datelor**

Falsificarea, suprimarea sau distrugerea înregistrărilor tahografului, cartelelor tahografice şi documentelor tipărite este interzisă. **A ATENȚIE**<br>
TCO 4.0<br>
Plombările și sigilările nu trebuie în exacțiunilor<br>
DTCO 4.0, deteriorate<br>
free puncte: În caz contrar, DTCO 4.0 se va afla<br>
sigilat de Într-o stare care nu mai este conformă<br>
og nu cu aprobările, ia

# **A** ATENTIE

# **Nu interveniţi asupra DTCO 4.0**

Cine operează schimbări la tahografe sau la alimentarea cu semnal care influențează înregistrarea și memoria

tahografului, în special cu intenția de a induce în eroare, se supune sanctiunilor prevăzute de lege.

#### **► DTCO 4.0 ADR (varianta rezistentă la explozii)**

Toate informaţiile (specificaţii pentru operare şi indicaţii de siguranţă relevante) cu privire la varianta rezistentă la explozii ADR sunt rezumate într-un singur capitol, pentru o privire de ansamblu îmbunătăţită.

# **A PERICOL DE EXPLOZIE**

#### **Pericol de explozie din cauza tensiunilor reziduale şi a interfeţelor deschise**

În zonele cu risc de explozie, actionarea tastelor DTCO 4.0, introducerea cartelelor, deschiderea sertarului imprimantei sau deschiderea interfeţei frontale reprezintă un pericol de explozie.

• Vă rugăm, respectați indicațiile pentru transportul şi manipularea substanțelor periculoase în medii cu risc de explozie.

è *Varianta ADR (varianta rezistentă la explozii) [*} *25]* Warianta ADR (varianta rezistentă la **nin** Dispoziții<br>
sexplozii) [25]<br>
(ii pentru<br>
instrucțiuni manță dispoziții Parametrii sunt menți înstrucțiuni dispoziții Parametrii sunt menți înstrucțiuni dispoziții Parametrii sunt

# **■ Dispoziţii legale**

# **A** ATENTIE

#### **Dispoziţii legale din alte ţări**

Parametrii legali din anumite ţări nu sunt menționați în acest manual de instrucţiuni şi trebuie respectaţi.

Utilizarea tahografelor este reglementată prin următoarele regulamente şi directive:

- Regulamentul (UE) 165/2014
- Regulamentul (CE) 561/2006
- Directiva 2006/22/CE

Se aplică varianta actuală.

Cu ajutorul acestor regulamente, Parlamentul European îi impune conducătorului auto, precum şi posesorului vehiculului (întreprinderea), o serie de îndatoriri şi responsabilităţi.

De asemenea, trebuie respectate şi legile naţionale în vigoare.

 $\overline{2}$ 

Se evidenţiază următoarele puncte de referinţă, fără a fi tratate în mod exhaustiv sau valid din punct de vedere juridic:

- **► Îndatoririle conducătorului auto**
- Conducătorul auto trebuie să respecte regulamentul de utilizare a cartelei şi tahografului.
- Comportamentul în cazul funcţiilor de eroare ale tahografului:
	- Conducătorul trebuie să noteze pe o foaie separată sau pe spatele rolei de hârtie că datele înregistrate sau imprimate de tahograf despre activități nu mai sunt ireproșabile. Înregistrare activităţi în scris.

è *Activităţi înregistrate în scris [*} *58]*

– Dacă într-o săptămână nu are loc returnarea la întreprindere, atunci se trece la repararea tahografului într-un atelier de specialitate autorizat.

- Documente însoţitoare, în cazul exploatării mixte (utilizarea vehiculelor cu foaie de parcurs şi tahografe digitale):
	- Cartela de conducător auto
	- Rapoarte zilnice
	- Foi de parcurs
	- Înregistrări în scris è *Schimb conducător auto / vehicul [*} *64]*
- Documente însoţitoare, în cazul concediului medical şi de odihnă, în cazul în care nu a fost posibilă o introducere manuală la tahograf.
- Conform directivei Comisiei Europene 2006/22/CE, conducătorul auto trebuie să prezinte o adeverință despre următoarea situație a ultimelor 28 de zile: Service Only!
	- Perioada de timp, în care şoferul sa aflat în concediu medical.
	- Perioada de timp, în care şoferul sa aflat în concediu de odihnă.

– Perioada de timp pentru o cursă care a fost făcută în afara domeniului de aplicabilitate a Regulamentului (CE) 561/2006 sau a AETR.

## **INDICATIE**

O variantă pentru imprimare a formularului se găseşte pe internet la:

#### ec.europa.eu

- În cazul pierderii, furtului, avarierii sau erorii funcției cartelei de conducător auto, conducătorul auto trebuie să întocmească la începutul şi la sfârşitul călătoriei un raport zilnic și să-l completeze cu date personale. La nevoie, trebuie completati în scris timpii la dispoziție și alți timpi de lucru. è *Activităţi înregistrate în scris [*} *58]*
- În cazul deteriorării sau al functiilor eronate ale cartelei conducătorului auto: Predaţi cartela conducătorului auto către autoritările abilitate, respectiv notificaţi în mod

corespunzător pierderea acesteia. Cartela înlocuitoare trebuie solicitată în curs de şapte zile calendaristice.

- Este permisă continuarea călătoriei fără cartelă de conducător auto întrun interval de 15 zile calendaristice, dacă acest lucru este necesar pentru înapoierea vehiculului la întreprindere.
- În cazul în care cartela conducătorului auto a fost înlocuită de autoritățile unui stat membru din străinătate: Raportati imediat motivarea autorităţilor responsabile pentru dvs.
- După expirarea valabilităţii cartelei conducătorului auto, conducătorul auto trebuie să o păstreze în vehicul încă cel puțin 28 de zile calendaristice (Regulamentul pentru conducători auto în Germania).

#### **► Abaterea de la dispoziţiile legale**

Pentru a garanta siguranţa persoanelor, a vehiculului sau a bunurilor transportate, pot fi necesare abateri de la dispoziţiile legale valabile.

În astfel de cazuri, conducătorul auto trebuie să precizeze în scris tipul şi motivul abaterii, cel târziu când ajunge într-un loc de oprire adecvat. De exemplu: acesteia. In astfel de cazuri, conducătorul auto<br>
interbuie să precizeze în scris tipul și condinentalistice.<br>
Interum loc de oprire adecvat. De<br>
acălătoriei Într-un loc de oprire adecvat. De<br>
or auto într-<br>
or auto într-

- pe foaia de parcurs
- pe o imprimare de la DTCO 4.0
- în programul de lucru

#### **► Îndatoririle întreprinzătorului**

Calibrarea şi repararea DTCO 4.0 pot fi efectuate exclusiv printr-un atelier de specialitate calificat.

- è *Testare obligatorie [*} *141]*
- La prima introducere a cartelei de întreprindere, DTCO 4.0 vă solicită introducerea următoarelor date:
	- statul membru
	- numărul de înmatriculare.
		- è *Introducerea statului membru şi a numărului de înmatriculare [*} *71]*
- După un transfer de vehicule: Solicitați unui atelier de specialitate autorizat introducerea în DTCO 4.0 a următoarelor date pentru calibrare:
	- statul membru
	- numărul de înmatriculare
- Logați, respectiv delogați întreprinderea de la DTCO 4.0, la începutul/sfârşitul intrării în exploatare a vehiculului.
	- è *Logare Introducerea cartelei de întreprindere [*} *70]*
- Asiguraţi-vă că există suficiente role de hârtie admise pentru imprimantă în vehicul.
- Supravegheați funcționarea impecabilă a tahografului, de exemplu, prin introducerea cartelei de întreprindere.
- Respectați intervalele prevăzute de lege, pentru verificarea tahografului: verificare la cel puțin fiecare doi ani.

 $\mathfrak{D}$ 

- Descărcaţi regulat datele din memoria de mare capacitate DTCO 4.0 şi de pe cartelele de conducător auto şi stocați-le conform dispozițiilor legale.
	- Supravegheați utilizarea regulamentară a tahografului prin şoferi. Verficaţi timpii de lucru şi de repaus la intervale regulate şi indicaţi eventualele abateri.

# **■ Utilizarea conformă destinaţiei**

Tahograful digital DTCO 4.0 este un aparat de înregistrare pentru monitorizarea şi înregistrarea vitezei, a kilometrilor parcurşi şi a timpilor de condus/de odihnă. In memoria **a Utilizarea conformă**<br>
Internatio și<br>
rauto și<br>
rauto și<br>
rauto și<br>
lilor legale. Tahograful digital DTCO 4.0 este un<br>
parat de înregistrare pentru<br>
lui prin monitorizarea și înregistrarea vitezei, a<br>
ciru și

Acest document descrise operarea tahografului digital DTCO 4.0.

Datele prelucrate prin acest tahograf vă asistă în cadrul sarcinilor zilnice:

- Vă ajută pe dvs., în calitate de conducător auto, să respectați, printre altele, prevederile sociale din circulația rutieră.
- Vă ajută pe dvs., în calitate de întreprindere, să supravegheaţi conducătorul auto şi utilizarea vehiculului (cu ajutorul programelor adecvate de evaluare).

Varianta ADR a DTCO 4.0 poate fi operată doar în conformitate cu cerinţele Directivei ATEX 2014/34/UE.

# **INDICAŢiE**

DTCO 4.0 poate fi utilizat timp de maximum 15 ani, după care certificatul expiră.

Dacă certificatul este expirat, tahograful trebuie înlocuit.

# **Descrierea echipamentului**

**Elemente de afişaj şi comandă**

**Proprietăţi**

**Detalii despre elementele de afişare şi de operare** Elemente de afișaj și cu<br>
Pro<br>
Propredementele de afișare și de<br>
Setări importante (privire de ans<br>
Comanda de la Modul Stand-by<br>
Varianta ADR (varianta rezistentă la e<br>
Regimuri de lucru (privire de ans<br>
Cartele tahografi

**Setări importante (privire de ansamblu)**

**Comanda de la distanţă**

**Modul Stand-by (ecran)**

**Varianta ADR (varianta rezistentă la explozii)**

**Regimuri de lucru (privire de ansamblu)**

**Cartele tahografice (privire de ansamblu)**

**Date salvate**

**Fusuri orare**

**Pictograme (privire de ansamblu)**

**Simbol ţări**

**Activităţi automate după pornirea/oprirea contactului (presetare)**

# **Descrierea echipamentului**

# **■ Elemente de afişaj şi comandă**

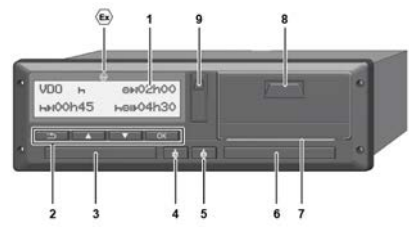

- *Fig. 2:* Vedere frontală DTCO 4.0
- **(1)** Display
- **(2)** Taste meniu
- **(3)** Slotul pentru cartele-1 cu capac
- **(4)** Tasta combinată conducătorul auto-1
- **(5)** Tasta combinată conducătorul auto-2
- **(6)** Slotul pentru cartele-2 cu capac
- **(7)** Margine de rupere imprimantă
- **(8)** Sertar imprimantă
- **(9)** Interfaţa frontală

Simbol pentru varianta ADR (varianta rezistentă la explozii – optiune)

DTCO 4.0 poate fi comandat de la distantă cu accesorii optionale.

# **■ Proprietăţi**

Tahograful digital DTCO 4.0 cu componentele sale de sistem este unitatea montată pe vehicul a unui dispozitiv de înregistrare a curselor sau a unui aparat de control şi corespunde specificatiilor tehnice, conform Regulamentului (UE) 165/2014, precum şi Regulamentului de aplicare (UE) 2016/799 anexa I C în versiunea actualizată. **Example 1988**<br>
(varianta acistentă la explozii – Tahograful di componente<br>
Origine) DTCO 4.0 poate fi comandat de la distanță cu accesorii opționale.<br>
Interactional de la distanță cu accesorii opționale.<br>
Service distantă

DTCO 4.0 înregistrează permanent datele legate de conducătorul auto şi de vehicul.

Erorile dintr-o componentă, din aparat sau de operare sunt afisate și stocate imediat după apariția pe ecran.

În varianta ADR, DTCO 4.0 corespunde Directivei ATEX 2014/34/UE şi Convenţiei ADR, secţiunea 9.

# **■ Detalii despre elementele de afişare şi de operare**

**► Display (1)**

Contrastul şi luminozitatea ecranului nu pot fi modificate.

Estomparea (după decuplarea aprinderii) poate fi modificată în atelierul de specialitate.

- è *Prezentarea meniului [*} *12]*
- **► Taste de meniu (2)**

Pentru introducerea, afişarea sau imprimarea datelor, utilizați următoarele taste:

/ **Apăsaţi de mai multe ori tasta pentru direcţia dorită:** Răsfoiţi prin nivelurile de meniu la functia dorită.

> **Menţineţi apăsaţi tasta:** Răsfoiţi automat mai departe.

- OK **Se apasă scurt tasta:** Acţionaţi funcția / selectarea.
- **Se apasă scurt tasta:** Reveniţi la ultimul câmp de introducere, anulați introducerea țării sau părăsiți pas cu pas nivelurile de meniu. **Service Constant Conduction**<br>
and diffunction and the control correction of the conduction of the service of the conduction of the conduction of the service of the conduction of the conduction of the service of the servi

## **► Slotul pentru cartele-1 (3)**

Conducătorul auto-1, care conduce vehiculul, îşi introduce cartela în slotul pentru cartele-1.

è *Începutul turei – Introducerea cartelei conducătorului auto [*} *52]*

# **► Tasta combinată conducătorul auto-1 (4)**

#### **Se apasă scurt tasta:** Schimbarea activității. è *Setare activităţi [*} *57]* **Mentineti apăsați tasta:** (min. 2)

secunde): Deschideți slotul pentru cartele.

- **► Tasta combinată conducătorul auto-2 (5)**
	- **Se apasă scurt tasta:** Schimbaţi activitatea.

 $→$  *Setare activităti*  $[▶ 57]$ **Menţineţi apăsaţi tasta:** (min. 2 secunde): Deschideți slotul pentru cartele.

#### **► Slotul pentru cartele-2 (6)**

Conducătorul auto-2, care conduce vehiculul momentan introduce cartela sa în slotul cartelei-2 (exploatare în echipă).

è *Începutul turei – Introducerea cartelei conducătorului auto [*} *52]*

# **► Marginea de rupere (7)**

La marginea de rupere, puteți rupe hârtia imprimantei.

#### **► Sertarul imprimantei (8)**

Sertarul imprimantei pentru introducerea rolei de hârtie.

è *Înlocuirea hârtiei pentru imprimare [*} *119]*

## **► Interfaţa frontală (9)**

Prin interfaţa frontală, se realizează descărcarea datelor şi configurarea (atelier de specialitate).

Interfaţa frontală se află sub un capac.

Drepturile de acces la functiile acestei interfeţe depind de cartela tahografică introdusă.

 $→$  *Drepturi de acces ale cartelelor tahografice [*} *30]*

# **■ Setări importante (privire de ansamblu)**

Setările importante la DTCO 4.0 sunt, de exemplu:

• Introducerea numărului de înmatriculare și a tării în care este înmatriculat vehiculul (dacă nu s-a efectuat deja în atelierul de specialitate) **Fractionarist (privince in Combination** and **a** combinate (privince de a distant)<br>
stating annotating profaint and DTCO 4.0 sunt, de Pentru aceasta, are common a la distantia<br>
exemplu:<br>
introducerea numatului de instalab

Iè *Introducerea statului membru şi a numărului de înmatriculare [*} *71]*

• Schimbarea activităţilor la oprirea contactului

è *Activităţi automate după pornirea/ oprirea contactului (presetare) [*} *41]*

- Înregistrarea profilurilor vitezei şi turatiei
	- è *Imprimare profiluri de viteză (opţiune) [*} *91]*
- Detectarea stării D1/D2 è *Începutul turei – Introducerea cartelei conducătorului auto [*} *52]*
- Afişarea contorului VDO è *Contor VDO (opţiune) [*} *78]*

# **■ Comanda de la distanţă**

DTCO 4.0 se poate comanda la distanță. Pentru aceasta, aveți nevoie de:

- DTCO® SmartLink (interfaţă Bluetooth instalabilă)
- Aparat cu interfaţă Bluetooth, de exemplu, smartphone sau aparat de verificare
- Software-ul aplicației (app) pe aparat
- è *DTCO® Smart Link [*} *153]*

Puteți efectua chiar dvs. activarea comenzii la distanţă la DTCO 4.0 şi apoi puteți cupla tahograful printr-un cod de licentă cu dispozitivul dvs. mobil.

 $→$  Activarea comenzii la distanță [▶ 94]

#### **Introducerea numărului de înmatriculare**

Introducerea numărului de înmatriculare şi a ţării în care este înmatriculat vehiculul se poate face, de asemenea, SmartLink

# **■ Modul Stand-by (ecran)**

În regimul de lucru Functionare, identificabil pe ecran, la pictograma  $\odot$ . DTCO 4.0 comută în modul Stand-by , în următoarele condiții:

- Contactul vehiculului este oprit.
- Nu există niciun mesaj.

Ecranul este estomat, la Oprirea contactului.

După cca. 1 minute (valoare specifică clientului), ecranul se stinge complet, DTCO 4.0 este în modul Stand-by.

În mod opţional, poate fi setată o altă valoare de estompare (atelier de specialitate).

#### **► Părăsirea modului Stand-by**

Modul Stand-by se părăseşte printr-o apăsarea aleatorie de taste sau prin Pornirea contactului.

Ecranul se reaprinde; nu urmează nicio acţiune.

# **■ Varianta ADR (varianta rezistentă la explozii)**

Varianta ADR a DTCO 4.0 este marcată cu un

simbol pentru rezistenta la explozii, pe placa din faţă.

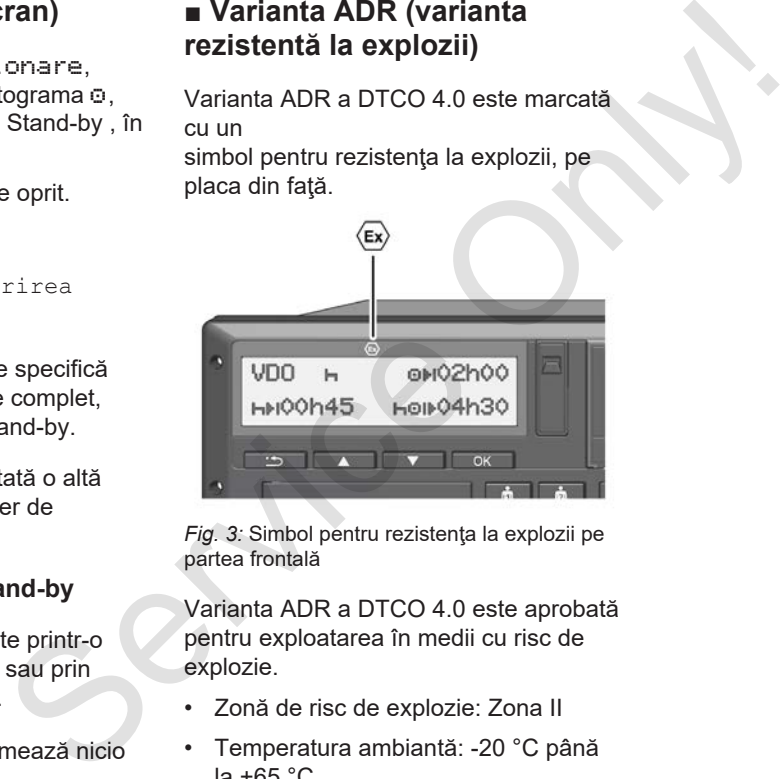

*Fig. 3:* Simbol pentru rezistenta la explozii pe partea frontală

Varianta ADR a DTCO 4.0 este aprobată pentru exploatarea în medii cu risc de explozie.

- Zonă de risc de explozie: Zona II
- Temperatura ambiantă: -20 °C până la  $+65$   $^{\circ}$ C.

# **► Instrucţiuni de siguranţă speciale**

Pentru varianta ADR a DTCO 4.0 trebuie respectate următoarele indicații suplimentare de siguranță:

# **A PERICOL DE EXPLOZIE**

#### **Respectarea instrucţiunilor**

• Vă rugăm, respectați indicațiile pentru transportul şi manipularea substantelor periculoase în medii cu risc de explozie.

# **A PERICOL DE EXPLOZIE**

#### **La încărcarea şi descărcarea substanţelor periculoase, respectaţi:**

- ambele sloturi pentru cartele trebuie să fie închise.
- sertarul imprimantei trebuie să fie închis.
- clapeta de acoperire a interfeţei frontale trebuie să fie închisă.
- nu apăsaţi nicio tastă de pe tahograf.
- nu este permisă introducerea unei cartele de service, de control sau de întreprindere.

## **► Specificaţii ale utilizării**

Pentru protecția împotriva exploziei, în zonele de pericol, varianta ADR a DTCO 4.0 este redusă la funcțiile interne, dacă contactul este oprit (contrar variantei standard). (a speciale<br>
(a persicular de la încărcarea și descărcarea persicularii digitarii din cărcarea și descărcarea persicularea expectați:<br>
Se aceea, competit variat din competit variate expectați:<br>
Servicul imprimantei trebui

De aceea, contactul trebuie pornit în afara zonei de pericol, dacă doriți să operaţi varianta ADR a DTCO 4.0.

# **■ Regimuri de lucru (privire de ansamblu)**

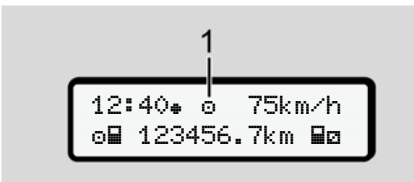

*Fig. 4:* Ecran pentru regimul de lucru

**(1)** Afişare regim de lucru

DTCO 4.0 are 4 regimuri de lucru, care depind de cartela tahografică introdusă:

• Funcționare o (Cursă/Conducător auto)

Afişaje standard cu sau fără cartelă de conducător auto introdusă

è *Începutul turei – Introducerea cartelei conducătorului auto [*} *52]*

• Întreprindere **È** (întreprinzător) Afişajul după introducerea cartelei de întreprindere

è *Logare – Introducerea cartelei de întreprindere [*} *70]*

- Control T (nu este parte componentă din aceste instrucţiuni)
- Calibrare<sup>T</sup> (nu este parte componentă din aceste instrucţiuni)

În funcţie de cartelele tahografice introduse, DTCO 4.0 comută automat la unul dintre următoarele regimuri de lucru: privire de<br>
(nu este parte componentă din aceste<br>
instrucțiuni)<br>
Calibrare T<br>
(nu este parte componentă din aceste<br>
instrucțiuni)<br>
In funcție de cartelele tahografice<br>
In funcție de cartelele tahografice<br>
In funcție de car

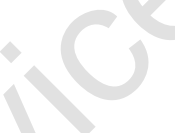

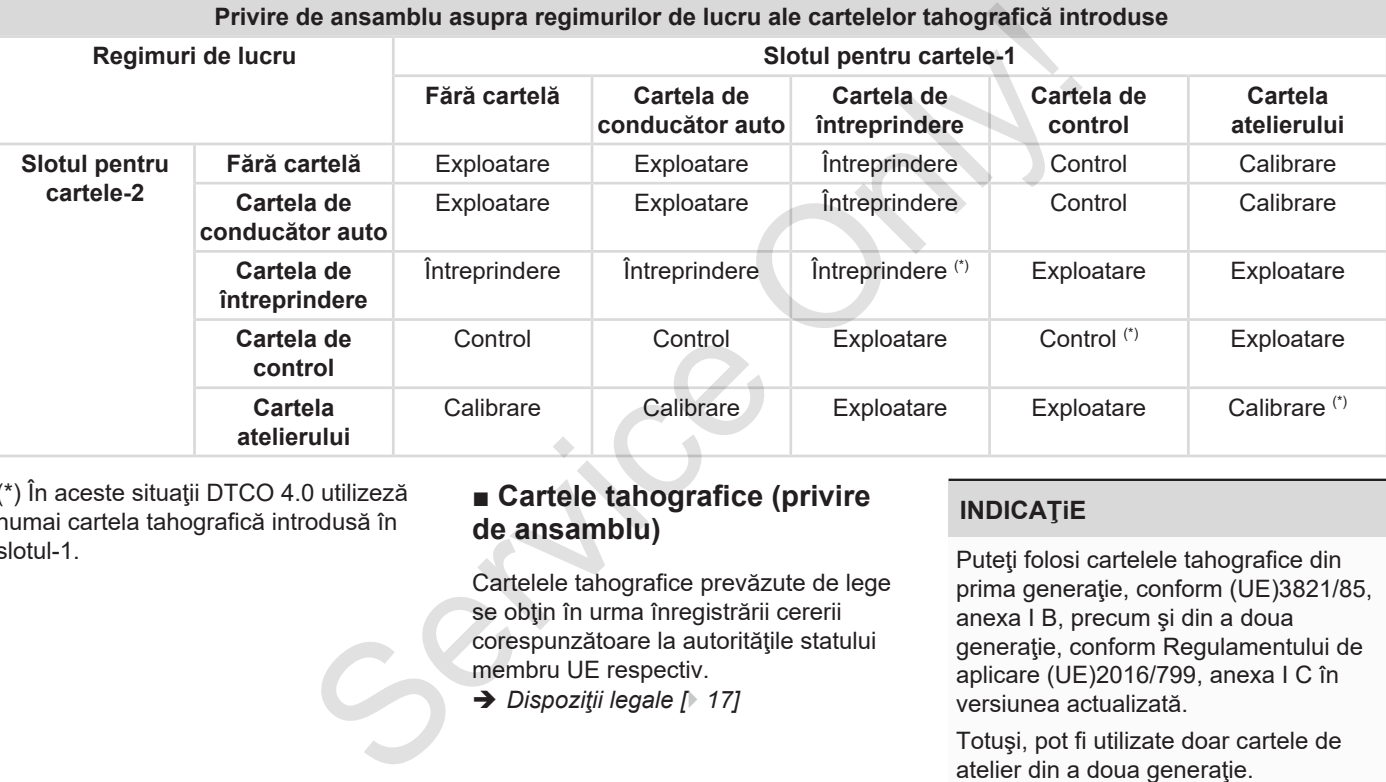

(\*) În aceste situaţii DTCO 4.0 utilizeză numai cartela tahografică introdusă în slotul-1.

# **■ Cartele tahografice (privire de ansamblu)**

Cartelele tahografice prevăzute de lege se obţin în urma înregistrării cererii corespunzătoare la autorităţile statului membru UE respectiv.

è *Dispoziţii legale [*} *17]*

# **INDICAŢiE**

Puteţi folosi cartelele tahografice din prima generație, conform (UE)3821/85, anexa I B, precum şi din a doua generație, conform Regulamentului de aplicare (UE)2016/799, anexa I C în versiunea actualizată.

Totuşi, pot fi utilizate doar cartele de atelier din a doua generaţie.

Deţinerea unei cartele tahografice autorizează utilizarea DTCO 4.0. Domeniile de activitate şi drepturile de utilizare sunt ordonate de legiuitor.

è *Drepturi de acces ale cartelelor tahografice [*} *30]*

## **INDICAŢiE**

Manipulați cu atenție cartela tahografului şi respectaţi de asemenea indicațiile centrelor de distribuție a cartelelor tahografului pentru a evita pierderea datelor.

#### **► Cartela de conducător auto**

Cu ajutorul cartelei dvs. de conducător auto, vă logaţi ca conducător auto la tahograful digital.

DTCO 4.0 începe să afişeze şi să stocheze toate activitățile acestui conducător auto.

Puteţi imprima sau descărca datele (în cazul în care este introdusă o cartelă de conducător auto).

Astfel, cartela de conducător auto serveşte regimului normal de deplasare (ca conducător auto individual sau în regim de exploatare în echipă).

## **► Cartela de întreprindere**

Cu ajutorul cartelei de întreprindere, vă logați ca proprietar sau posesor al vehiculului la DTCO 4.0. Astfel, puteti avea acces la datele întreprinderii.

Cartela întreprinderii permite afişarea, imprimarea şi descărcarea datelor stocate în memoria de mare capacitate , precum şi a datelor de pe o cartelă de conducător auto introdusă într-un alt slot pentru cartele. de de conducidor de conducidor de conducidor de epinembre de la episaria de peptiurile de ca conducidor auto individual sau în de spécialismo.<br>
Fereior de ca conducidor auto individual sau în de spécialismo.<br>
Fereior de ex

# **INDICAŢiE**

În plus, cartela întreprinderii vă autorizează să introduceți statul membru în care este înmatriculat vehiculului şi numărul de înmatriculare, la prima utilizare şi cu condiţia ca acest lucru să nu fie deja efectuat de un

atelier de specialitate. În cazul în care există nelămuriri, contactaţi un atelier de specialitate autorizat.

Sunteți autorizat să descărcați de la distantă (remote) datele de utilizare, per cartelă de întreprindere, cu ajutorul unui sistem corespunzător de management al parcurilor de maşini.

## **INDICATIE**

Cartela întreprinderii este destinată proprietarilor şi posesorilor vehiculelor cu tahograf digital montat şi nu poate fi transmisibilă. Cartela întreprinderii nu serveşte condusului.

#### **► Cartela de control**

(nu este parte componentă din aceste instructiuni)

Cartela de control a funcționarului unui organ de control (de ex. Politia) permite accesul la memoria de mare capacitate. 3

Toate datele memorate şi datele cartelei conducătorului auto introduse sunt accesibile. Acestea pot fi afişate, imprimate sau descărcate prin interfaţa frontală. tele cartelei<br>
a sunt<br>
in interfața<br>
a activeze,<br>
a atelierului.<br>
a ratelelor<br>
or stocate în<br>
a<br>
a<br>
legal și

#### **► Cartela atelierului**

(nu este parte componentă din aceste instrucţiuni)

Personalul unui atelier de specialitate autorizat care este autorizat să programeze, să calibreze, să activeze, să verifice etc. obține cartela atelierului.

#### **► Drepturi de acces ale cartelelor tahografice**

Drepturile de acces ale datelor stocate în memoria de mare capacitate a DTCO 4.0 sunt reglementate legal şi sunt permise numai cu cartela tahografică corespunzătoare.

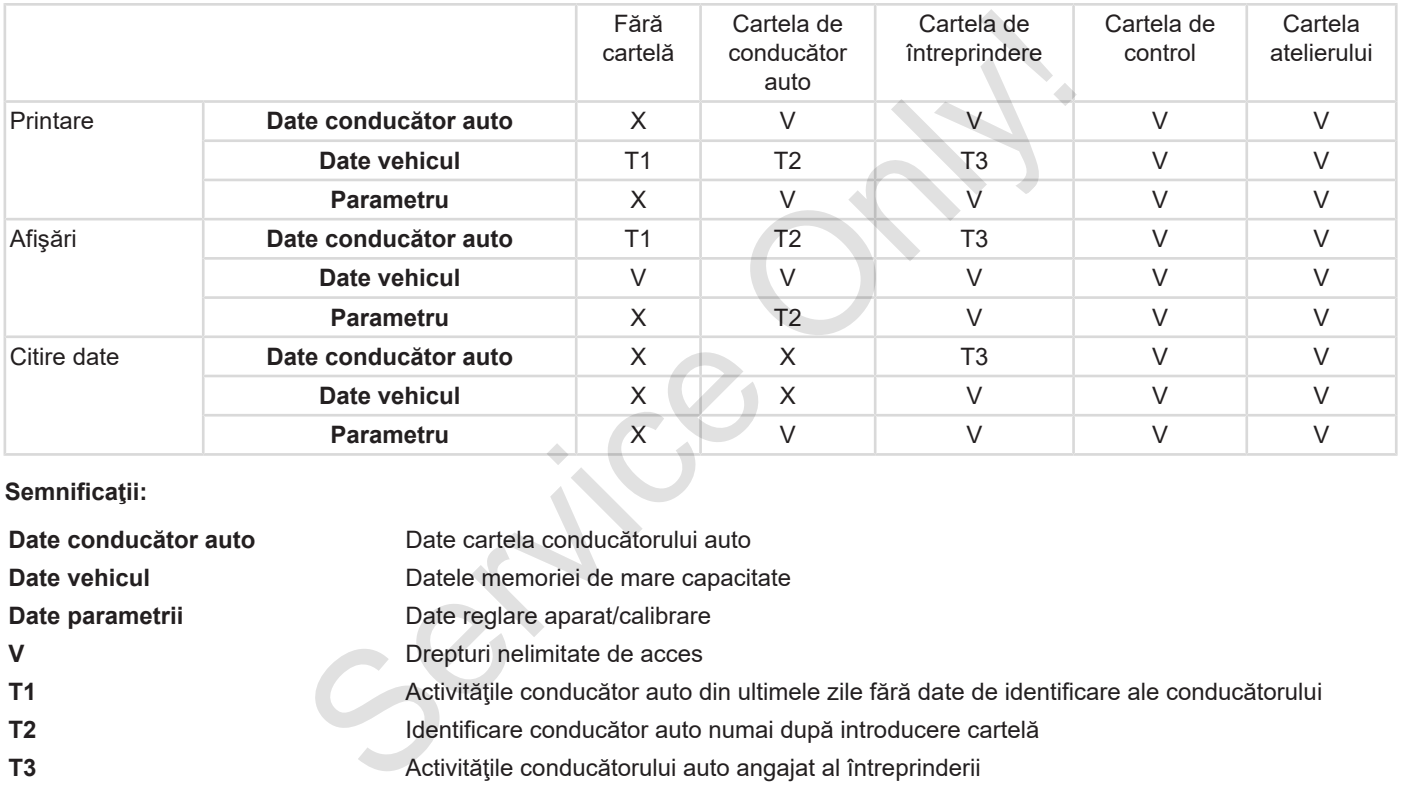

## **Semnificaţii:**

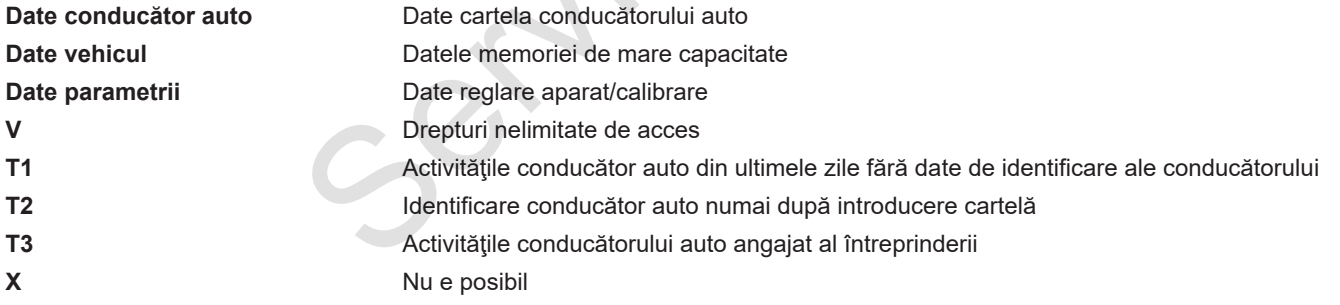

## **■ Date salvate**

**► Cartela de conducător auto**

De regulă, pe cartela conducătorului auto se găsesc :

- Datele pentru identificarea conducătorului auto
	- $→$  *Date cu caracter personal ITS [*} *10]*

După fiecare utilizare a vehiculului, pe cipul cartelei conducătorului auto sunt stocate următoarele date:

- introducerea şi îndepărtarea cartelei
- vehicule utilizate
- data şi kilometrajul
- activităţile conducătorului auto, la un regim normal de deplasare minimum 28 de zile
- Kilometri parcurşi
- Introducere date ţară
- date despre stare (regim de exploatare individuală sau în echipă)
- evenimente / deranjamente apărute
- Informaţiile despre activităţile de control
- Conditii specifice:
	- curse cu stare feribot / tren
	- curse cu starea Out of scope

Dacă memoria cipului este plină, DTCO 4.0 scrie peste datele mai vechi.

è *Îndatoririle conducătorului auto [*} *18]*

# **► Cartela de întreprindere**

De regulă, pe cartela întreprinderii se găsesc :

- Datele pentru identificarea întreprinderii şi pentru autorizarea accesului la datele stocate
	- Întreprindere
	- Cartela de conducător auto

După fiecare utilizare, pe cipul cartelei întreprinderii sunt stocate următoarele date: ontrol<br>
anto<br>
conditi specifice:<br>
anto<br>
conditi specifice:<br>
conditi specifice:<br>
conditi specifice:<br>
conditi specifice:<br>
condition<br>
condition<br>
condition<br>
care au stare about of scope<br>
care au fo<br>
perioda a<br>
mal ITS<br>
Dacă

- Tipul activităţii
	- logare / delogare
- Descărcarea datelor din memoria de mare capacitate
- Descărcarea datelor de pe cartela de conducător auto
- perioada de timp (de la / până la) în care au fost descărcate datele
- Identificare vehicul
- identitatea cartelei conducătorului auto de la care au fost descărcate datele

Dacă memoria cipului este plină, DTCO 4.0 scrie peste datele mai vechi.

è *Îndatoririle întreprinzătorului [*} *19]*

#### **► Memoria de mare capacitate (din aparat)**

• Într-o perioadă de minimum 365 de zile calendaristice memoria de mare capacitate stochează datele, conform Regulamentului de aplicare (UE) 2016/799 anexa I C în versiunea actualizată.

- Evaluarea activităţilor are loc la intervale de un minut calendaristic, iar pentru aceasta, DTCO 4.0 evaluează activitatea cu cea mai lungă durată din intervalul considerat.
- DTCO 4.0 poate stoca timp de cca. 168 de ore valorile vitezei cu rezolutie de o secundă. Valorile se înregistrează cu precizie de secunde, cu oră şi dată.
- Valorile vitezei salvate cu înaltă rezolutie (un minut înainte și un minut după o întârziere neobişnuită) folosesc la evaluare în cazul unui accident.

Prin interfaţa frontală, se pot citi aceste date (numai cu cartela întreprinderii):

- Descărcarea datelor de pe cartela de conducător auto
- Descărcarea memoriei de mare capacitate cu Download Key (opţiune)

# **■ Fusuri orare**

În DTCO 4.0, ora este setată în timp TUC, din fabrică.

DTCO 4.0 stochează intrările de timp în timp TUC.

Timpul TUC corespunde zonei **0** din cele 24 de zone (-12 ... 0 ... +12) ale globului.

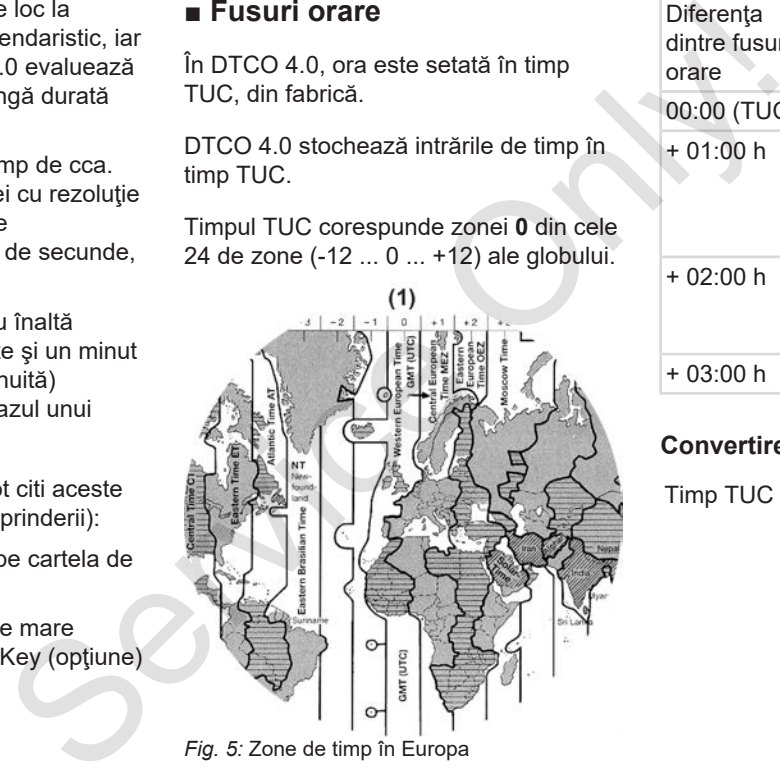

**(1)**Zona de timp **0** = TUC

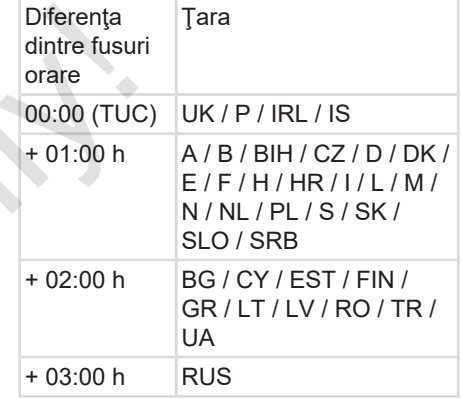

#### **Convertire în timp TUC**

Timp TUC = Timp local -  $(2D + SO)$ 

ZD = Diferenţa dintre fusuri orare

SO = Ora de vară (numai la ora de vară)

(ZD + SO) = diferenţa de timp reglată

# **Exemplu:**

Ora locală în Germania = ora 15:30 (ora de vară)

Timp TUC = Timp  $local - (ZD + SO)$ 

 $=$  Ora 15:30 – (01:00 h + 01:00 h)

**Timp TUC = Ora 13:30**

În acest meniu, puteţi seta ora locală: è *Setare timpul local [*} *96]*

# **■ Pictograme (privire de ansamblu)**

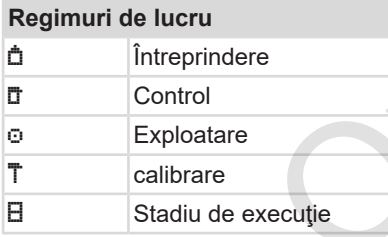

#### **Persoane**

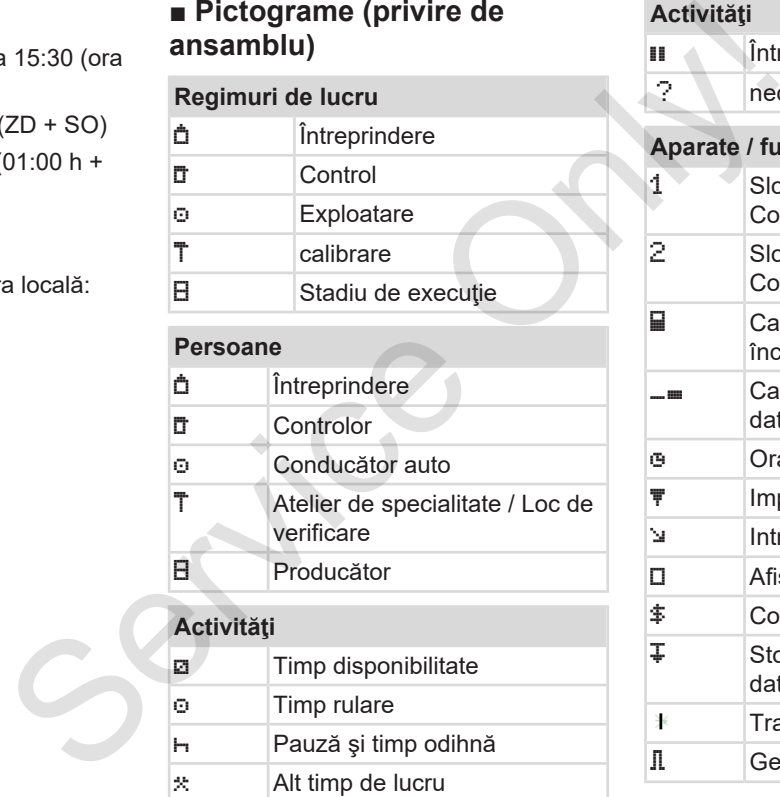

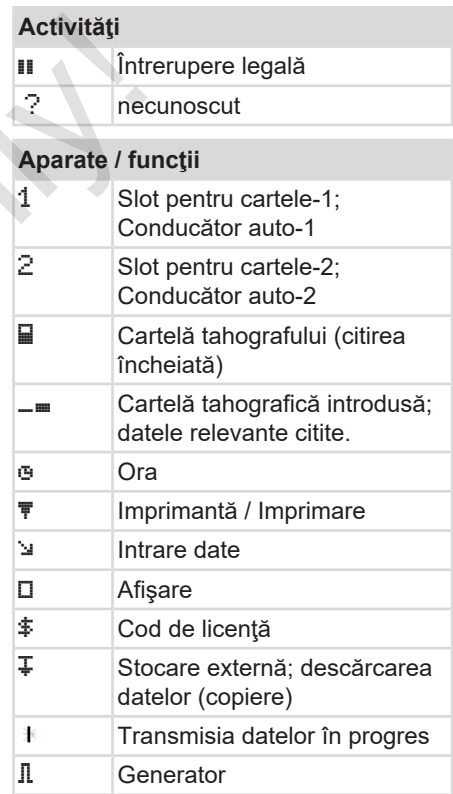

## Pictograme (privire de ansamblu) Descrierea echipamentului

3

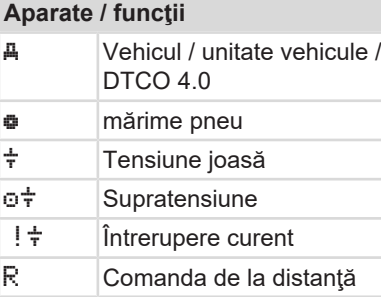

## **diverse**

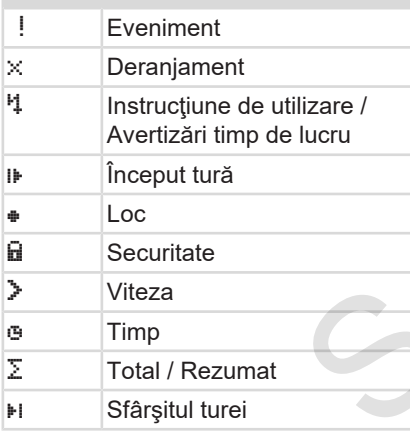

# **diverse**

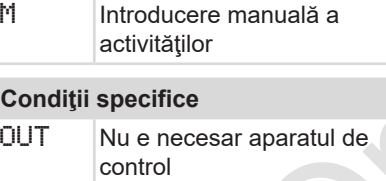

Staţionare pe feribot sau tren

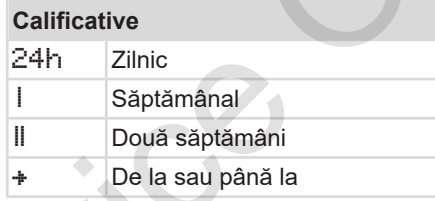

# **Combinaţii-pictograme**

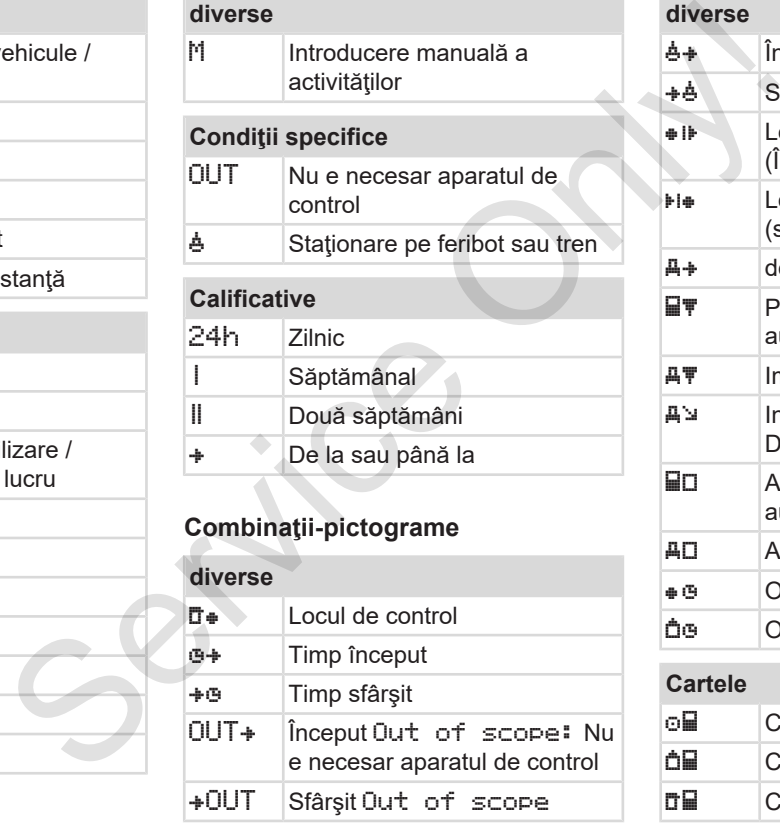

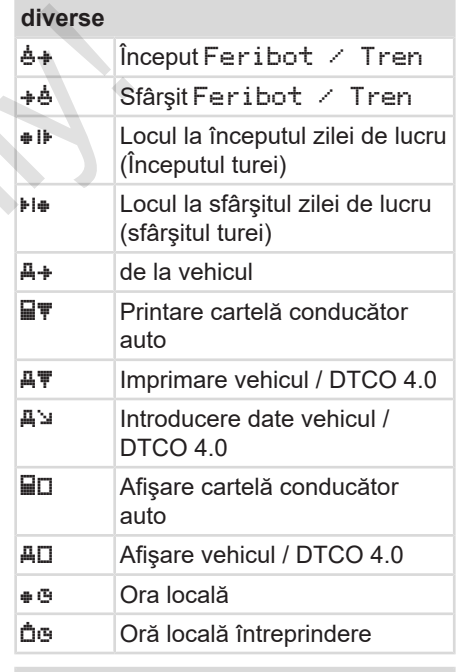

## **Cartele**

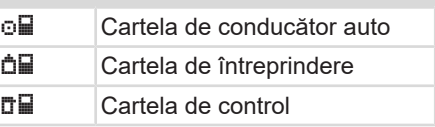

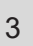

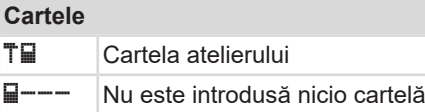

# **Rulare** Exploatare în echipă oll Suma timpului de condus pentru două săptămâni **Printări** 24h T | Activități zilnice conducător auto (bilanţul zilei) pe cartela conducătorului auto ! x T Evenimente şi deranjamente de pe cartelă conducător auto 24h Activităţi zilnice conducător auto (bilanţul zilei) de pe DTCO 4.0 !x Evenimente şi deranjamente la DTCO 4.0 >>\ Depășiri viteză TAT Date tehnice Activităţile şoferului

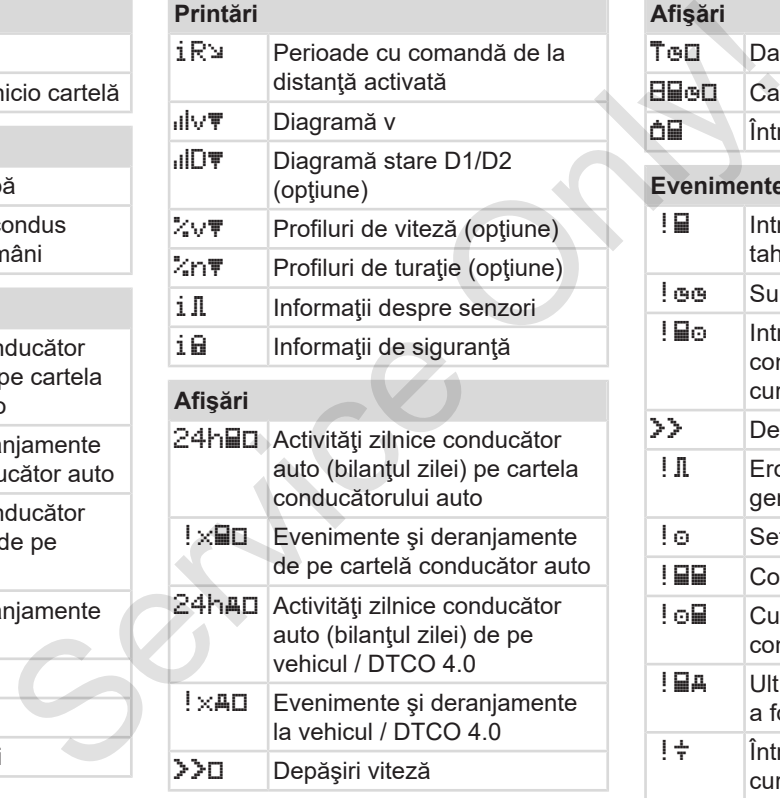

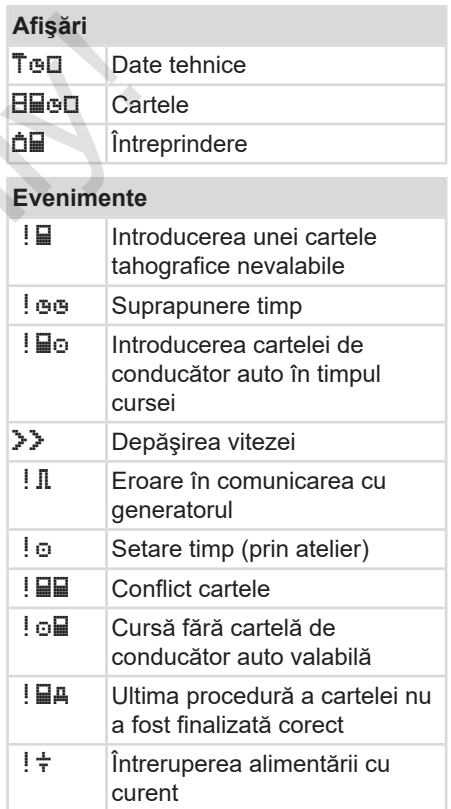
#### **Evenimente**

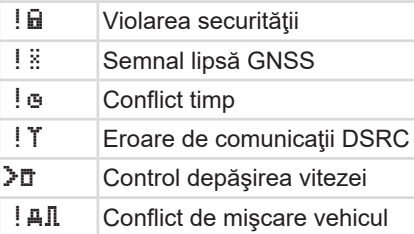

#### **Deranjamente**

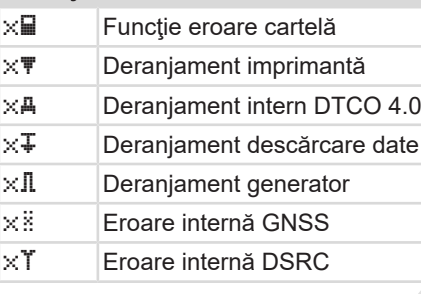

#### **Avertizări timpi de condus**

Pauză!

# **Procedeu manual intrare date**

**H/\*/a Introducere Activități** 

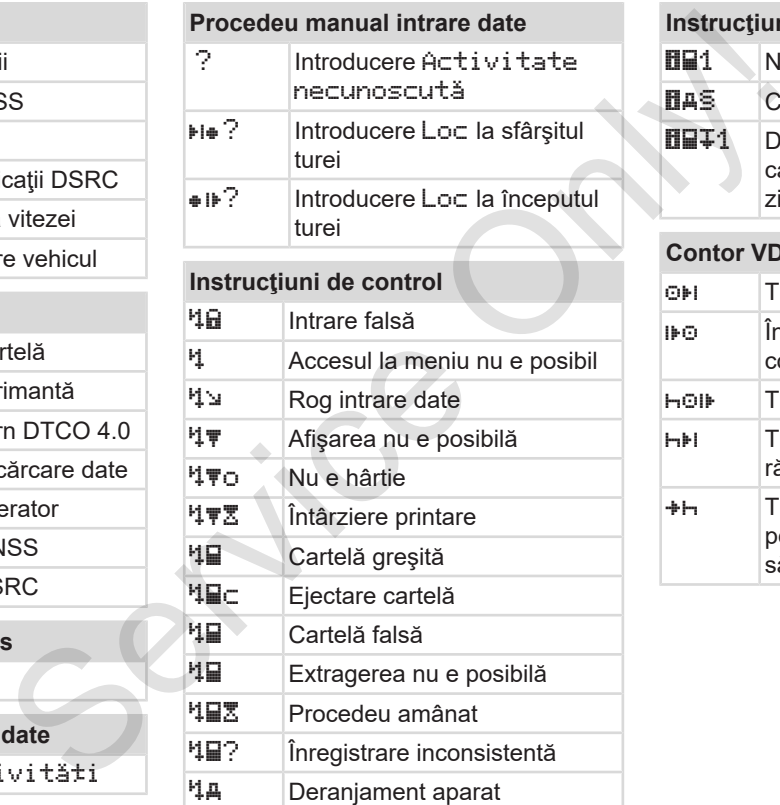

# **Instrucţiuni de control**

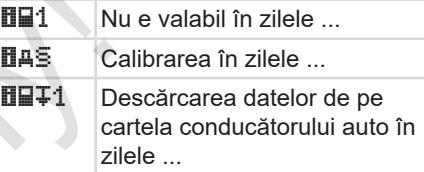

## **Contor VDO (opţiune)**

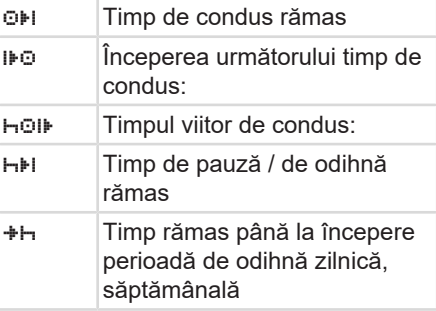

#### Descrierea echipamentului **Simbol tanto exercitus** Simbol tanto exercicio exercicio exercicio exercitus Simbol tanto

## **■ Simbol ţări**

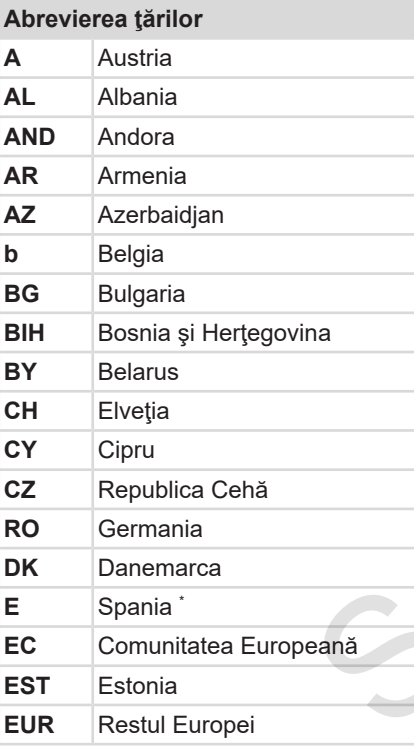

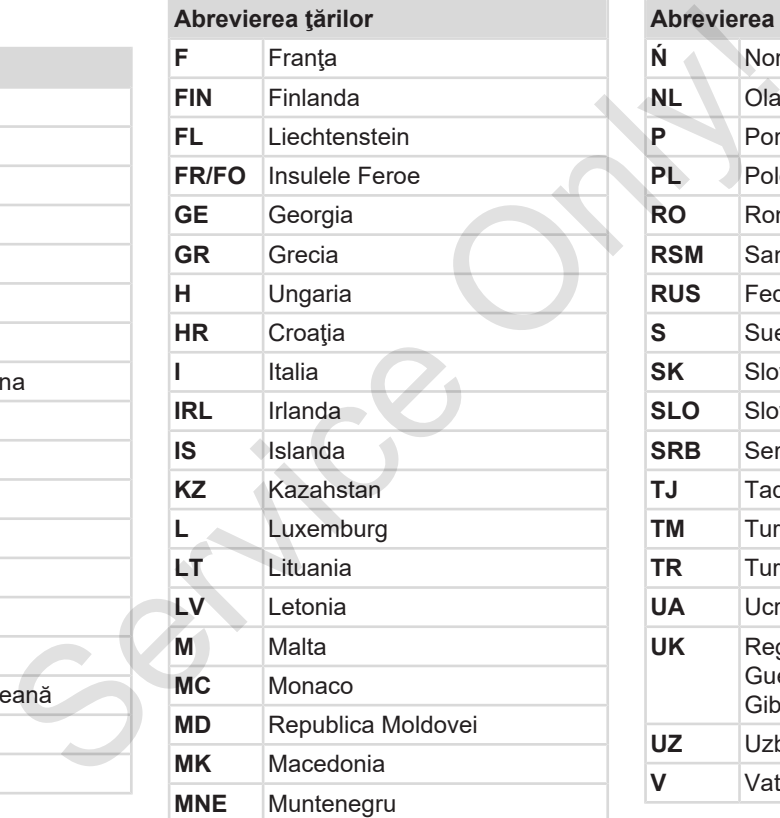

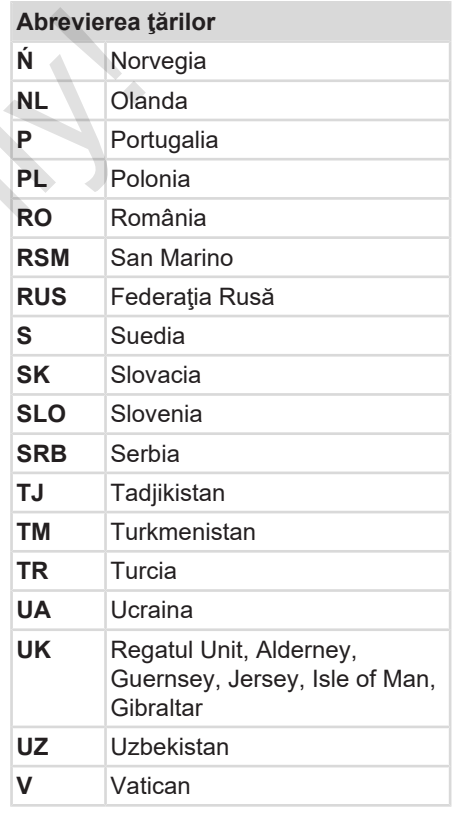

#### **Abrevierea ţărilor**

**WLD** Altele

<sup>∗</sup> Regiuni din Spania: <del>→</del> *Regiuni din Spania [*} *40]* Service Orl!

3

#### Descrierea echipamentului **Simbol tanto exercitus** Simbol țări

#### **► Regiuni din Spania**

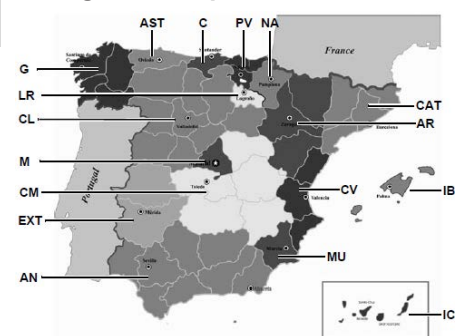

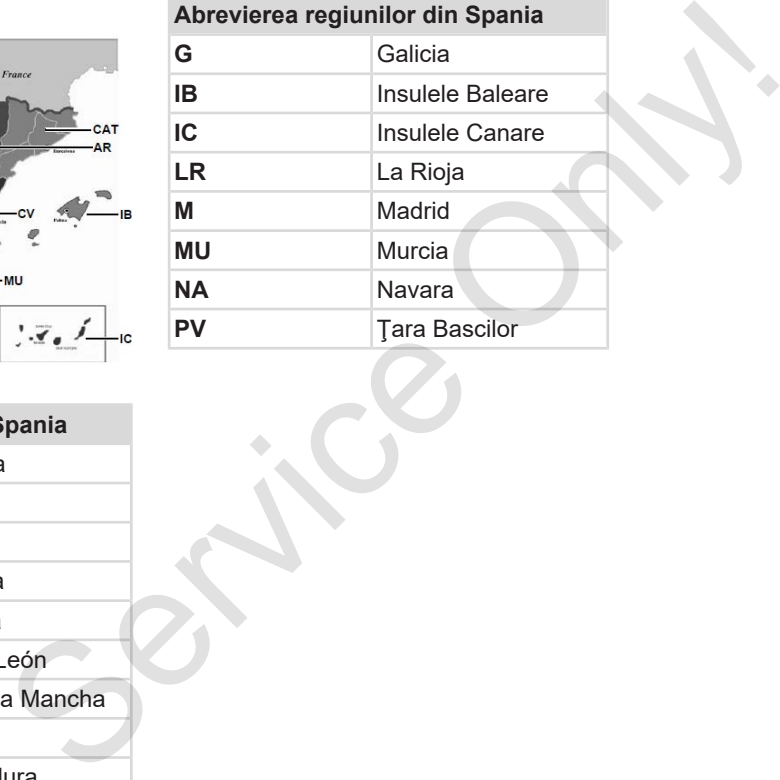

*Fig. 6:* Regiuni din Spania

#### **Abrevierea regiunilor din Spania**

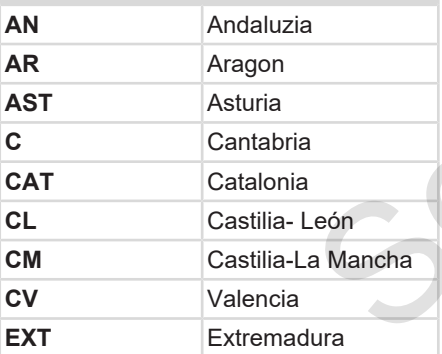

## **■ Activităţi automate după pornirea/oprirea contactului (presetare)**

#### **Activitate setată automat ...**

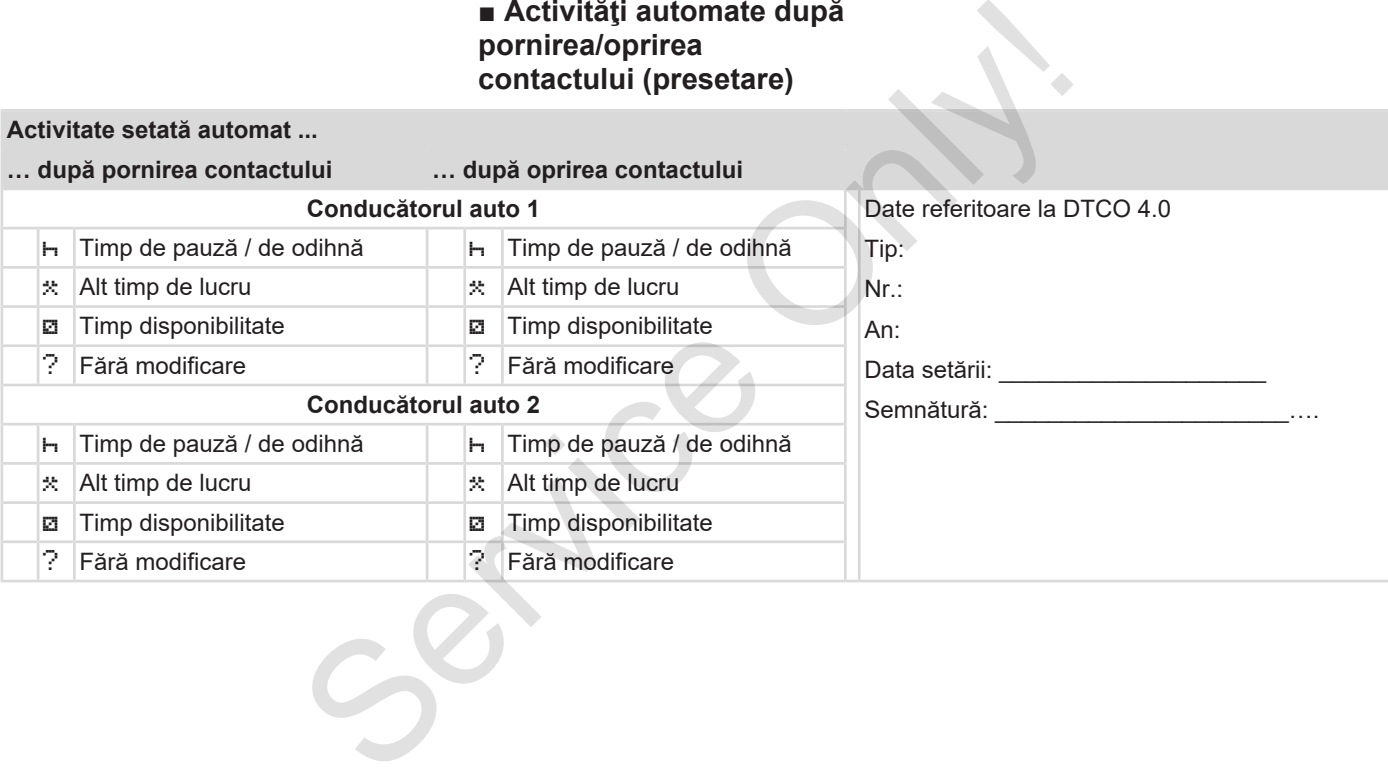

#### Descrierea echipamentului Activităţi automate după pornirea/oprirea contactului (presetare)

3

## **INDICAŢiE**

Setările definite ale activităţii după pornirea/oprirea contactului pot fi programate deja de producătorul de automobile.

• Marcati cu  $(\sqrt{})$  functiile setate din tabel.

#### **INDICAŢiE**

Excepţia este înregistrarea activităţilor pe cartela conducătorului auto. În timpul Introducerii manuale, această opțiune este în afara funcționării. Nu are loc nicio schimbare a activității după pornirea/oprirea contactului.

Setarea automată după pornirea/ oprirea contactului rezultă numai la afişajul standard. Activitatea se aprinde intermitent pentru cca. 5 secunde, în continuare apare din nou afişajul anterior. è *Afişaje [*} *44]* Setäri standard:<br>  $\rightarrow$  Setare activități [| 57]<br>
actului<br>
actului<br>
dducătorul<br>
tate din<br>
leturităților<br>
leturităților<br>
a schimbare<br>
(oprirea<br>
actuluităților<br>
a schimbare<br>
(oprirea<br>
erezultă<br>
a.<br>
a.<br>
a cerezultă<br>
exere din

#### Setări standard:  $→$  *Setare activități*  $[▶ 57]$

# **Operare (general)**

**Afişaje**

**Deplasare în meniu**

**Introducerea cartelei**

**Scoaterea cartelei**

**Manipularea cartelelor** Deplasare în Introducerea<br>Scoaterea<br>Manipularea ca<br>Descărcarea

**Descărcarea datelor**

 $\Delta$ 

# **Operare (general)**

# **■ Afişaje**

**► Afişare după pornirea contactului**

După pornirea contactului sau după Stand-by are loc afişarea standard **(a).**

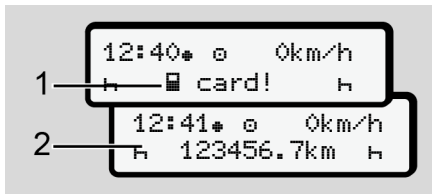

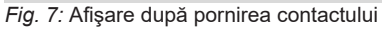

Dacă nu introduceţi nicio cartelă tahografică în slotul pentru cartelă-1, pentru cca 20 de secunde apare o indicaţie **(1)** după care apare afişajul standard **(2).**

## **► Afişaje în timpul cursei**

În timpul cursei pot apărea afişajele **(a)**, **(b)** sau **(c)** (opţiune).

Puteţi schimba afişajul prin apăsarea unei taste din meniu  $\blacksquare$ 

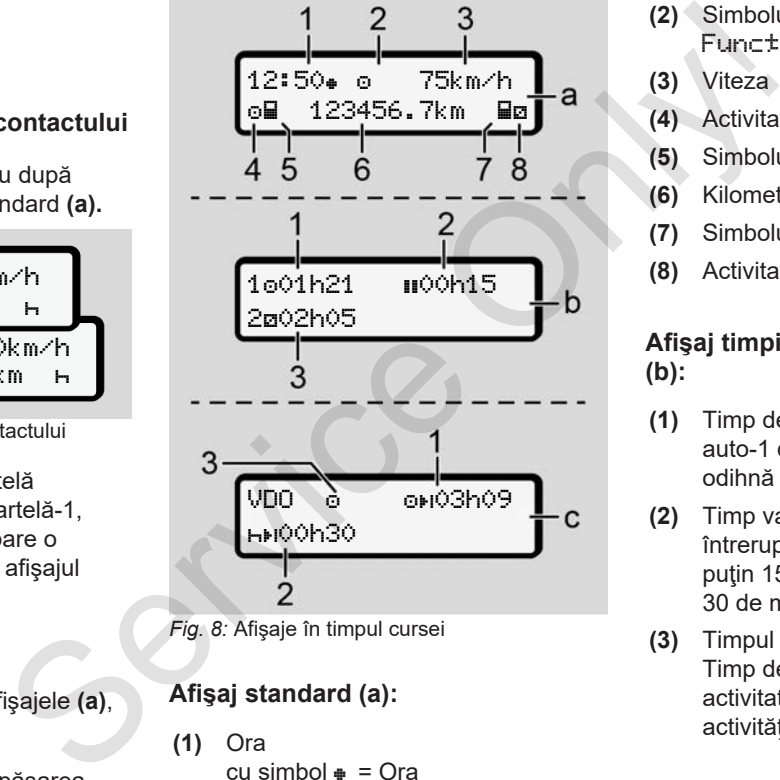

*Fig. 8:* Afişaje în timpul cursei

# **Afişaj standard (a):**

**(1)** Ora

 $cu \sinh o \equiv Ora$ fără simbol  $\equiv$  Timp TUC

- **(2)** Simbolul regimului de lucru Functionare
- **(3)** Viteza
- **(4)** Activitate conducător auto-1
- **(5)** Simbolul cartelei conducător auto-1
- **(6)** Kilometrajul total
- **(7)** Simbolul cartelei conducător auto-2
- **(8)** Activitate conducător auto-2

#### **Afişaj timpii de condus şi de odihnă (b):**

- **(1)** Timp de condus o conducătorul auto-1 după un timp valid de odihnă
- **(2)** Timp valid de odihnă în întreruperi parțiale cumulate de cel puţin 15 minute urmat de 30 de minute
- **(3)** Timpul pentru conducătorul auto-2: Timp de disponibilitate pentru activitatea actuală a și durata activităţii.

#### **INDICAŢiE**

#### **Tipul şi sursa pericolului**

În cazul în care nu este introdusă nicio cartelă de conducător auto, apar perioadele care sunt alocate uneia dintre sloturile pentru cartele-1 sau -2.

#### **Afişajul timpilor rămaşi de condus şi de odihnă (opţiunea contor VDO) (c):**

- **(1)** Timpul de condus rămas (h se aprinde intermitent = această parte a afişajului este activă în prezent).
- **(2)** Următorul timp de pauză valabil / perioada de odihnă zilnică sau săptămânală h+I. è *Contor VDO (opţiune) [*} *78]*
	-
- **(3)** Este afişată activitatea setată.

#### **► Mesaje**

Mesajele sunt afişate independent de afişajul actual.

Următoarele cauze conduc la afişarea unui mesaj:

- ! Eveniment
- $\times$  Deraniament
- Avertizare timp de condus
- Mesaj de control
- $→$  Semnificatia mesajelor [↑ 101]

# **► Afişaj după oprirea contactului**

După oprirea contactului se afişează următoarele:

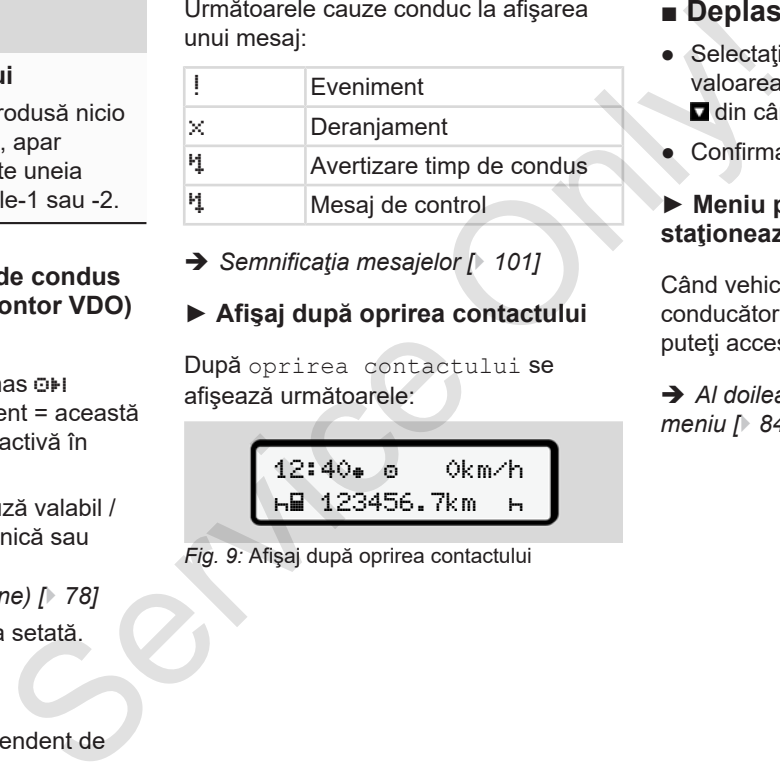

*Fig. 9:* Afişaj după oprirea contactului

# **■ Deplasare în meniu**

- Selectați funcția, activitatea sau valoarea numerică dorită cu tastele  $\blacksquare$ din câmpul de introducere.
- Confirmați alegerea cu tasta .

#### **► Meniu pentru vehiculul care staţionează**

Când vehiculul staţionează şi cartela de conducător auto este introdusă în slot, puteţi accesa şi alte date de pe cartelă.

 $\rightarrow$  Al doilea nivel de meniu – Functii de *meniu [*} *84]*

### 4

# **■ Introducerea cartelei**

# **A** ATENTIE

#### **Respectarea siguranţei rutiere**

- În calitate de conducător auto, introduceti cartela numai când vehiculul stationează.
- Introducerea cartelei în timpul cursei este posibilă, însă nu este permisă. Acest lucru se va stoca ca eveniment.

Ţineţi fantele pentru cartele întotdeauna închise.

Capacele sloturilor pentru cartele nu trebuie înlăturate, pentru a împiedica pătrunderea prafului şi mizeriei sau a stropilor de apă.

#### **INDICAŢiE**

#### **Selectarea slotului pentru cartele**

- Slotul pentru cartele-1 (slotul din stânga) pentru cartela conducătorului auto aflat la volan.
- În cazul regimului de exploatare în echipă: Slotul pentru cartele-2 (slotul din dreapta) pentru cartela conducătorului auto pasager. **Selectarea slotului pentru cartele**<br>
Selectarea slotului pentru cartele<br>
Selectarea slotului pentru cartele<br>
Selectarea slotului pentru cartele<br>
conducatorului auto aflat la volan.<br>
când<br>
conducatorului auto aflat la vol
	- Pentru cartela întreprinderii: Se poate alege oricare slot pentru cartele.

#### **INDICAŢiE**

Pentru operarea variantei ADR, contactul trebuie să fie pornit.

Respectaţi indicaţiile speciale de siguranță pentru operarea variantei ADR a DTCO 4.0 în medii cu risc de explozie.

è *Varianta ADR (varianta rezistentă la explozii) [*} *25]*

1. Ţineţi apăsată tasta combinată **Conducător auto-1** sau **Conducător auto-2** mai mult de 2 secunde.

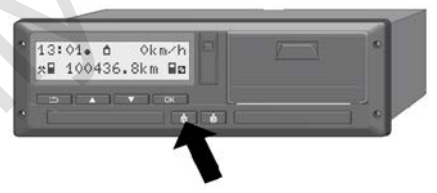

*Fig. 10:* Solicitarea cartelei (tastă combinată)

2. Alimentatorul cu cartele este extins. Rabataţi în jos, cu grijă, capacul alimentatorului cu cartele.

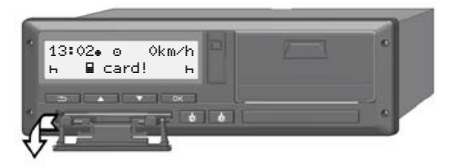

*Fig. 11:* Rabatare capac în jos

3. Introduceţi cartela dvs. în slot, cu cipul în sus şi cu săgeata spre înainte.

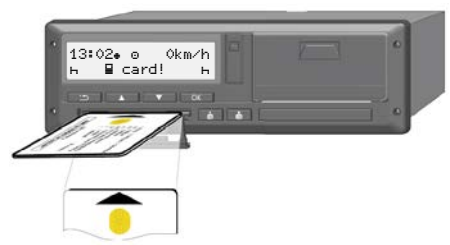

*Fig. 12:* Introducerea cartelei

- 4. Rabataţi în sus, cu grijă, capacul alimentatorului cu cartele.
- 5. Împingeți alimentatorul cu cartele în slot, până când acesta se fixează în poziție. Se citesc informațiile de pe cip.

În timpul citirii unei cartele din slotul-1, poate fi introdusă o altă cartelă în slotul-2:

- Regim de exploatare în echipă: cartela celui de-al doilea conducător auto, care este pasager.
- Citirea datelor de pe cartelă şi din memoria de mare capacitate: cartela întreprinderii.

În funcţie de cartela introdusă, se efectuează paşii de operare din meniu.

- Pentru prima şi (dacă este introdusă) a doua cartelă de conducător auto
	- è *Începutul turei Introducerea cartelei conducătorului auto [*} *52]*
- Pentru cartela întreprinderii è *Logare – Introducerea cartelei de întreprindere [*} *70]* In funcție de cartela introdusă, service precisu a pați de operare din meniu.<br>
Pectuară pașii de operare din meniu.<br>
2. Pentru prima și (dacă este introducerea<br>
2. Pentru cartele introducerea<br>
cartele inconducătorului aut
	- **► Limba**

Limba afişată depinde de:

- Cartela de conducător auto introdusă în slotul pentru cartele-1
- Cartela tahografică cu valenţă mai mare, de exemplu, cartela întreprinderii, cartela de control

Alternativ, la setarea automată a limbii, puteți seta limba dorită.

è *Setare limbă [*} *77]*

## **■ Scoaterea cartelei**

 $\Delta$ 

#### **INDICAŢiE**

Cartelele pot fi scoase din slotul pentru cartele doar dacă vehiculul stationează.

# **A** ATENTIE

#### **Protecţie împotriva utilizării abuzive**

Scoateți cartela conducătorului auto din slotul pentru cartele:

- La sfârşitul turei
- La schimbul de conducători auto sau vehicul

# **INDICAŢiE**

Pentru operarea variantei ADR, contactul trebuie să fie pornit.

Respectaţi indicaţiile speciale de siguranță pentru operarea variantei ADR a DTCO 4.0 în medii cu risc de  $\Delta$ 

explozie. è *Varianta ADR (varianta rezistentă la explozii) [*} *25]*

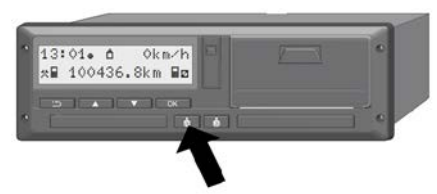

*Fig. 13:* Solicitarea cartelei (tastă combinată)

- 1. Ţineţi apăsată tasta combinată **Conducător auto-1** sau **Conducător auto-2** mai mult de 2 secunde. În acest caz pe display se afişează:
	- Numele detinătorului cartelei
	- O bară de progres pentru transferul de date de pe cipul cartelei
	- Interogarea pentru delogare
- 2. Selectați funcția dorită cu ajutorul tastelor  $\blacksquare$ 
	- Cartela de conducător auto Selectarea țării în care vă aflați momentan.

## **INDICAŢiE**

Dacă într-un minut nu se efectuează nicio introducere a ţării, scoaterea cartelei este anulată.

• Cartela de întreprindere:

**(A)** Da, dacă doriţi să delogaţi întreprinderea de la DTCO 4.0.

**(b)** Nu, dacă blocarea întreprinderii trebuie să rămână activată.

#### **INDICAŢiE**

În cazul în care blocarea întreprinderii este dezactivată, datele stocate ale întreprinderii dumneavoastră rămân blocate pentru alte întreprinderi. ezistentă la INDICAȚIE Dacă într-un minut nu se efectuează în umiatoare acatelei este anulată.<br>
Cartelei este anulată. Cartela de întreprindere:<br>
(A) Da, dacă doriți să delogați întreprindere:<br>
(A) Da, dacă doriți să delog

3. Confirmați-vă alegerea cu tasta .

#### **INDICAŢiE**

În următoarele cazuri, se afişează o indicatie:

- Reexaminare periodică a DTCO 4.0
- Valabilitatea cartelei de întreprindere sau de conducător auto expiră
- Descărcarea datelor de pe cartela conducătorului auto este în curs

Alimentatorul cu cartele al slotului respectiv este extins.

- 4. Scoateţi cartela.
- 5. Rabataţi în sus, cu grijă, capacul alimentatorului cu cartele.
- 6. Împingeţi alimentatorul cu cartele în slot, până când acesta se fixează în poziție.

# **■ Manipularea cartelelor**

- Nu îndoiți, nu încovoiați și nu utilizați cartela tahografică în alte scopuri.
- Nu utilizaţi cartele tahografice deteriorate.
- Păstraţi suprafeţele de contact curate, uscate, neunse cu ulei sau grăsime (păstraţi-le întotdeauna în folia protectoare.).
- Protejaţi-le de expunerea directă la soare (nu le lăsaţi să stea pe tabloul de bord).
- Nu le ţineţi în apropierea unui câmp electromagnetic puternic.
- Nu utilizaţi cartela în afara perioadei de valabilitate, solicitaţi din timp o nouă cartelă tahografică , înainte de expirare.

# **■ Descărcarea datelor**

**► De pe cartela de conducător auto sau de întreprindere**

# **A PERICOL DE EXPLOZIE**

#### **În cazul versiunii ADR, există pericol de explozie din cauza tensiunilor reziduale şi a interfeţelor deschise**

În zonele cu risc de explozie, actionarea tastelor DTCO 4.0. introducerea cartelelor, deschiderea sertarului imprimantei sau deschiderea interfeţei frontale reprezintă un pericol de explozie. **Solution intervention and the conduction of the service of the conduction of the service of the conduction of the conduction of the conduction of the conduction of the conduction of the conduction of the conduction of th** 

- Clapeta de acoperire trebuie să fie închisă.
- Nu este permisă nicio descărcare a datelor.

# **INDICAŢiE**

Pentru descărcare, se poate introduce doar o cartelă de conducător auto. În caz contrar, nu are loc transferul de date.

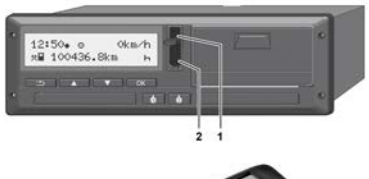

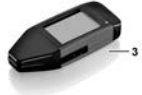

*Fig. 14:* Conectare la interfaţa frontală

- 1. Ridicaţi în sus capacul de protecţie **(1)** de la interfata frontală.
- 2. Introduceţi Download Key **(3)** în interfaţa frontală **(2)**. Descărcarea începe în mod automat.

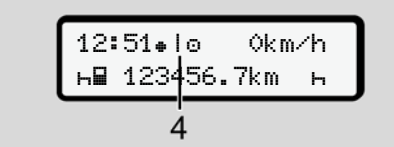

*Fig. 15:* Pictogramă: Transmisia datelor

În timpul transferului de date, se afişează pictograma corespunzătoare **(4)**.

#### **INDICAŢiE**

Posibilă pierdere de date la transferul de date pe Download Key.

Nu întrerupeti conexiunea la interfata frontală în timpul transferului de date.

3. După descărcarea datelor, închideţi capacul de protecţie **(1)**.

#### **► Identificarea datelor**

Datele copiate sunt prevăzute cu o semnătură digitală (identificare).

Pe baza acestei semnături, datele pot fi atribuite unei anumite cartele de conducător auto și poate fi verificată exactitatea şi veridicitatea datelor.

#### **INDICAŢiE**

Informatii detaliate despre software-ul de citire date, respectiv despre Download Key găsiţi în documentaţia respectivă.

#### **► Descărcare de pe memoria de mare capacitate**

Datele din memoria de mare capacitate pot fi descărcate numai cu cartela întreprinderii.

Puteți seta la Download Key ce date (de pe cartelă sau din memoria de mare capacitate) să fie descărcate.

#### **► Descărcarea de la distanţă (opţiune)**

Cu ajutorul unui sistem de management al parcurilor de maşini (operare la distanță) puteți descărca datele și de la distanţă, după autentificarea cu succes a unei cartele de întreprindere (stocată pe server). Ar<br>
INDICAȚIE<br>
Informații detaliate despre software-ul<br>
de citire date, respectiv despre<br>
Download Key găsiți în documentația<br>
se afișează<br>
se afișează<br>
<br> **Descărcare de pe memoria de**<br>
mare capacitate<br>
Datele din memoria

# **INDICAŢiE**

Informaţii detaliate despre componentele hardware şi software necesare, precum şi despre utilizarea acestora, găsiți în documentația respectivă.

# **Operare de către conducătorul auto**

**Funcţii ale cartelei conducătorului auto**

**Începutul turei – Introducerea cartelei conducătorului auto**

**Setare activităţi**

**Sfârşitul turei – Scoaterea cartelei de conducător auto**

**Introduceri manuale (Intrare / Completare)**

**Schimb conducător auto / vehicul**

**Introducerea pentru prima dată a cartelei de conducător auto** Funcții ale cartelei conducătoru<br>
Începutul turei – Introducerea cartelei conducătoru<br>
Setare a<br>
Sfârșitul turei – Scoaterea cartelei de conducă<br>
Introduceri manuale (Intrare / Com<br>
Schimb conducător auto /<br>
Introducerea p

#### **Operare de către conducătorul auto**

# **■ Funcţii ale cartelei conducătorului auto**

Cu ajutorul cartelei conducătorului auto, acesta se identifică la DTCO 4.0.

Aceasta este destinată regimului normal de deplasare şi permite stocarea, afişarea, imprimarea sau (numai dacă este introdusă o cartelă de conducător auto) descărcarea unor activități.

#### **INDICAŢiE**

Cartela conducătorului auto nu este transmisibilă.

#### **INDICAŢiE**

Meniurile pentru afişarea şi imprimarea datelor conducătorului auto sunt disponibile numai dacă este introdusă o cartelă corespunzătoare.

De exemplu, punctul din meniu Imprimare conducător auto 2 se afişează numai dacă în slotul pentru cartele 2 este introdusă o cartelă de conducător auto.

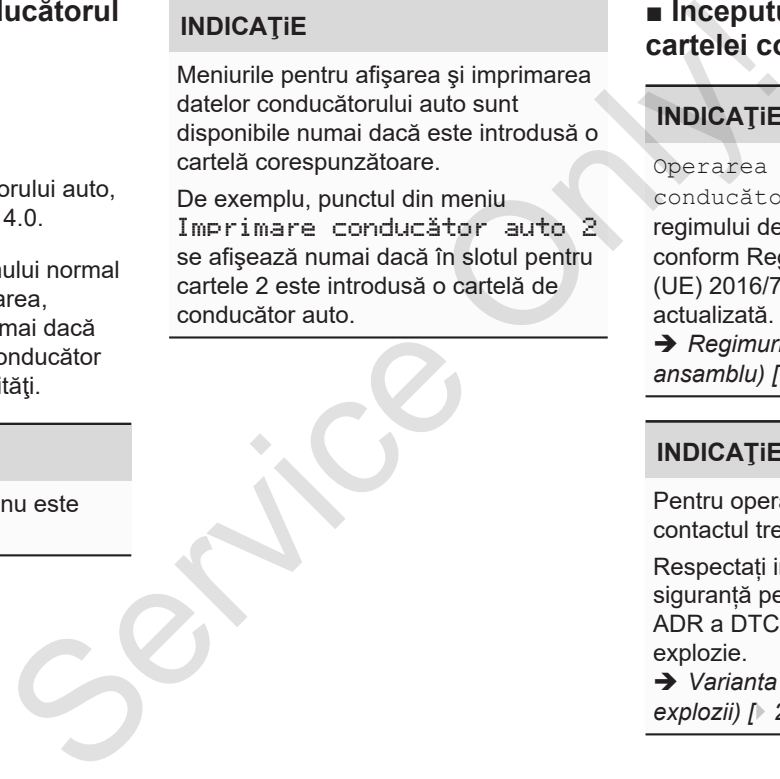

# **■ Începutul turei – Introducerea cartelei conducătorului auto**

# **INDICAŢiE**

Operarea prin intermediul conducătorului auto corespunde regimului de lucru Functionare. conform Regulamentului de aplicare (UE) 2016/799 anexă I C în versiunea actualizată.

è *Regimuri de lucru (privire de ansamblu) [*} *26]*

#### **INDICAŢiE**

Pentru operarea variantei ADR, contactul trebuie să fie pornit.

Respectați indicațiile speciale de siguranță pentru operarea variantei ADR a DTCO 4.0 în medii cu risc de explozie.

è *Varianta ADR (varianta rezistentă la explozii) [*} *25]*

#### **► 1. Introducerea cartelei**

Introduceti cartela dumneavoastră de conducător auto în slotul pentru cartele la începutul turei (începutul zilei lucrătoare).

è *Introducerea cartelei [*} *45]*

Prin introducerea cartelei de conducător autor, pe ecran se setează limba stocată pe cartelă.

#### **INDICAŢiE**

Puteți seta limba în meniu. è *Setare limbă [*} *77]*

Meniul afişat vă conduce pas cu pas la disponibilitatea funcțională completă a DTCO 4.0:

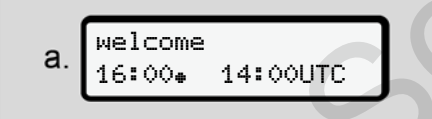

*Fig. 16:* Afişaj de întâmpinare

Mesaj de întâmpinare: Pentru cca. 3 secunde, sunt afişate timpul local setat 16:00 şi ora TUC 14:00UTC (Decalaj de timp = 2 ore).

În timpul procesului de citire a cartelei, nu sunt posibile introduceri.

Dacă se apasă o tastă, se afişează un mesaj:

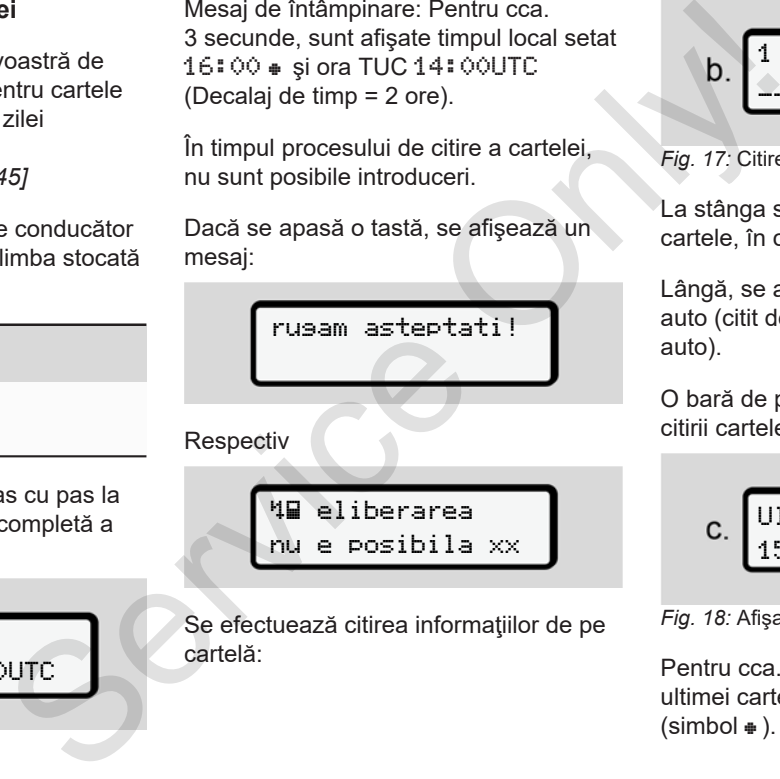

Se efectuează citirea informaţiilor de pe cartelă:

1 Maier 

*Fig. 17:* Citirea informatiilor de pe cartelă

La stânga se află numărul slotului pentru cartele, în care este introdusă cartela.

Lângă, se află numele conducătorului auto (citit de pe cartela conducătorului auto).

O bară de progres arată continuarea citirii cartelei conducătorului auto.

$$
C. \left[\begin{array}{cc}\n\text{Ultima extrasere} \\
15.04.18 & 16:31\text{e}\n\end{array}\right]
$$

*Fig. 18:* Afişajul ultimei extrageri

Pentru cca. 4 secunde apar data şi ora ultimei cartele extrase, în ora locală  $(\text{simbol} \oplus ).$ 

5

#### 5

**INDICAŢiE**

Respectaţi caracterul complet al datelor cursei.

Conform regulamentului, activitățile care nu pot fi înregistrate pe cartela de conducător auto trebuie introduse manual.

Apoi, se efectuează interogarea pentru completarea manuală:

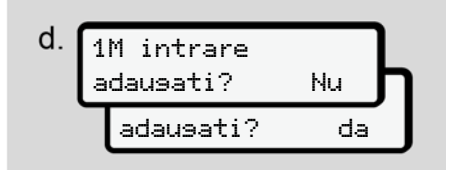

*Fig. 19:* Completare ca optiune

- Puteți completa activități ulterior;
	- è *Introduceri manuale (Intrare / Completare) [*} *60]*
	- Dacă nu doriţi să completaţi **nicio activitate**, selectaţi Nu; în continuare, vezi pasul i.

– Cu Da DTCO 4.0 vă solicită introducerea manuală de date; ecranul următor:

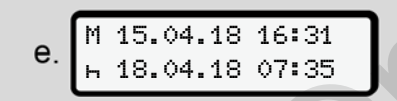

*Fig. 20:* Opţiuni de introducere

M = Introducere manuală de date = Câmpul de introducere a activităţii se aprinde intermitent

Perioada dintre extragere (rândul 1) şi procedura actuală de introducere (rândul 2 ) se afişează în ora locală. è *Setare activităţi [*} *57]*

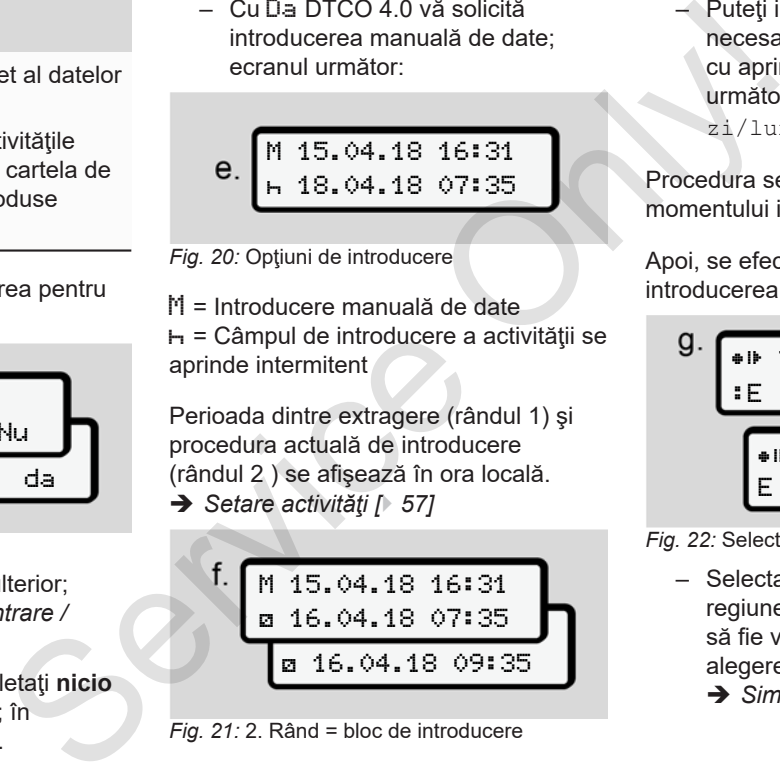

#### *Fig. 21:* 2. Rând = bloc de introducere

– Puteţi introduce succesiv datele necesare (câmpuri de introducere cu aprindere intermitentă) în următoarea ordine: Activitate/ zi/lună/an/oră/minut.

Procedura se încheie la atingerea momentului introducerii cartelei.

Apoi, se efectuează solicitarea pentru introducerea ţării.

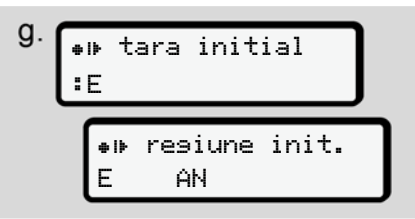

*Fig. 22:* Selectarea ţării

- Selectaţi ţara şi, la nevoie, regiunea pentru care completarea să fie valabilă şi confirmaţi-vă alegerea cu
	- è *Simbol ţări [*} *37]*

5

#### **INDICAŢiE**

Pentru Spania, trebuie să indicaţi şi regiunea.

### **INDICAŢiE**

Cu tasta **■** puteți anula introducerea, dacă doriti să vă continuați imediat tura.

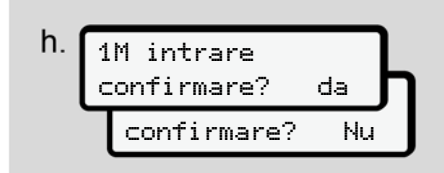

*Fig. 23:* Confirmarea introducerii

- Confirmaţi introducerea cu Da sau Nu **.**
- Prima introducere La prima introducere a cartelei conducătorului auto, apar interogări suplimentare:

è *Introducerea pentru prima dată a cartelei de conducător auto [*} *66]*

Apare afişajul standard.

$$
\left(\begin{array}{ccc}\n1. & 07:36 & 0 & 0km/h \\
\hline\n\end{array}\right)
$$

*Fig. 24:* Afişajul standard cu cartelă introdusă

Simbolurile afişate au următoarea semnificatie:

- = Cartela conducătorului auto se găseşte în slotul pentru cartele.
- = Puteți să începeți cursa, datele sunt citite.

# **INDICAŢiE**

Simbolul **este afisat pentru ambele** sloturi pentru cartele.

După ce cartelele pentru conducătorul auto-1 şi conducătorul auto-2 au fost introduse, se poate începe deplasarea, de îndată ce apare afişat simbolul pentru conducătorul auto-1. Maricaji și<br>
Maria și periodică de la Service Care și periodic și periodic de la Service Care și periodică de la Service de la Service în Maria și periodică de la Service și periodică de la Service și periodic de la Servi

#### **► 2. Setare activitate**

Cu ajutorul tastei combinate, setaţi la slotul corespunzător pentru cartele activitatea pe care doriţi să o desfăşuraţi.

- è *Setare activităţi [*} *57]*
- La schimbarea orei locale: Setaţi ora la ora locală.
	- è *Setare timpul local [*} *96]*

DTCO 4.0 este pregătit.

# **INDICATIE**

Începerea cursei încheie orice introducere manuală începută – şi pentru conducătorul auto-2.

# **A** ATENTIE

Setati neapărat activitatea pe h în cazul pauzei sau al timpului de odihnă.

Deranjamentele de la DTCO 4.0 sau ale componentelor sistemului sunt afişate pe ecran.

● Confirmați mesajul cu tasta .  $→$  Semnificatia mesajelor  $[▶ 101]$ 

#### **► Introducere date ţară (introducere manuală)**

#### **Datele ţării la începutul turei**

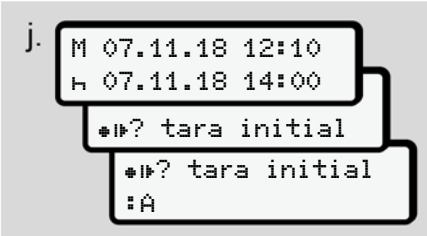

*Fig. 25:* Optiune de introducere - Început tară

- Simbolul  $\Psi$ ? Selectati început ţară şi confirmaţi.
- Alegeţi ţara şi confirmaţi. è *Simbol ţări [*} *37]*

#### **INDICAŢiE**

În Spania, trebuie să indicaţi şi regiunea în care începe cursa dvs. è *Regiuni din Spania [*} *40]*

#### **Datele ţării la sfârşitul turei**

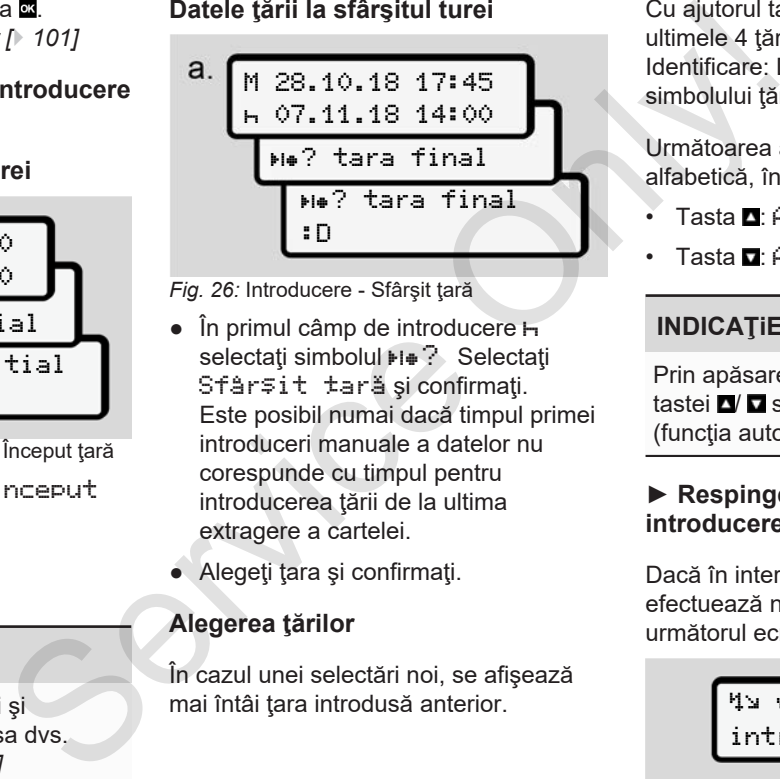

*Fig. 26:* Introducere - Sfârşit ţară

- $\bullet$  În primul câmp de introducere  $\vdash$ selectati simbolul  $\mathbb{H} \bullet \mathbb{R}$  Selectati Sfârșit tară și confirmați. Este posibil numai dacă timpul primei introduceri manuale a datelor nu corespunde cu timpul pentru introducerea ţării de la ultima extragere a cartelei.
- Alegeţi ţara şi confirmaţi.

#### **Alegerea ţărilor**

În cazul unei selectări noi, se afişează mai întâi țara introdusă anterior.

Cu ajutorul tastelor **V D** se afișează ultimele 4 ţări introduse. Identificare: Două puncte înaintea simbolului tărilor : B

Următoarea alegere are loc în ordine alfabetică, începând cu litera **A**:

- Tasta  $\blacksquare$ : A, Z, Y, X, … etc.
- Tasta  $\blacksquare: A$ , B, C, D, etc.

#### **INDICAŢiE**

Prin apăsarea şi ţinerea apăsată a tastei  $\blacksquare$  se accelerează alegerea (functia auto-repeat).

#### **► Respingerea procedurii de introducere de date**

Dacă în interval de 30 de secunde nu se efectuează nicio introducere, se afişează următorul ecran:

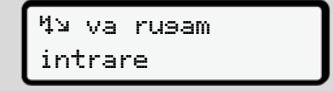

*Fig. 27:* Solicitarea introducerii pe ecran

#### 5

Dacă apăsaţi în următoarele 30 de secunde tasta **x** , puteți continua introducerea datelor.

În alte cazuri sau la începutul cursei, se afişează afişajul standard **(a)** pe display.

Datele deja introduse sunt ignorate, pentru a se asigura faptul că doar datele corecte și confirmate de către dvs. sunt stocate. Acest lucru vizează introducerea de la distanţă, dar şi introducerea directă în DTCO  $4.0$ 

Solicitarea cartelei prin apăsarea tastei combinate **in** întrerupe Introducere manuală de date.

# **■ Setare activităţi**

#### **► Activităţi posibile**

Pot fi setate următoarele activități:

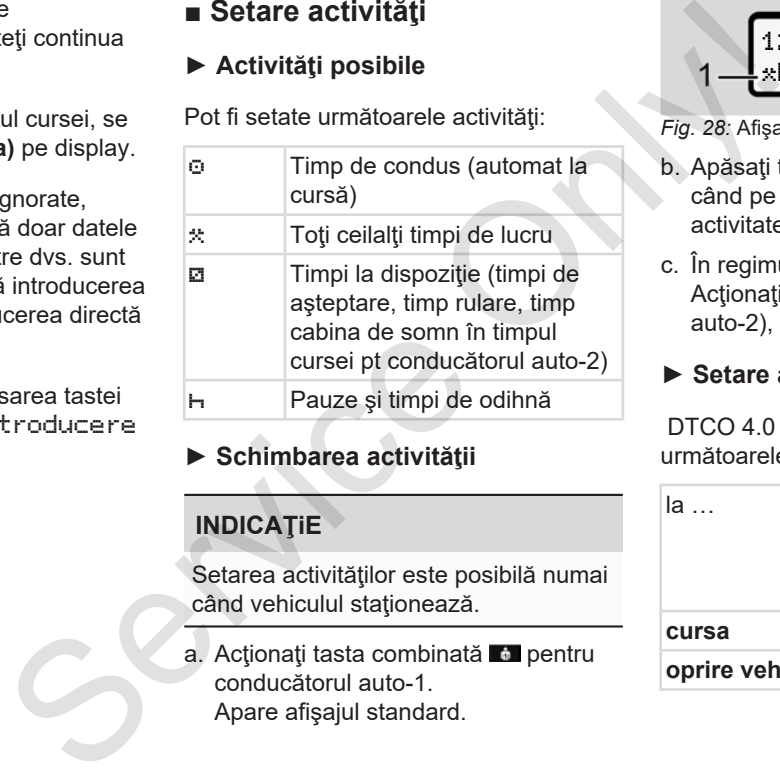

#### **► Schimbarea activităţii**

#### **INDICAŢiE**

Setarea activităților este posibilă numai când vehiculul stationează.

a. Actionați tasta combinată **de pentru** conducătorul auto-1. Apare afişajul standard.

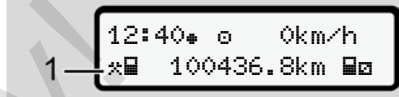

*Fig. 28:* Afişaj standard cu activitatea **(1)**

- b. Apăsați tasta combinată **de** până când pe display **(1)** se afişează activitatea dorită.
- c. În regimul de exploatare în echipă: Actionați ca pasager (conducător auto-2), conform tastei **a.**

#### **► Setare automată**

DTCO 4.0 comută automat pe următoarele activități:

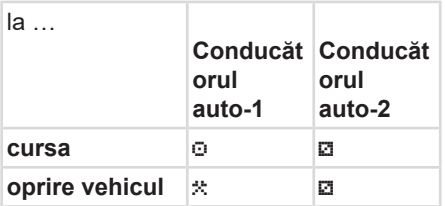

#### 5

## **INDICAŢiE**

Asigurarea calculului corect al contorului (opțiune):

• La sfârsitul turei sau la pauză setati neapărat activitatea H.

#### **Setare automată după pornire/oprire contact (presetare)**

După pornirea/oprirea contactului, DTCO 4.0 poate comuta la o activitate definită, de exemplu, h.

Această activitate poate fi programată cu o cartelă de întreprindere sau într-un atelier de specialitate autorizat.

Activitatea **(1)** şi/ saz **(2)**, care se modifică automat pe baza pornirii contactului sau opririi contactului, se afişează pe afişajul standard. Aceasta se aprinde intermitent pentru cca. 5 secunde.

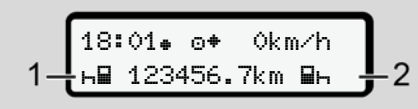

*Fig. 29:* Aprinderea intermitentă pe afişajul standard

După pornirea contactului, apare din nou afişajul anterior.

#### **Exemplu:**

Ati selectat Contor și scoateți cheia din contact.

La introducerea cheii în contact se afişează din nou Contor după 5 secunde.

#### **► Activităţi înregistrate în scris**

## **INDICAŢiE**

Respectaţi regulamentul. Conform Regulamentului (UE) 165/2014, activitățile care nu pot fi înregistrate pe cartela conducătorului auto, trebuie introduse în scris.  $\begin{tabular}{|c|c|c|c|} \hline & \multicolumn{3}{|c|}{3s:01\bullet\;\;\Phi\bullet\;\;\mathbb{Q}\text{km/h}} & \multicolumn{3}{|c|}{\begin{tabular}{|c|c|} \hline & \multicolumn{3}{|c|}{3s:01\bullet\;\;\Phi\bullet\;\;\mathbb{Q}\text{km/h}} & \multicolumn{3}{|c|}{\begin{tabular}{c} \multicolumn{3}{|c|}{2s:01\bullet\;\;\mathbb{Q}\text{km/h}} & \multicolumn{3}{|c|}{2s:01\bullet\;\;\mathbb{Q}\text{km/h}} & \multicolumn{3}{|c|}{\begin{$ 

Activităţile trebuie introduse în scris, în următoarele cazuri:

- În cazul unei defectări a DTCO 4.0
- În cazul pierderii, furtului, deteriorării sau functiei eronate a cartelei conducătorului auto

În aceste cazuri, trebuie să întocmiți un raport zilnic în DTCO 4.0, la începutul şi la finalul cursei, respectiv al turei.

Pe spatele rolei de hârtie aveți posibilitatea să notaţi activităţile dvs şi să completaţi printarea cu datele personale.

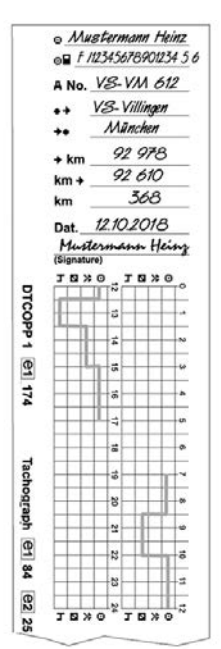

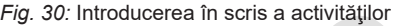

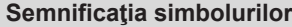

Prenume şi nume de familie

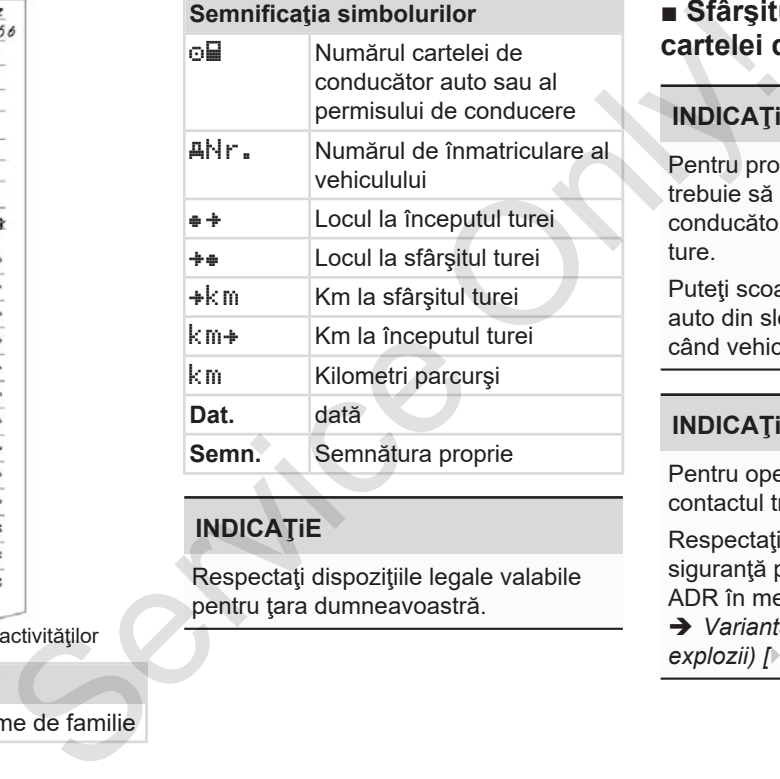

#### **INDICAŢiE**

Respectaţi dispoziţiile legale valabile pentru tara dumneavoastră.

# **■ Sfârşitul turei – Scoaterea cartelei de conducător auto**

## **INDICAŢiE**

Pentru protecţia datelor personale, trebuie să vă scoateți cartela de conducător auto la sfârşitul fiecărei ture.

Puteţi scoate cartela de conducător auto din slotul pentru cartele numai când vehiculul staţionează.

#### **INDICATIE**

Pentru operarea variantei ADR, contactul trebuie să fie pornit.

Respectaţi indicaţiile speciale de siguranță pentru operarea variantei ADR în medii cu risc de explozie.

è *Varianta ADR (varianta rezistentă la explozii) [*} *25]*

- 1. La sfârşitul turei (sfârşitul zilei de lucru) sau la schimbarea vehiculului, setaţi activitatea corespunzătoare, de exemplu, timp de odihnă h.
	- $→$  *Setare activităti*  $[}$  *57]*
- 2. Mențineți tasta **a** apăsată cel puțin 2 secunde.

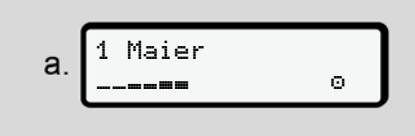

*Fig. 31:* Transferarea datelor turei

Se afişează numărul slotului pentru cartelă și numele conducătorului auto. O bară de progres arată descrierea cartelei conducătorului auto.

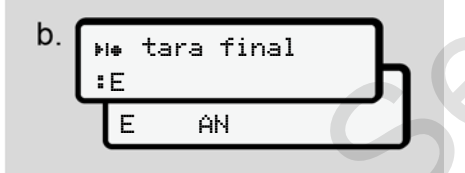

Fig. 32: Date cu privire la locația actuală

- 3. Selectați țara cu tastele ■ și confirmati alegerea cu tasta .
	- è *Datele ţării la începutul turei [*} *56]*

#### **INDICAŢiE**

Dacă într-un minut nu se efectuează nicio introducere a ţării, scoaterea cartelei este anulată.

- 4. Scoateţi cartela dvs. de conducător auto din slotul pentru cartele.
- è *Scoaterea cartelei [*} *47]* Acest lucru se aplică și la schimbarea conducătorului auto din cadrul regimului de exploatare în echipă. Apoi, introduceti-vă cartela dvs. de conducător auto în alt slot. Pe display apare: zilei de 3. Selectați țara cu tastele **D'E** și<br>
vehiculului, confirmați alegerea cu tasta **mi** este cenimen<br>
zătoare, de → Datele țării la începutul turei [ $\cdot$  56] meniului centrului de meniului de meniului de meniu de

$$
c \left[\begin{array}{c}\n15:05 \bullet \textcircled{\scriptsize{0}} & 0 \text{km/h} \\
\text{h} & 123456.7 \text{km/h}\n\end{array}\right]
$$

*Fig. 33:* Afişaj standard fără cartele

5. Dacă doriţi, imprimaţi activităţile şi evenimentele stocate cu ajutorul meniului de imprimare.

**→** Al doilea nivel de meniu – Functii *de meniu [*} *84]*

#### **INDICAŢiE**

Dacă doriți să imprimați din ultimele 24 de ore, aşteptaţi până a doua zi, dacă este posibil.

Astfel, vă asigurați că și ultima activitate este complet identificată în imprimare.

5

# **■ Introduceri manuale (Intrare / Completare)**

În cazul în care, după introducerea cartelei de conducător auto, ati confirmat cu Da la interogarea Completare intrare? (pasul d),, sunt afişate intrările care pot fi modificate manual (pasul e).

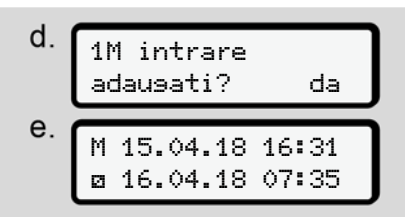

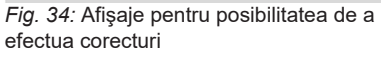

Acum puteţi efectua intrări în mod succesiv (tastele  $\blacksquare$   $\blacksquare$  și  $\blacksquare$ ).

În care există o introducere greşită, puteți reveni cu tasta **¤** și puteți repeta introducerea.

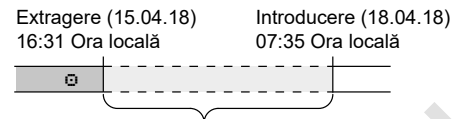

Interval de timp activitate necunoscută *Fig. 35:* Exemplu pentru perioada cu activitate necunoscută

Sunt posibile următoarele introduceri:

- Adăugarea activităţii Timp de odihnă :
	- **→** Adăugarea activității Timp de *odihnă [*} *62]*
- Continuarea timpului de lucru:
	- è *Continuarea activităţilor [*} *63]*
- Continuarea, încheierea activităților și/ sau trecerea în față a unor activități în cadrul unui timp de lucru:
	- è *Continuarea activităţilor şi trecerea*
	- *în faţă a activităţilor [*} *64]*

După introducerea cartelei dvs. de conducător auto, acestea posibilități sunt valabile și, în mod general, pentru selectarea activității actuale. e (Intrare / Extraple (15.31 by Introducere (18.31 by Interval de timp activitative neconsisting of  $\overline{AB}$ , and continues are a service of  $\overline{AB}$ , and  $\overline{AB}$  by Continues and the connection of the controlled on the c

#### **► Solicitatea cartelei în cursul introducerii manuale a datelor.**

1. Cu tasta **de solicitati ejectarea** cartelei.

Se afisează interogarea pentru introducerea manuală a datelor:

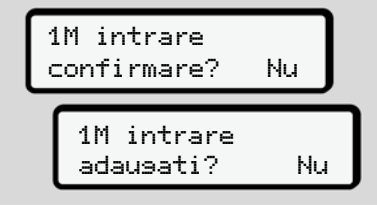

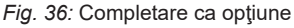

- 2. Selectați cu tastele **Δ/ Ω**Nu și confirmați cu tasta .
- 3. Mai departe la pasul 3.

è *Sfârşitul turei – Scoaterea cartelei de conducător auto [*} *59]*

Introducerea manuală este întreruptă. Pentru perioada de timp necunoscută, DTCO 4.0 stochează activitatea ? .

#### **► Adăugarea activităţii Timp de odihnă**

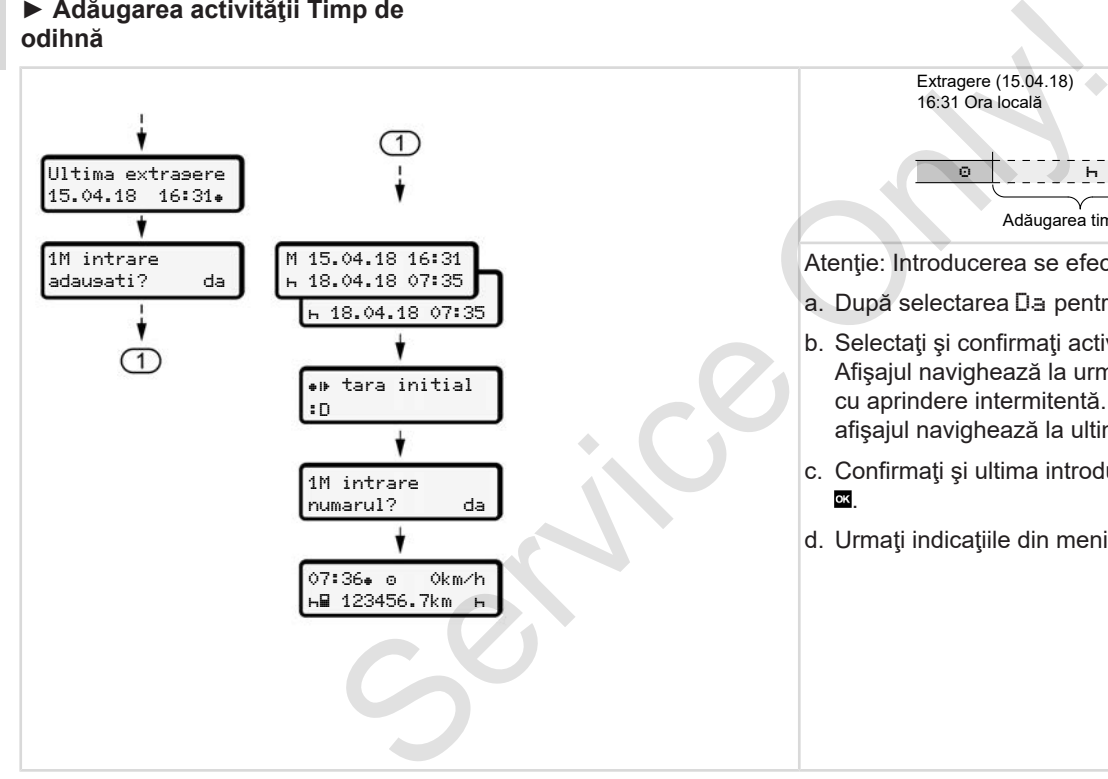

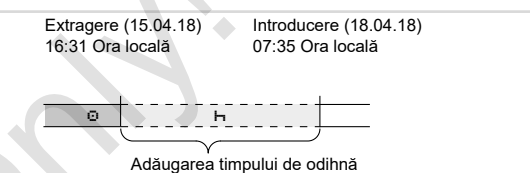

Atenție: Introducerea se efectuează conform orei locale.

- a. După selectarea Da pentru o adăugare:
- b. Selectați și confirmați activitatea la cu tasta . Afişajul navighează la următorul câmp de introducere cu aprindere intermitentă. Țineți apăsată tasta , iar afişajul navighează la ultima intrare de pe afişaj.
- c. Confirmaţi şi ultima introducere a minutelor, cu tasta
- d. Urmați indicațiile din meniu.

5

## **► Continuarea activităţilor**

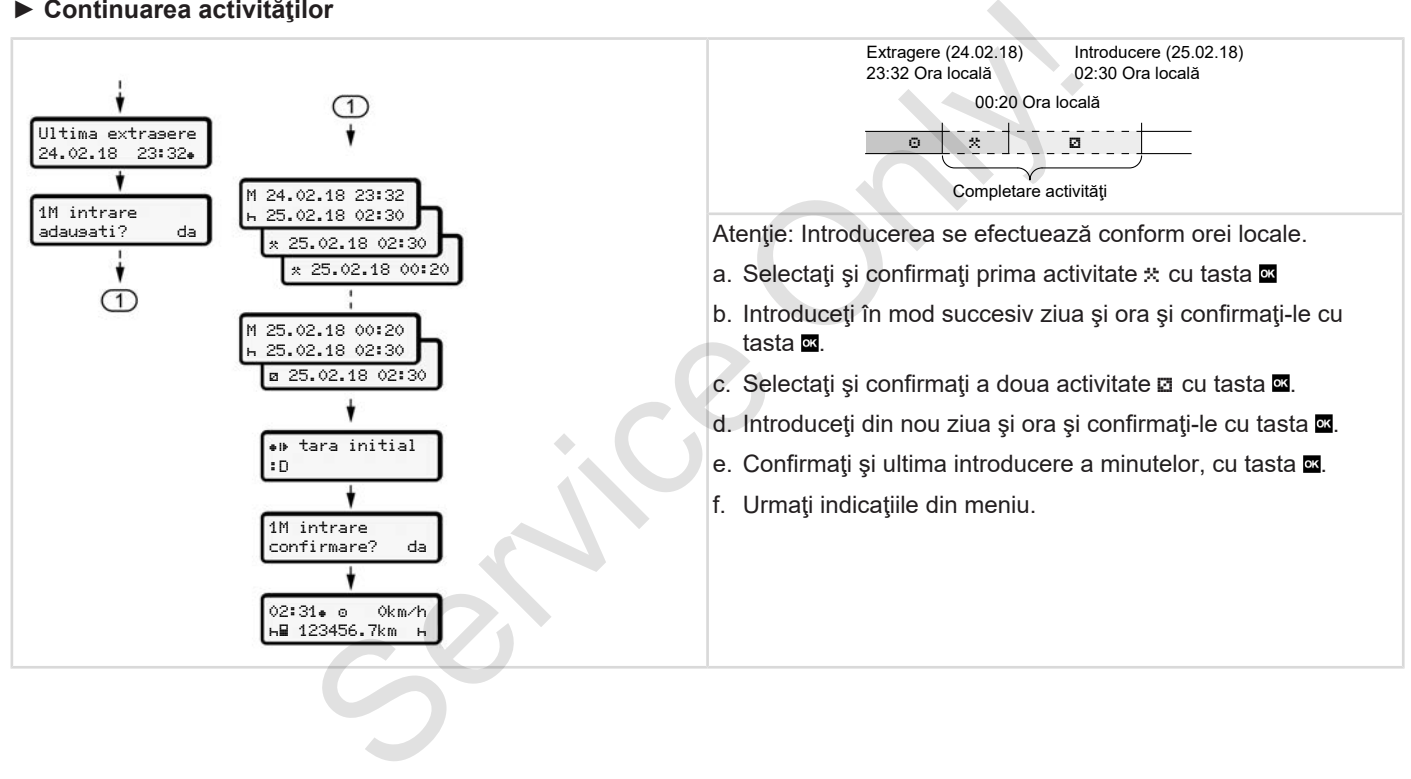

5

#### **► Continuarea activităţilor şi trecerea în faţă a activităţilor**

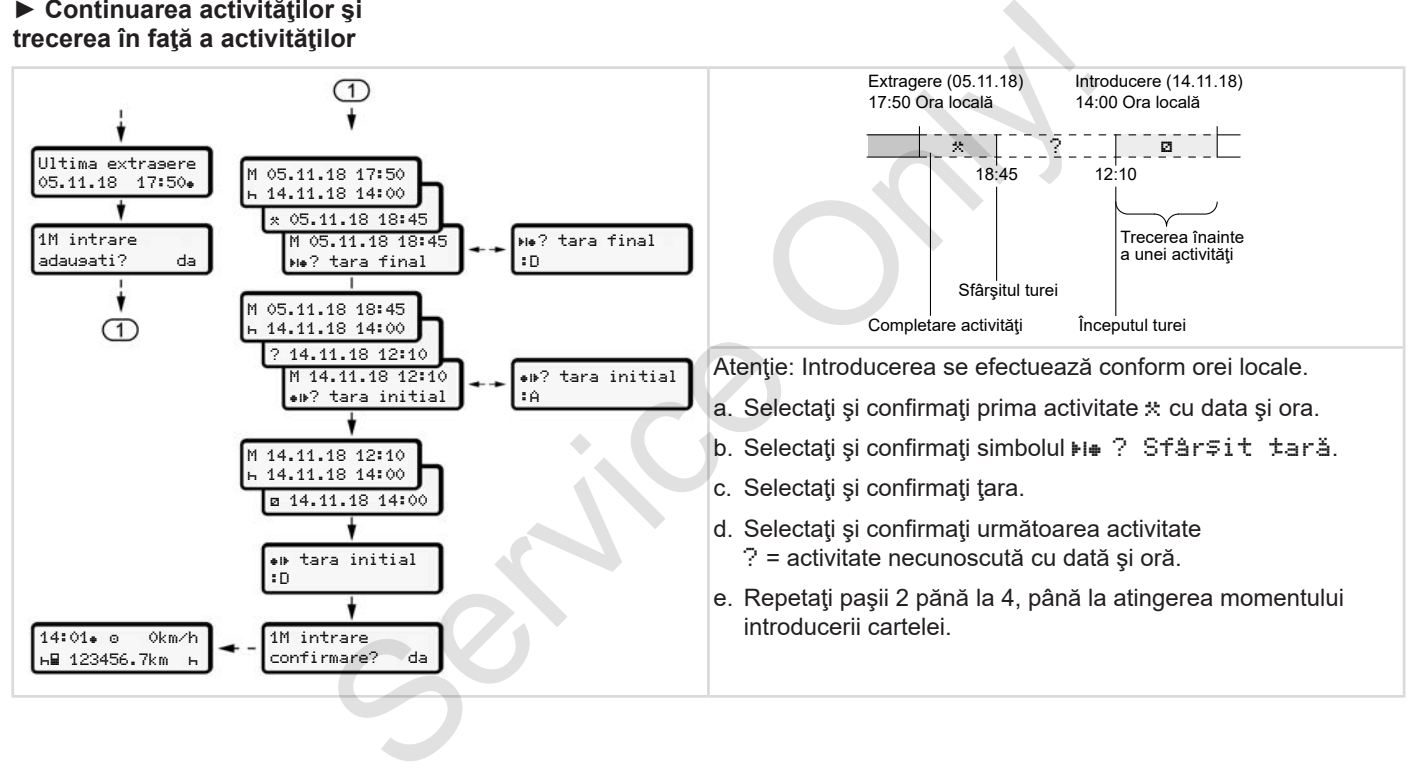

## **■ Schimb conducător auto / vehicul**

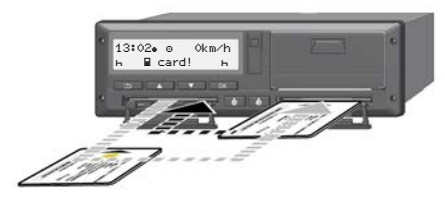

*Fig. 37:* Schimbare cartelă de conducător auto

#### **► Cazul 1 – regimul de exploatare în echipă**

Conducătorul auto-2 devine conducătorul auto-1.

- a. Scoateţi cartelele conducătorilor auto din sloturi şi introduceţi-le în celelalte sloturi.
- b. Setare activitatea dorită:
	- è *Setare activităţi [*} *57]*

### **INDICAŢiE**

În regimul de exploatare în echipă, cartela conducătorului auto-1 poate fi introdusă mai întâi, pentru a putea începe cursa mai repede. În timpul citirii cartelei conducătorului auto-1, cartela conducătorului auto-2 poate fi deja introdusă. Fracult of the conduction and interesting discussed in the conduction and the conduction and the conduction and the conduction and the conduction and the conduction and the conduction and the conduction and the conduction

Cursa poate începe, imediat după afişarea simbolului **■** pentru conducătorul auto-1 şi simbolul pentru conducătorul auto-2.

#### **► Cazul 2 – sfârşitul turei**

Conducătorul auto-1 şi / sau conducătorul auto-2 părăsesc vehiculul.

- a. Eventual, conducătorul auto respectiv creează un raport zilnic, îşi solicită cartela de conducător auto şi o extrage din slotul pentru cartele.
- b. Noul personal auto introduce cartela de conducător auto, fiecare după functie (conducător auto-1 sau conducător auto-2) în slotul pentru cartele.

#### **► Cazul 3 – exploatare mixtă**

Aplicaţie auto cu tipuri diferite de tahografe.

- De exemplu, cu un aparat analog de înregistrare a curselor cu înregistrarea foii de parcurs sau ...
- Aparat digital de înregistrare a curselor, conform Regulamentului (UE) 165/2014, de exemplu, DTCO 4.0.

La un control, conducătorul auto trebuie să prezinte pentru săptămâna în curs şi pentru ultimele 28 zile următoarele:

- cartela de conducător auto **(1),**
- imprimările zilnice, relevante de la tahograful digital **(2)**, de exemplu în cazul deteriorării sau erorii de functionare a cartelei conducătorului auto
- foi de parcurs descrise **(3)**,
- înregistrări în scris ale activităţilor.

5

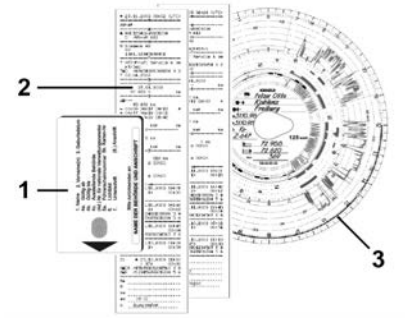

*Fig. 38:* Exemple de documente însotitoare

#### **INDICAŢiE**

Respectaţi dispoziţiile legale valabile pentru țara dumneavoastră.

### **■ Introducerea pentru prima dată a cartelei de conducător auto**

#### **► Utilizarea datelor**

Pentru protectia datelor dv. personale, la prima introducere a cartelei, sunteti întrebat dacă sunteți de acord cu prelucrarea datelor cu caracter personal . ■Introducerea pentru prima<br>
dată a cartelei de conducător<br>
Service a stocarea i<br>
Service a stocarea i<br>
Pentru protecția datelor<br>
Pentru protecția datelor<br>
Tentru protecția datelor<br>
Tentru protecția datelor<br>
Tentru protecț

è *Protecţia datelor [*} *9]*

#### **► Procedura de logare**

Interogarea se realizează în mod automat, pe parcursul primei logări la DTCO 4.0.

Aceasta are loc după selectarea ţării.

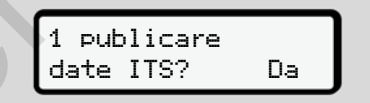

*Fig. 39:* Interogarea datelor cu caracter personal

1. Selectați cu tastele **D D** Da sau Nu.

2. Confirmați cu tasta . Se afişează un mesaj cu privire la stocarea introducerii:

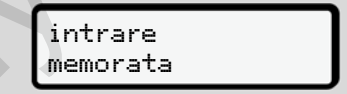

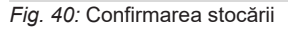

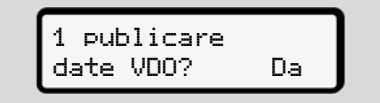

*Fig. 41:* Interogarea datelor speciale cu caracter personal

- 3. Selectati cu tastele  $\blacksquare$   $\blacksquare$  Da sau Nu.
- 4. Confirmați cu tasta . Se afisează un mesaj cu privire la stocarea introducerii:

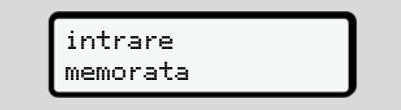

*Fig. 42:* Confirmarea celei de-a doua stocări

Acum are loc logarea obişnuită la DTCO 4.0. è *Începutul turei – Introducerea cartelei conducătorului auto [*} *52]* uită la<br>provine la<br>privire la<br>privire la<br>conal [1 93]<br>Cond [1 93]

#### **INDICAŢiE**

Setările sunt stocate pentru până la 88 de cartele tahografice diferite.

Puteți modifica setarea:

è *Modificarea setărilor cu privire la datele ITS cu caracter personal [*} *93]*

# **Operarea prin întreprindere**

**Funcţiile cartelei întreprinderii Funcţiile meniului în regimul de lucru întreprindere Logare – Introducerea cartelei de întreprindere Introducerea statului membru şi a numărului de înmatriculare Scoaterea cartelei de întreprindere**

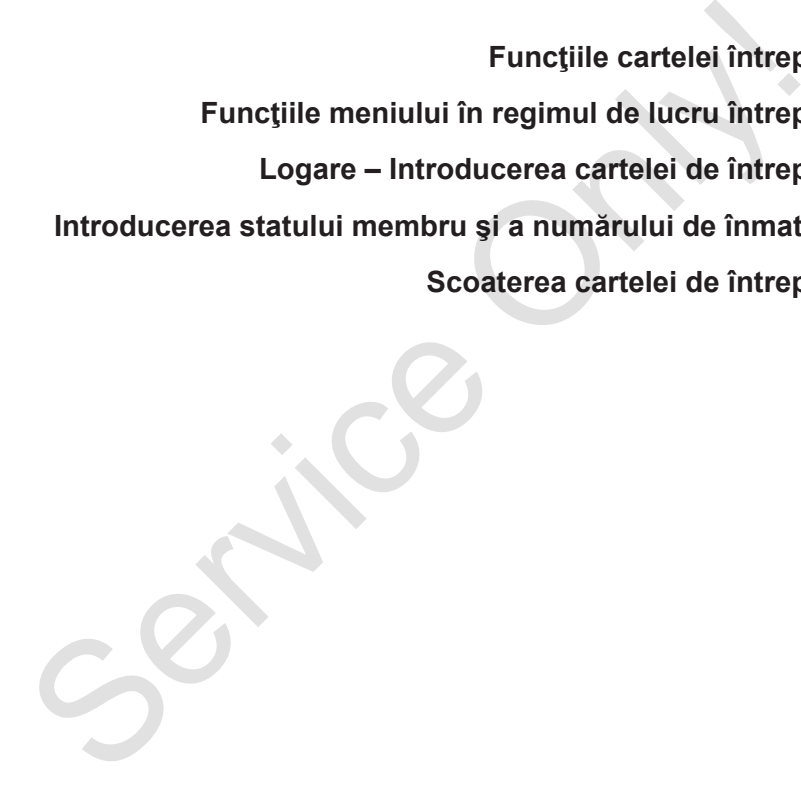

# **Operarea prin întreprindere**

# **■ Funcţiile cartelei întreprinderii**

#### **INDICAŢiE**

Cartela întreprinderii serveşte exclusiv managementului datelor întreprinderii şi nu regimului de deplasare.

Dacă vă deplasați cu cartela întreprinderii, se afişează mesajul ! Cursă fără cartelă valabilă.

## **INDICAŢiE**

Respectaţi dispoziţiile naţionale.

Întreprinderea controlează utilizarea regulamentară a cartelei întreprinderii.

• Respectati dispozitiile legale valabile pentru țara dumneavoastră.

Cu ajutorul cartelei întreprinderii, întreprinderea se identifică la DTCO 4.0.

La prima introducere a cartelei de întreprindere, întreprinderea se identifică la DTCO 4.0, astfel încât acesta să funcționeze ca tahograf pentru această întreprindere, până la delogare sau până la introducerea unei alte cartele de întreprindere. Prin aceasta se asigură dreptul de acces la datele atribuite întreprinderii. de la prima introducere a cartelei de la constantino de la princeptindere, înteprinderea se identifică conducă de la DTCO 4.0, astel incela de cartele de întreprindere, până la delogare su până interprindere. Prin aceasta

În cadrul nivelului său de autorizare, cartela de întreprindere oferă următoarele posibilităţi:

- Logarea şi delogarea întreprinderii la sau de la DTCO 4.0, de exemplu, la vânzarea vehiculului, la expirarea contractului de închiriere a vehiculului
- Introducerea statului membru şi a numărului de înmatriculare a vehiculului

è *Introducerea statului membru şi a numărului de înmatriculare [*} *71]*.

• Acces la datele memoriei de mare capacitate şi la datele atribuite întreprinderii, de exemplu, evenimente, deranjamente, viteză, numele conducătorului auto

- Accesul la datele unei cartele de conducător auto introduse
- Accesul la interfaţa frontală pentru descărcarea autorizată de date a memoriei de mare capacitate

În UE, datele trebuie descărcate de pe memoria de mare capacitate la fiecare 3 luni.

În următoarele cazuri, este utilă şi descărcarea următoarelor date:

- Vânzarea vehiculului
- Încetarea activității vehiculului
- La înlocuirea DTCO 4.0

#### **■ Funcţiile meniului în regimul de lucru întreprindere**

Navigarea în domeniul functiilor meniului are loc în principiu întotdeauna după aceeaşi sistematică.

è *Deplasare în meniu [*} *45]*

Dacă, de exemplu, cartela întreprinderii se află în slotul pentru cartele-2, ramân blocate toate meniurile principale, care sunt atribuite acestui slot pentru cartele. è *Blocare acces meniu [*} *87]*.

În acest caz puteți să afișați, să tipăriți sau să descărcați doar datele unei cartele introduse în slotul cartelei-1.

è *Primul nivel de meniu – Valori standard [*} *76]*.

### **■ Logare – Introducerea cartelei de întreprindere**

### **INDICAŢiE**

Operarea prin intermediul conducătorului auto corespunde regimului de lucru Întreprindere, conform Regulamentului de aplicare (UE) 2016/799 anexă I C în versiunea actualizată. **Example 18 Considers and the modulation of the service of the service of the service of the service of the service of the service of the service of the service of the service of the service of the service of the service** 

- Introduceţi cartela de întreprindere într-un slot liber pentru cartele;
	- è *Introducerea cartelei [*} *45]*. Prin introducerea cartelei de întreprindere, pe ecran se setează limba stocată pe cartelă.

# **INDICAŢiE**

Puteţi seta individual limba preferată de dvs.

è *Setare limbă [*} *77]*

Meniul afişat vă conduce pas cu pas la disponibilitatea funcţională completă a DTCO 4.0:

$$
a. \begin{bmatrix} \text{welcome} \\ 12:50 & 10:50UTC \end{bmatrix}
$$

#### *Fig. 43:* Afişaj de întâmpinare

Mesaj de întâmpinare: Pentru cca. 3 secunde, sunt afişate ora locală setată 12:50 · si ora TUC 10:50 TUC (Decalaj de timp = 2 ore la ora de vară).

#### **INDICAŢiE**

În timpul procesului de citire a cartelei, nu sunt posibile introduceri.

Dacă se apasă o tastă, se afişează un mesaj.

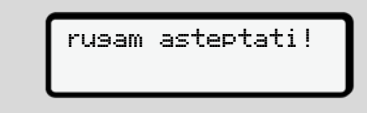

*Fig. 44:* Mesaj – Opţiunea I

sau

6

 eliberarea nu e posibila xx

*Fig. 45:* Mesaj – Optiunea II

Se efectuează citirea informațiilor de pe cartelă:

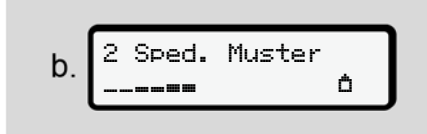

*Fig. 46:* Citirea informatiilor de pe cartelă

La stânga se află numărul slotului pentru cartele, în care este introdusă cartela.

Lângă se află denumirea întreprinderii (citit de pe cartela de întreprindere).

O bară de progres arată continuarea citirii cartelei de întreprindere.

• În cazul în care se solicită, introduceți codul ţării şi numărul de înmatriculare al vehiculului:

è *Introducerea statului membru şi a numărului de înmatriculare [*} *71]*

● Dacă acest lucru nu a avut loc la acest DTCO 4.0, întreprinderea este logată:

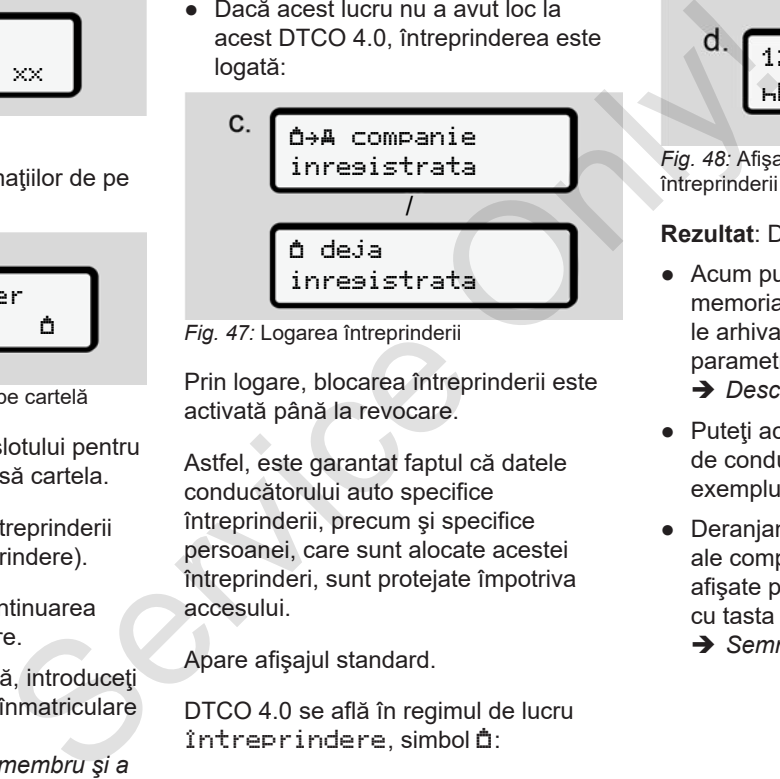

*Fig. 47:* Logarea întreprinderii

Prin logare, blocarea întreprinderii este activată până la revocare.

Astfel, este garantat faptul că datele conducătorului auto specifice întreprinderii, precum şi specifice persoanei, care sunt alocate acestei întreprinderi, sunt protejate împotriva accesului.

Apare afişajul standard.

DTCO 4.0 se află în regimul de lucru întreprindere, simbol â:

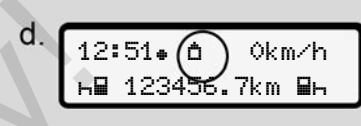

*Fig. 48:* Afişajul standard cu cartela întreprinderii introdusă

**Rezultat**: DTCO 4.0 este pregătit.

● Acum puteţi descărca datele din memoria de mare capacitate, pentru a le arhiva şi evalua, în conformitate cu parametrii legali.

è *Descărcarea datelor [*} *49]*

- Puteţi accesa şi datele de pe o cartelă de conducător auto deja introdusă, de exemplu, le puteți descărca.
- Deranjamentele de la DTCO 4.0 sau ale componentelor sistemului sunt afişate pe ecran. Confirmaţi mesajul cu tasta **x**.
	- $→$  Semnificatia mesajelor  $[}$  101]

#### **■ Introducerea statului membru şi a numărului de înmatriculare**

În mod standard, codul ţării şi numărul de înmatriculare sunt configurate de către atelierul de specialitate autorizat, în cadrul instalării şi al calibrării.

Dacă nu se întâmplă aşa, la prima introducere a cartelei de întreprindere, aceste date se solicita de către  $DTCO 4.0.$ 

Introducerile sunt stocate în DTCO 4.0.

#### **INDICAŢiE**

Introduceti corect numărul de înmatriculare.

Introducerea numărului de înmatriculare poate fi efectuată de către dvs. o singură dată, la DTCO 4.0.

Introduceţi numărul de înmatriculare exact aşa cum este înscris pe vehicul.

O modificare ulterioară este posibilă numai prin intermediul unui atelier de specialitate autorizat, cu o cartelă de atelier. **Solution**<br> **Solution**<br> **Exam** 

 introdu nr. vehiculului? Da

*Fig. 49:* Interogarea pentru introducerea numărului de înmatriculare

1. Selectați cu tastele **□** Da și confirmati cu tasta . Urmează afişajul pentru introducerea statului membru:

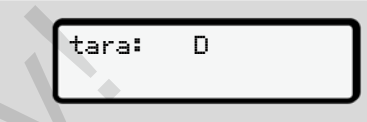

*Fig. 50:* Opţiune de selectare Ţara

2. Selectați simbolul țării cu tastele ■ ■ si confirmați cu tasta .

Urmează afişajul pentru introducerea numărului de înmatriculare. Primul loc de introducere se aprinde intermitent \_

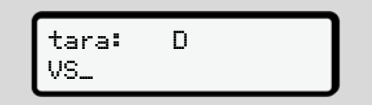

*Fig. 51:* Introducerea numărului de înmatriculare

3. Selectați caracterul dorit cu tastele  $\square$ **z** și confirmați cu tasta **.a**.

#### **INDICAŢiE**

Cu tasta **■** puteți naviga înapoi pas cu pas şi puteţi corecta introducerile.

• Următorul loc de introducere se aprinde intermitent ...
- 4. Repetaţi pasul 3 până când aţi introdus complet numărul de înmatriculare. Puteți introduce maxim 13 caractere.
- 5. Confirmaţi numărul de înmatriculare introdus încă o dată cu tasta  $\overline{\mathbf{x}}$ . Prin intermediul confirmării, se generează automat o imprimare de verificare:

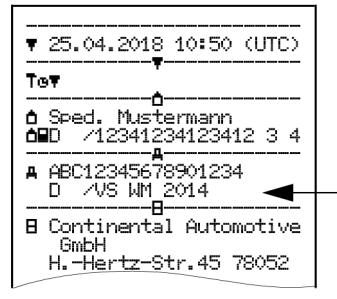

*Fig. 52:* Imprimare de verificare

• Pe ecran se afişează încă o dată numărul de înmatriculare, cu posibilitatea de corectare a greşelilor:  confirma confirmare? Nu

*Fig. 53:* Selectare pentru confirmare

- 6. Verificaţi dacă numărul de înmatriculare de pe imprimare este corect.
- 7. Selectați cu tastele **Δ/ Ω**:
	- Nu, dacă numărul de înmatriculare nu este corect şi confirmaţi cu tasta **..**

Se afişează din nou ecranul pentru pasul 1 şi vă puteţi repeta introducerile.

• Selectaţi Da, dacă numărul de înmatriculare este corect şi confirmati acest lucru cu tasta

Codul țării și numărul de înmatriculare al vehiculului sunt configurate în DTCO 4.0.

Dacă este necesară o modificare, de exemplu, din cauza schimbării locaţiei, adresați-vă unui atelier de specialitate autorizat cu cartelă de atelier. Interperience and a state of the confirmation of the confirmation of the confirmation of the confirmation of the contribution of the contribution of the control of the control of the control of the control of the control

# **■ Scoaterea cartelei de întreprindere**

# **INDICAŢiE**

Pentru protecţia datelor întreprinderii dvs., precum şi pentru protecţia împotriva utilizării abuzive a cartelei, aceasta nu trebuie lăsată în vehicul.

Puteti scoate cartela întreprinderii din slotul pentru cartele numai când vehiculul staţionează.

# **INDICATIE**

Pentru operarea variantei ADR, contactul trebuie să fie pornit.

Respectați indicațiile speciale de siguranță pentru operarea variantei ADR a DTCO 4.0 în medii cu risc de explozie.

è *Varianta ADR (varianta rezistentă la explozii) [*} *25]*

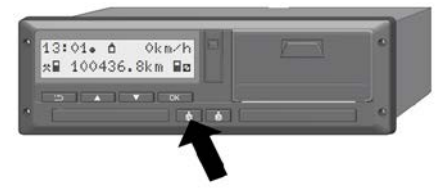

*Fig. 54:* Solicitare cartelă de conducător

Mențineți apăsată tasta combinată pentru slotul pentru cartele-1 sau slotul pentru cartele-2 pentru cel puţin 2 secunde.

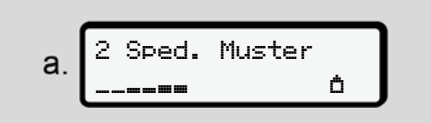

*Fig. 55:* Transferarea datelor de utilizare

Se afişează numele întreprinderii.

O bară de progres arată descrierea cartelei de întreprindere.

Se afişează interogarea pentru delogarea întreprinderii.

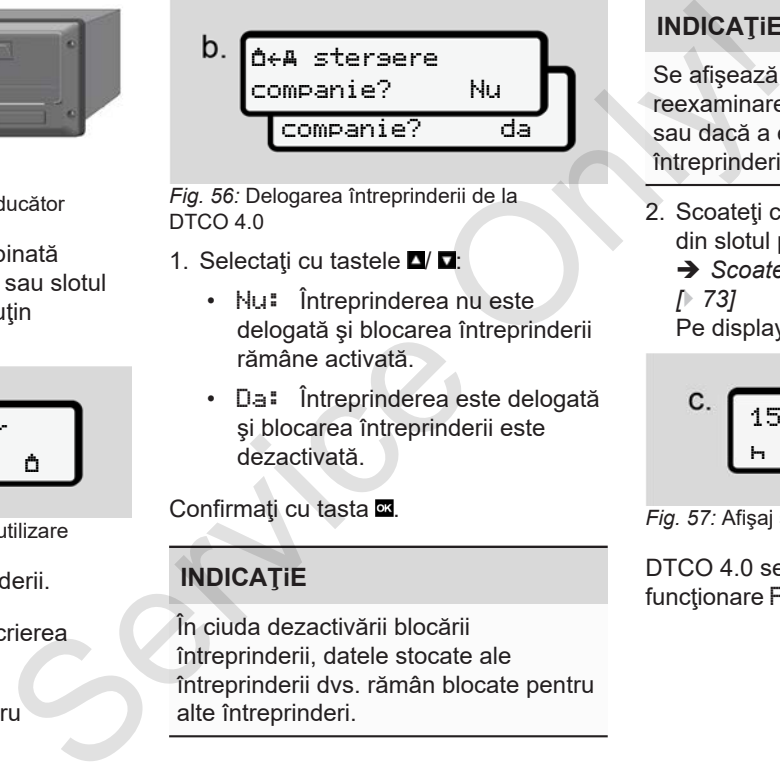

*Fig. 56:* Delogarea întreprinderii de la DTCO 4.0

- 1. Selectati cu tastele  $\Box/\Box$ 
	- Nu: Întreprinderea nu este delogată şi blocarea întreprinderii rămâne activată.
	- Da: Întreprinderea este delogată şi blocarea întreprinderii este dezactivată.

Confirmati cu tasta ...

# **INDICAŢiE**

În ciuda dezactivării blocării întreprinderii, datele stocate ale întreprinderii dvs. rămân blocate pentru alte întreprinderi.

# **INDICAŢiE**

Se afişează o indicaţie, dacă are loc reexaminarea periodică a DTCO 4.0 sau dacă a expirat valabilitatea cartelei întreprinderii.

2. Scoateți cartela dvs. de întreprindere din slotul pentru cartele.

è *Scoaterea cartelei de întreprindere [*} *73]*

Pe display apare:

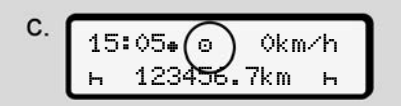

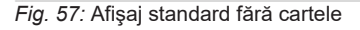

DTCO 4.0 se află din nou în modul de funcționare Functionare, simbol o.

# **Meniuri**

**Primul nivel de meniu – Valori standard Al doilea nivel de meniu – Funcţii de meniu** Primul nivel de meniu – Valori s<br>Al doilea nivel de meniu – Funcții de<br>Caracteristic Caracteristic Caracteristic Caracteristic Caracteristic Caracteristic Caracteristic Caracteristic Caracteristic Caracteristic Caracterist

# **Meniuri**

7

# **■ Primul nivel de meniu – Valori standard**

# **► Afişaj la staţionarea vehiculului**

În acest capitol, sunt descrise meniurile DTCO 4.0, care pot fi selectate când vehiculul **staţionează**.

Punctul de plecare este afişajul standard **(a)**, care se afişează pe display după pornirea contactului. (presetare).

# **INDICAŢiE**

Dacă este deblocat, poate fi afişată ca afişaj standard şi opţiunea Contor VDO.

# **INDICAŢiE**

Funcţiile de meniu pentru afişaj şi imprimarea datelor conducătorului auto sunt posibile numai dacă este introdusă o cartelă corespunzătoare.

De exemplu, punctul din meniu Imprimare conducătorul auto 2 se afişează dacă în slotul pentru cartele-2 este introdusă o cartelă de conducător auto.

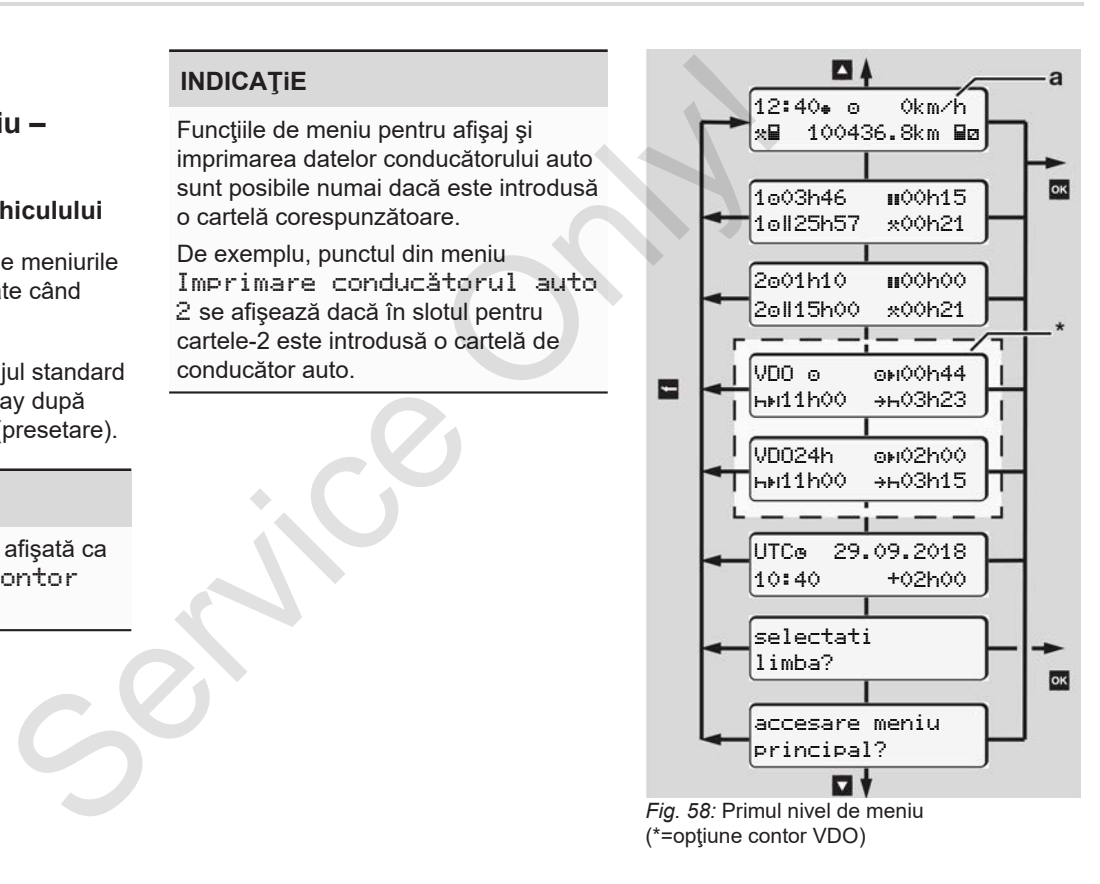

Pornind de la afişajul standard **(a)**, cu cartela introdusă corespunzător cu tastele **D D** puteți accesa următoarele informatii:

- Afişaj standard **(a)** (de exemplu, după pornirea contactului)
- Două meniuri cu informaţii despre timpii cartelelor de conducător auto introduse (1 = conducător auto-1, 2 = conducător auto-2) è *Afişare timpii cartelei de*

*conducător auto [*} *77]*

- (VDO) = Planificarea zilelor și a săptămânilor cu ajutorul contorului VDO (optiune)  $→$  **Contor VDO (optiune) [**↑ 78]
- (TUC) = Timpul TUC cu dată, cât şi decalajul de timp (ofset) setat pentru ora locală.
	- è *Setare timpul local [*} *96]*
- Meniul pentru setarea limbii dorite è *Setare limbă [*} *77]*

Cu tasta ■ vă întoarceți direct la afișajul standard **(a)**.

Prin apăsarea tastei **x** navigați la cel deal doilea nivel, la Functii de meniu.

**→** Al doilea nivel de meniu – Functii de *meniu [*} *84]*

#### **► Afişare timpii cartelei de conducător auto**

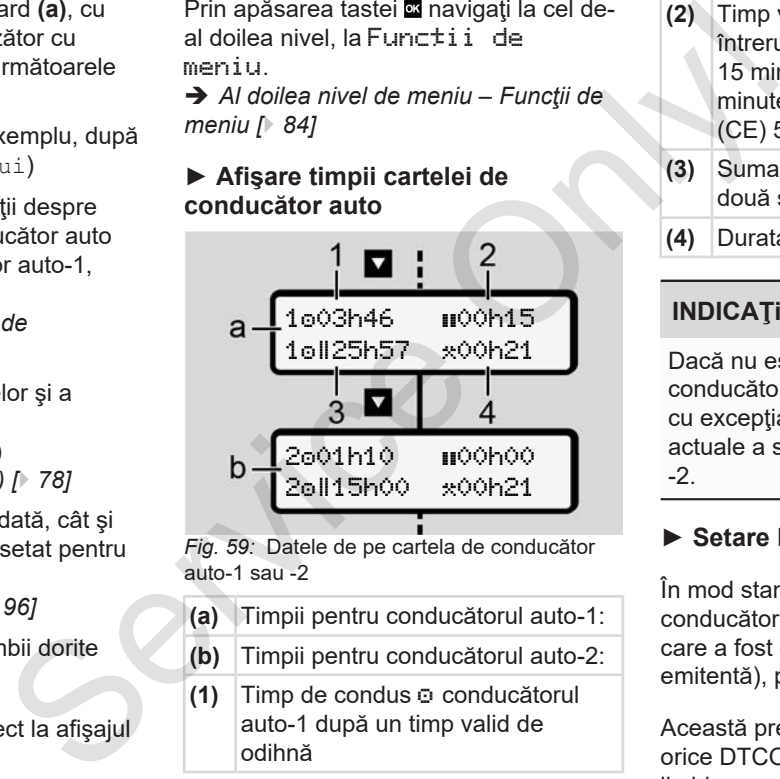

auto-1 sau -2

- **(a)** Timpii pentru conducătorul auto-1:
- **(b)** Timpii pentru conducătorul auto-2:
- **(1)** Timp de condus  $\odot$  conducătorul auto-1 după un timp valid de odihnă
- **(2)** Timp valid de odihnă în întreruperi partiale de cel putin 15 minute şi următoarele 30 de minute, conform Regulamentului (CE) 561/2006
- **(3)** Suma timpului de condus pentru două săptămâni
- **(4)** Durata activităţii setate

# **INDICATIE**

Dacă nu este introdusă nicio cartelă de conducător auto, sunt afişaţi timpii – cu excepţia (3 **)** – care corespund stării actuale a slotului pentru cartele-1 sau -2.

# **► Setare limbă**

În mod standard, fiecărei cartele de conducător auto îi este alocată limba în care a fost depusă cererea (autoritatea emitentă), pentru afişajul de pe ecran.

Această presetare poate fi potrivită la orice DTCO 4.0, prin setarea unei alte limbi.

DTCO 4.0 memorează limba setată prin numărul cartelei introduse.

Pot fi stocate până la 5 limbi.

- 1. Cu tastele  **/ ■** selectați funcția Aleseti limba? și apăsați tasta **OK**
- 2. Selectati limba dorită cu tastele**¤ / □** şi confirmați alegerea cu tasta .

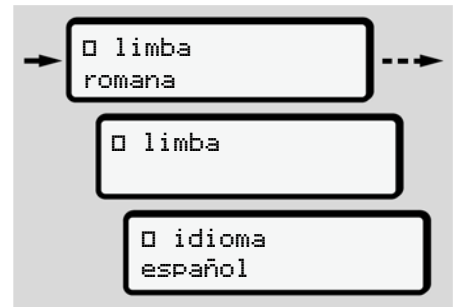

- *Fig. 60:* Selectarea limbii dorite
- 3. DTCO 4.0 indică stocarea cu succes a limbii în limba nou selectată.

#### **► Contor VDO (opţiune)**

#### **INDICAŢiE**

Contorul VDO poate fi deblocat, în mod optional.

La nevoie, adresati-vă atelierului dvs. de specialitate autorizat.

Contor VDO (optiune) vă asistă la planificarea dvs. zilnică şi săptămânală, prin afişarea timpilor rămaşi de condus şi de odihnă.

# **INDICAŢiE**

Respectați dispozițiile legale.

Ca urmare a diverselor interpretări ce pot fi făcute de autorităţile naţionale de control cu privire la Regulamentul (CE) 561/2006 şi la prevederile AETR, precum şi ca urmare a altor limitări ale sistemului, se aplică în continuare fără restrictii: Service Intervention and Marine Contor **Contor VDO** (optiume)<br>
Contor **VDO** (optiume) contentii ef<br>
in vigoare.<br>
Service Cu alte cuvice films are contentii effective original.<br>
La nevoie, adresati-vă atelierului dvs.<br>
Ser

Contorul VDO nu scuteşte utilizatorul de obligația înregistrării și a autoevaluării timpilor de condus, de

odihnă, de disponibilitate şi a altor timpi de lucru, pentru a respecta dispozițiile în vigoare.

Cu alte cuvinte: Nu se pot formula pretenții referitoare la afisajele generale, lipsite de erori ale dispozitiilor legale de către contorul VDO.

Alte informaţii despre contorul VDO pot fi găsite pe site-ul www.fleet.vdo.com.

# **INDICAŢiE**

Pentru afişarea informaţiilor valabile de către contorul VDO, pentru evaluarea datelor trebuie îndeplinite următoarele conditii:

• O completare a activităților dvs. pe cartea de conducător auto fără întreruperi.

è *Introduceri manuale (Intrare / Completare) [*} *60]*

- O setare corectă a activității actuale
	- fără o deservire incorectă; de exemplu, nicio setare accidentală a

activității timp de lucru· $\mathcal{R}$ ·în loc de perioada de odihnă zilnică .

- è *Setare activităţi [*} *57]*
- Introducerea datelor de tip feribot/ tren şi activitatea actuală.

è *Feribot / Tren: Introducere început / sfârşit [*} *95]*

# **Descrierea afişajului contorului VDO**

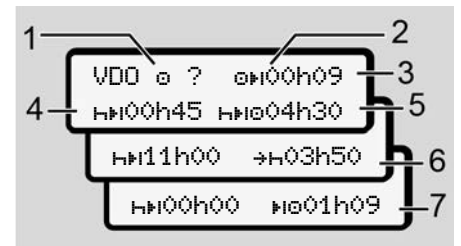

*Fig. 61:* Contor VDO - Structura afişajului

# **INDICAŢiE**

Dacă h se aprinde intermitent înseamnă: Acest afişaj este activ în prezent.

- **(1) Activităţi setate în prezent**
- **(2)** ? **= indicaţie pentru utilizatori**

Pe cartela conducătorului auto sunt stocate perioade de timp cu activitate necunoscută ? sau date insuficiente (de exemplu, utilizarea unei noi cartele de conducător auto).

Contorul VDO evaluează activitățile lipsă, cum este activitatea H. În cazul în care se constată o suprapunere de timp relevantă în activităţile conducătorului auto, aceasta se afişează pe ecran prin simbolul ! în locul simbolului ? şi al activităţii conducătorului auto. Find the conduction of the conduction of the control of the control of the conduction of the conduction of the conduction of the conduction of the conduction of the conduction of the activities of the conduction of the ser

**(3) Timp de condus rămas**

În cadrul cursei: Se afişează distanta care mai trebuie să parcursă.

 $(0)$  00h00 = încheiere timp de condus)

# **(4) Timp de odihnă rămas**

Durata următoarelor perioade necesare de pauză / odihnă.

La activitatea setată – se efectuează o numărătoare inversă a timpilor de pauză și de odihnă rămași. (Hi 00h00 = pauză încheiată).

**(5) Timpul viitor de condus**

Durata timpului viitor de condus după respectarea timpului de pauză / de odihnă.

**(6) Început mai târziu perioada de odihnă zilnică**

> De exemplu, la activitatea setată se mai afişează, de exemplu, timpul rămas până la începerea timpului dvs. necesar de odihnă zilnică.

**(7) Începerea următorului timp de condus**

> Următorul timp de condus poate începe abia după expirarea acestui timp.

#### **Contor VDO – Afişaje în timpul cursei**

### **INDICAŢiE**

Respectaţi reglementările specifice ţării în care vă desfăsurați activitatea referitoare la programul de lucru.

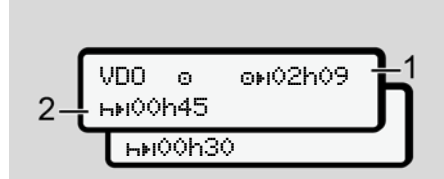

*Fig. 62:* Activitate  $\bullet$  - timp de condus rămas vs. timp de odihnă zilnică

- **(1)** Timp de condus rămas.
- **(2)** Cel târziu după expirarea timpului de condus **(1)** afişat trebuie să aibă loc o pauză sau o continuare a pauzei cumulate.

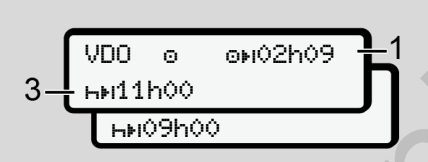

*Fig. 63:* Activitate – timp de condus rămas vs. timp de odihnă zilnică

**(3)** Cel târziu după expirarea timpului de condus **(1)** afişat trebuie să aibă loc o perioadă de odihnă zilnică, prevăzută.

> Dacă este permis, această perioadă de odihnă poate avea loc în două etape, unde a doua etapă trebuie să cuprindă un interval de timp fără întreruperi de 9 ore.

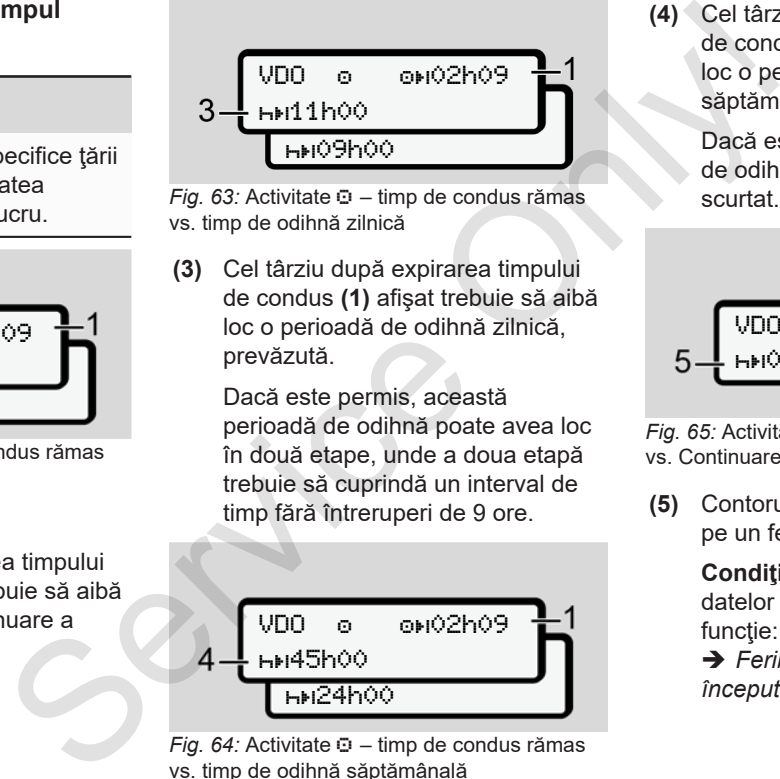

*Fig. 64:* Activitate – timp de condus rămas vs. timp de odihnă săptămânală

**(4)** Cel târziu după expirarea timpului de condus **(1)** afişat trebuie să aibă loc o perioadă de odihnă săptămânală periodică.

> Dacă este permis, timpul următor de odihnă săptămânală poate fi scurtat.

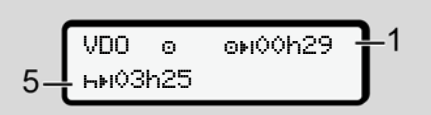

*Fig. 65:* Activitate – feribot/tren vs. Continuare timp de odihnă

**(5)** Contorul VDO identifică staţionarea pe un feribot/tren.

> **Condiţie obligatorie**: introducerea datelor corecte pentru această functie:

è *Feribot / Tren: Introducere început / sfârşit [*} *95]*.

Cel târziu după expirarea timpului de condus **(1)** trebuie să aibă loc continuarea perioadei de odihnă zilnice.

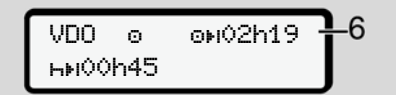

*Fig. 66:* Activitatea  $\Phi$  – Out of scope

**(6)** Afişajul timpului de condus rămas este activ (h se aprinde intermitent), are loc o contorizare înapoi.

> Contorul VDO evaluează activitatea ca activitatea .

# **INDICAŢiE**

Vă rugăm să aveți în vedere că efectuarea calculelor timpilor de condus şi de odihnă pentru contorul VDO se realizează conform Regulamentului

(CE) 561/2006 şi nu Regulamentului de aplicare (UE) 2016/799 anexa I C în versiunea actualizată.

Din această cauză pot apărea abateri fată de mesajele standard afisate la  $DTCO 4.0.$ 

# **Contor VDO – Afişaje la activitatea timpului de odihnă**

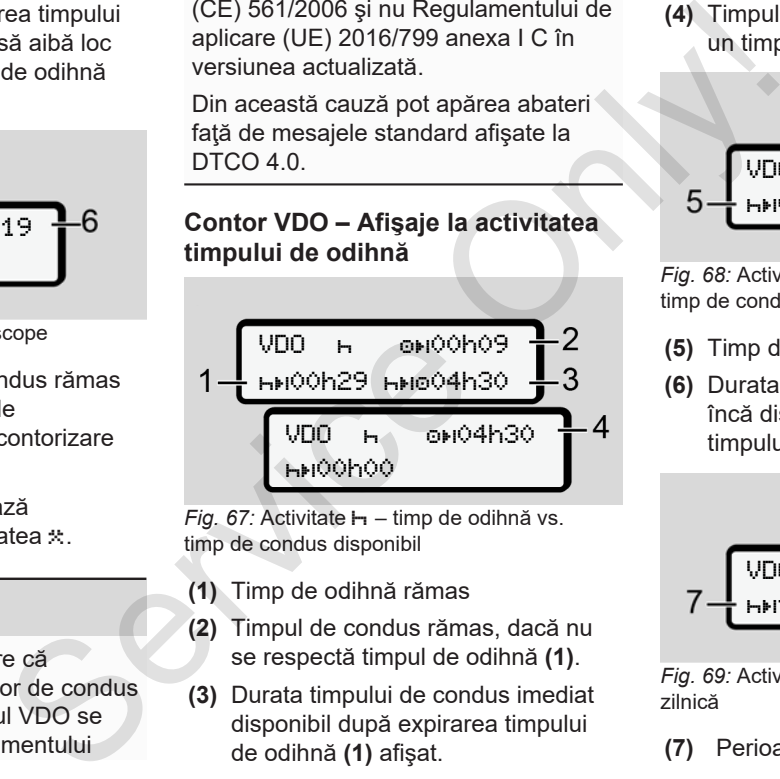

*Fig. 67:* Activitate  $\mathbf{H}$  – timp de odihnă vs. timp de condus disponibil

- **(1)** Timp de odihnă rămas
- **(2)** Timpul de condus rămas, dacă nu se respectă timpul de odihnă **(1)**.
- **(3)** Durata timpului de condus imediat disponibil după expirarea timpului de odihnă **(1)** afişat.

**(4)** Timpul de condus disponibil după un timp de odihnă valabil.

$$
5-\frac{\text{VDO}+ \text{OHO}00009}{\text{HMO}00044 \text{HMO}0109} = 2
$$

*Fig. 68:* Activitate  $\mathbf{H}$  – timp de odihnă vs. timp de condus zilnic disponibil

- **(5)** Timp de odihnă rămas.
- **(6)** Durata timpului de condus zilnic încă disponibil după expirarea timpului de odihnă **(5)**.

$$
7-\frac{\text{VDD}+\text{OHO}^{2}}{\text{HMI}^{2}}\text{HMI}^{2}
$$

*Fig. 69:* Activitate **H** – perioada de odihnă zilnică

**(7)** Perioada de odihnă zilnică rămasă.

Dacă este permis, se împarte în  $3 + 9$  ore.

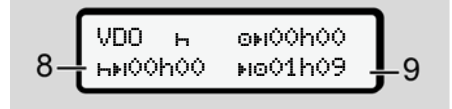

*Fig. 70:* Activitate – sfârşitul timpului de odihnă

**(8)** Timp de odihnă valabil încheiat.

Mesajul 00h00 clipeşte timp de 10 secunde. În cazul în care timpul de odihnă continuă, contorul VDO comută pe durata următorului timp de odihnă zilnică sau săptămânală.

**(9)** Începerea următorului timp de condus.

> Situația: A fost atins deja timpul maxim de condus săptămânal sau timpul de condus pentru două săptămâni.

Deşi s-a respectat întreruperea valabilă, contorul VDO identifică noua perioadă de condus posibilă abia după expirarea timpului afişat.

#### **Contor VDO – Afişaje la activitatea timpului de lucru**

# **INDICAŢiE**

Respectaţi reglementările specifice ţării în care vă desfăşuraţi activitatea referitoare la programul de lucru.

 $VDO$   $x = 1$   $QADO$ ht11h00 +h03h50 mente în Deși s-a respectat întreruperea (3) începutu valabilă, contorul VD dentifică nou periodală de condus posibilă expirare dimpului de dentifică de dentifică de dentifică de dentifică de dentificatie de dimpului de lu

*Fig. 71:* Activitate  $\hat{x}$  – timp de lucru vs. timp de odihnă

- **(1)** Durata următoarei perioade de odihnă zilnice.
- **(2)** Timpul de condus încă rămas
- **(3)** Începutul următoarei perioade de odihnă zilnice. Cel târziu înainte de
	- expirarea timpului reprezentat trebuie să înceapă o nouă perioadă de odihnă zilnică.

#### **Observatie:**

Contorul VDO evaluează activitatea în timpul unei întreruperi a timpului de condus prin comparatie cu activitatea H (cu excepţia timpului de odihnă zilnică).

Cu tastele **□ / □** puteți accesa informații suplimentare.

# **Contor VDO – Afişare valori zilnice**

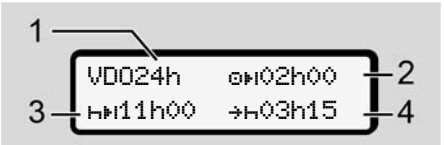

*Fig. 72:* Activitate  $\frac{1}{2}$  - Valori zilnice

- **(1)** Număr de înmatriculare pentru afişajul valorilor zilnice
- **(2)** Timp de condus zilnic rămas

- **(3)** Durata următoarei perioade de odihnă zilnice.
- **(4)** Cel târziu înainte de expirarea timpului reprezentat trebuie să înceapă o nouă perioadă de odihnă zilnică.

# **Contor VDO – Afişare valori săptămânale**

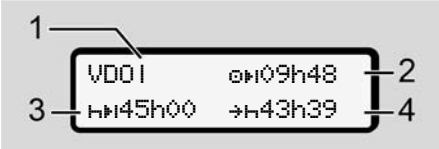

*Fig. 73:* Activitate  $\frac{1}{2}$  - Valori săptămânale

- **(1)** Număr de înmatriculare pentru afişarea valorilor săptămânale de la ultimul timp de odihnă săptămânală
- **(2)** Timp de condus săptămânal rămas
- **(3)** Durata timpului de odihnă săptămânală. Cel târziu după şase timpi de condus zilnici trebuie să urmeze o perioadă de odihnă săptămânală.

**(4)** Cel târziu înainte de expirarea timpului reprezentat trebuie să înceapă perioada de odihnă săptămânală.

# **INDICAŢiE**

Afişajele pentru timpii de odihnă săptămânali **(3)** şi **(4)** pot fi dezactivate în cazul transportului internaţional de persoane. conde de (4) Cel târziu înainte de expirarea înceapă perioada de odinnă înceapă perioada de odinnă săptămânală.<br>
Service să săptămânală.<br>
Iori Afișajele pentru timpii de odinnă săptămânală.<br>
Iori Afișajele pentru timpii de

În cazul în care calculul valorilor săptămânale este dezactivat în contorul VDO, valorile nu sunt afişate.

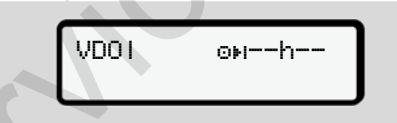

*Fig. 74:* Afişarea calculului dezactivat

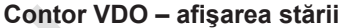

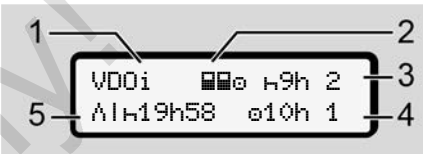

*Fig. 75:* Contor VDO – afişarea stării

- **(1)** Număr de înmatriculare pentru afişarea stării
- **(2)** Simboluri pentru regimul de exploatare în echipă

Se afişează, dacă regimul de exploatare în echipă există la începutul lucrului. Contorul VDO respectă în calculele sale regulile valabile pentru aceasta.

- **(3)** În această săptămână sunt permişi încă doi timpi de odihnă zilnică redusă (posibil de max. 3x pe săptămână).
- **(4)** În această săptămână este permis încă un timp de condus zilnic prelungit de max. 10 ore (posibil de max. 2x pe săptămână).

**(5)** Compensarea unui timp de odihnă săptămânală redusă

> Timpul afişat trebuie compensat pe baza unui timp de odihnă săptămânală redusă împreună cu o pauză de odihnă de minimum 9 ore.

# **INDICAŢiE**

Afişajul pentru timpul de odihnă săptămânală **(5)** redusă pot fi dezactivat în cazul transportului international de persoane.

În cazul în care calculul valorilor săptămânale este dezactivat în contorul VDO, valorile nu sunt afişate.

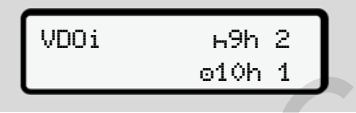

*Fig. 76:* Afişarea calculului dezactivat

# **■ Al doilea nivel de meniu – Funcţii de meniu**

Navigati la cel de-al doilea nivel de meniu, dacă ați apăsat pe primul nivel ■ sau selectati submeniul Apelarea funcţiilor meniului.

è *Primul nivel de meniu – Valori standard [*} *76]*

# **INDICAŢiE**

Dacă ați selectat un punct de meniu, dar dacă nu aţi efectuat nicio introducere în interval de 30 de secunde, DTCO 4.0 revine la primul nivel de meniu. Service Conducer of the Conducer of the Conducer of the Maria Conducer of the Maria Conducer of the Maria Conducer of the Maria Conducer of the Maria Conducer of the Maria Conducer of the Maria Conducer of the Maria Cond

Toate datele introduse până în acel moment şi neconfirmate vor fi ignorate.

# **INDICAŢiE**

Apelarea functiilor de meniu este posibilă numai când vehiculul stationează.

Dacă nu vă aflati cu vehiculul dvs. întro zonă cu risc de explozie, pentru operarea variantei ADR, contactul trebuie pornit.

#### **► Funcţii de meniu (privire de ansamblu)**

>Imprimare **BT** Conducător auto 1 |--- 24h Valoare zi |--- !x Eveniment |--- Activităţi Ŧ >Imprimare **Qv** Conducător auto 2 |--- 24h Valoare zi |--- !x Eveniment |--- Activităţi Ŧ

2)

*Manual de utilizare DTCO 4.0 - Ediție 11 / 2018 - A2C19919100*

```
>Imprimare  Vehicul
|--- 24h Valoare zi
|--- !x Eveniment
|---  Viteză
|---  Date tehnice
|--- v Diagramă v
|---  Cartele
|--- D Stare D1/D2 *
|-2v Profil v|--- %n Profil n *
 Ŧ
```

```
>Introducere 
Conducător auto 1
 |---  Început ţară
 |---  Sfârşit ţară
 |--- ? Setări
 |--- R Comandă la
   distantă
 Ŧ
>Introducere 
Conducător auto 2
 |---  Început ţară
```

```
|--- ? Setări
                   |--- R Comandă la
                       distanţă
                   Ŧ
                 >Introducere  Vehicul
                   |--- OUT Început/OUT
                       Sfârşit
                   |---  Început/
                       Sfârşit feribot/tren
                   |---  Ora locală
                   |---  Oră locală
                       întreprindere
                   |--- $ Cod de licenţă
                   Ŧ
                  >Afişaj ��o Conducător 1)
                  auto 1
                   |--- 24h Valoare zi
                   |--- !x Eveniment
                   Ŧ
                  >Afișaj ∏o Conducător 2)
                  auto 2
icul -90^\circ -24h<br>
zi -29^\circ Setări -80^\circ<br>
distantă la vehicul -84h<br>
distantă vehicul -24h<br>
-24h<br>
-24h<br>
-24h<br>
-24h<br>
-24h<br>
-24h<br>
-24h<br>
-24h<br>
-24h<br>
-24h<br>
-24h<br>
-24h<br>
-58r<br>
-49r<br>
-69r<br>
```
|--- Sfârşit ţară

|--- 24h Valoare zi |--- !x Eveniment

Ţ

>Afişare Vehicul

|--- 24h Valoare zi

|--- !X Eveniment

- |--- Viteză
- |--- Date tehnice
- |--- Cartele
- |--- Întreprindere

---

- > Punct din meniu
- \* Opţiune
- 1) Functiile meniului numai cu cartela de conducător auto introdusă în fanta pentru cartele 1
- 2) Functiile meniului numai cu cartela de conducător auto introdusă în fanta pentru cartele 2

**► Navigare în funcţiile de meniu**

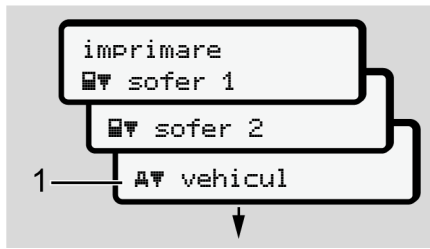

*Fig. 77:* Răsfoire în meniul (principal)

1. Cu tastele  $\blacksquare$  navigati la meniul principal dorit (câmpuri gri din lista anterioară, de exemplu, pentru imprimarea datelor vehiculului **(1)**. Aprinderea intermitentă din rândul 2 (reprezentat cursiv) **(1)** vă indică faptul că există și alte posibilități de alegere.

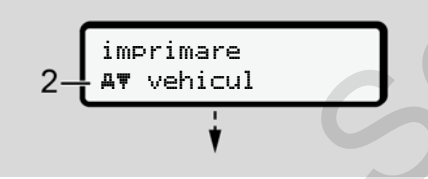

*Fig. 78:* Alegerea unui punct de meniu

2. Apăsați tasta , dacă doriți că navigați la funcția dorită (2) cu alte posibilităti eventuale de alegere.

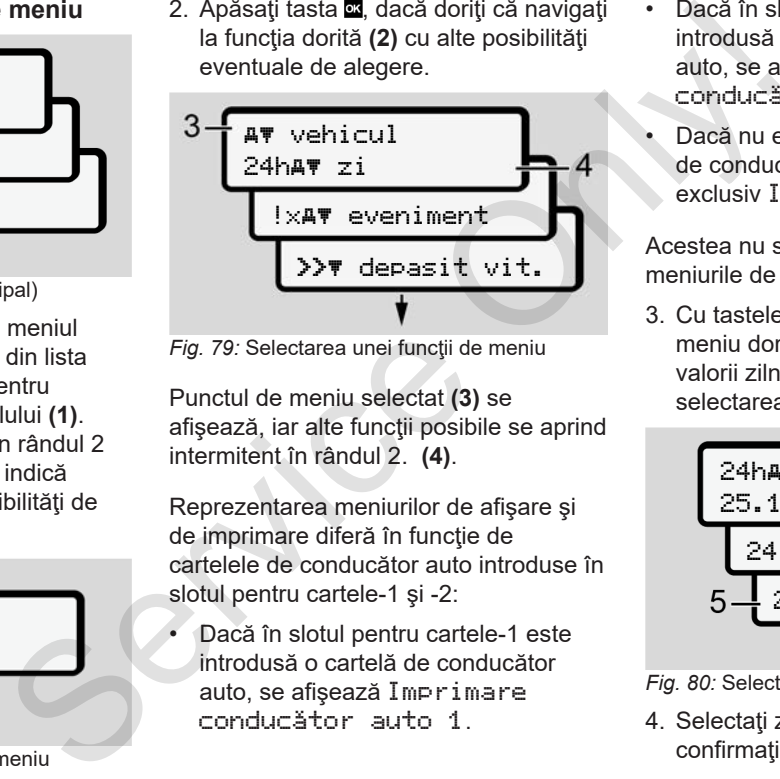

*Fig. 79:* Selectarea unei funcţii de meniu

Punctul de meniu selectat **(3)** se afişează, iar alte funcţii posibile se aprind intermitent în rândul 2. **(4)**.

Reprezentarea meniurilor de afişare şi de imprimare diferă în funcție de cartelele de conducător auto introduse în slotul pentru cartele-1 şi -2:

• Dacă în slotul pentru cartele-1 este introdusă o cartelă de conducător auto, se afişează Imprimare conducător auto 1.

- Dacă în slotul pentru cartele-2 este introdusă o cartelă de conducător auto, se afişează Imprimare conducător auto 2.
- Dacă nu este introdusă nicio cartelă de conducător auto, se afişează exclusiv Imprimare vehicul.

Acestea nu sunt valabile pentru meniurile de introducere a datelor.

3. Cu tastele  $\Box$   $\Box$  dselectati punctul de meniu dorit, de exemplu, imprimarea valorii zilnice **(4)** şi confirmaţi selectarea cu tasta o

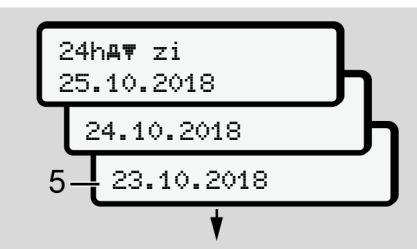

*Fig. 80:* Selectarea zilei dorite

4. Selectați ziua dorită cu tastele  $\Box / \Box$  și confirmați alegerea cu tasta **x**.

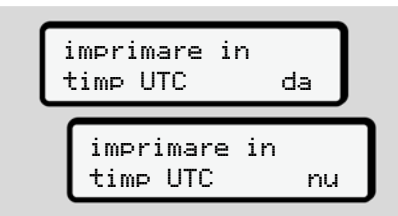

#### *Fig. 81:* Nu = Imprimare în ora locală

5. Selectaţi tipul de imprimare dorit cu tastele **□ / □** și confirmați selectarea  $c$ u tasta  $\overline{\text{os}}$ 

Timp de 3 secunde DTCO 4.0 anuntă începerea unei imprimări. Puteți anula imprimarea.

è *Anularea imprimării [*} *118]*

În continuare se afişează punctul de meniu ales ultima dată.

- 6. Procedură în continuare:
	- Selectaţi o altă imprimare cu tastele  $\blacksquare/\blacksquare$
	- Cu tasta **E** navigați înapoi în nivelul de meniu imediat următor.

#### **► Blocare acces meniu**

Conform regulamentelor, accesul la datele stocate este reglementat prin drepturile de acces şi implementat prin cartelele tahografice corespunzătoare.

Exemplu de afişare a lipsei unei autorizări:

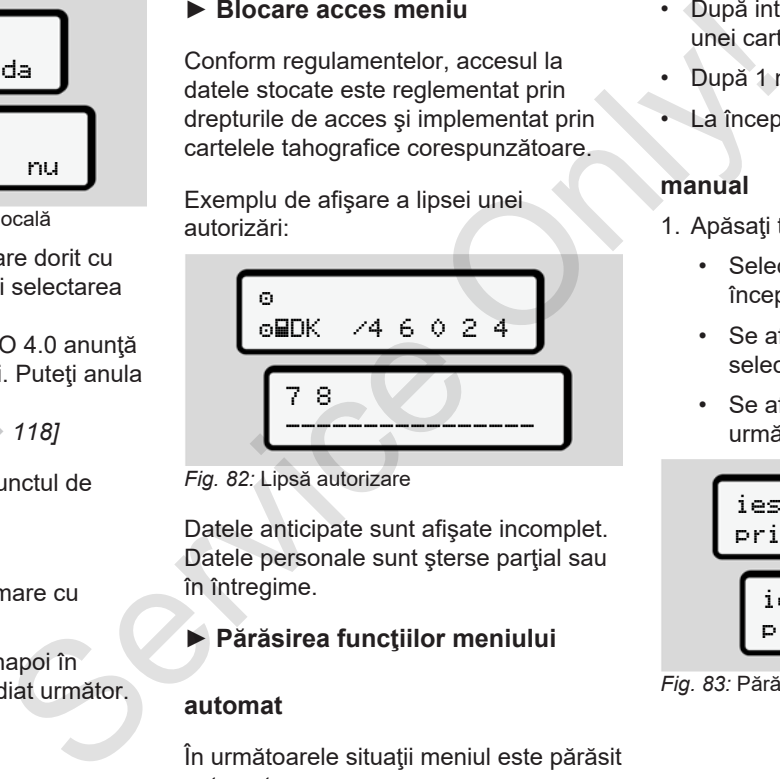

*Fig. 82:* Lipsă autorizare

Datele anticipate sunt afişate incomplet. Datele personale sunt sterse partial sau în întregime.

# **► Părăsirea funcţiilor meniului**

#### **automat**

În următoarele situații meniul este părăsit automat:

- După introducerea sau solicitarea unei cartele tahografice
- După 1 minut de inactivitate
- La începutul cursei

#### **manual**

- 1. Apăsați tasta **E**.
	- Selectarea sau introducerea începută este încheiată.
	- Se afişează din nou nivelul de selectare imediat următor.
	- Se afişează interogarea următoare:

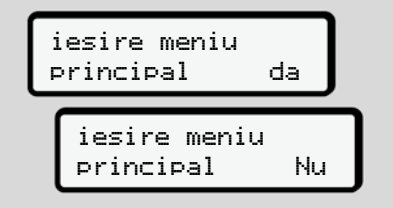

*Fig. 83:* Părăsirea funcţiei de meniu

- 7
- 2. Cu tastele  **D** selectați Da și cu tasta **x** confirmati. Sau cu tasta **la** ignorați interogarea. Pe display apare din nou afişajul standard **(a)**.

### **► Punct de meniu imprimare conducător auto-1/conducător auto-2**

Cu ajutorul acestui punct de meniu, puteți să imprimați datele unei cartele de conducător auto introduse.

#### **Observaţie:**

- Procedura este identică pentru ambele cartele de conducător auto.
- Înainte de fiecare imprimare puteți selecta tipul de imprimare dorit.

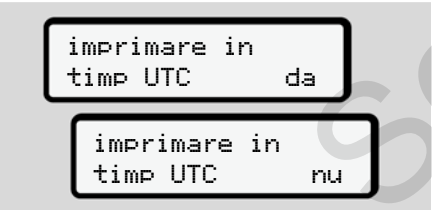

*Fig. 84:* Nu = Imprimare în ora locală

# **Printare bilanţul zilei**

# **INDICAŢiE**

Generati pe cât posibil dimineata imprimarea pentru ziua anterioară. Asigurati-vă că ultima activitate înregistrată din ziua anterioară este luată în considerare în imprimare.

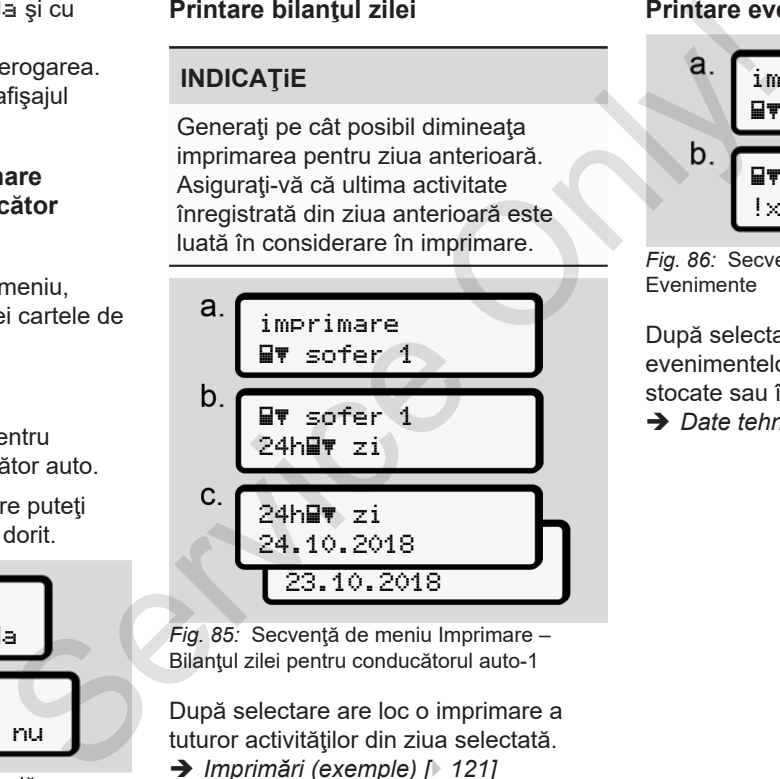

*Fig. 85:* Secventă de meniu Imprimare – Bilantul zilei pentru conducătorul auto-1

După selectare are loc o imprimare a tuturor activităţilor din ziua selectată. è *Imprimări (exemple) [*} *121]*

### **Printare evenimente**

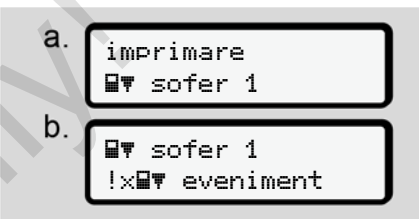

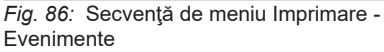

După selectare are loc o imprimare a evenimentelor şi deranjamentelor stocate sau încă active. è *Date tehnice [*} *125]*

#### **Imprimare activităţi**

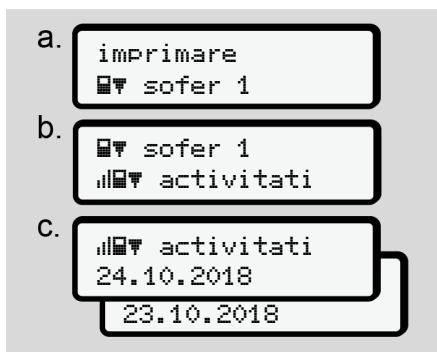

*Fig. 87:* Secvenţă de meniu Imprimare - **Activități** 

Începând cu ziua selectată are loc o imprimare a tuturor activităților din ultimele 7 zile calendaristice.

è *Activităţile şoferului [*} *126]*

#### **► Punct de meniu imprimare vehicul**

Cu ajutorul acestui punct de meniu, puteți să imprimați datele de vehicul din memoria de mare capacitate.

Selectați funcția dorită (descrisă în continuare).

Apoi, se interoghează ora dorită.

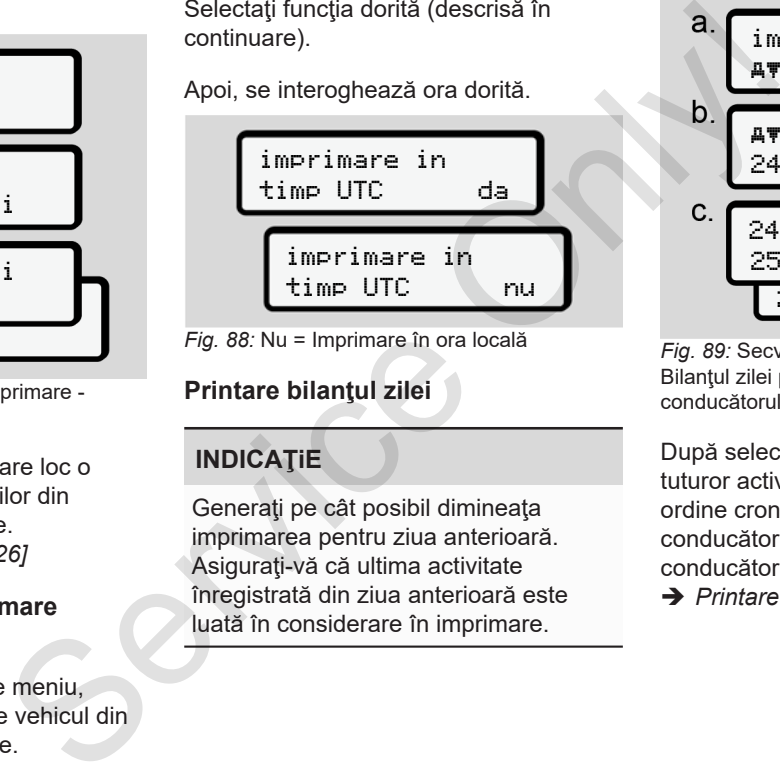

*Fig. 88:* Nu = Imprimare în ora locală

# **Printare bilanţul zilei**

# **INDICAŢiE**

Generaţi pe cât posibil dimineaţa imprimarea pentru ziua anterioară. Asiguraţi-vă că ultima activitate înregistrată din ziua anterioară este luată în considerare în imprimare.

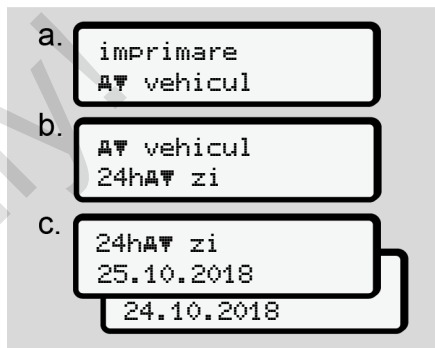

*Fig. 89:* Secvenţă de meniu Imprimare - Bilanțul zilei pentru conducătorul auto-1 și conducătorul auto-2

După selectare are loc o imprimare a tuturor activităților conducătorului auto în ordine cronologică separat după conducătorul auto-1/ conducătorul auto-2. è *Printare zi vehicul [*} *123]*

# **Imprimare evenimente (vehicul)**

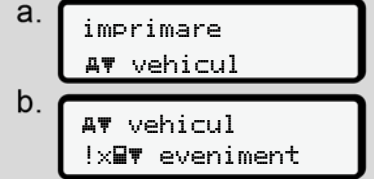

*Fig. 90:* Secvenţă de meniu Imprimare - Evenimente vehicul

După selectare are loc o imprimare a evenimentelor și deranjamentelor stocate sau încă active.

 $→$  *Evenimente / deraniamente de la vehicul [*} *124]*

#### **Printarea depăşirilor de viteză**

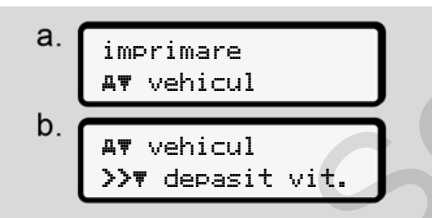

*Fig. 91:* Secvenţă de meniu Imprimare - Depăşirea vitezei

După selectare are loc o imprimare a depăşirilor valorii vitezei setate la DTCO 4.0.

è *Depăşiri viteză [*} *125]*

#### **Printarea datelor tehnice**

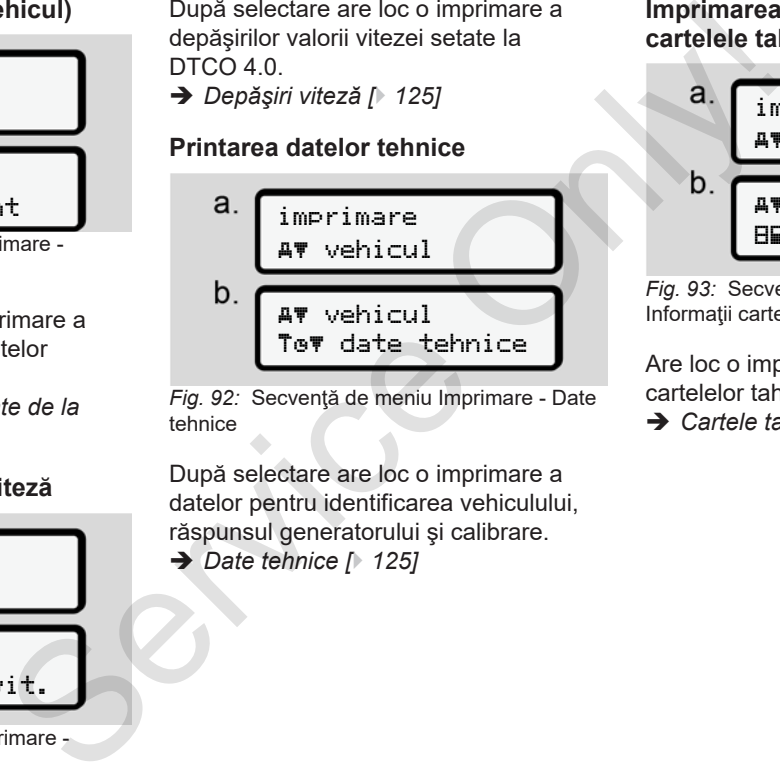

*Fig. 92:* Secvenţă de meniu Imprimare - Date tehnice

După selectare are loc o imprimare a datelor pentru identificarea vehiculului, răspunsul generatorului şi calibrare. è *Date tehnice [*} *125]*

#### **Imprimarea informaţiilor despre cartelele tahografice introduse**

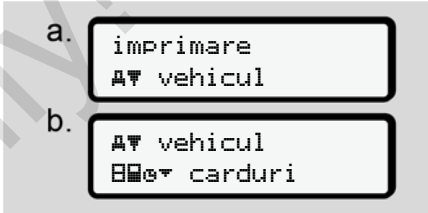

Fig. 93: Secventă de meniu Imprimare -Informaţii cartele tahografice

Are loc o imprimare a datelor tuturor cartelelor tahografice introduse.

è *Cartele tahografice introduse [*} *128]*

# **Imprimare diagramă-v**

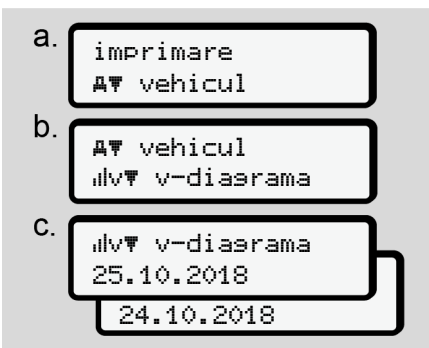

*Fig. 94:* Secvenţă de meniu Imprimare - Diagramă v

De la ziua selectată are loc o imprimare a diagramei de viteză.

è *Diagramă v [*} *126]*

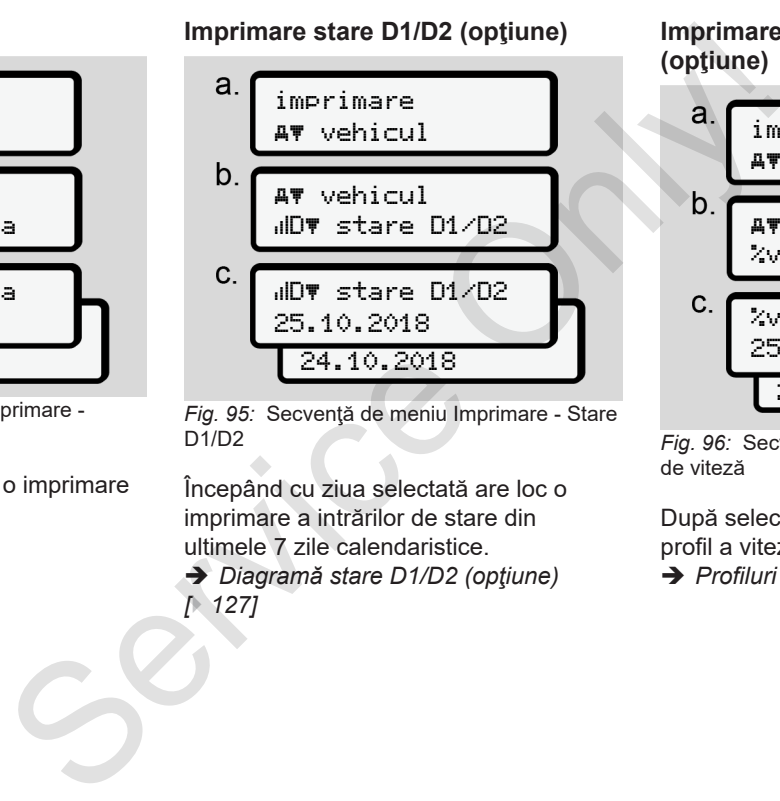

*Fig. 95:* Secvenţă de meniu Imprimare - Stare D1/D2

Începând cu ziua selectată are loc o imprimare a intrărilor de stare din ultimele 7 zile calendaristice. **→** *Diagramă stare D1/D2 (optiune)* 

*[*} *127]*

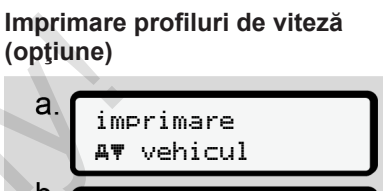

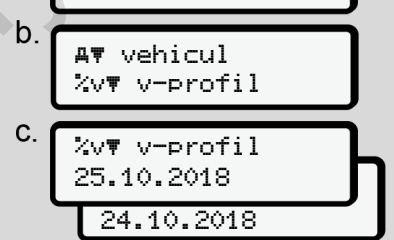

*Fig. 96:* Secvenţă de meniu Imprimare - Profil de viteză

După selectare urmează o imprimare de profil a vitezelor parcurse.

è *Profiluri de viteză (opţiune) [*} *127]*

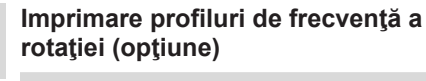

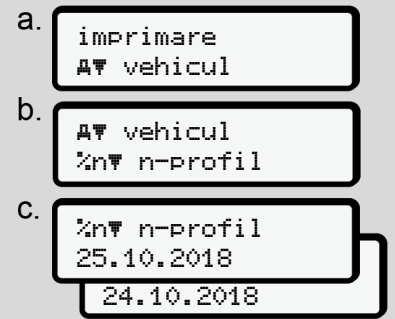

*Fig. 97:* Secvenţă de meniu Imprimare - Profiluri de frecvenţă a rotaţiei

După selectare urmează o imprimare de profil a turatiei motorului.

**→** Profiluri de frecvență a rotației *(opţiune) [*} *127]*

#### **► Punct de meniu introducere conducător auto-1 / conducător auto-2**

# **Introducerea ţării**

Pe lângă introducerea ţării, la introducerea sau scoaterea cartelei de conducător auto, se poate efectua introducerea datelor ţării şi în acest punct de meniu.

# **INDICAŢiE**

Conform regulamentului, atât conducătorul auto-1, cât şi conducătorul auto-2 trebuie să introducă separat în tahograf ţara în care începe sau se termină tura sa.

# **Observatie:**

• Procedura este identică pentru ambii conducători auto.

# **Început ţară**

Selectați funcțiile specificate pas cu pas.

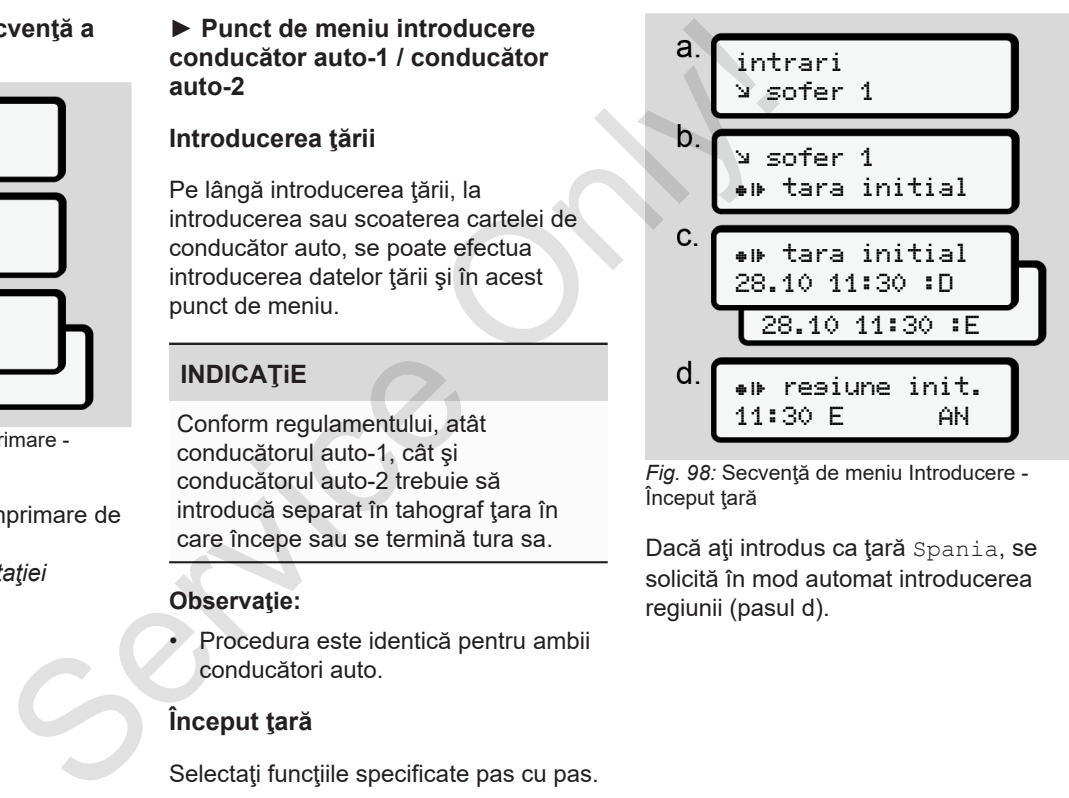

*Fig. 98:* Secvenţă de meniu Introducere - Început tară

Dacă ați introdus ca țară Spania, se solicită în mod automat introducerea regiunii (pasul d).

# **Sfârşit ţară**

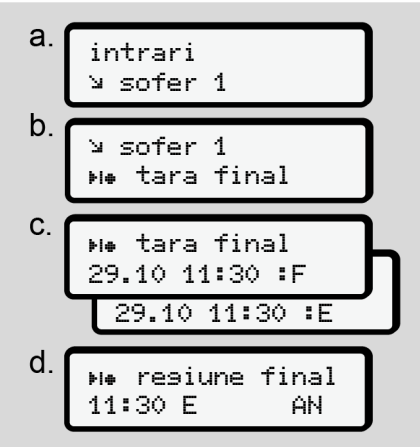

*Fig. 99:* Secvenţă de meniu Introducere - Sfârşit ţară

Dacă aţi introdus ca ţară Spania, se solicită în mod automat introducerea regiunii (pasul d).

**Modificarea setărilor cu privire la datele ITS cu caracter personal**

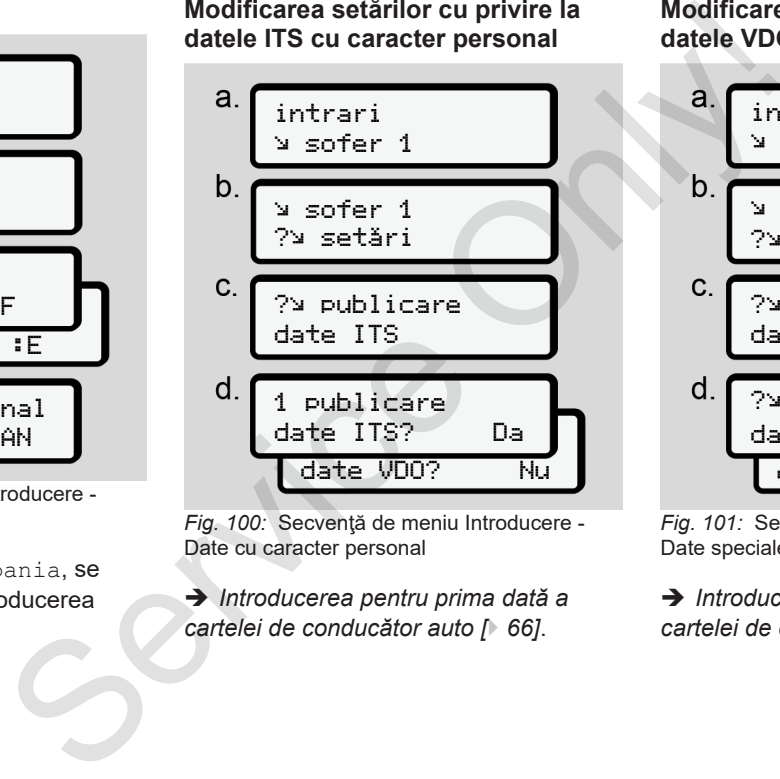

Fig. 100: Secventă de meniu Introducere -Date cu caracter personal

è *Introducerea pentru prima dată a cartelei de conducător auto [*} *66]*.

**Modificarea setărilor cu privire la datele VDO cu caracter personal**

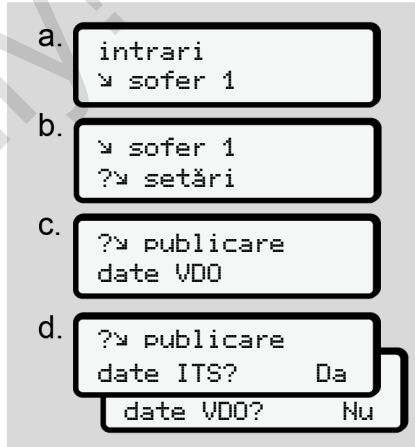

Fig. 101: Secventă de meniu Introducere -Date speciale cu caracter personal

è *Introducerea pentru prima dată a cartelei de conducător auto [*} *66]*.

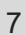

**Activarea comenzii la distanţă**

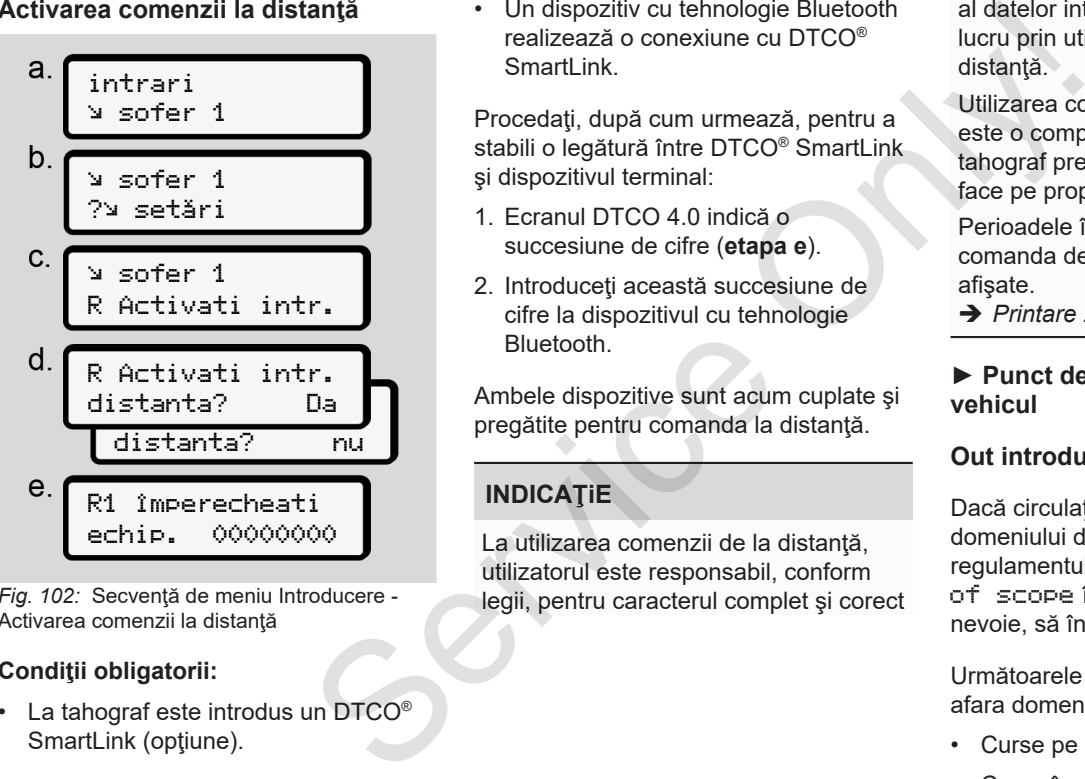

Fig. 102: Secventă de meniu Introducere -Activarea comenzii la distanţă

#### **Condiţii obligatorii:**

• La tahograf este introdus un DTCO® SmartLink (opţiune).

• Un dispozitiv cu tehnologie Bluetooth realizează o conexiune cu DTCO® SmartLink.

Procedaţi, după cum urmează, pentru a stabili o legătură între DTCO® SmartLink si dispozitivul terminal:

- 1. Ecranul DTCO 4.0 indică o succesiune de cifre (**etapa e**).
- 2. Introduceți această succesiune de cifre la dispozitivul cu tehnologie Bluetooth.

Ambele dispozitive sunt acum cuplate şi pregătite pentru comanda la distanţă.

# **INDICAŢiE**

La utilizarea comenzii de la distantă. utilizatorul este responsabil, conform legii, pentru caracterul complet şi corect

al datelor introduse şi confirmă acest lucru prin utilizarea comenzii de la distantă.

Utilizarea comenzii de la distantă nu este o componentă a sistemului tahograf prevăzut de lege. Utilizarea se face pe propria răspundere.

Perioadele în care a fost utilizată comanda de la distanță pot fi tipărite și afişate.

è *Printare zi vehicul [*} *123]*

#### **► Punct de meniu introducere vehicul**

#### **Out introducere început / sfârşit**

Dacă circulați cu vehiculul în afara domeniului de valabilitate al regulamentului, puteți seta funcția Out of scope în următorul meniu şi, la nevoie, să încheiaţi din nou.

Următoarele curse pot exista exclusiv în afara domeniului de valabilitate:

- Curse pe străzi care nu sunt publice
- Curse în afara statelor AETR

• Curse, pentru care greutatea totală a vehiculului nu necesită o utilizare a DTCO 4.0 conform regulamentului.

Selectați funcțiile specificate pas cu pas.

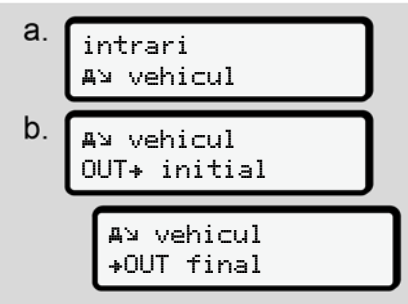

*Fig. 103:* Secventă de meniu Introducere - Out început / sfârşit

# **INDICAŢiE**

Setarea Out of scope ia sfârşit automat, când introduceți sau scoateți o cartelă de conducător auto.

#### **Feribot / Tren: Introducere început / sfârşit**

Documentați staționarea vehiculului pe un feribot sau pe un tren, imediat după ce v-ați ocupat poziția la transport.

# **INDICAŢiE**

Conform Regulamentului (UE)2016/799, anexa I C, în varianta actualizată, înregistrarea Feribot / Tren trebuie să înceapă înainte ca motorul vehiculului să fie oprit pe feribot / tren. dizizare a<br>
utilizare a<br>
membrit is stars it concumentati stationarea vehiculului pe<br>
e pas cu pas. In feribot sau pe un tren, imediat după<br>
de v-ați ocupat poziția la transport.<br>
Conform Regulamentului<br>
Conform Regulament

1. Selectati următoarele puncte de meniu:

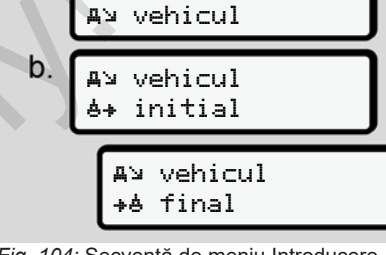

intrari

Fig. 104: Secventă de meniu Introducere -Feribot / Tren

2. Setaţi începutul sau sfârşitul staționării pe feribot / tren.

Înregistrarea Feribot / Tren se încheie imediat după ce aceasta se opreşte din meniu sau după ce cartela de conducător auto este scoasă.

# **INDICAŢiE**

Dacă pe feribot / tren cartela este scoasă şi reintrodusă, introducerea Feribot / Tren trebuie resetată.

#### **Setare timpul local**

7

# **INDICAŢiE**

Înainte de a face schimbări, familiarizaţi-vă mai întâi cu capitolul Fusuri orare. è *Fusuri orare [*} *33]*

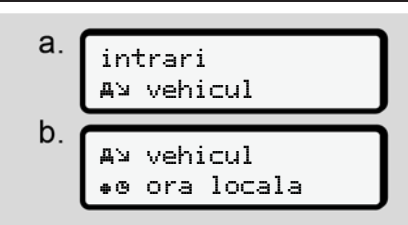

*Fig. 105:* Secvenţă de meniu Introducere - Oră locală

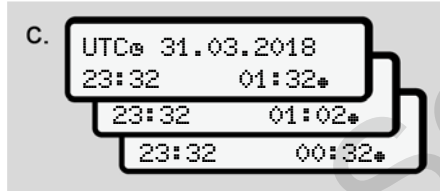

*Fig. 106:* Secvenţă de meniu Completare Introducere - Oră locală

Pentru afişajul standard, puteţi potrivi datele cu privire la oră la fusul orar local, precum şi la începerea sau încheierea orei de vară.

Cea din urmă se efectuează în paşi de ± 30 de minute.

# **INDICAŢiE**

Respectati dispozitiile legale valabile pentru tara dumneavoastră.

# **Setarea orei locale a întreprinderii**

Pentru o calculare simplă a timpilor de lucru, DTCO 4.0 oferă un contor al timpului de lucru, ce are ca referinţă ora locală a întreprinderii. Pentru afișajul standard, puteți potivi<br>
precum și la inceperea sau încheierea<br>
orei de vară.<br>
20 de minute.<br>
Service de vară.<br>
Servectați dispozițiile legale valabile<br>
INDICAȚIE<br>
Servectați dispozițiile legale valabile<br>
S

Aceste informatii pot fi accesate prin interfata frontală.

1. Selectaţi următoarele puncte de

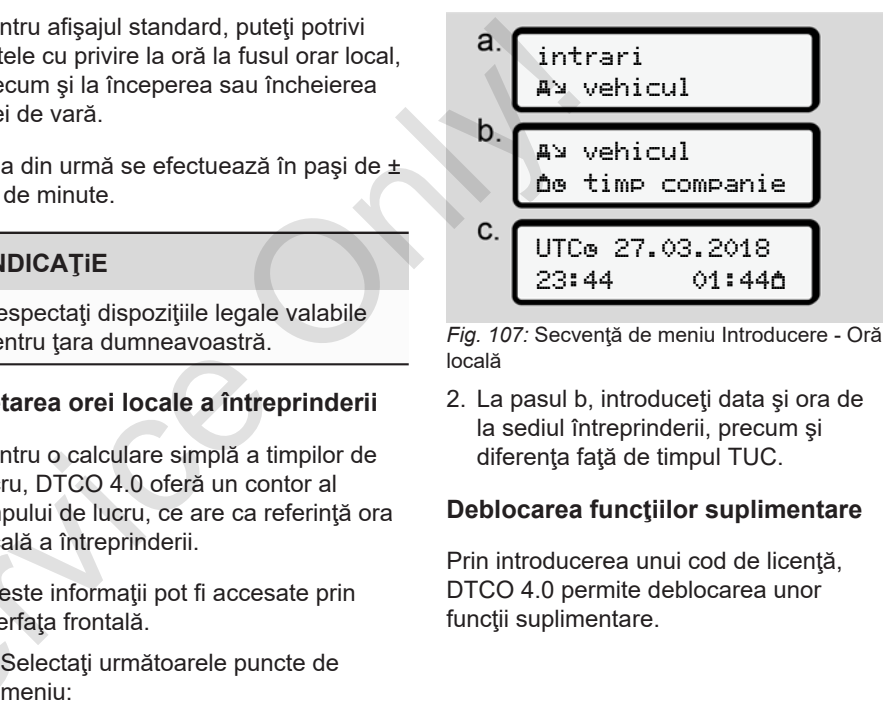

*Fig. 107:* Secvenţă de meniu Introducere - Oră locală

2. La pasul b, introduceţi data şi ora de la sediul întreprinderii, precum şi diferenţa faţă de timpul TUC.

#### **Deblocarea funcţiilor suplimentare**

Prin introducerea unui cod de licenţă, DTCO 4.0 permite deblocarea unor funcţii suplimentare.

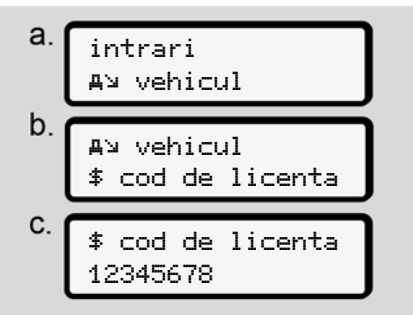

*Fig. 108:* Secvenţă de meniu Introducere - Cod de licentă

# **INDICAŢiE**

Dacă codul de licenţă a fost deja introdus, acesta este afişat complet şi nu mai poate fi modificat.

În acest caz, funcţiile suplimentare sunt deja deblocate.

# **INDICAŢiE**

Codul de licență poate fi obținut prin magazinul online VDO.

### **► Punct de meniu Afişare conducătorul auto-1/conducătorul auto-2**

Cu ajutorul acestui punct de meniu, puteți să solicitați afișatea datelor unei cartele de conducător auto introduse.

# **INDICAŢiE**

Comparativ cu imprimarea, datele apar pe ecran cu o linie de imprimare (24 de caractere) reprezentată separat pe două linii.

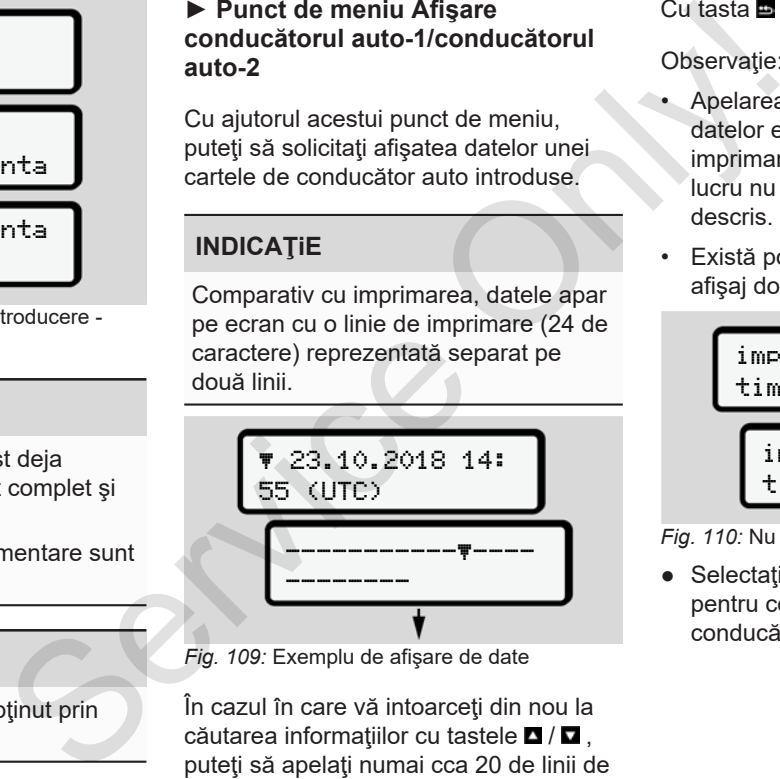

*Fig. 109:* Exemplu de afişare de date

În cazul în care vă intoarceţi din nou la căutarea informațiilor cu tastele  $\blacksquare / \blacksquare$ . puteţi să apelaţi numai cca 20 de linii de printare înapoi.

Cu tasta părăsiţi afişajul.

# Observatie:

- Apelarea functiilor pentru afisarea datelor este identică cu cea pentru imprimarea datelor. De aceea, acest lucru nu mai este în continuare descris.
- Există posibilitatea de a apela orice afişaj dorit în ora locală.

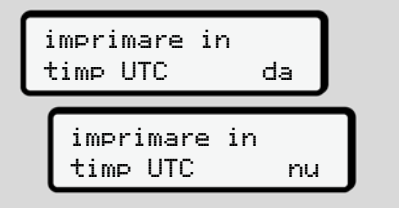

*Fig. 110:* Nu – Imprimare în ora locală

● Selectaţi pas cu pas afişările posibile pentru conducătorul auto -1 sau conducătorul auto -2.

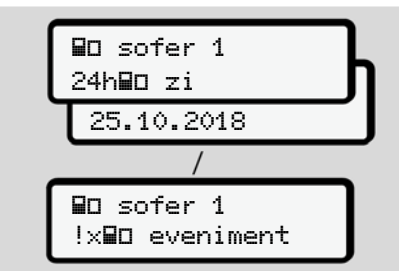

*Fig. 111:* Secvenţă de meniu Afişaj pentru conducătorul auto-1

Toate activităţile zilei selectate, respectiv toate evenimentele şi deranjamentele stocate sau încă active se pot afişa prin răsfoire.

# **► Punct de meniu afişaj vehicul**

Cu ajutorul acestui punct de meniu, puteţi să solicitaţi afişatea datelor din memoria de mare capacitate.

# **INDICAŢiE**

Comparativ cu imprimarea, datele apar pe ecran cu o linie de imprimare (24 de caractere) reprezentată separat pe două linii.

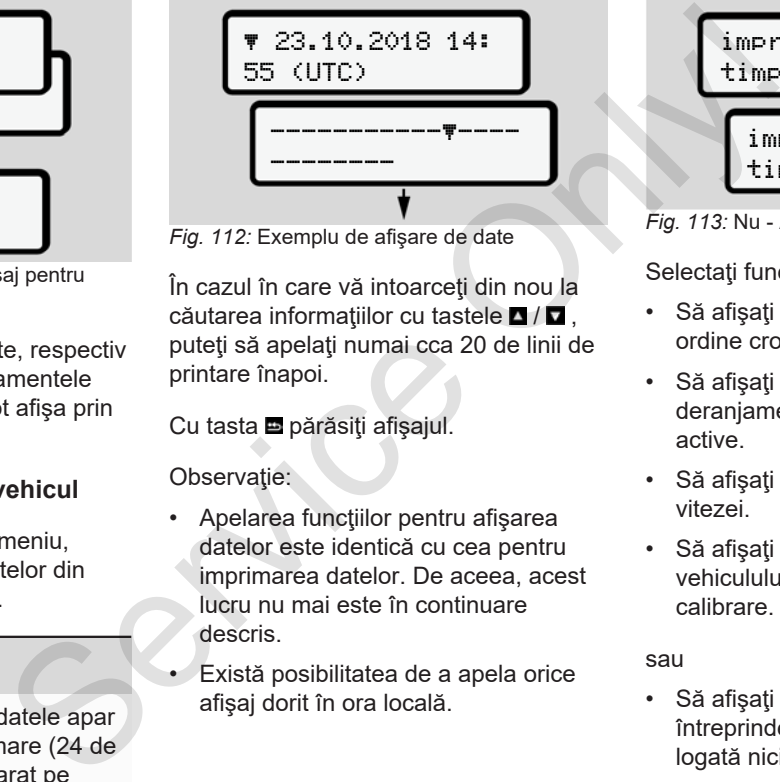

*Fig. 112:* Exemplu de afişare de date

În cazul în care vă intoarceți din nou la căutarea informatiilor cu tastele  $\blacksquare/\blacksquare$ . puteți să apelați numai cca 20 de linii de printare înapoi.

Cu tasta **p**ărăsiți afișajul.

Observație:

- Apelarea funcţiilor pentru afişarea datelor este identică cu cea pentru imprimarea datelor. De aceea, acest lucru nu mai este în continuare descris.
- Există posibilitatea de a apela orice afişaj dorit în ora locală.

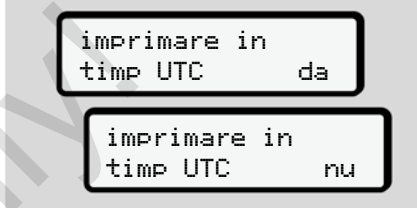

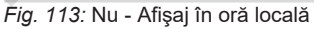

Selectaţi funcţiile specificate pas cu pas:

- Să afişaţi toate activităţile şoferului în ordine cronologică.
- Să afisati toate evenimentele și deranjamentele memorate sau încă active.
- Să afişaţi depăşirile valorii setate a vitezei.
- Să afişaţi date despre identificarea vehiculului, răspunsul generatorului şi calibrare.

#### sau

• Să afişaţi numărul cartelei întreprinderii logate. Dacă nu este logată nicio întreprindere, se afişează \_\_<del>\_</del>\_\_.

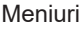

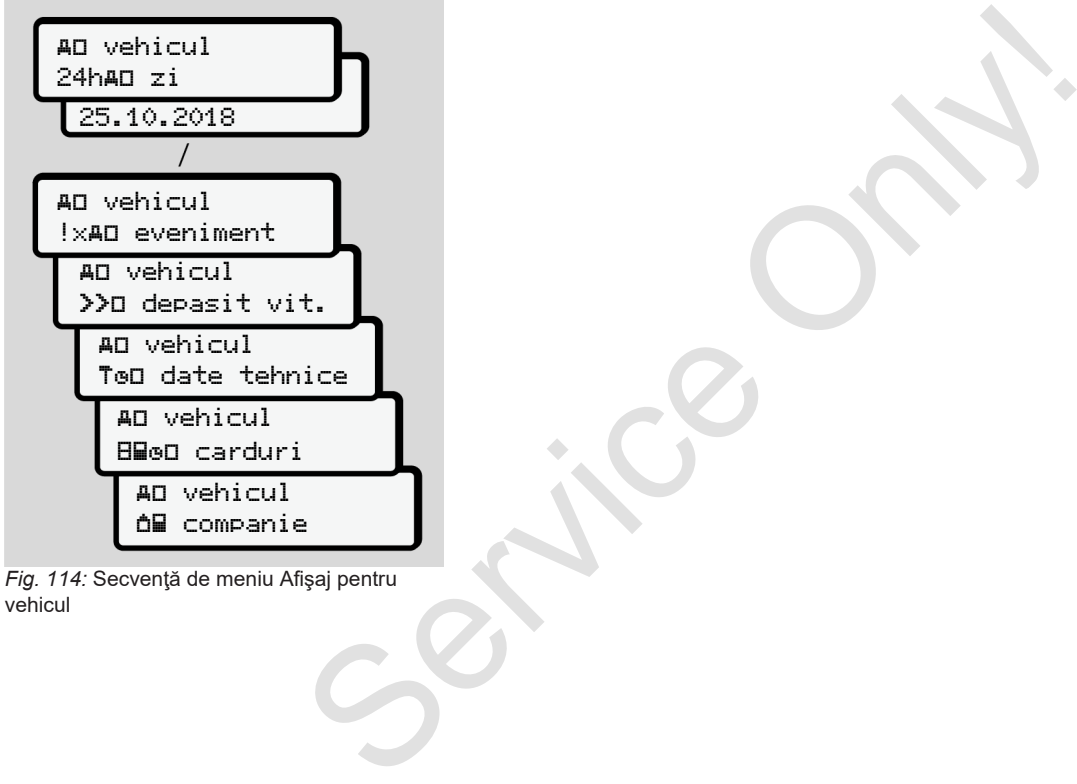

*Fig. 114:* Secvenţă de meniu Afişaj pentru vehicul

# **Mesaje**

**Semnificaţia mesajelor Mesaje speciale Sumarul evenimentelor posibile Sumarul deranjamentelor posibile Avertizări timpi de condus Sumarul instrucţiunilor de utilizare posibile** Semnificația me<br>
Mesaje s<br>
Sumarul evenimentelor<br>
Sumarul deranjamentelor<br>
Avertizări timpi de<br>
Sumarul instrucțiunilor de utilizare<br>
Constant de Sumarul Instrucțiunilor de utilizare

# **Mesaje**

# **■ Semnificaţia mesajelor**

Erorile dintr-o componentă, din aparat sau din operare sunt afişate imediat după apariția ca mesaj pe ecran.

Există următoarele caracteristici:

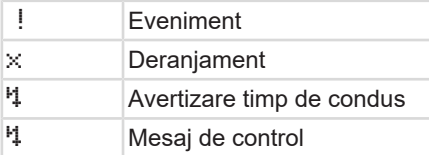

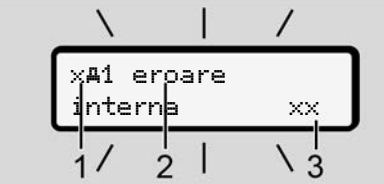

*Fig. 115:* Afişarea unui mesaj (partial intermitent)

**(1)** Combinaţie de pictograme, eventual cu numărul slotului cartelei

# **(2)** Textul clar al mesajului

**(3)** Codul erorii

# **AVERTIZARE**

# **Pericol de distragere a atenţiei din cauza mesajelor aparatului**

Există pericolul de distragere a atenției, dacă sunt afişate mesaje pe ecran sau dacă cartela este eliminată automat, în timpul cursei.

• Nu vă abateţi atenţia din cauza mesajelor, ci concentrați-vă întreaga atentie asupra circulatiei rutiere.

# **INDICAŢiE**

În cazul mesajelor referitoare la cartela tahografică, lângă pictogramă se afişează numărul slotului respectiv pentru cartele. (3) Codul erorii<br>
imediat<br>
imediat<br>
imediat<br>
cauza mesajelor aparatului<br>
istici:<br>
stici: dacă sunt dîșate mesaje pe ecran sau<br>
dacă cartela este eliminată automat, în<br>
dacă cartela este eliminată automat, în<br>
tata alteria

# **► Observaţii mesaje**

# **Evenimente, deranjamente**

- În cazul afişării evenimentelor sau deranjamentelor, lumina de fundal a ecranului se aprinde intermitent pentru cca. 30 de secunde. Cauza se afişează cu pictogramă, text clar al mesajului şi cod de eroare.
- Trebuie să confirmati acest mesai cu  $t$ asta  $\overline{\mathbf{a}}$
- DTCO 4.0 stochează (în acord cu specificatiile privind stocarea datelor ale regulamentului) evenimentul sau deranjamentul, atât în memoria de mare capacitate, cât şi pe cartela de conducător auto. Puteţi afişa sau printa aceste date prin funcția de meniu.

# **INDICAŢiE**

În cazul în care se repetă permanent un eveniment, contactaţi un atelier de specialitate autorizat.

# **INDICAŢiE**

8

#### **Comportament în cazul functiei eronate**

În cazul unei functii eronate a tahografului, în calitate de conducător auto, sunteţi obligat să precizaţi pe o foaie separată sau pe spatele raportului datele înregistrate sau imprimate de tahograf despre activități care nu mai sunt ireproşabile.

è *Activităţi înregistrate în scris [*} *58]*

# **Avertizări timpi de condus**

- Mesajul Avertizare timp de condus avertizează conducătorul auto cu privire la o depăşire a timpului de condus.
- Acest mesaj se afişează cu iluminarea intermitentă a fundalului şi trebuie confirmat cu tasta  $\blacksquare$ .

# **Instrucţiuni de control**

Mesajele de control apar **fără** iluminarea intermitentă a fundalului şi dispar (până la mesaje individuale) automat după 3, respectiv 30 de secunde.

#### **Instrumente de afişare utile DTCO 4.0**

Dacă la vehicul este montat un instrument de afişare care poate comunica cu DTCO 4.0, dispozitivul de control al funcționării  $\blacksquare$  avertizează cu privire la mesajele DTCO 4.0. Instructjuni de control 2. Apăsați în<br>
Instructjuni de control apar fără iluminarea instandard e intermitentă a fundalului și dispar (până la mesaje indviduale) automat după 3, <br>
Observații: respectiv 30 de secunde.<br>
Zați

# **INDICAŢiE**

Pentru informaţii detaliate, respectaţi manualul de utilizare pentru vehiculului dvs.

# **► Confirmare mesaje**

1. Apăsați tasta **.** Astfel, ați confirmat mesajul şi iluminarea intermitentă a fundalului dispare.

2. Apăsați încă o dată tasta . Astfel, mesajul dispare şi urmează afişajul standard setat anterior.

#### **Observaţii:**

O instrucţiune de utilizare dispare după prima confirmare a tastei ... Dacă apar mai multe mesaje, trebuie să confirmaţi pe rând mesajele individuale.

# **■ Mesaje speciale**

**► Stadiu de execuţie**

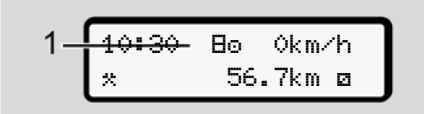

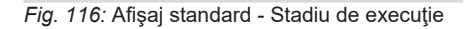

Dacă DTCO 4.0 încă nu este activat ca aparat de control, atunci se afişează  $stadiul$  de executie, simbolul $B$ **(1).**

DTCO 4.0 acceptă exclusiv cartela de atelier.

# **INDICAŢiE**

Solicitați punerea în funcțiune în mod corespunzător a DTCO 4.0 printr-un atelier de specialitate autorizat.

### **► OUT (părăsirea domeniului de valabilitate)**

$$
2 - \frac{12:10*}{00T \cdot 123456.7km}
$$

*Fig. 117:* Afişaj standard - Out of scope

Dacă vehiculul se deplasează în afara domeniului de valabilitate al regulamentului, se afişează simbolul OUT **(2)**.  $\begin{array}{c|c|c|c} \multimap & \multicolumn{3}{|c|}{\text{\bf{A}}\text{Rm}} \multicolumn{3}{|c|}{\text{\bf{A}}\text{Rm}} & \multicolumn{3}{|c|}{\text{\bf{A}}\text{Rm}} & \multicolumn{3}{|c|}{\text{\bf{A}}\text{Rm}} & \multicolumn{3}{|c|}{\text{\bf{A}}\text{Rm}} & \multicolumn{3}{|c|}{\text{\bf{A}}\text{Rm}} & \multicolumn{3}{|c|}{\text{\bf{A}}\text{Rm}} & \multicolumn{3}{|c|}{\text{\bf{A}}\text{Rm}} & \multic$ 

è *Denumiri [*} *10]*

Puteți să setați această funcție prin meniu

è *Out introducere început / sfârşit [*} *94]*

Prin apăsarea unei taste oarecare puteţi comuta la un alt afişaj standard.

#### **► Feribot / tren**

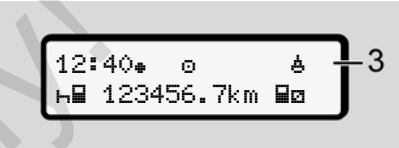

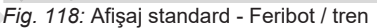

Dacă se aprinde simbolul **(3)**, vehiculul se află pe un feribot sau pe un tren.

Puteți să setați această funcție prin meniu.

è *Feribot / Tren: Introducere început / sfârşit [*} *95]*.

# **INDICATIE**

Ţineţi cont de faptul că înainte de transportare vehiculului, sunt setate această funcție și activitatea ei actuală.

Prin apăsarea unei taste oarecare puteţi comuta la un alt afişaj standard.

# **■ Sumarul evenimentelor posibile**

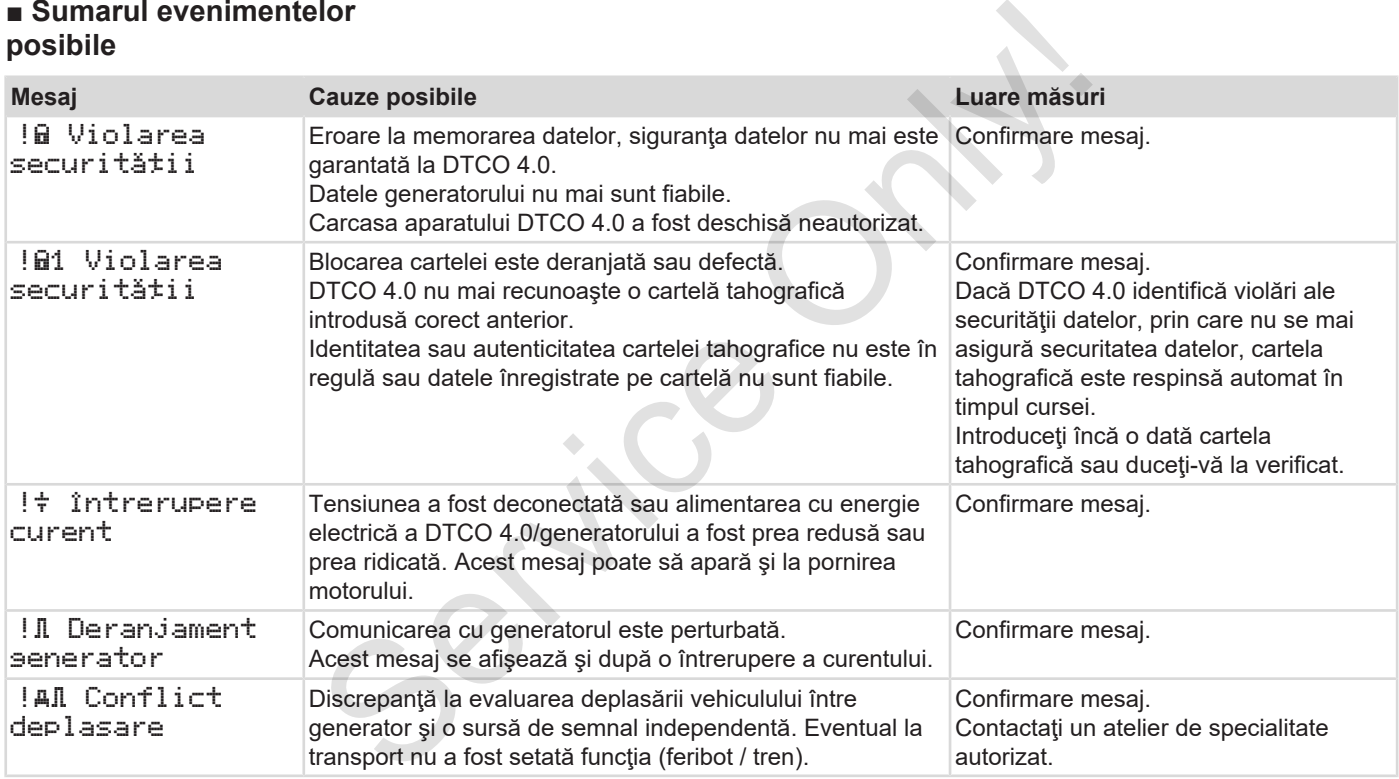

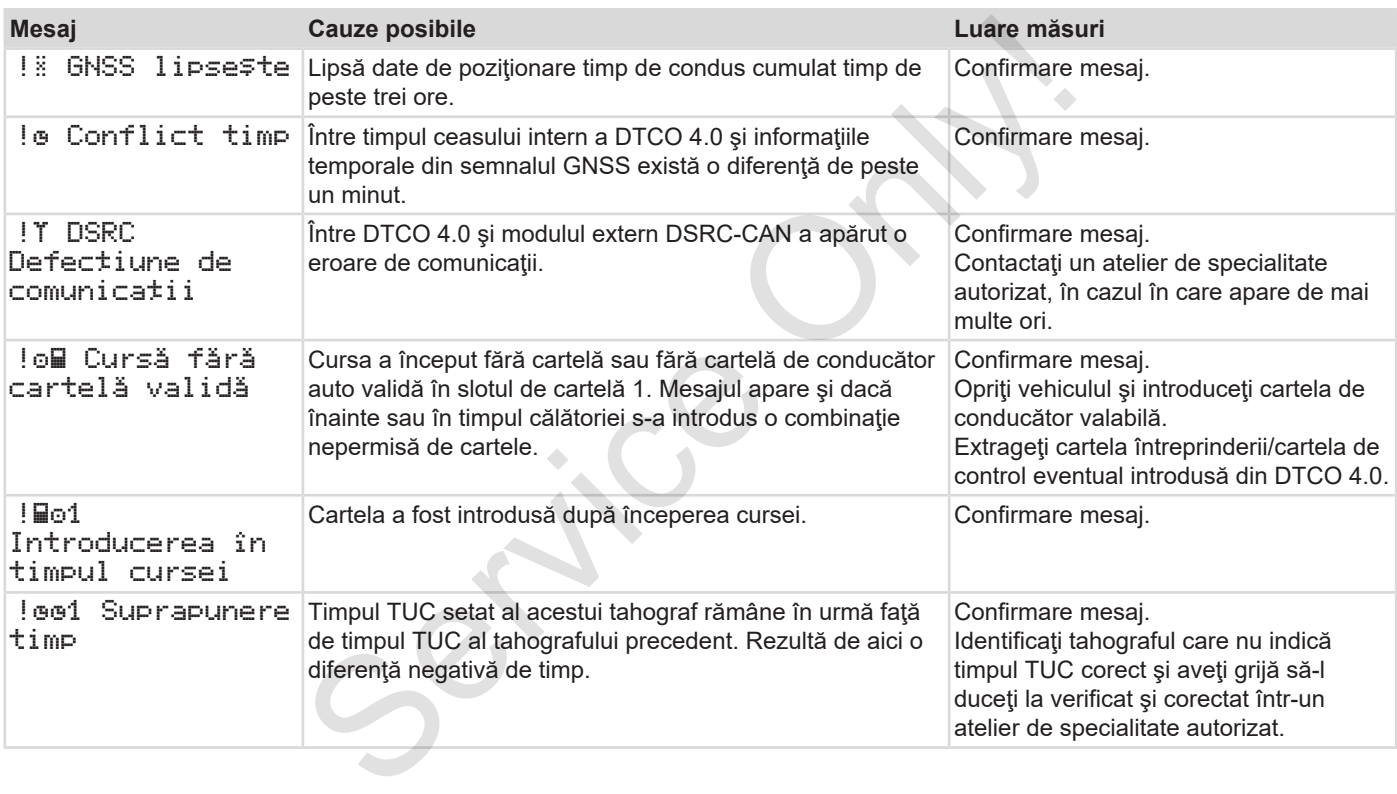

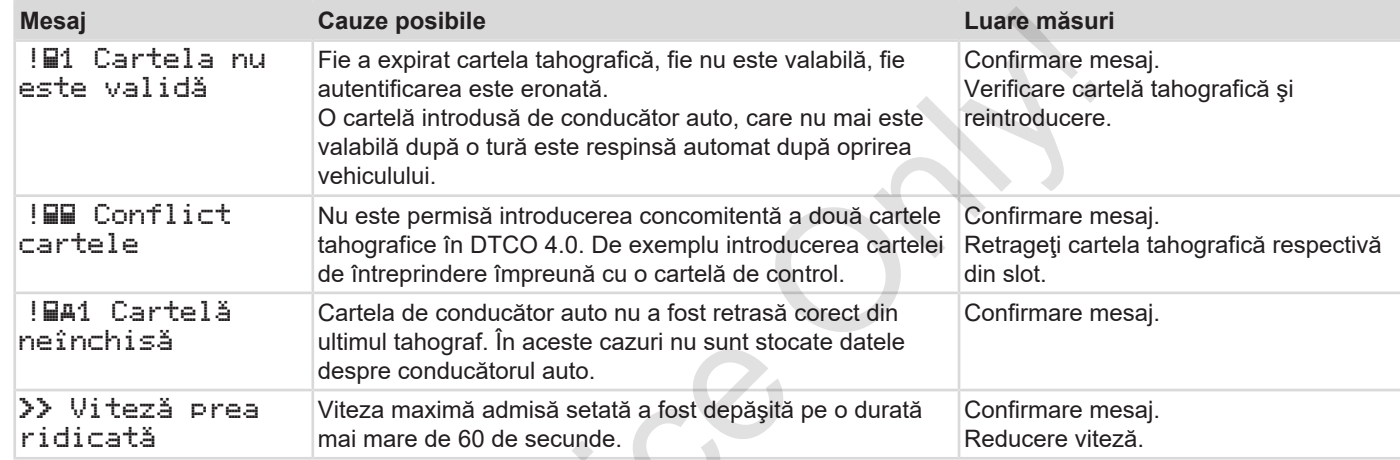

 $s^2$ 

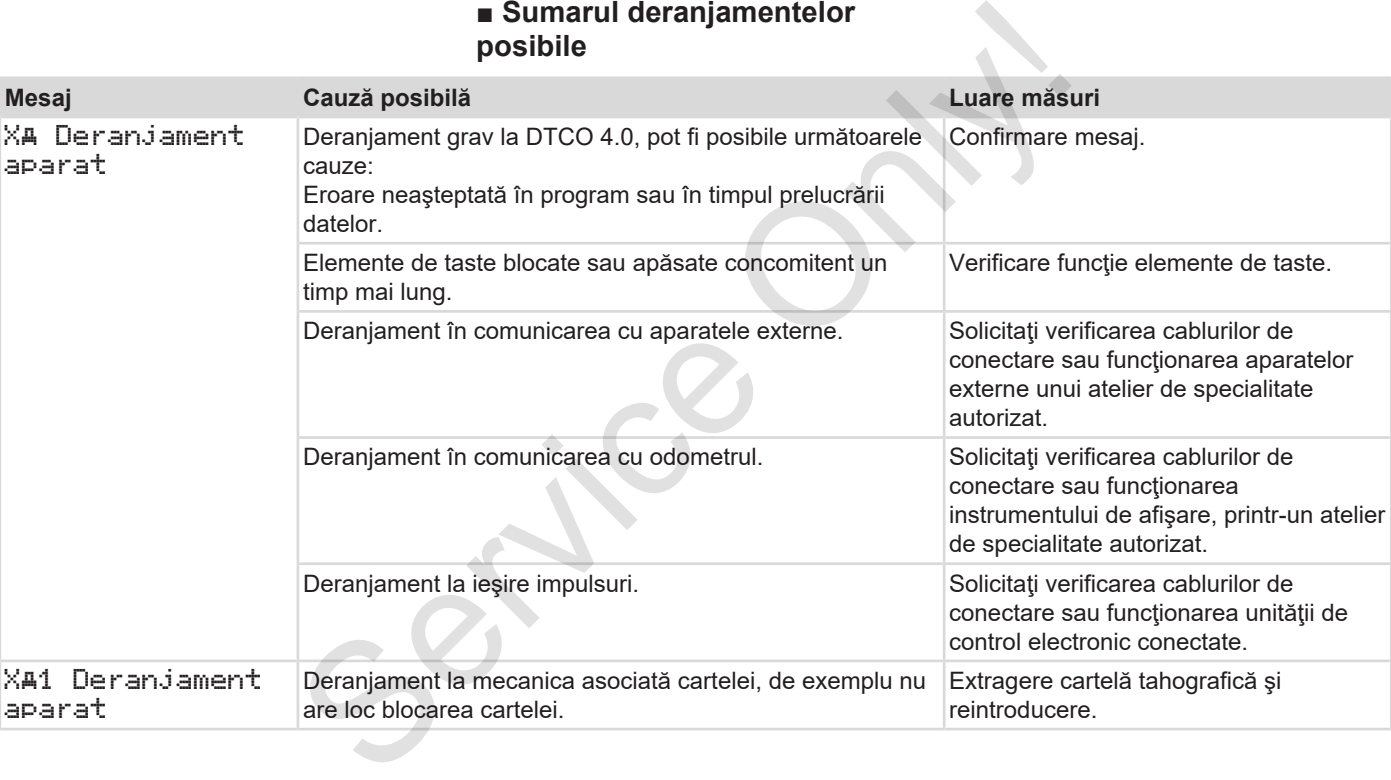

#### *© Continental Automotive GmbH*

# Mesaje Sumarul deranjamentelor posibile

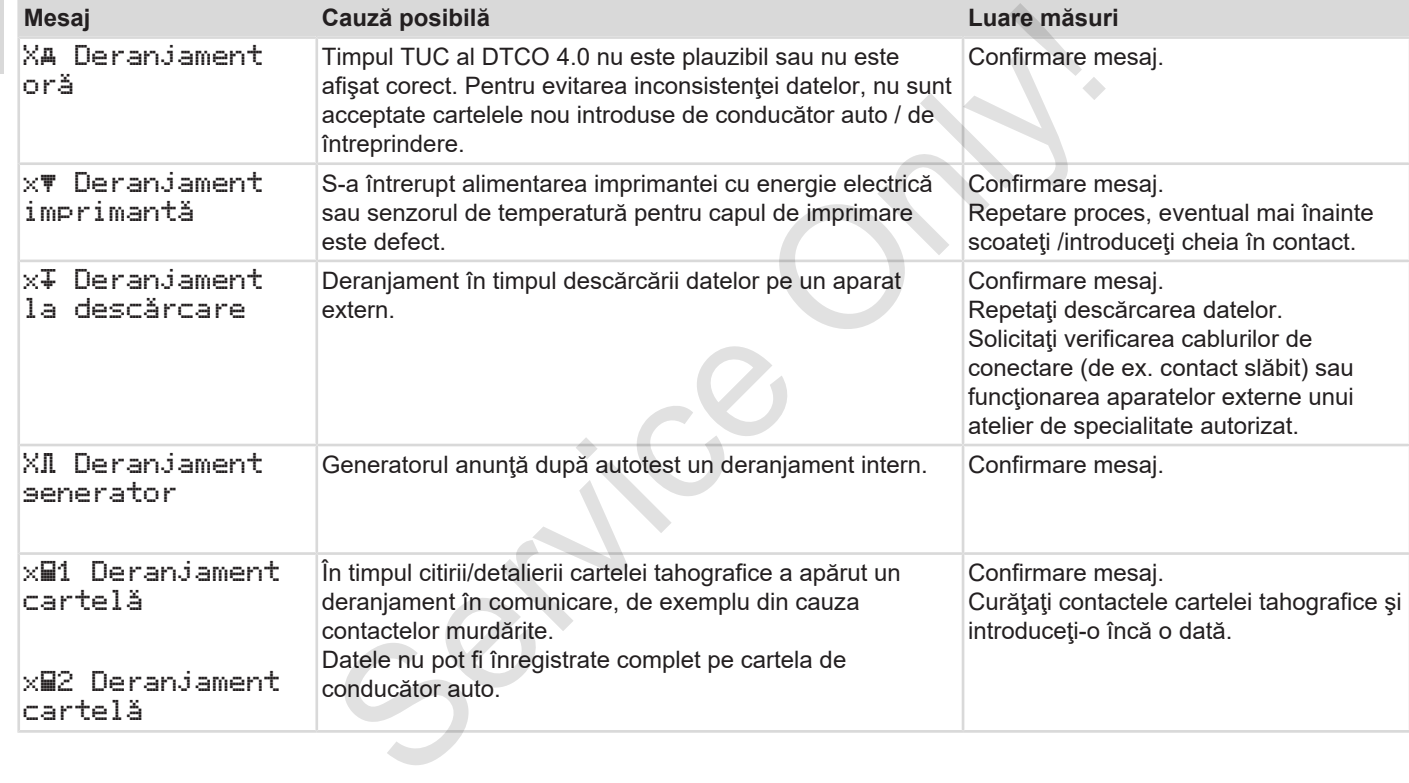
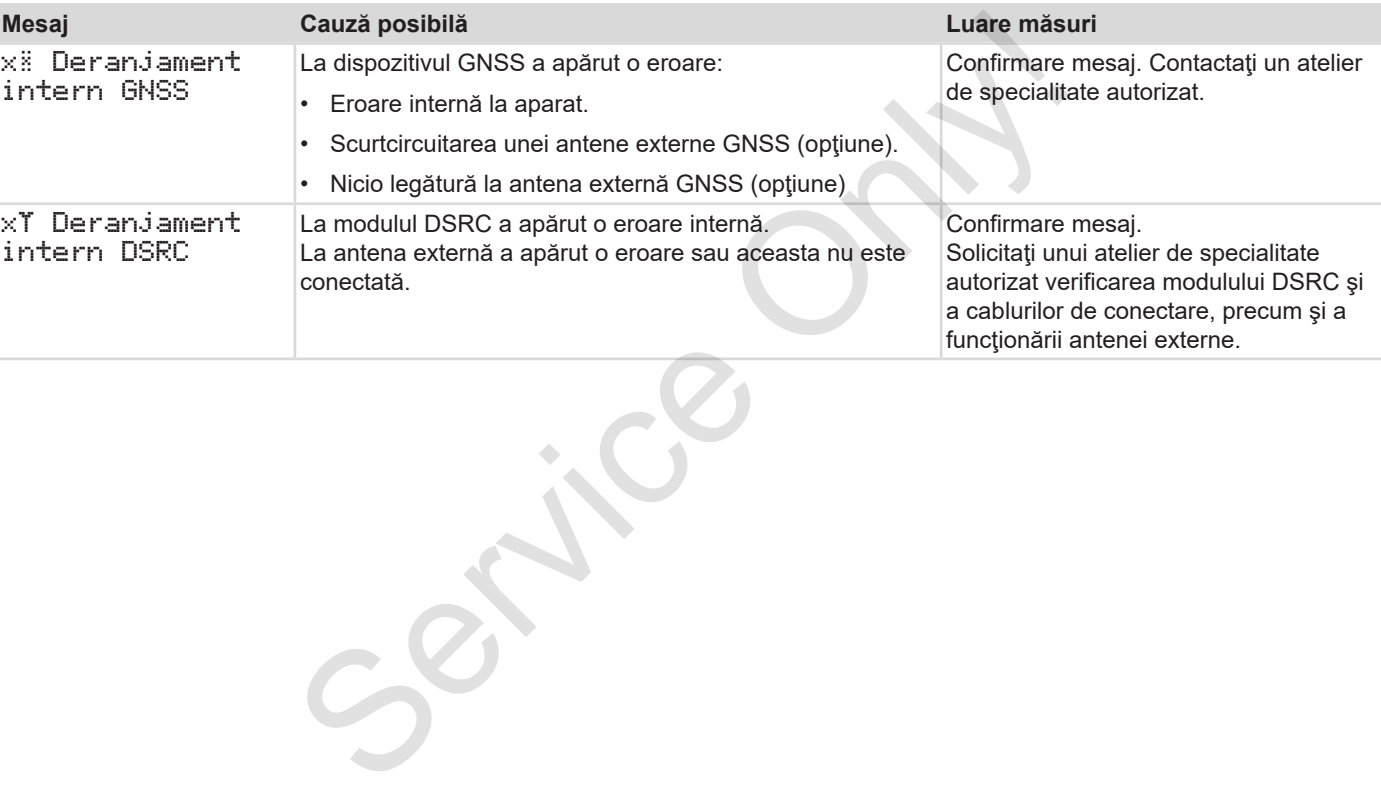

### **■ Avertizări timpi de condus**

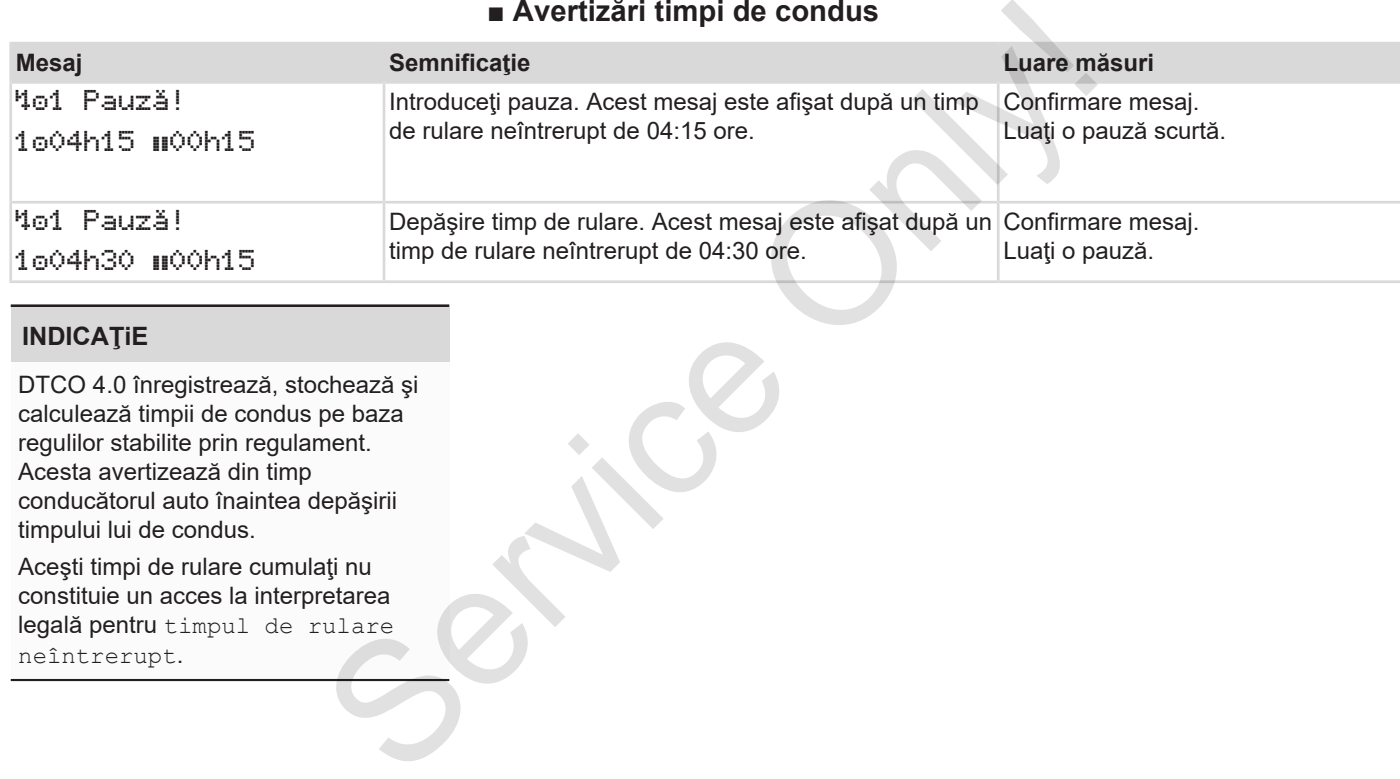

### **INDICAŢiE**

DTCO 4.0 înregistrează, stochează şi calculează timpii de condus pe baza regulilor stabilite prin regulament. Acesta avertizează din timp conducătorul auto înaintea depăşirii timpului lui de condus.

Aceşti timpi de rulare cumulaţi nu constituie un acces la interpretarea legală pentru timpul de rulare neîntrerupt.

### **► Contor VDO - Afişaj (opţiune)**

 $VDD \times 10^{10}$ Oh $100h28$ 00h30

*Fig. 119:* Contor VDO - Afişaj

După confirmarea celei de-a doua avertizări cu privire la timpul de condus, contorul VDO afişează că timpul dvs. de condus **(1)** se încheie (Nu se aplică la Out of scope). perfuture)<br>
a doua<br>
Ide condus,<br>
de condus,<br>
de odihnă.<br>
de odihnă.<br>
de odihnă.

Introduceţi imediat un timp de odihnă.

### **■ Sumarul instrucţiunilor de utilizare posibile**

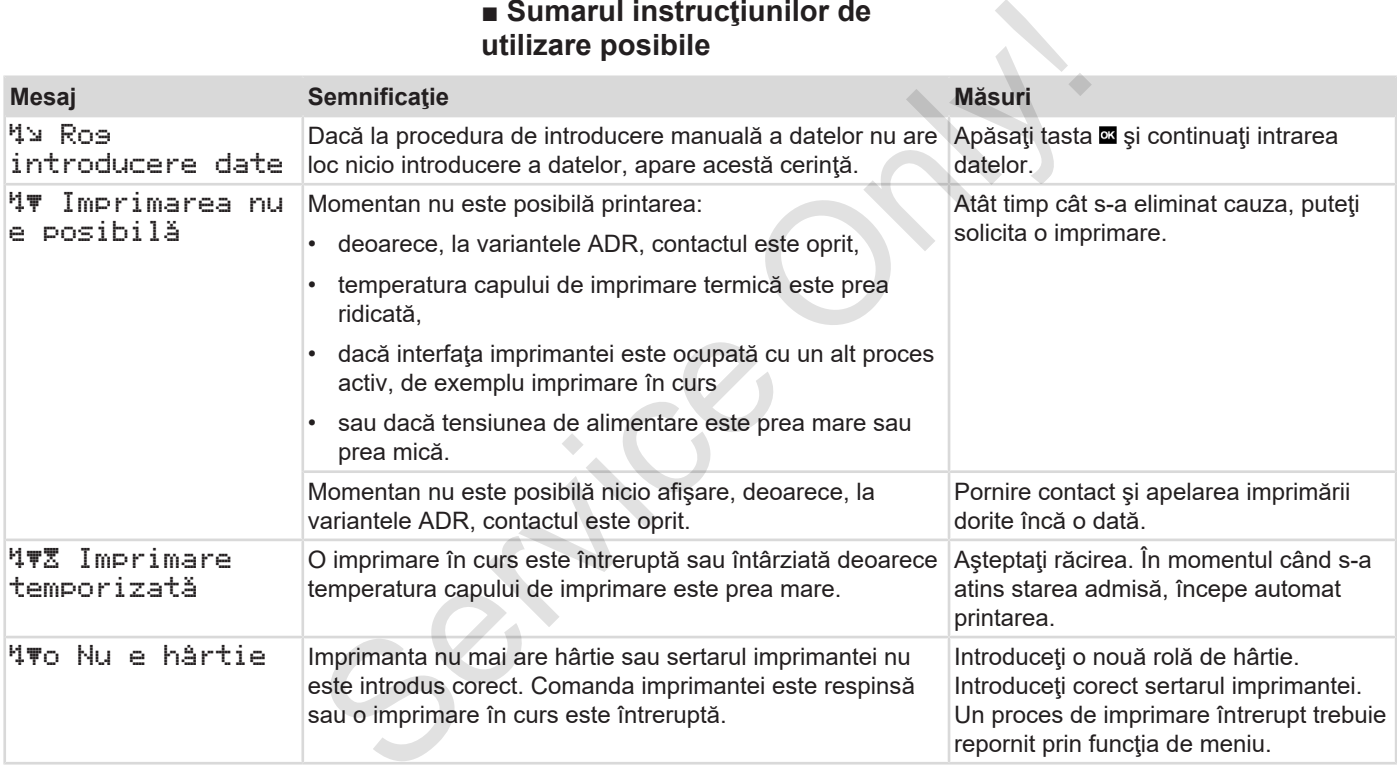

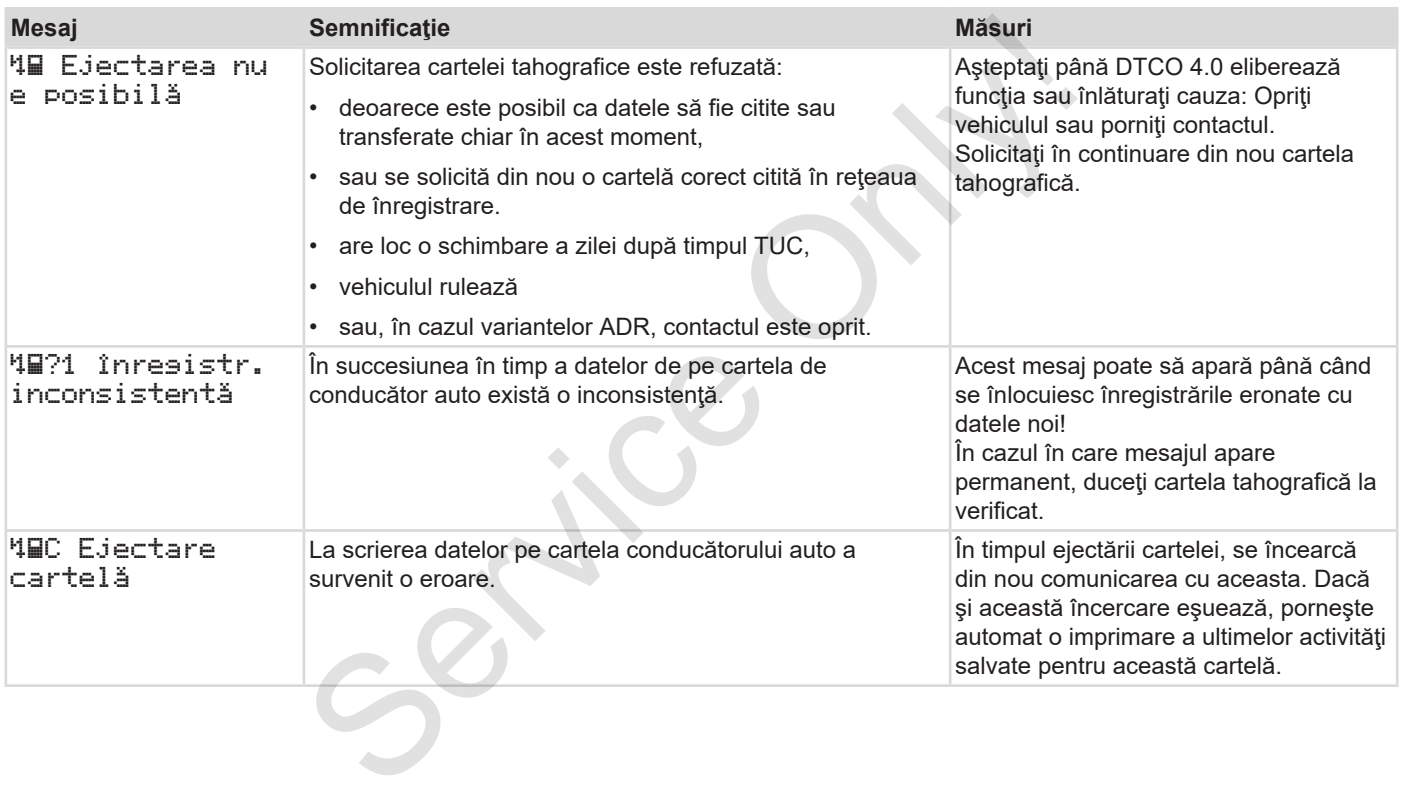

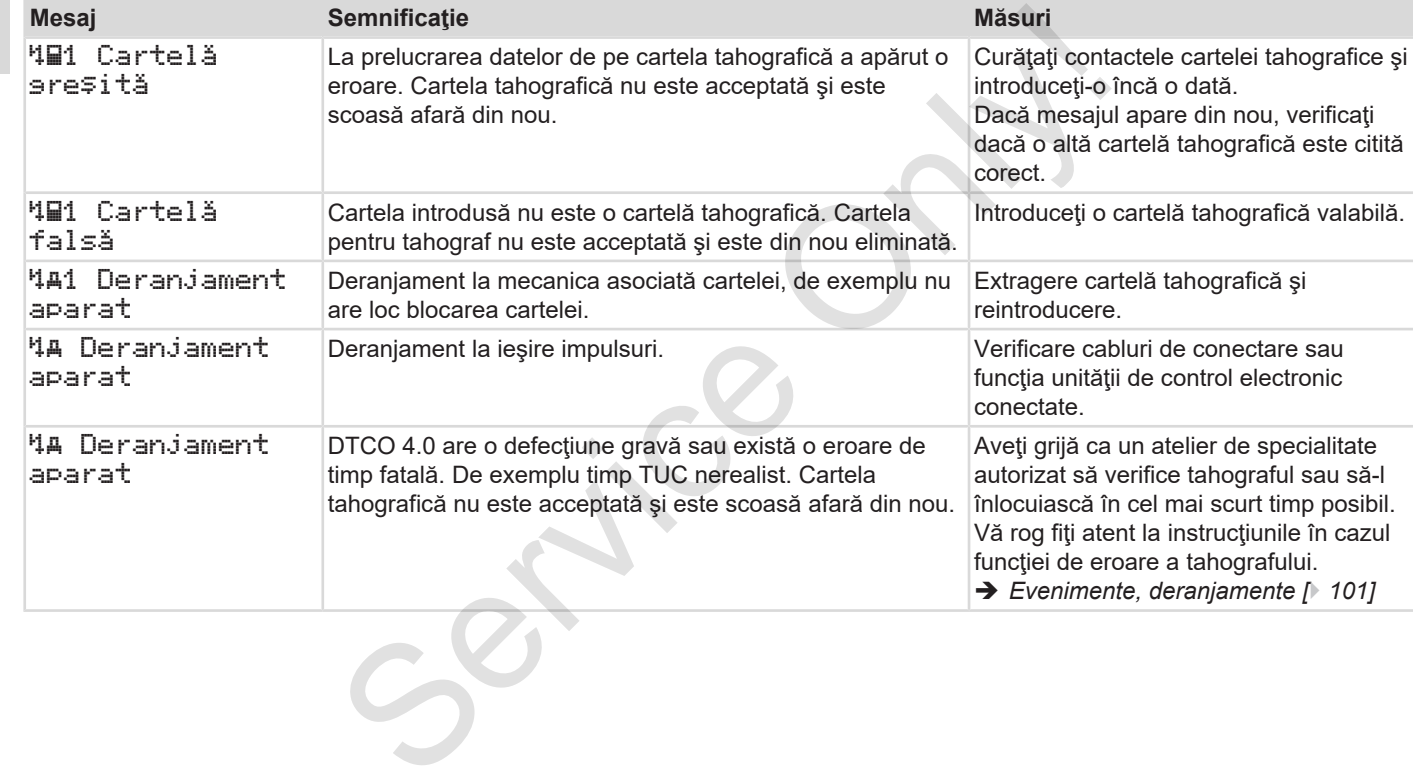

### **► Instrucţiuni de control ca informaţie**

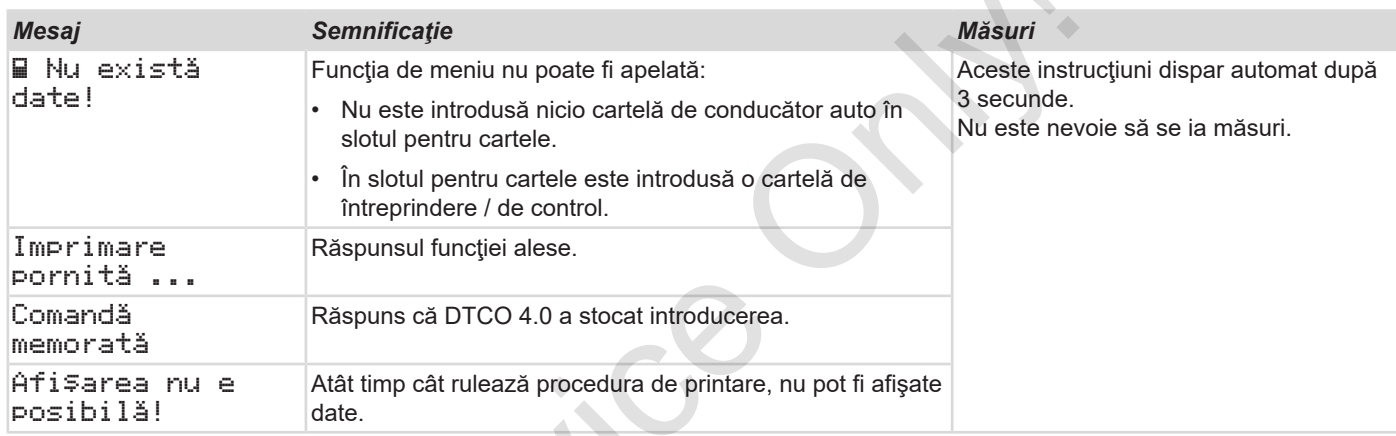

 $S_{\mathcal{S}}$ 

### Mesaje Sumarul instrucțiunilor de utilizare posibile

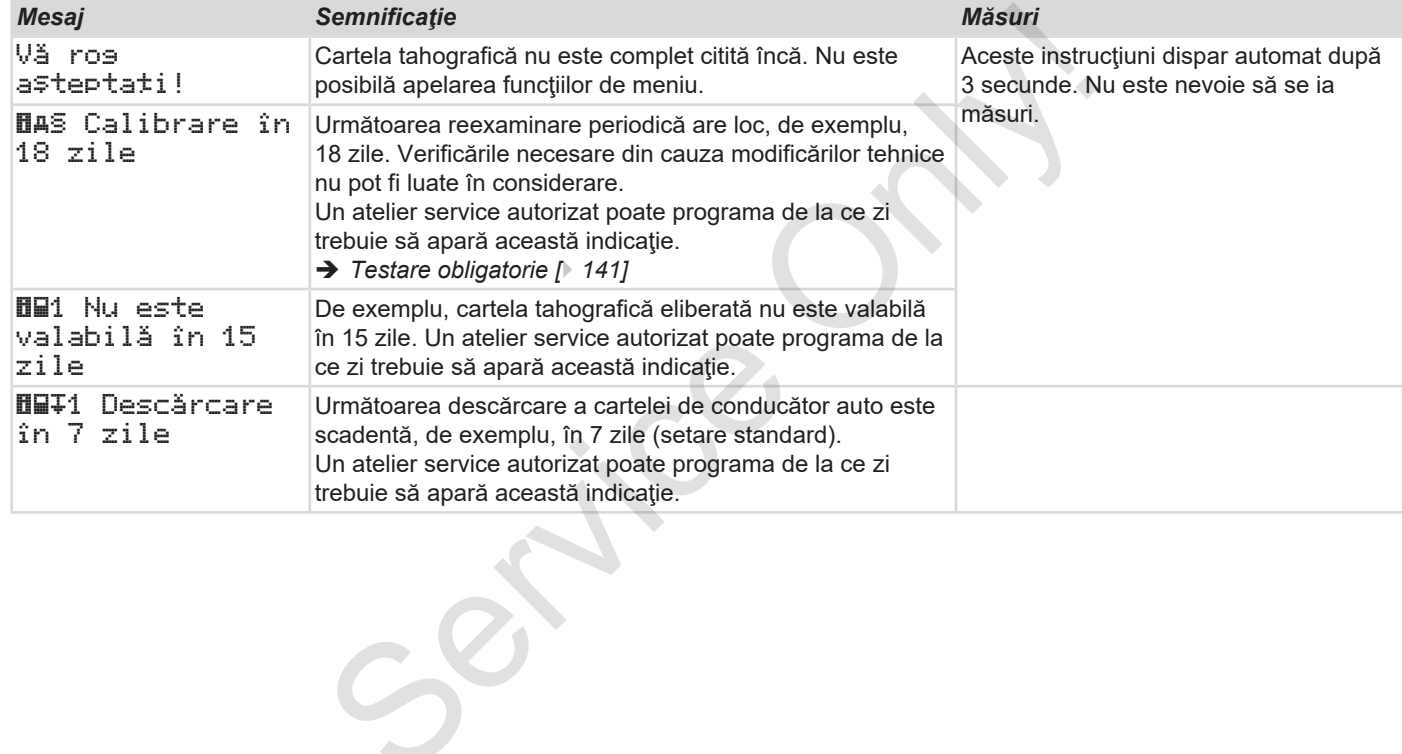

## **Printare**

**Indicaţii pentru imprimare Pornirea imprimantei Anularea imprimării Înlocuirea hârtiei pentru imprimare Îndepărtarea hârtiei prinsă în imprimantă Păstrarea imprimărilor Imprimări (exemple) Explicaţie cu privire la imprimări** Indicații pentru im<br>
Pornirea imp<br>
Anularea im<br>
Înlocuirea hârtiei pentru im<br>
Îndepărtarea hârtiei prinsă în imp<br>
Păstrarea impr<br>
Imprimări (e<br>
Explicație cu privire la im<br>
Setul de date pentru evenimente sau deranj

**Setul de date pentru evenimente sau deranjamente**

**Printare**

### 9

### **■ Indicaţii pentru imprimare**

### **INDICAŢiE**

La începutul fiecărui raport rămâne un spațiu gol de cca. 5 cm.

### **INDICAŢiE**

La cerere, imprimarea poate fi prevăzută cu logo-ul specific firmei.

## **■ Pornirea imprimantei**

### **INDICAŢiE**

Condiții pentru imprimare:

- Vehiculul staţionează.
- La varianta ADR a DTCO 4.0: Contactul este cuplat.
- Rola de hârtie este introdusă.
- Sertarul imprimantei este închis.

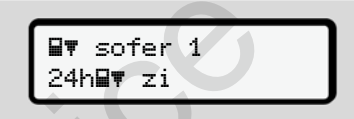

*Fig. 120:* Exemplu imprimare - bilanţul zilei

- 1. Selectați cu tastele **Δ/Ω** și cu tasta **¤** punctul de meniu dorit Imprimare conducător auto-1 > Bilanţul zilei: **Phononical interview of the Conditional Conditional Conditional Conditional Conditional Conditional Conditional Conditional Contact<br>
La variant Alephanty de rupere<br>
Conditional Contact<br>
Contact el est contact el est conta** 
	- **→** Navigare în funcțiile de meniu *[*} *86]*
	- 2. Selectați și confirmați ziua și tipul de imprimare dorită (TUC sau ora locală).

3. Imprimarea începe după cca. 3 secunde.

Aşteptaţi să se termine imprimarea.

4. Separaţi imprimarea de la marginea de rupere.

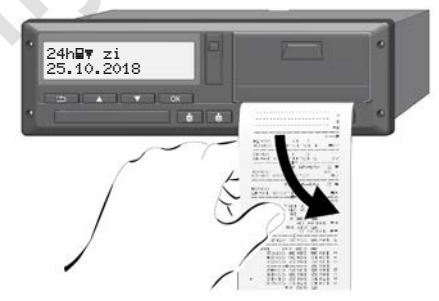

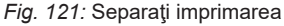

### **INDICAŢiE**

Asiguraţi-vă că sloturile pentru cartele sunt închise atunci când rupeți o imprimare, pentru a evita murdărirea lor cu particule de hârtie sau deteriorarea alimentatorului cu cartele.

## **■ Anularea imprimării**

● Apăsați tasta **¤** din nou pentru a întrerupe imprimarea prematur. Se afişează următoarea interogare:

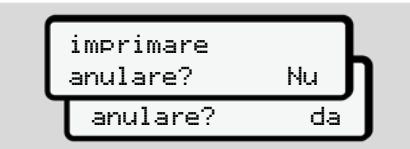

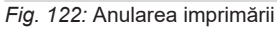

Selectați funcția dorită cu tastele  $\Box$  și confirmati cu tasta .

## **■ Înlocuirea hârtiei pentru imprimare**

- **► Capătul hârtiei**
- Capătul hârtiei anterioare este identificabil printr-un marcaj colorat de pe spatele raportului. i<br>
Service imprimare<br>
Indicating<br>
interogare:<br>
Capătul hârtiei anterioare este<br>
Pe spatel raportului.<br>
Pe capătul hârtiei apare următorul<br>
Pe spatele raportului.<br>
Pe capătul hârtiei apare următorul<br>
Pe spatele raportului.<br>
	- Pe capătul hârtiei apare următorul mesaj:

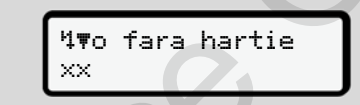

- *Fig. 123:* Notificare fără hârtie
- Dacă în timpul unei imprimări, s-a atins capătul hârtiei:

După introducerea unei noi role de hârtie, reporniți imprimarea prin funcția de meniu.

### **► Înlocuirea rolei de hârtie**

### **INDICAŢiE**

Utilizati exclusiv hârtie pentru imprimare VDO originală, pe care sunt notate următoarele indicative:

- Tahograf tipul (DTCO 4.0) cu marca de conformitate **e184**
- $\cdot$  cod de înregistrare  $\boxed{61}$ 174 sau e1189.

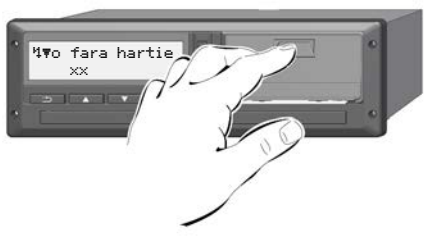

*Fig. 124:* Apăsaţi tasta de deblocare

1. Apăsaţi spre interior suprafaţa de deblocare de pe plăcuţa imprimantei. Sertarul imprimantei se deschide.

## **A** PRECAUTIE

### **Pericol de provocare a arsurilor**

Capul de imprimare poate fi fierbinte.

• După scoaterea sertarului imprimantei, nu introduceti mâna în compartimentul pentru sertar.

### **INDICAŢiE**

### **Deteriorarea din cauza obiectelor**

Pentru a preveni deteriorarea imprimantei:

- Nu introduceti obiecte în compartimentul pentru sertar.
- 2. Prindeți sertarul imprimantei din ambele părţi şi scoateţi-l din imprimantă.

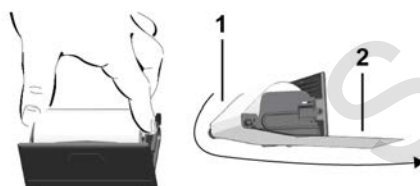

*Fig. 125:* Inseraţi rola de hârtie

- 3. Aşezaţi noua rolă de hârtie cu capătul hârtiei în sus în sertarul imprimantei.
- 4. Treceţi hârtia cu partea imprimată în gri pentru dirijare peste rola de ghidare **(1)**.

### **INDICAŢiE**

Aveti grijă ca rola de hârtie să nu se agate în sertarul imprimantei, iar capătul hârtiei **(2)** să iasă în afară peste marginea sertarului imprimantei (muchia de rupere). 3. Așezați noua rolă de hârtie cu capătul<br>
surilor din sus în sertanul imprimantei.<br>
Firebinte.<br>
i din cazul în ce gripentur dirijare peste rola de<br>
i ți mân în<br>
i și mân în<br>
II. Deschide<br>
i și mân în<br>
NDICAȚIE<br>
Aveți giră

5. Împingeţi sertarul imprimantei în compartiment, până când acesta se fixează în poziție.

Imprimanta este gata de funcționare.

## **■ Îndepărtarea hârtiei prinsă în imprimantă**

În cazul în care hârtia este prinsă în imprimantă:

- 1. Deschideți sertarul imprimantei.
- 2. Separaţi hârtia mototolită din rola de hârtie şi îndepărtaţi posibilele resturi de hârtie din sertarul imprimantei.
- 3. Reaşezaţi rola de hârtie şi împingeţi sertarul imprimantei în compartiment, până când acesta se fixează în pozitie.

è *Înlocuirea hârtiei pentru imprimare [*} *119]*.

### **■ Păstrarea imprimărilor**

Aveți grijă ca imprimările să nu fie deteriorate (nelizibile) din cauza luminii, a expunerii la soare, a umidităţii sau a frigului.

Imprimările trebuie păstrate de către proprietarul vehiculului/întreprinzător cel putin un an.

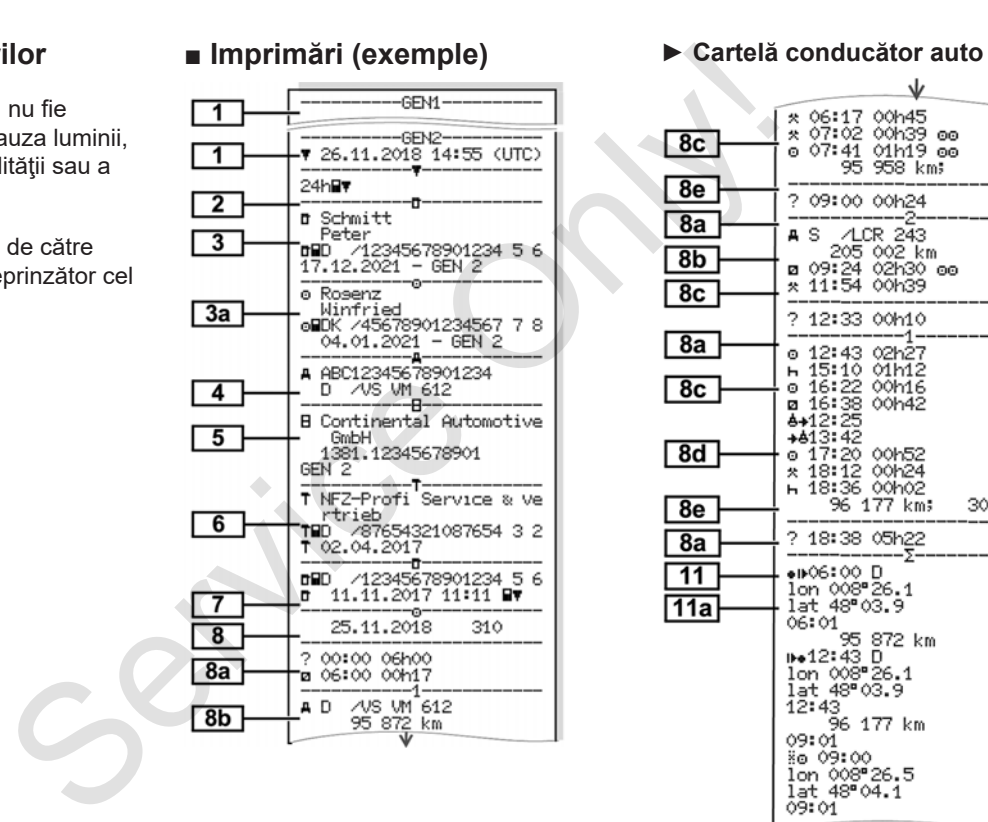

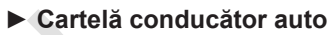

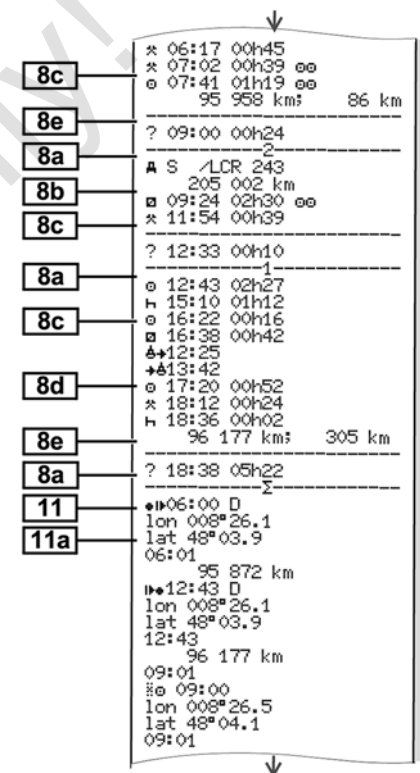

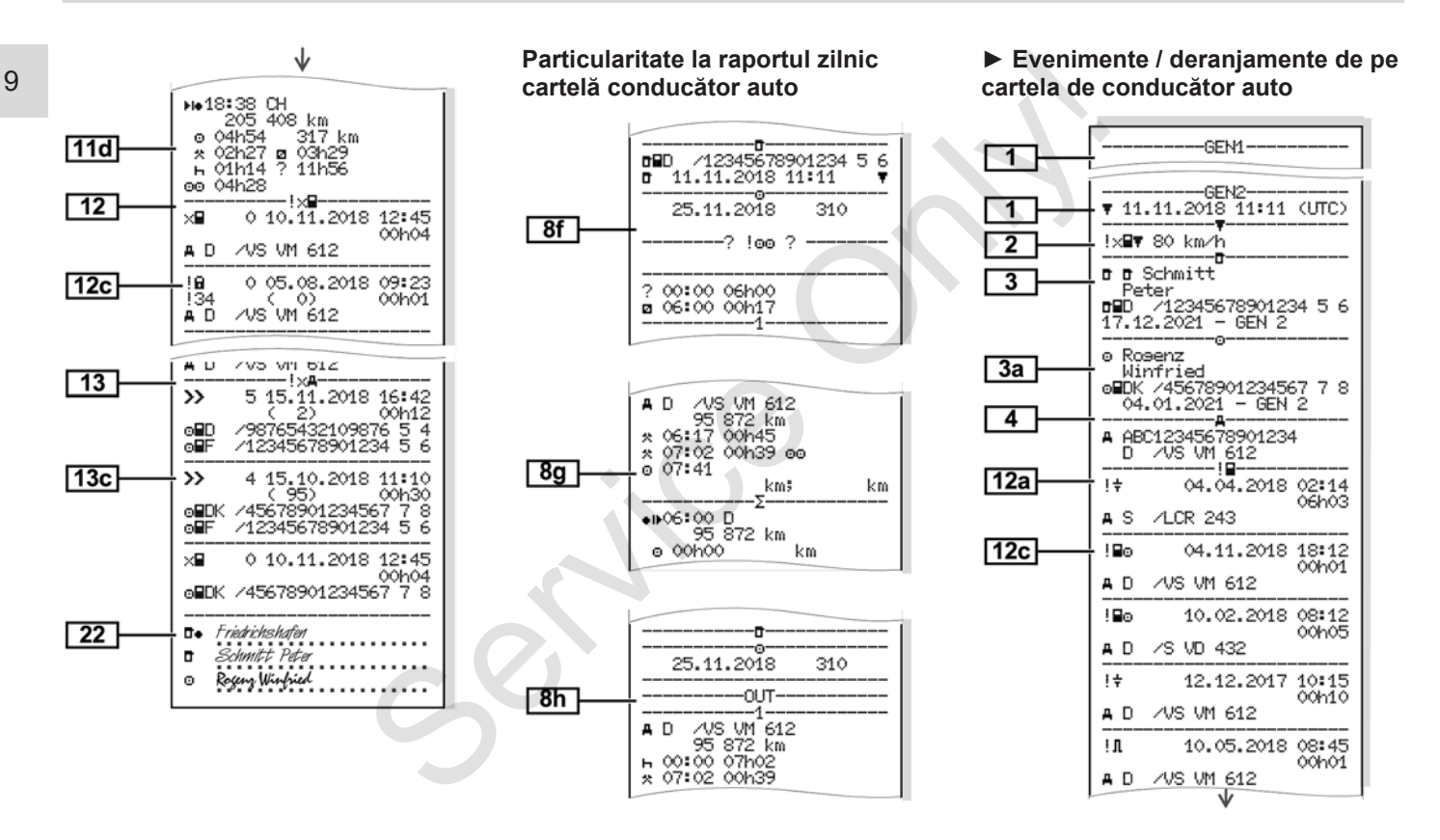

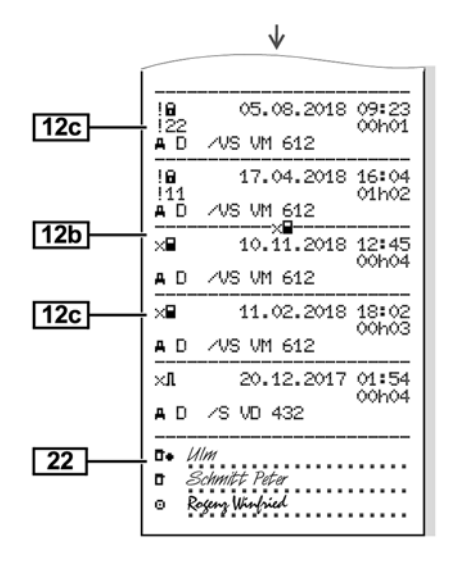

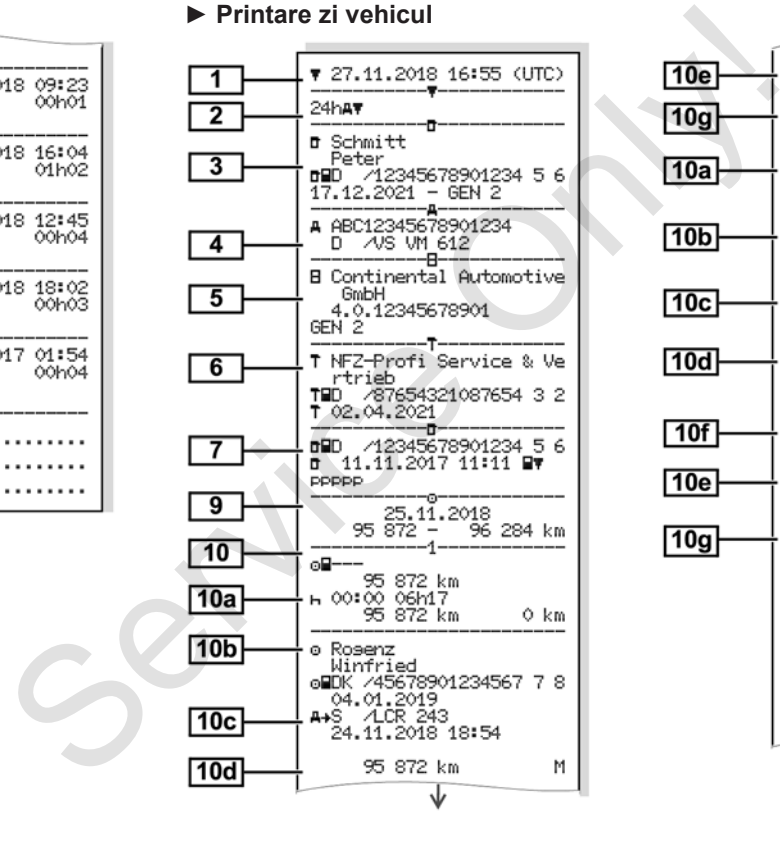

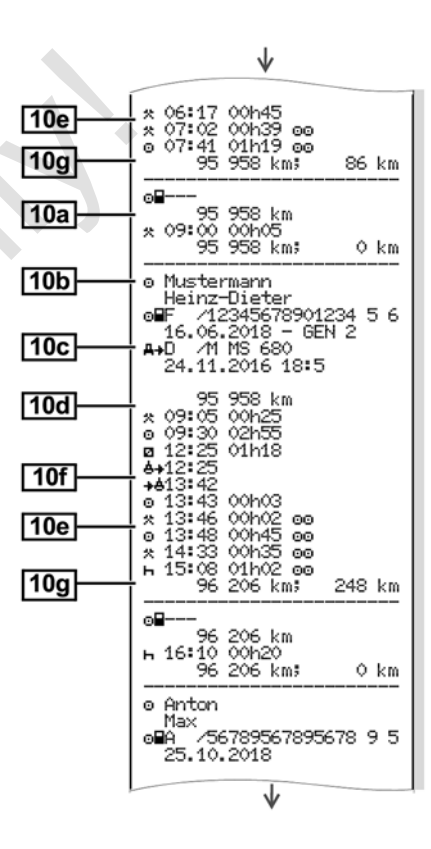

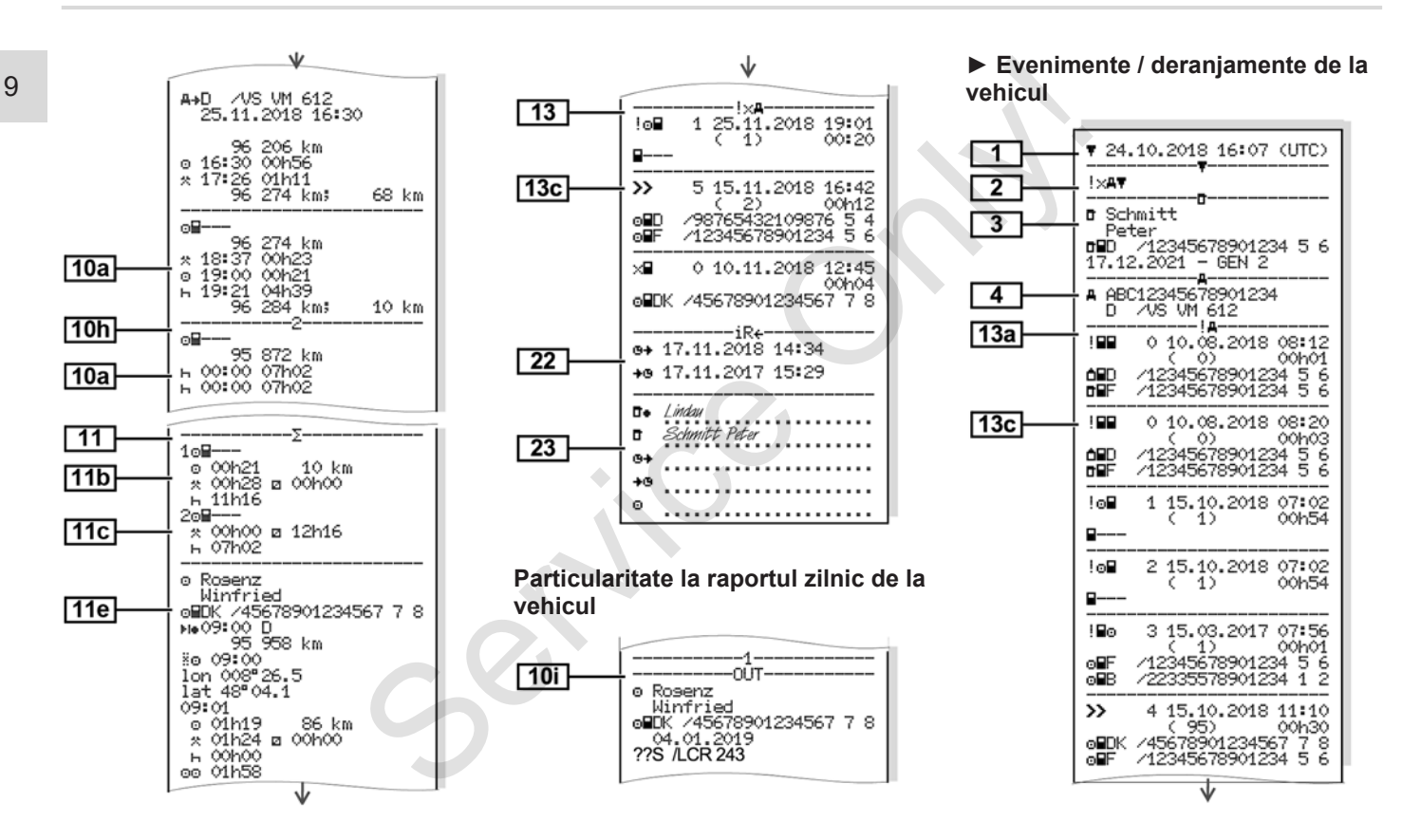

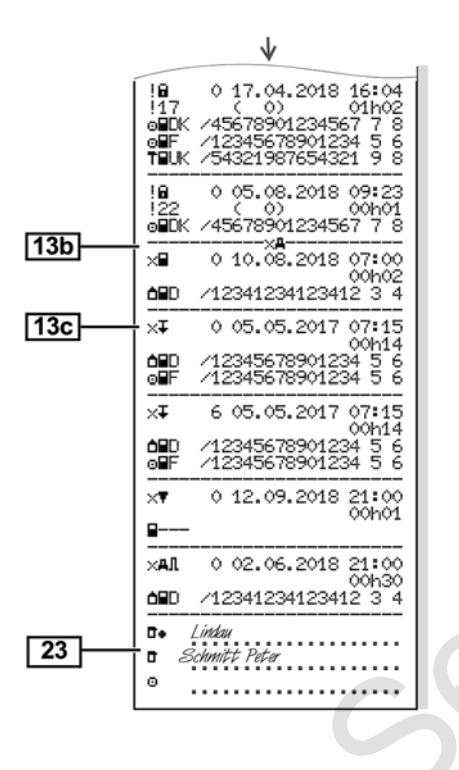

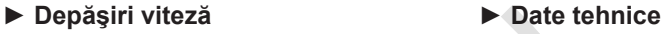

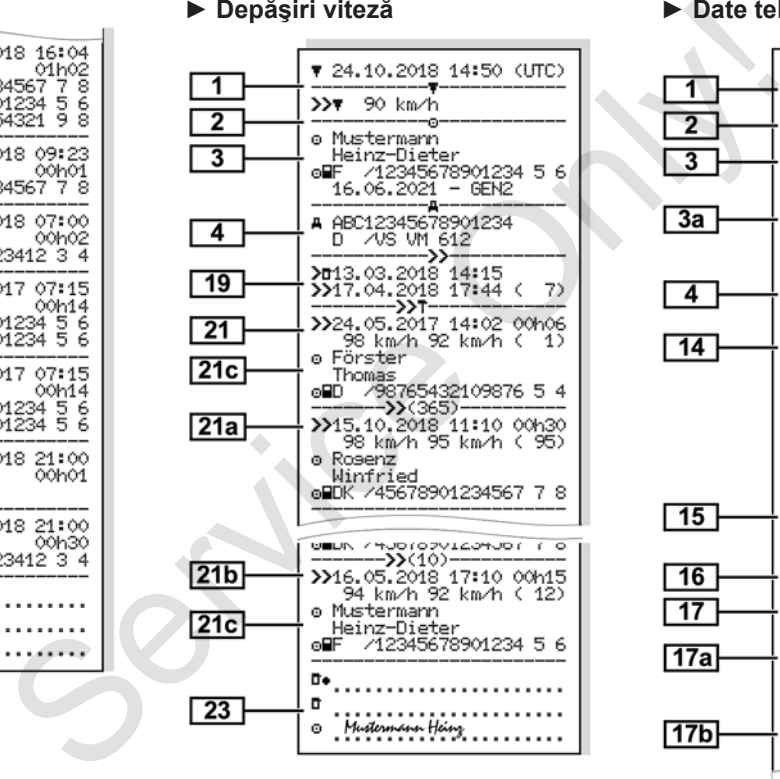

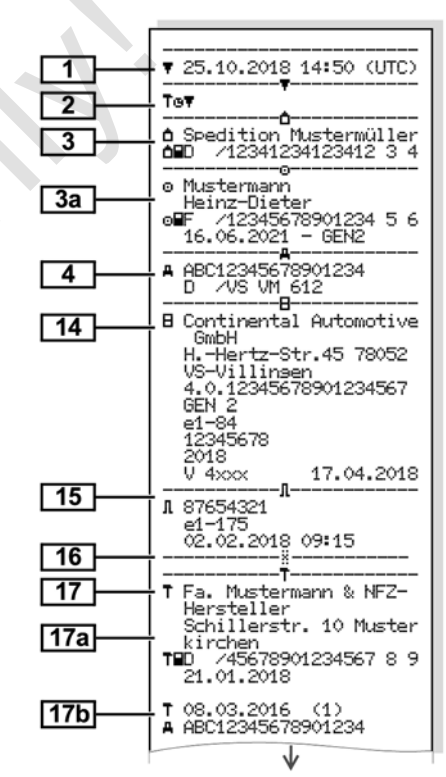

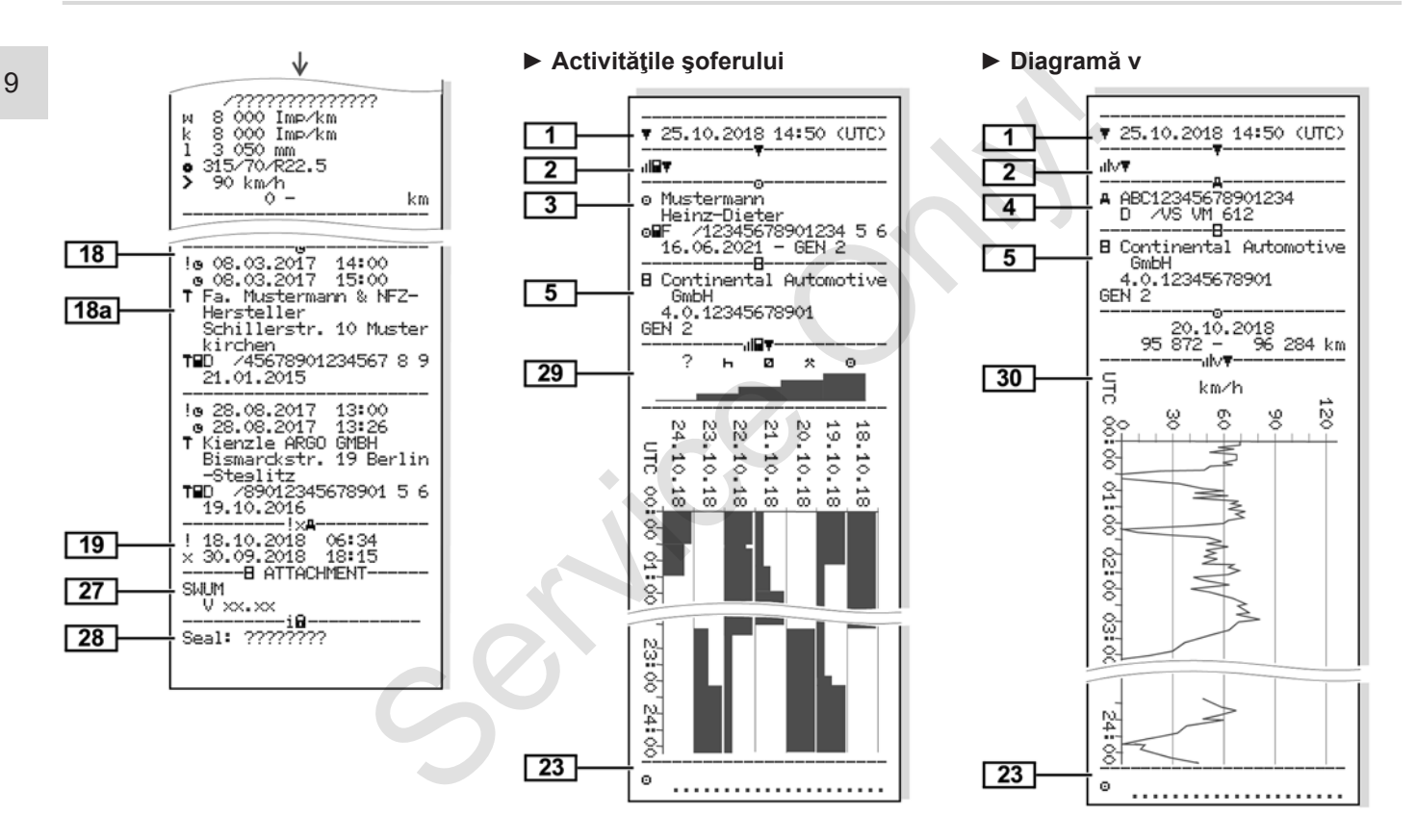

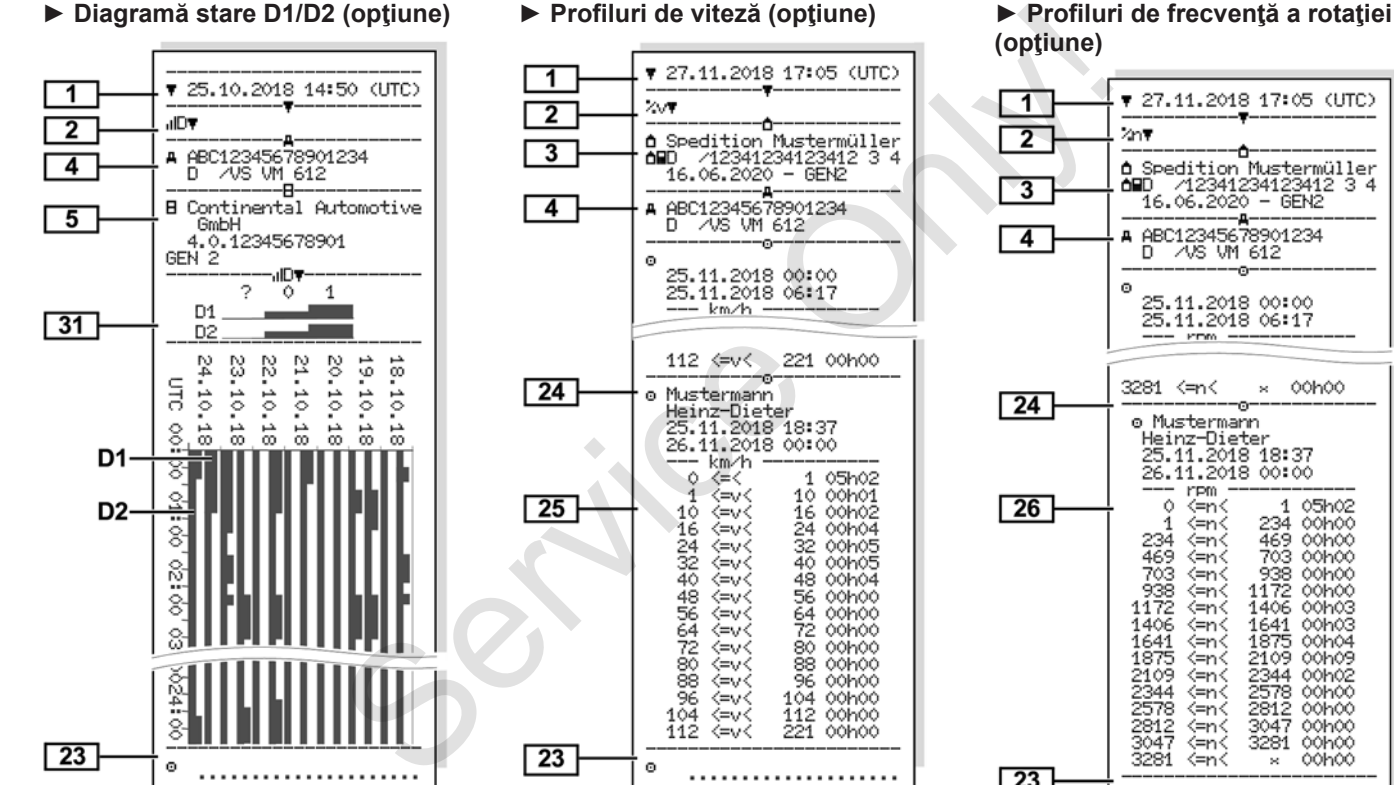

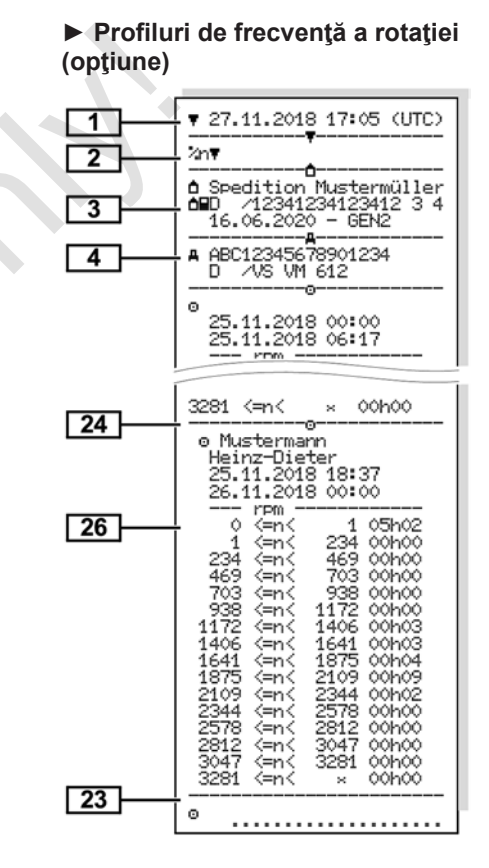

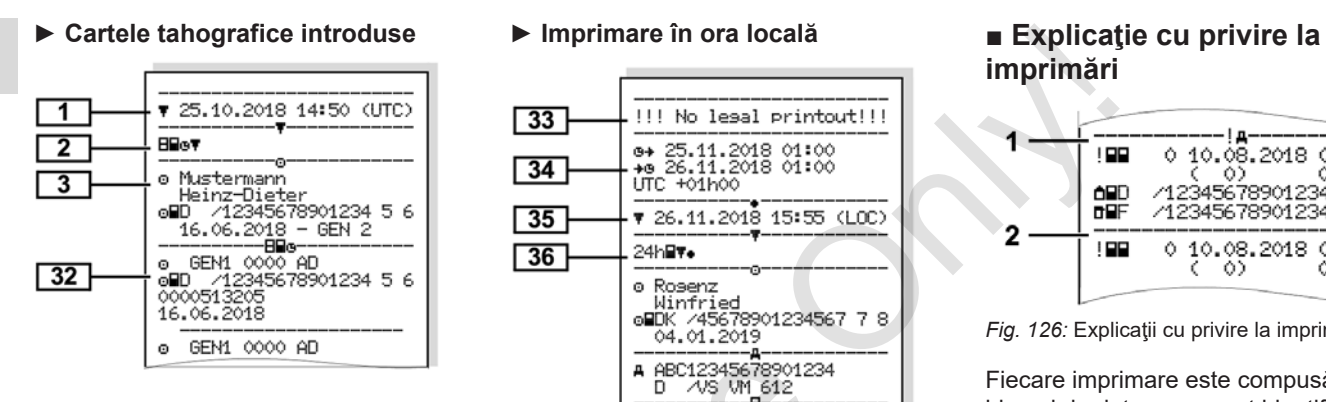

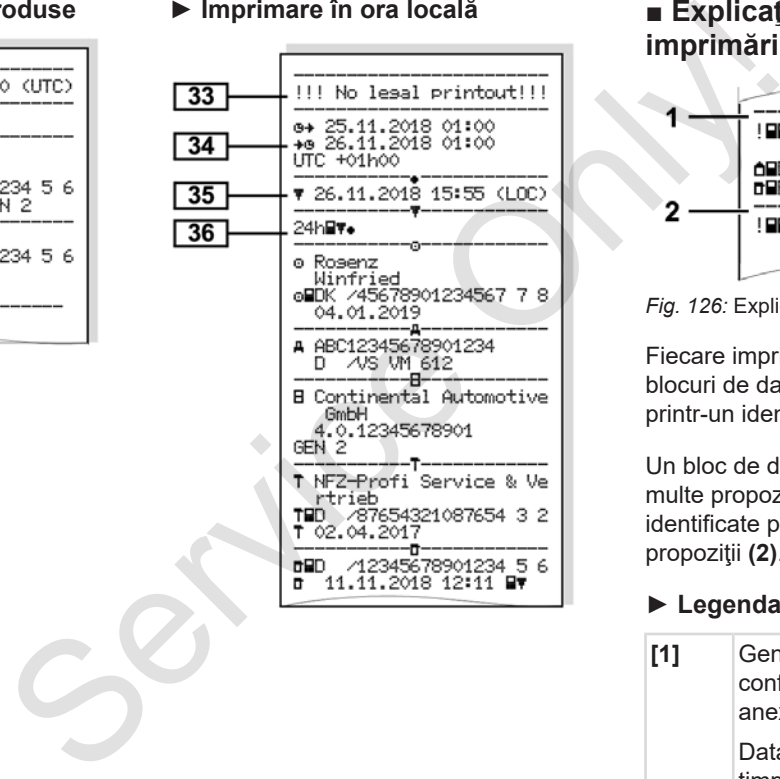

# **imprimări**

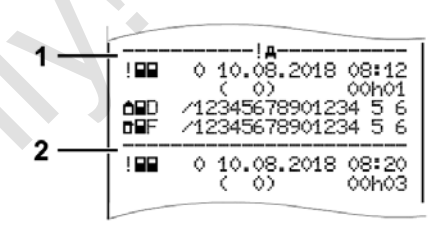

*Fig. 126:* Explicaţii cu privire la imprimare

Fiecare imprimare este compusă din blocuri de date, care sunt identificate printr-un identificator de bloc (**1)**.

Un bloc de date contine una sau mai multe propoziţii de date, care sunt identificate printr-un identificator de propoziţii **(2)**.

### **► Legenda blocurilor de date**

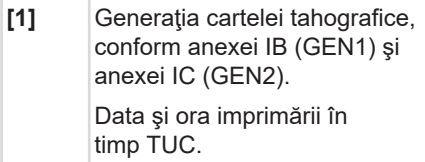

### **INDICAŢiE**

Imprimările reprezentate ale cartelelor de conducător auto indică faptul că în DTCO 4.0 sunt introduse cartele de conducător auto de prima şi a doua generatie.

Cazuri speciale:

- În cazul în care pentru imprimare s-a introdus doar o cartelă de conducător auto din prima generație, se efectuează raportul zilnic, precum în cazul versiunilor anterioare ale DTCO, fără indicativele GEN1 şi GEN2.
- În cazul unei imprimări a unei cartele de conducător auto din a doua generatie din DTCO 4.0, dintr-o zi în care cartela a fost introdusă într-un DTCO 3.0 sau o versiune mai veche, toate blocurile sunt imprimate, însă sunt goale. Pentru activități, datele de timp sunt indicate cu 00:00 . Calinic and a carrel de conducator atteleid e conducator atteleid e conducator atteleid e conducator atteleid e conducator atteleid e conducator atteleid e conducator atteleid e conducator atteleid e conducator atteleid e

### **[2]** Tipul imprimării:

- $24h$  $F$  = Raportul zilnic al cartelei de conducător auto
- $\mathbb{I} \times \mathbb{H}$  = Fyenimente / deranjamente ale cartelei de conducător auto
- $\cdot$  24hA $\overline{\mathbf{r}}$  = Raportul zilnic de la DTCO 4.0
- $\sqrt{4\pi}$  = Evenimente / deranjamente de la DTCO 4.0
- $\cdot$  >>  $\Box$  = Depășiri de viteză

Valoarea setată a vitezei maxime admise legislativ este tipărită suplimentar.

- $\cdot$  T<sub>G</sub> $\Pi$ = Date tehnice
- **IIII = Activitățile** conducătorului auto
- · <sub>il</sub>l∨ <sup>=</sup> Diagramă v
- Printări opționale:
- **IID**<sup>≡</sup> = Diagramă stare D1/  $D2^*$
- $\sqrt[3]{v}$  = Profiluri de viteză\*

• %ri = Profiluri de frecventă a rotatiei\*  $* =$  optiune

**[3]** Date titularul cartelei tahografice introduse:

 $\mathbb{T}$  = Controlor

 $\overline{p}$ = Conducător auto

= Întreprinzător

 $T =$  Atelier de specialitate / Loc de verificare

- Nume
- Prenume
- Identificare cartelă
- Cartelă valabilă până la …
- Generația cartelei tahografice (GEN1 sau GEN2)

Pentru cartelele tahografice care nu sunt asociate unei persoane, în locul numelui se printează numele locului de control, al întreprinderii sau al atelierului.

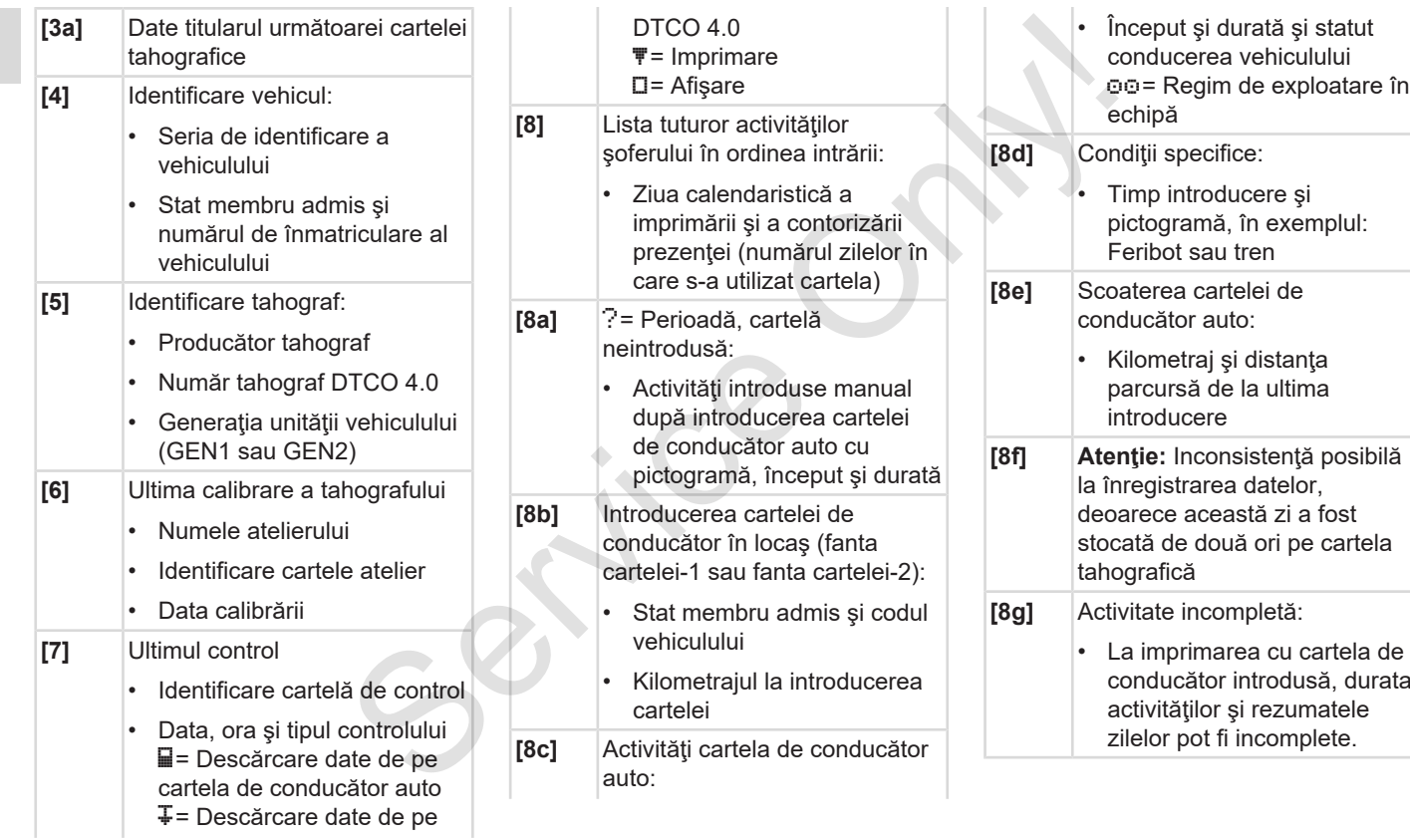

### Explicație cu privire la imprimări explicație cu printare explicație cu printare

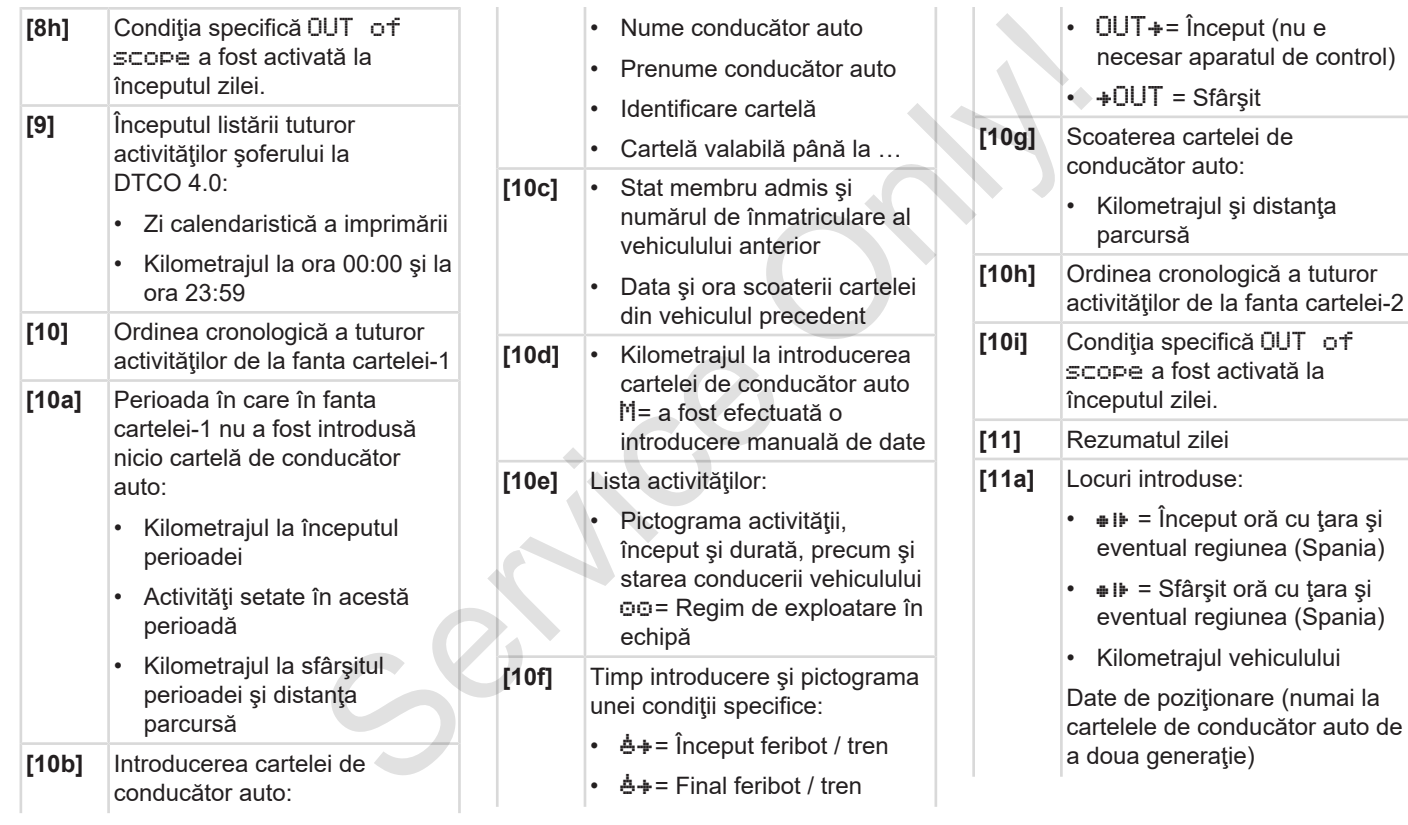

### Printare Explicație cu privire la imprimări

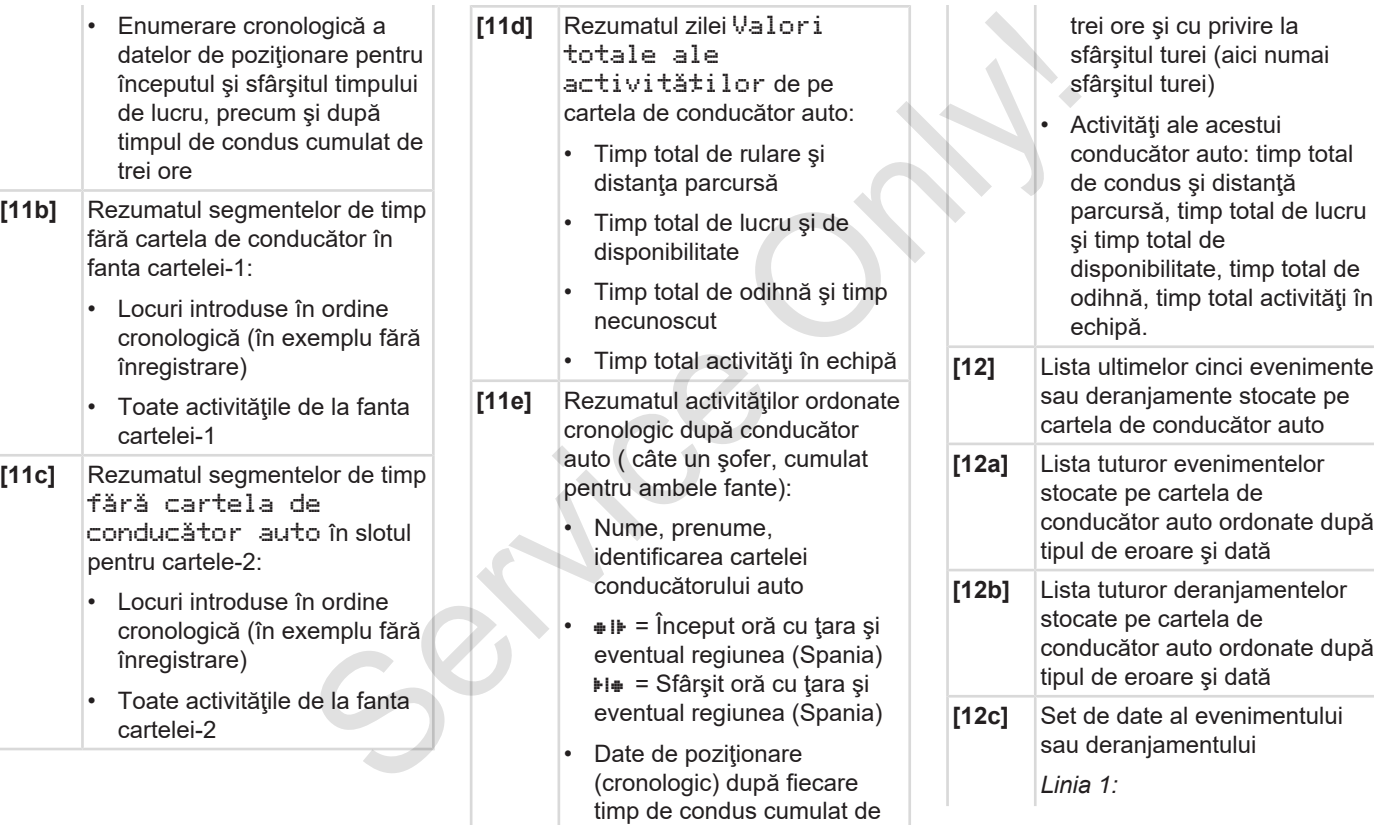

### Explicație cu privire la imprimări explicatului de la interneticului de la secondidate de la constructura explication de la printare explication de la printare explication de la printare explication de la printare explicat

 $\cdot$  Data şi *Linia 2:*

*[*} *136]*

*Linia 3:*

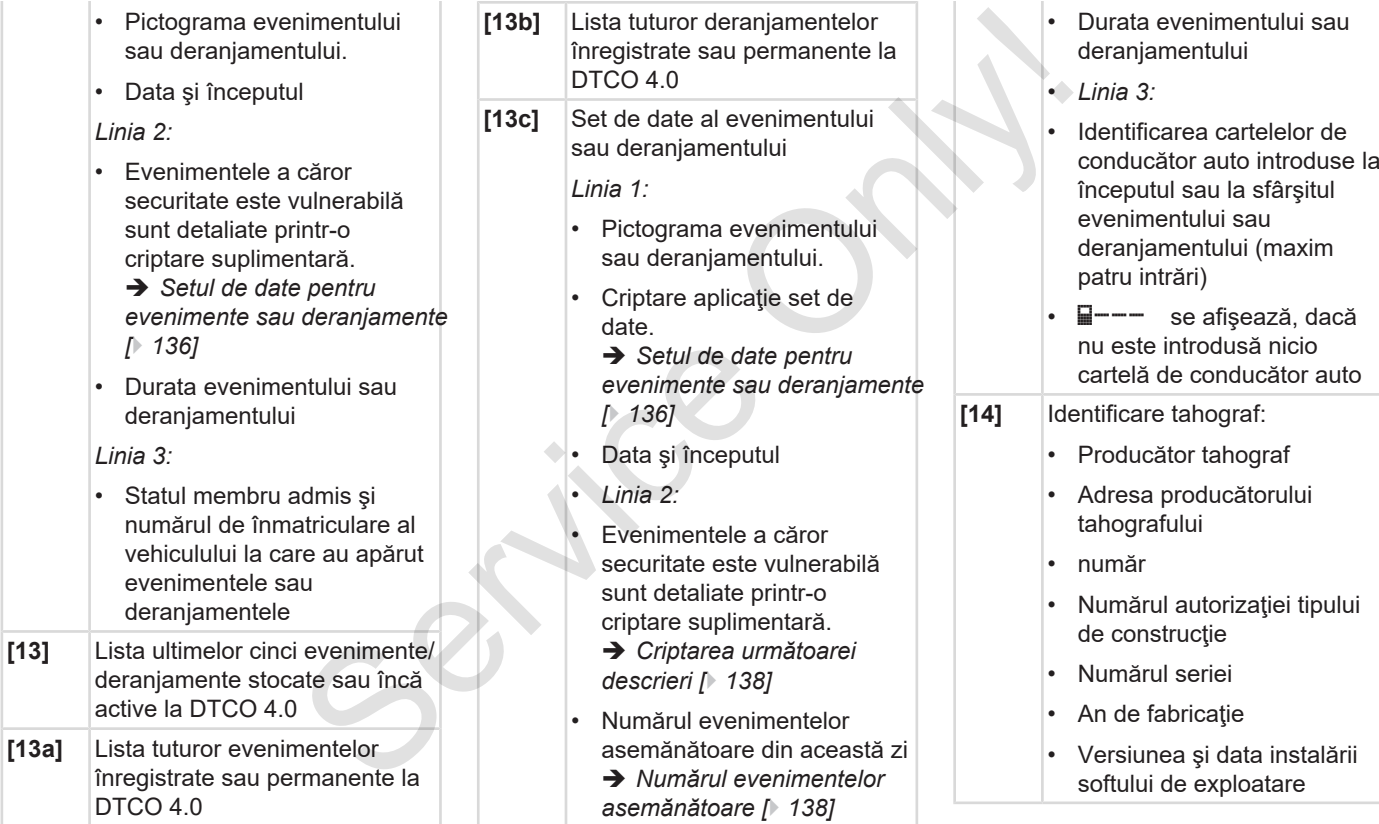

9

DTCO 4.0

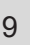

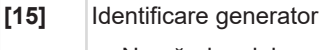

- Numărul seriei
- Numărul autorizaţiei tipului de construcție
- Data / ora ultimei cuplări la DTCO 4.0
- **[16]** Identificarea modulului GNSS
- **[17]** Date calibrare
- **[17a]** Lista datelor de calibrare (în seturi de date):
	- nume şi adresă atelier
	- Identificare cartele atelier
	- Cartelă atelier valabilă până la …
- **[17b]** Data şi scopul calibrării: 1= Activare; înregistrarea datelor de calibrare cunoscute în momentul activării
	- 2 = Prima instalare (primele date de calibrare după activarea DTCO 4.0
- 3 = Instalare după reparare aparat de schimb; primele date de calibrare pentru vehiculul actual Fr. 3 = Instalare după reparare –<br>
aparat de schimo; primele date<br>
tiei tipului<br>
de calibrare pentru vehiculul<br>
de calibrare pentru vehiculul<br>
S = Introducerea numărului de<br>
lui GNSS<br>
metriciale de către<br>
intreprindere<br>
S
	- 4= Verificare regulată
	- 5= Introducerea numărului de înmatriculare de către întreprindere
	- Seria de identificare a vehiculului
	- Statul membru admis şi numărul de înmatriculare
	- $w =$  Turația vehiculului
	- k = Constantă setată la DTCO 4.0 pentru aproximarea vitezei
	- 1 = Circumferința reală a pneului  $⊕$  = Mărime pneu
	- $\geq$  = Viteza maximă admisă legislativ
	- Kilometraj vechi şi nou

**[18]** Setări de timp

- **[18a]** Lista datelor disponibile despre setarea timpului:
	- Data şi ora, vechi
	- Data şi ora, schimbat
	- Numele atelierului care a setat timpul
	- Adresa atelierului
	- Identificare cartele atelier
	- Cartelă atelier valabilă până  $l$ a …

În al 2-lea set de date este evident că timpul TUC setat a fost corectat de un atelier de specialitate autorizat

**[19]** Ultimul eveniment înregistrat şi ultimul deranjament:  $!=$  cel mai nou eveniment.

data şi ora

- $x =$  cel mai nou deranjament, data şi ora
- **[20]** Informaţii la controlul Depăşirea vitezei: data şi ora ultimului control

### Explicație cu privire la imprimări explicație cu printare explicație cu printare Printare

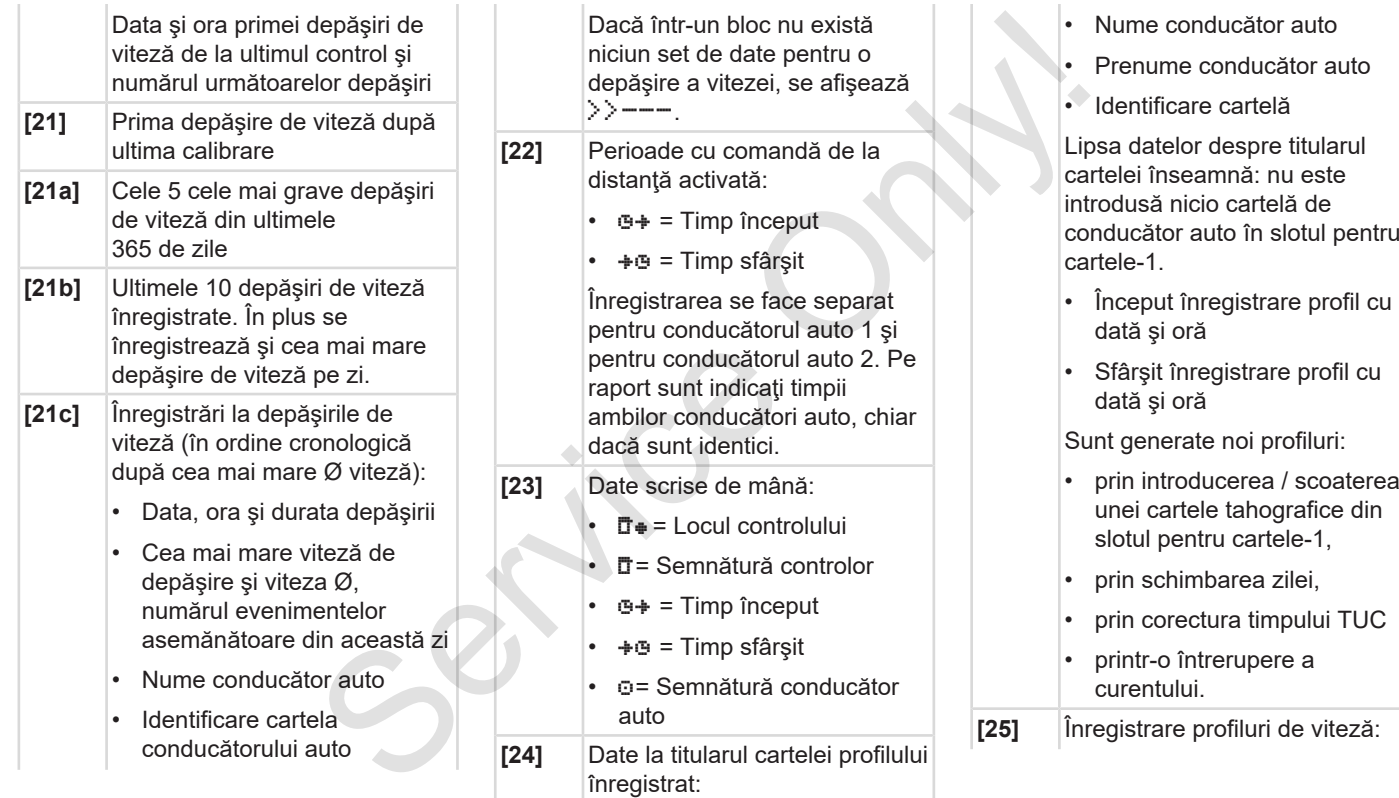

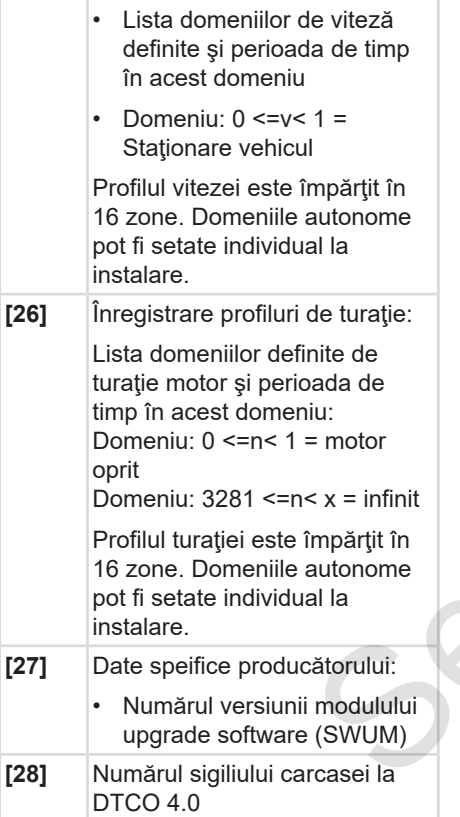

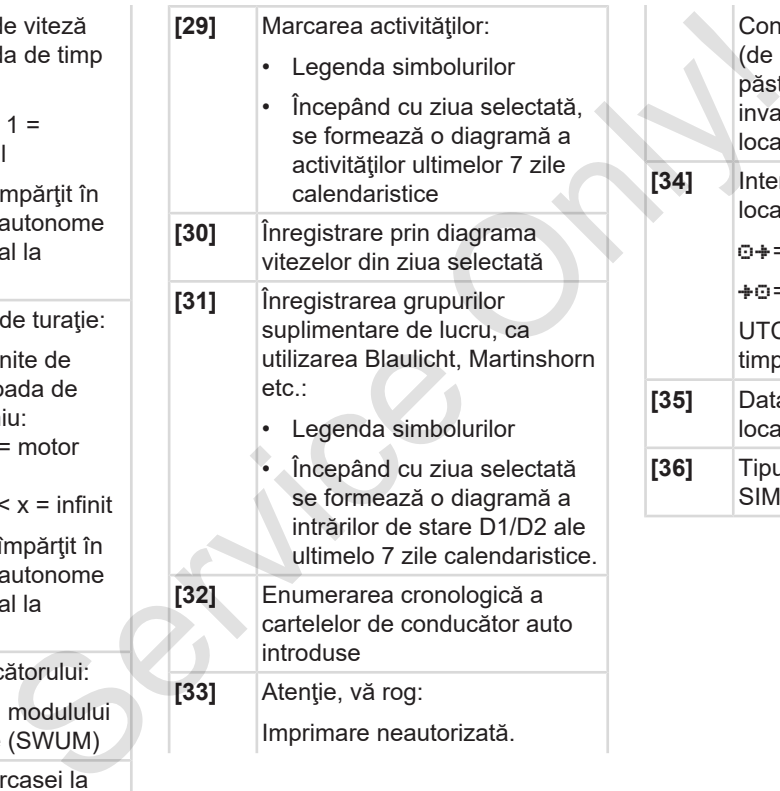

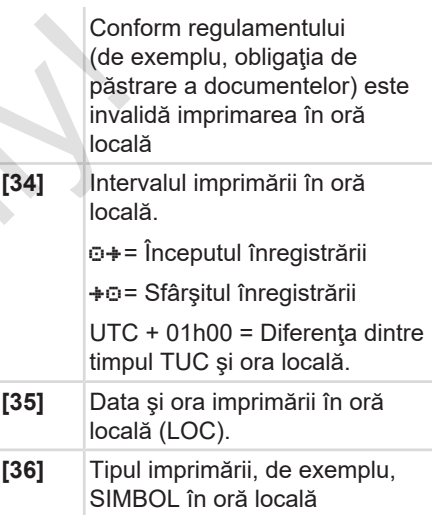

### **■ Setul de date pentru evenimente sau deranjamente**

DTCO 4.0 înregistrează şi stochează datele la fiecare eveniment sau deranjament constatat după reguli prescrise.

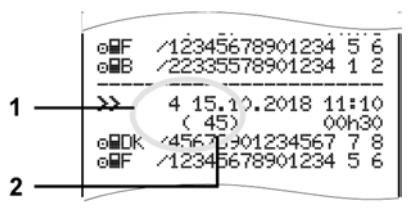

### **(1)** Aplicaţie set de date

**(2)** Numărul evenimentelor asemănătoare din această zi

Aplicaţia setului de date**(1)** determină cauza înregistrării unui eveniment sau unui deranjament. Evenimente de acelaşi tip care au apărut repetat în această zi apar la poziţia **(2)**.

### **► Criptare aplicaţie set de date.**

Următorul rezumat indică evenimentele şi deranjamentele ordonate după tipul erorii (cauza) şi coordonarea aplicaţiei setului de date.

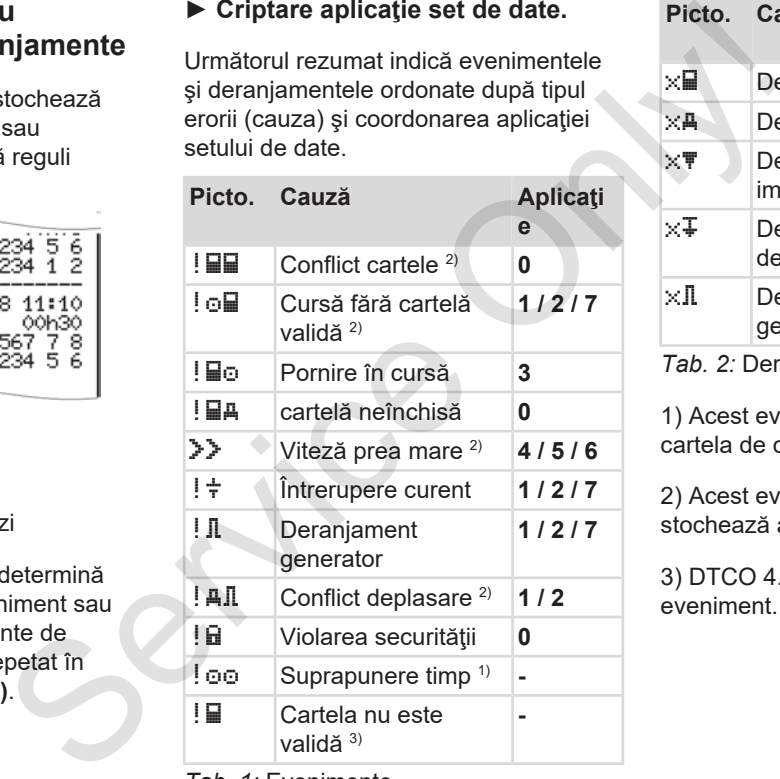

*Tab. 1:* Evenimente

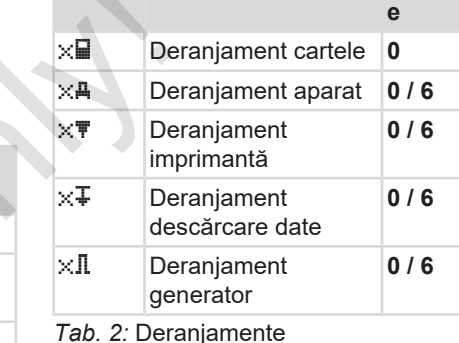

**Picto. Cauză Aplicaţi**

1) Acest eveniment este stocat numai pe cartela de conducător auto.

2) Acest eveniment / deranjament se stochează acum pe DTCO 4.0.

3) DTCO 4.0 nu stochează acest eveniment.

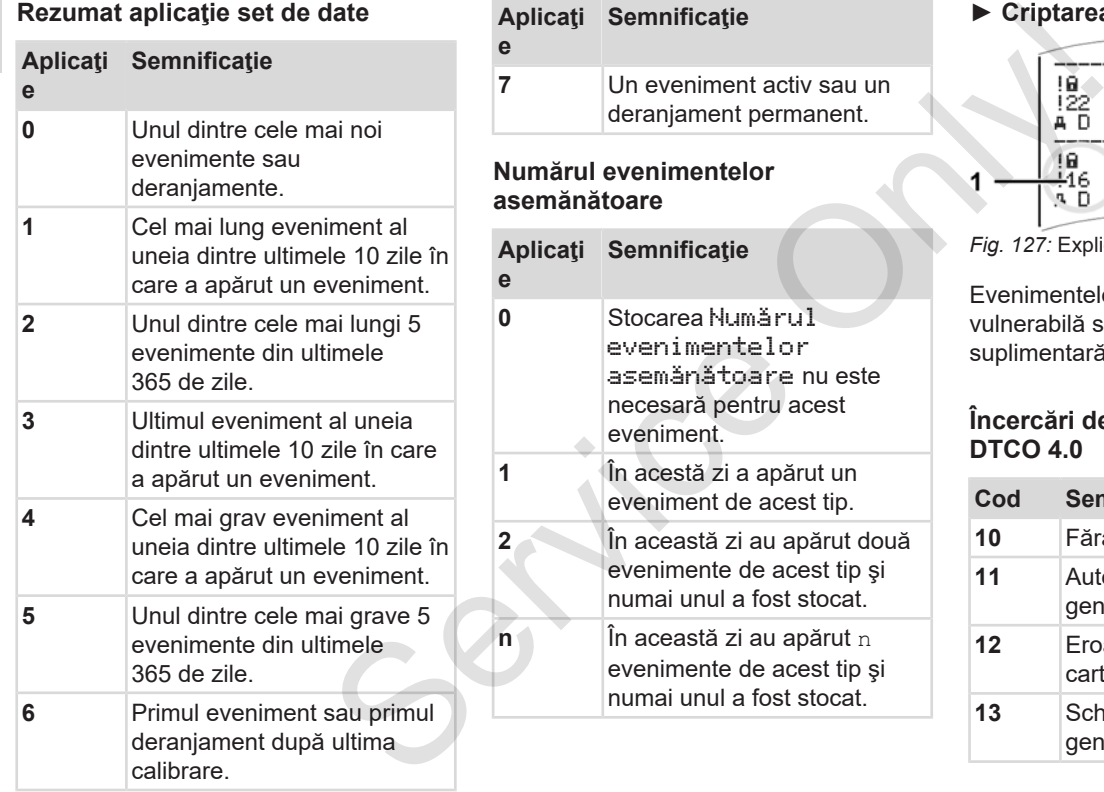

- **Semnificaţie 7** Un eveniment activ sau un deranjament permanent. evenimentelor **asemănătoare Semnificaţie**
- **0** Stocarea Numărul evenimentelor asemănătoare nu este necesară pentru acest eveniment. **1** În acestă zi a apărut un eveniment de acest tip. **2** În această zi au apărut două evenimente de acest tip şi numai unul a fost stocat. **n** În această zi au apărut n
	- evenimente de acest tip şi numai unul a fost stocat.

### **► Criptarea următoarei descrieri**

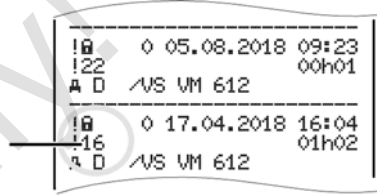

*Fig. 127:* Explicaţii cu privire la codare

Evenimentele a căror securitate este vulnerabilă sunt detaliate printr-o criptare suplimentară **(1)**.

### **Încercări de violare a securităţii la DTCO 4.0**

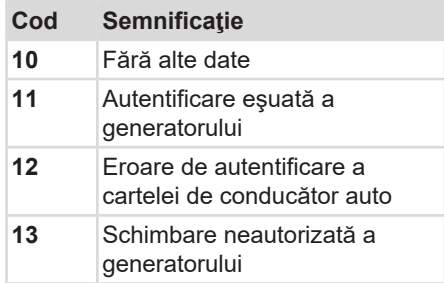

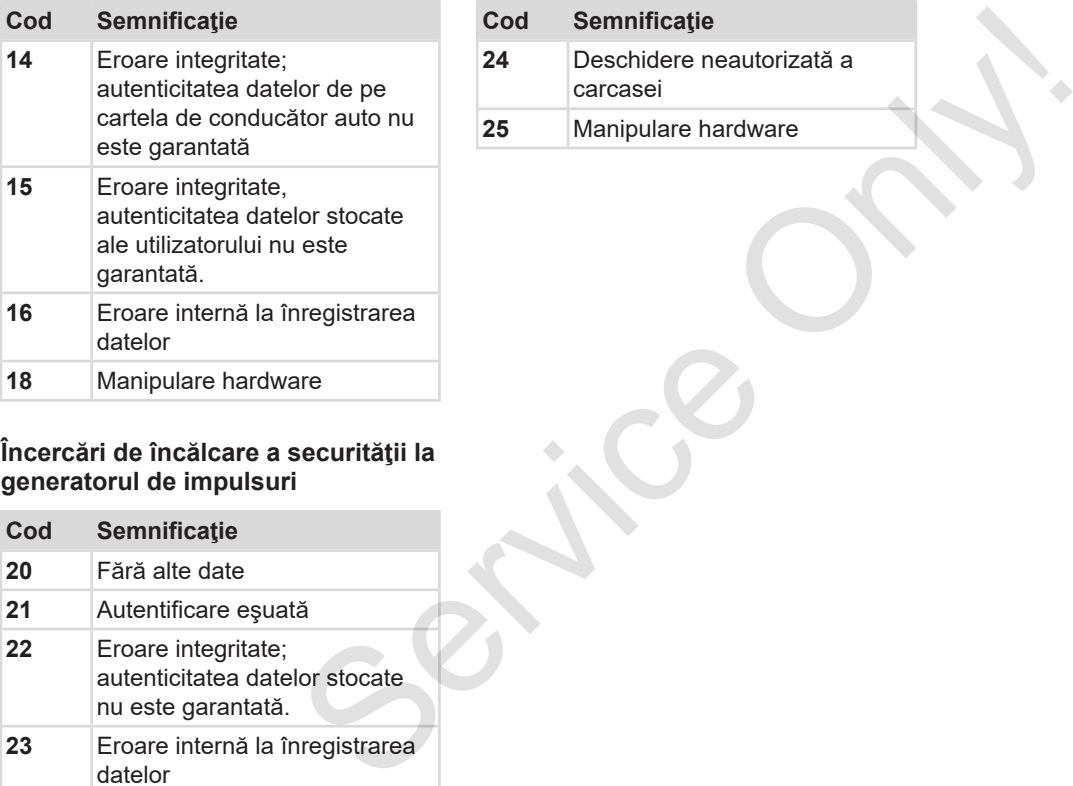

### **Încercări de încălcare a securităţii la generatorul de impulsuri**

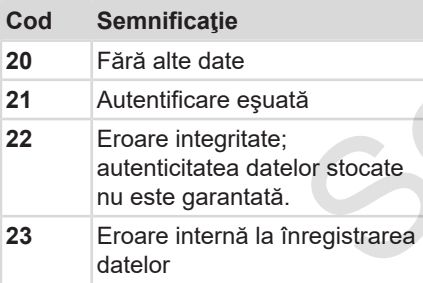

## **Cod Semnificaţie**

- **24** Deschidere neautorizată a carcasei
- **25** Manipulare hardware

## **Asistenţă şi obligaţie de verificare**

**Curăţarea**

**Testare obligatorie** Service Only Testare obl

10

*© Continental Automotive GmbH*

### **Asistenţă şi obligaţie de verificare**

## **■ Curăţarea**

### **► Curăţare DTCO 4.0**

● Curăţaţi DTCO 4.0 cu o lavetă uşor umezită sau cu o lavetă pentru curătare cu microfibre.

Cea din urmă se pot obține de la centrul dvs. autorizat de service și distribuție.

## **A** ATENTIE

### **Preveniţi deteriorările**

• Nu utilizaţi detegenţi corozivi şi nici diluanti sau benzină.

### **► Curăţaţi cartela tahografului**

● Curătati contactele murdare ale cartelei tahografice cu o lavetă uşor umezită sau cu o lavetă pentru curățare cu microfibre.

Cea din urmă se pot obţine de la centrul dvs. autorizat de service şi distribuţie.

## **A** ATENTIE

### **Preveniţi deteriorările**

Pentru curăţarea contactelor unei cartele tahografice nu utilizaţi diluanţi sau benzină. de<br>
Preveniți deteriorările<br>
Pentru curățarea contactelor unei<br>
cartele tahografice nu utilizați diluanți deteriorările<br>
examină dată la deteriorările<br>
pentru<br>
de la centrul<br>
de la centrul<br>
distribuție.<br>
Cozivi și nici<br>
Co

## **■ Testare obligatorie**

Serviciul de întreţinere preventivă nu este necesar pt DTCO 4.0

Solicitati verificarea functionarea regulamentară DTCO 4.0, cel puțin o dată la doi ani, unui atelier de specialitate autorizat.

Reexaminările sunt necesare, dacă sunt îndeplinite următoarele puncte:

- Au avut loc schimbări la vehicul, de exemplu la numărul de impulsuri sau la circumferinţa anvelopei.
- La DTCO 4.0 a fost efectuată o reparare.
- Numărul de înmatriculare al vehiculului se modifică.
- Timpul TUC este deviat cu mai mult de 20 de minute.

 $1<sub>0</sub>$ 

### **Ţineţi cont de reexaminare**

**A** ATENTIE

- Aveţi grijă să fie reînnoită plăcuţa de instalare după fiecare verificare şi să conțină indicațiile prescrise.
- Aveţi grijă ca în timpul procedurii de verificare prescrise să nu fie întreruptă tensiunea de alimentare a DTCO 4.0 mai mult de o lună, de exemplu, prin separarea bateriei de vehicul. Acest lucru conduce la descărcarea bateriei din DTCO 4.0, prin urmare, la defectare. DTCO 4.0 nu se mai poate utiliza şi trebuie eliminat ca deşeu.

### **INDICAŢiE**

Intrare eronată în KITAS 4.0 2185

• În cazul unei întreruperi de curent, poate avea loc o intrare eronată în KITAS 4.0 2185.

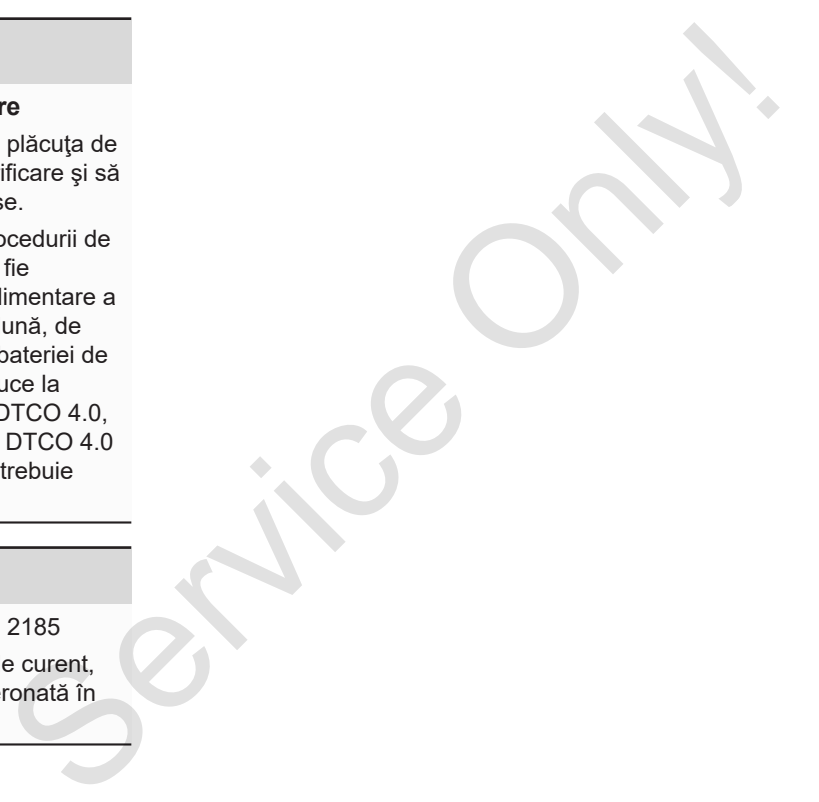

## **Eliminarea defectelor**

**Asigurarea datelor prin atelierul de specialitate** Asigurarea datelor prin atelierul de spe

**Supratensiune / subtensiune**

**Eroare comunicarea cartelei**

### **Eliminarea defectelor**

### **■ Asigurarea datelor prin atelierul de specialitate**

Atelierele de specialitate autorizate pot să descarce date de pe DTCO 4.0 și să le furnizeze întreprinderii corespunzătoare.

Dacă descărcarea datelor nu este posibilă, atelierele de specialitate sunt autorizate să elibereze întreprinzătorului o confirmare scrisă asupra acestui fapt.

## **A** ATENTIE

### **Asigurare date**

• Arhivaţi datele sau păstraţi confirmarea scrisă pentru eventualele întrebări.

### **■ Supratensiune / subtensiune**

O tensiune de alimentare prea mică sau prea mare a DTCO 4.0 apare pe afişajul standard **(a)** în acest mod:

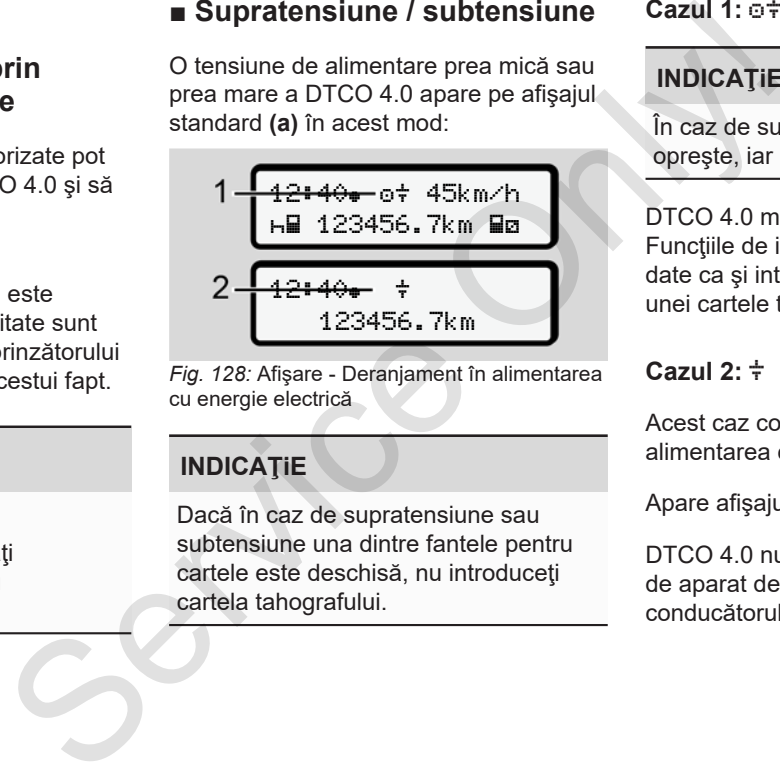

*Fig. 128:* Afişare - Deranjament în alimentarea cu energie electrică

### **INDICAŢiE**

Dacă în caz de supratensiune sau subtensiune una dintre fantele pentru cartele este deschisă, nu introduceţi cartela tahografului.

### **Cazul 1: (1) Supratensiune**

### **INDICAŢiE**

În caz de supratensiune, afişajul se opreşte, iar butoanele se blochează.

DTCO 4.0 memorează la fel activitățile. Funcţiile de imprimare sau afişare de date ca si introducerea sau scoaterea unei cartele tahografice nu sunt posibile.

### **Cazul 2: (2) Subtensiune**

Acest caz corespunde unei întreruperi în alimentarea cu energie electrică.

Apare afişajul standard.

DTCO 4.0 nu-și poate îndeplini funcția de aparat de control. Activitățile conducătorului auto nu se înregistrează.
## **► Întrerupere curent**

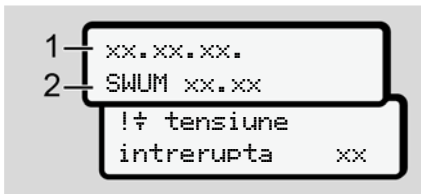

*Fig. 129:* Afişaj - Întrerupere curent

În momentul în care apare din nou tensiunea , pe ecran vor fi afişate pentru cca. 5 secunde versiunea software-ului de functionare (1) și versiunea softwareului modulului de upgradare **(2)**.

În continuare, DTCO 4.0 anunță !  $\dot{\tau}$ întreruperea de curent.

# **A** ATENTIE

#### **Afişaj permanent al**

- În cazul în care tensiunea la bord este corectă, se afișează simbolul  $\div$ : Vă rugăm să contactaţi un atelier de specialitate autorizat. A ATENȚIE<br>
Afișaj permanent al  $\frac{1}{7}$ <br>
Dacă apare<br>  $\frac{1}{2}$ <br>  $\frac{1}{2}$ <br>
Service corectă, se afișează simbolul  $\frac{1}{7}$ :<br>
Vă rugăm să contactați un atelier de<br>
specialitate autorizat.<br>
In nou<br>
sunteți obigați sa mențio
	- În cazul unei defecțiuni la DTCO 4.0 sunteți obligați sa menționați activităţile în scris.
		- è *Activităţi înregistrate în scris [*} *58]*

## **■ Eroare comunicarea cartelei**

11

Dacă apare o eroare de comunicare a cartelei, conducătorului auto i se solicită să-şi extragă cartela.

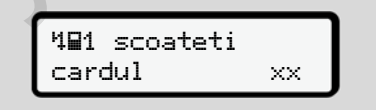

#### *Fig. 130:* Afişajul - Ejectare cartelă

#### Apăsați tasta ...

În timpul ejectării cartelei, se încearcă din nou comunicarea cu aceasta. Dacă şi această încercare eşuează, porneşte automat o imprimare a ultimelor activități salvate pentru această cartelă.

## **INDICAŢiE**

Prin acest raport tipărit, conducătorul auto îşi poate documenta totuşi activitățile.

Raportul tipărit trebuie semnat de către conducătorul auto.

Conducătorul auto îşi poate înregistra pe raportul tipărit toate activitățile (cu excepția timpilor de condus), până la o nouă introducere a cartelei conducătorului auto.

## **INDICAŢiE**

Conducătorul auto poate imprima un raport zilnic al unității montate pe vehicul şi îşi poate înregistra activităţile sale suplimentare până la următoarea introducere a cartelei, semnând raportul.

### **INDICAŢiE**

În cazul unei absenţe mai îndelungate – de ex. în timpul unui repaus de o zi sau de o săptămână, cartela conducătorului auto trebuie extrasă din slot. Service Only!

## **► Sertarul imprimantei defect**

Dacă sertarul imprimantei este defect, acesta poate fi înlocuit.

• Adresaţi-vă atelierului dvs. de specialitate autorizat.

### **► Ejectare automată a cartelei tahografice**

Dacă DTCO 4.0 identifică o defecţiune în comunicarea cartelei, el încearcă să transmită datele existente pe cartela tahografică.

Conducătorul auto este informat în legătură cu defecţiunea prin mesajul c Ejectare cartelă şi i se solicită să extragă cartela de conducător auto.

Imprimarea ultimelor activităţi salvate pentru cartela conducătorului auto are loc automat.

è *Activităţi înregistrate în scris [*} *58]*

# **Date tehnice**

**DTCO 4.0**

**Rolă de hârtie** Service Orleans

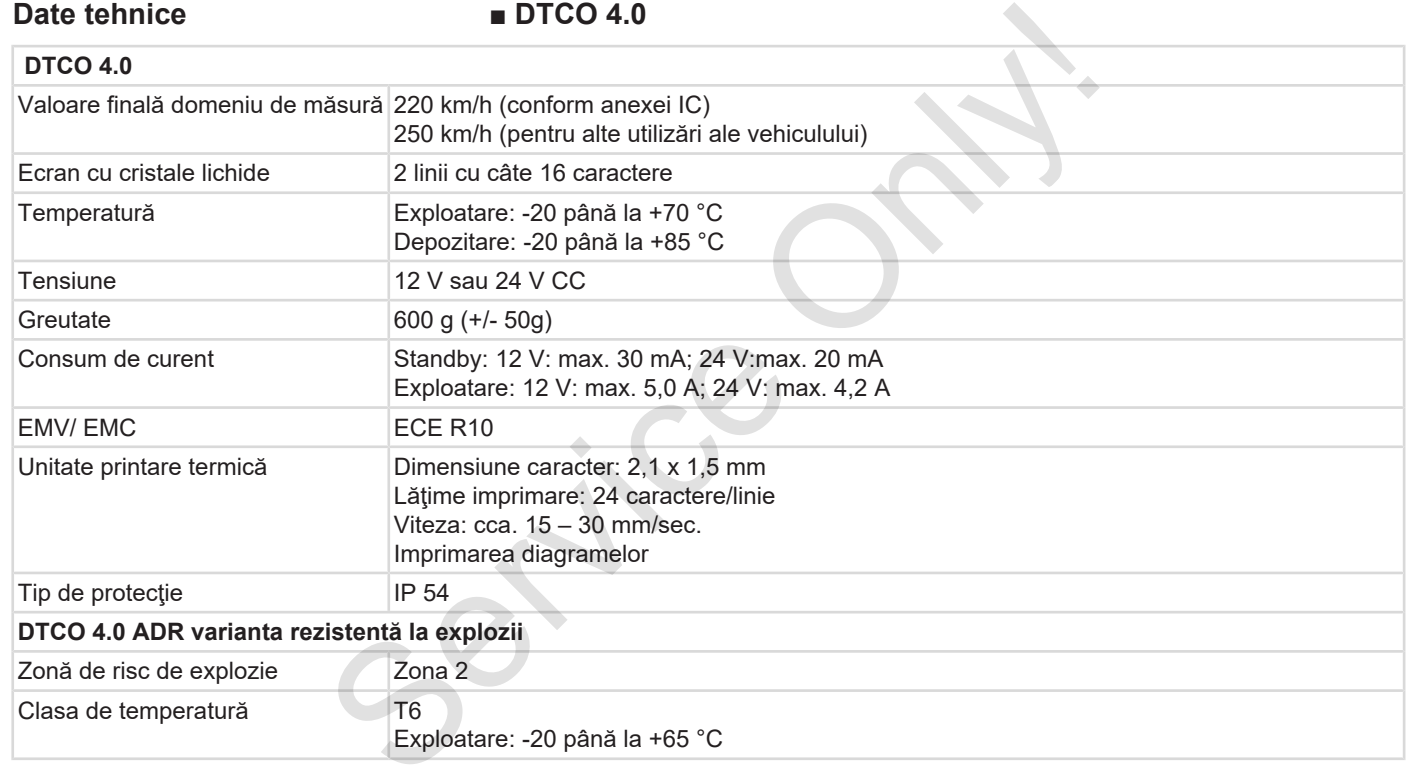

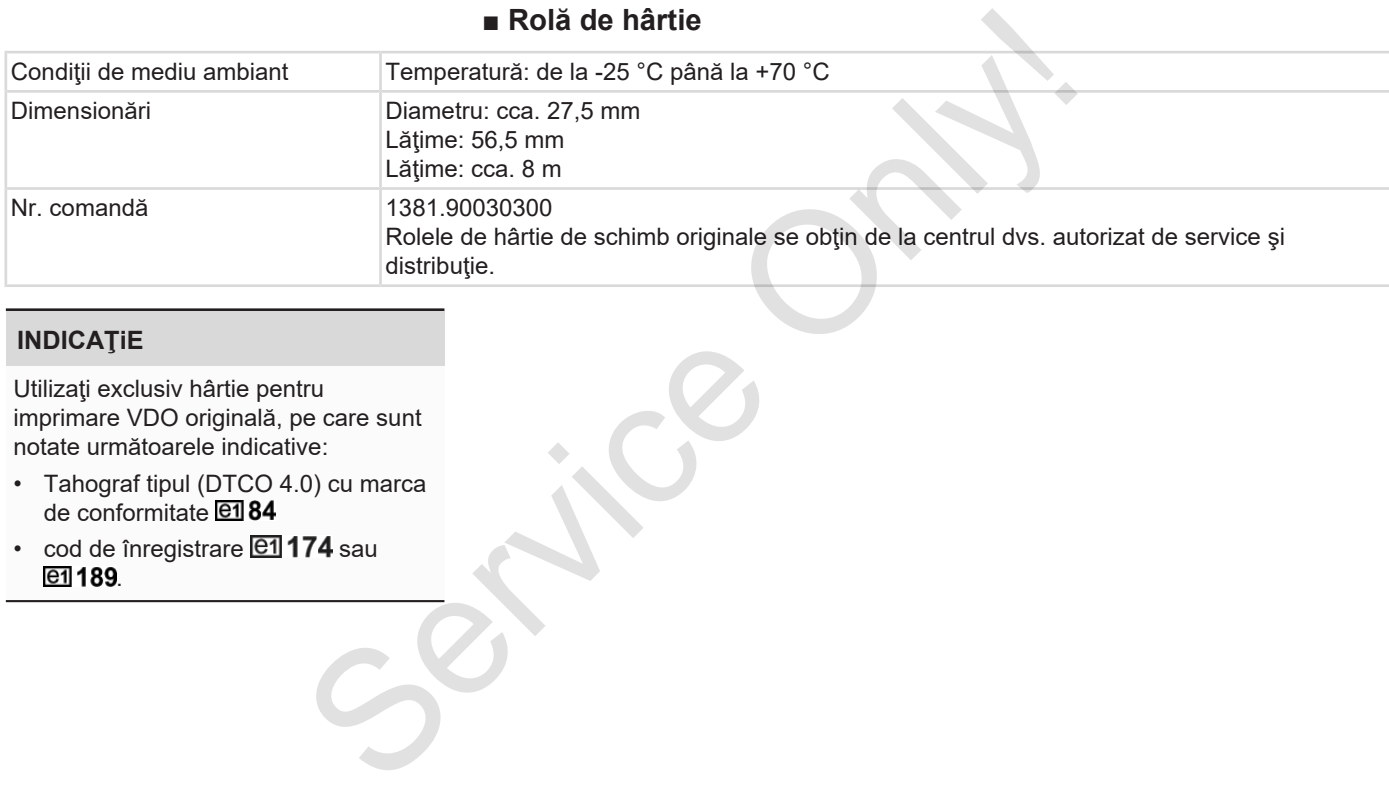

## **INDICAŢiE**

Utilizaţi exclusiv hârtie pentru imprimare VDO originală, pe care sunt notate următoarele indicative:

- Tahograf tipul (DTCO 4.0) cu marca de conformitate
- $\cdot$  cod de înregistrare  $\boxed{e1}$ 174 sau e1 189.

# **Anexa**

**Declaraţie de conformitate**

**Accelerarea activităţilor (extras)** Declarație de confr<br>Accelerarea activităților<br>Accesoriu

**Accesoriu opţional**

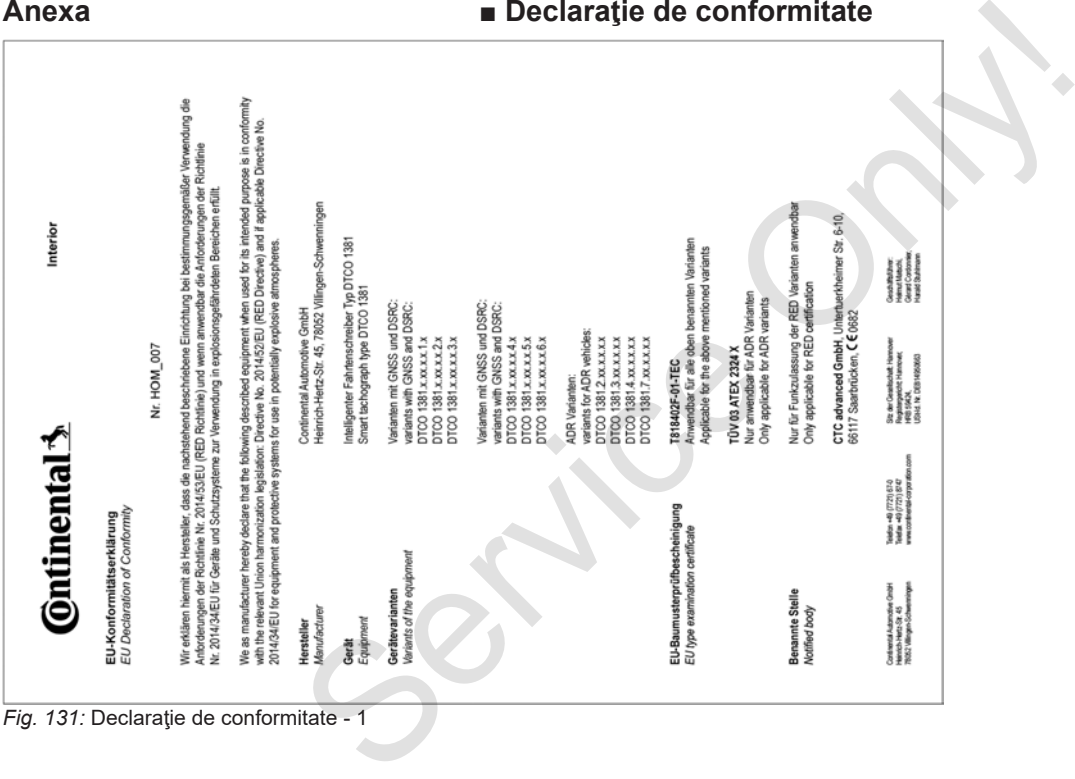

*Fig. 131:* Declaraţie de conformitate - 1

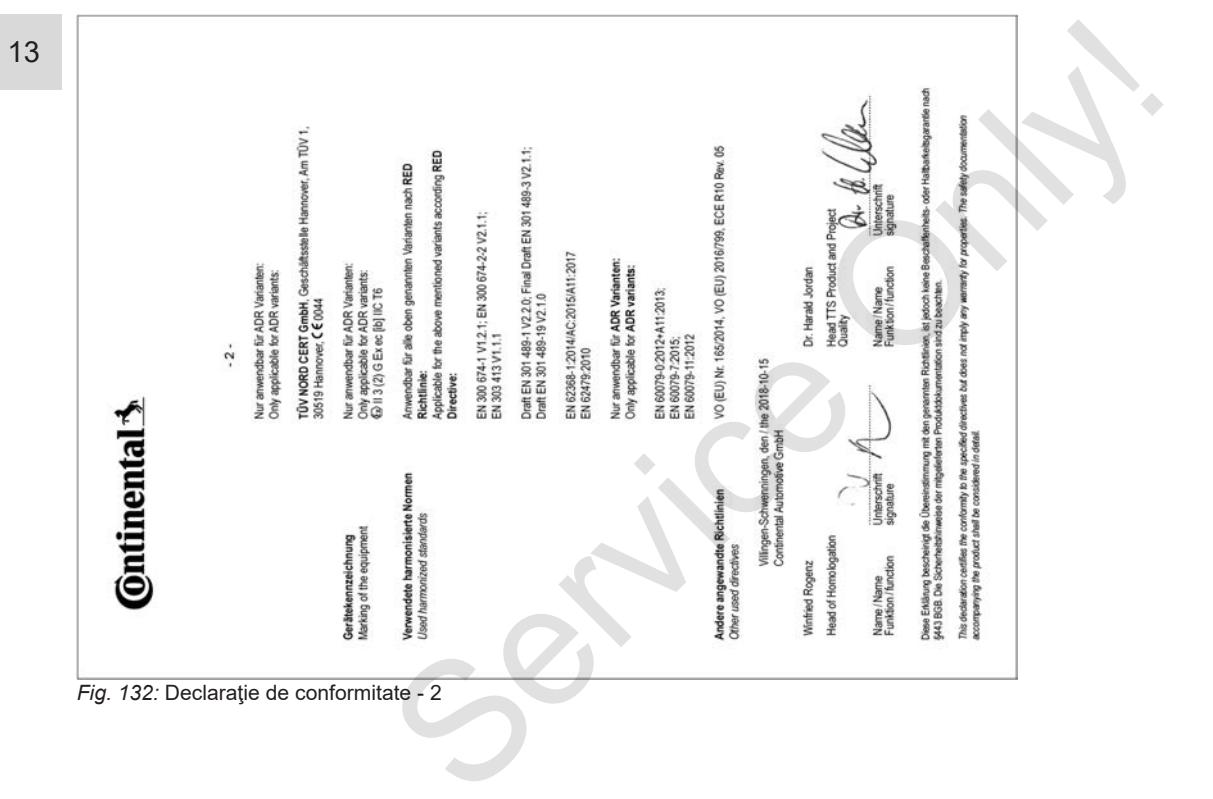

## **■ Accelerarea activităţilor (extras)**

BESCHEINGUNG VON TÄTIGKEITEN (\* **INFORMATION (ED) No SECOND ORDER ARTS (I)** 

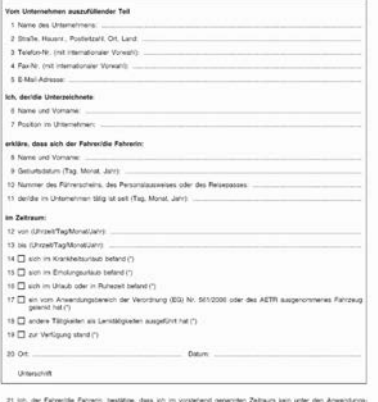

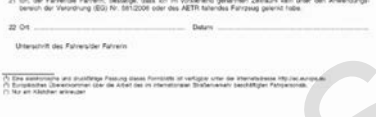

#### *Fig. 133:* Accelerarea activităţilor

## **■ Accesoriu opţional**

**► DLKPro Download Key**

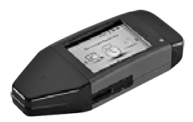

Cu ajutorul DLKPro Download Key puteţi descărca și arhiva conform legislației. datele din DTCO 4.0 şi cele de pe cartela conducătorului auto. Mumere control of the DLKPro Download Key<br>
Service Current Contract Change of the Channel Channel Channel Channel Channel Channel Channel Channel Channel Channel Channel Channel Channel Channel Channel Channel Channel Chan

Număr comandă: **A2C59515252** cu activarea cititorului de cartele.

### **► DLKPro TIS-Compact**

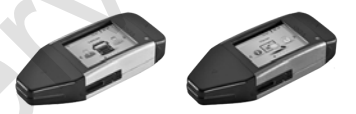

Cu ajutorul DLKPro TIS-Compact puteţi descărca, arhiva şi vizualiza conform legislaţiei, datele din DTCO 4.0 şi cele de pe cartela conducătorului auto.

Numere comandă:

- Europa **A2C59515252** cu activarea cititorului de cartele
- Franţa **A2C59516565** cu activarea cititorului de cartele
- **► DTCO® Smart Link**

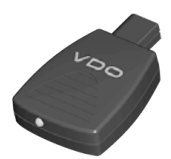

DTCO® SmartLink serveşte drept conexiune fără fir de la DTCO 4.0 la un dispozitiv cu funcție Bluetooth (de ex. smartphone).

Număr comandă DTCO® SmartLink Pro pentru iOS şi Android: **1981-2000000101**

**► DLD® Short Range II şi DLD® Wide Range II**

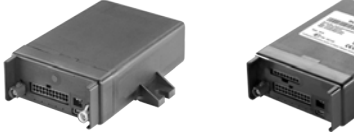

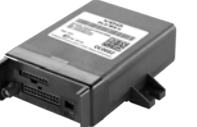

Prin intermediul DLD Short Range şi DLD Wide Range puteţi transfera datele descărcate, prin WLAN, resp. GPRS, în sistemul dvs. de management al parcurilor de maşini sau într-un software de evaluare.

Numere comandă:

- DLD Short Range II **A2C59516619**
- DLD Wide Range II **A2C59516626**

#### **► Cartelele şi şerveţelele de curăţare**

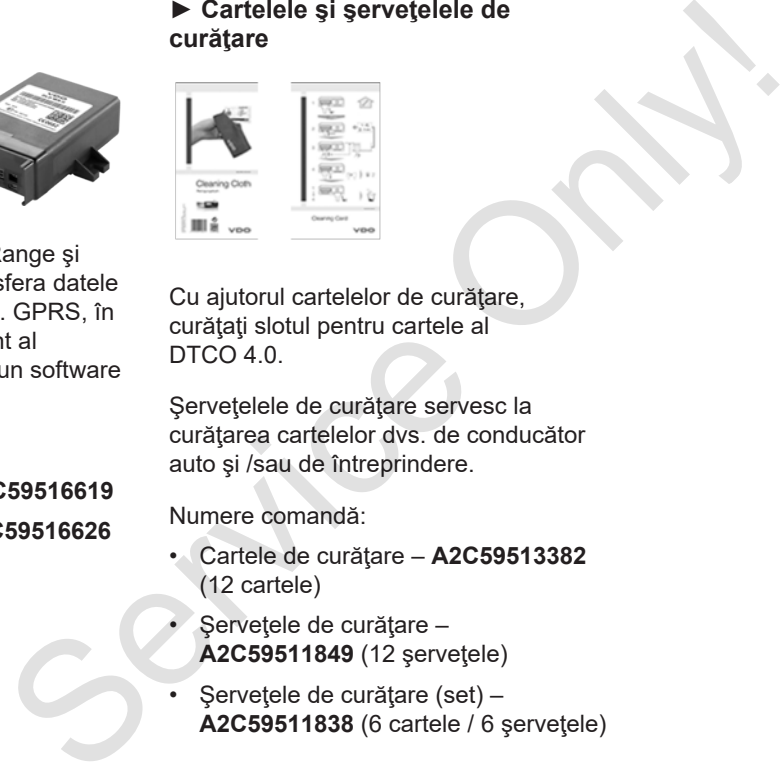

Cu ajutorul cartelelor de curăţare, curățați slotul pentru cartele al DTCO 4.0.

Servetelele de curătare servesc la curătarea cartelelor dvs. de conducător auto şi /sau de întreprindere.

Numere comandă:

- Cartele de curăţare **A2C59513382** (12 cartele)
- Şerveţele de curăţare **A2C59511849** (12 şerveţele)
- Şerveţele de curăţare (set) **A2C59511838** (6 cartele / 6 şerveţele)

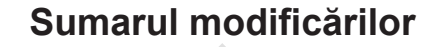

Rezumat achiziție

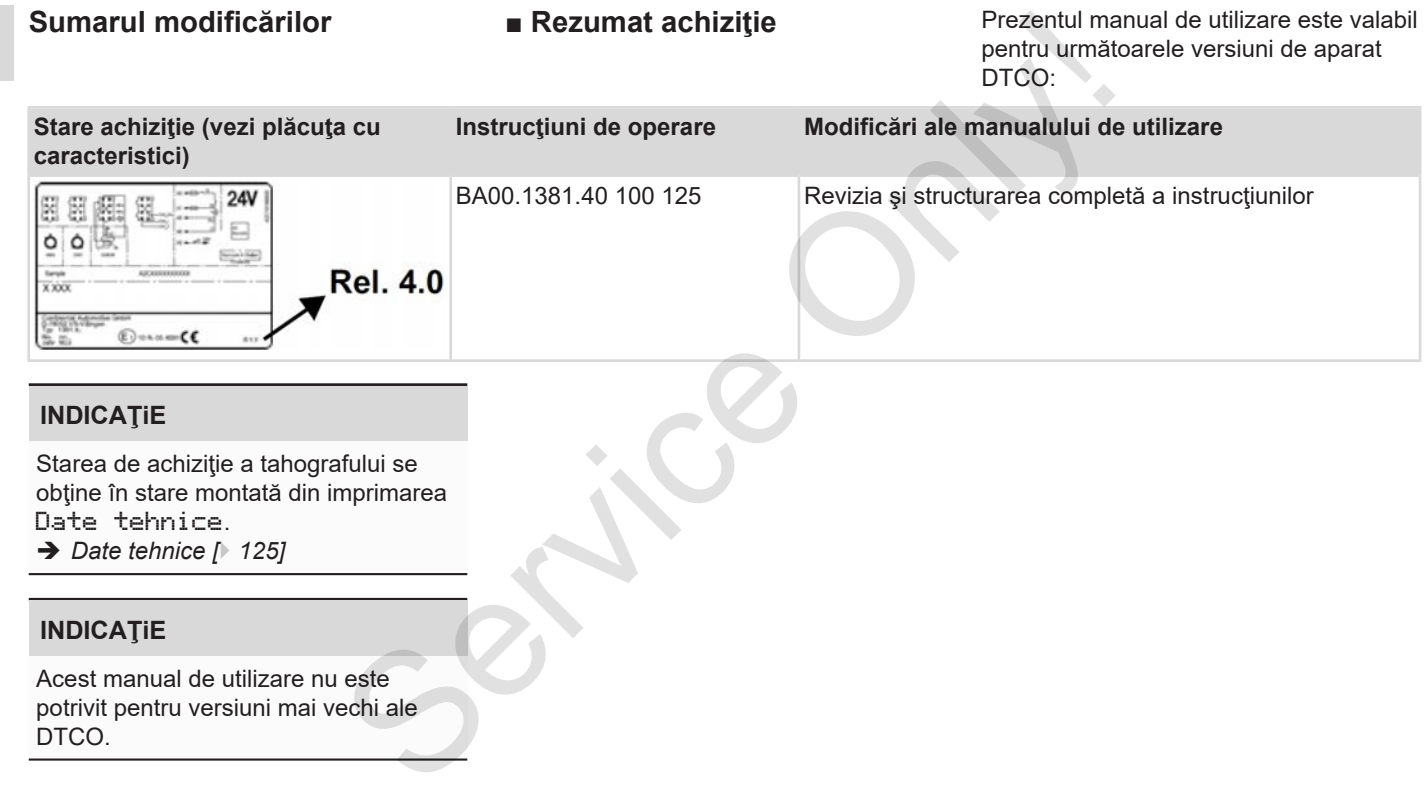

## **INDICAŢiE**

Acest manual de utilizare nu este potrivit pentru versiuni mai vechi ale DTCO.

## **Index alfabetic**

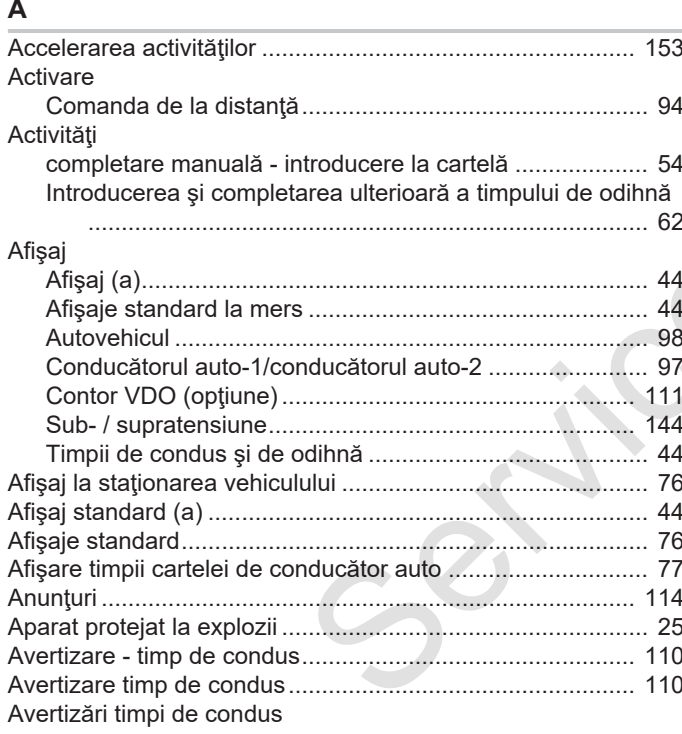

## $\mathbf B$

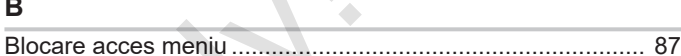

## $\mathbf c$

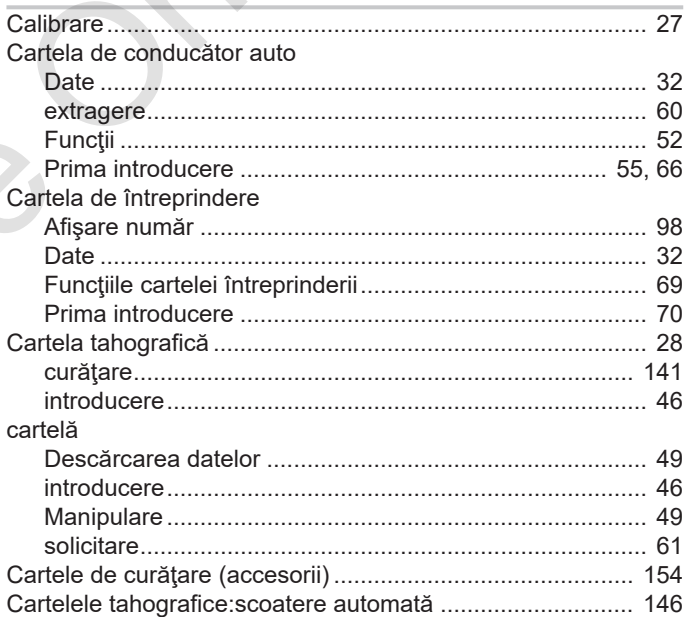

#### Sumarul modificărilor

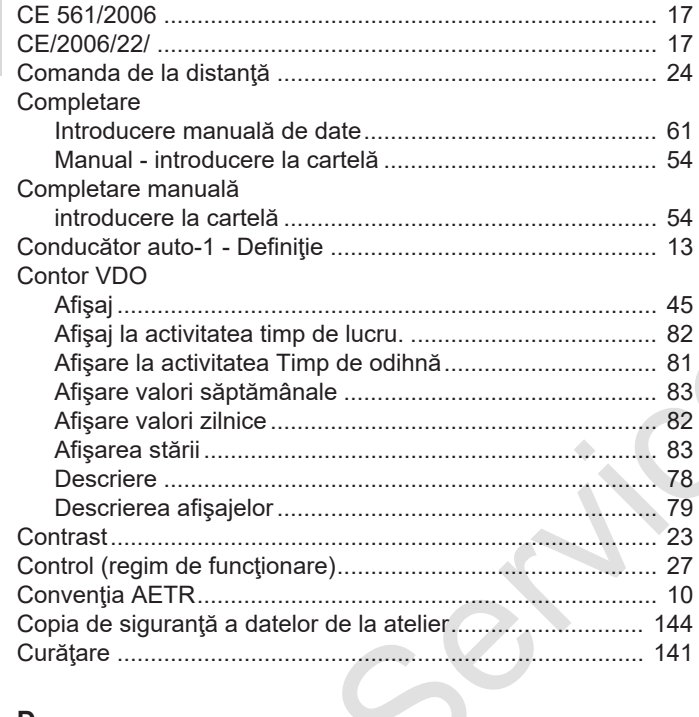

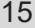

## D

Date

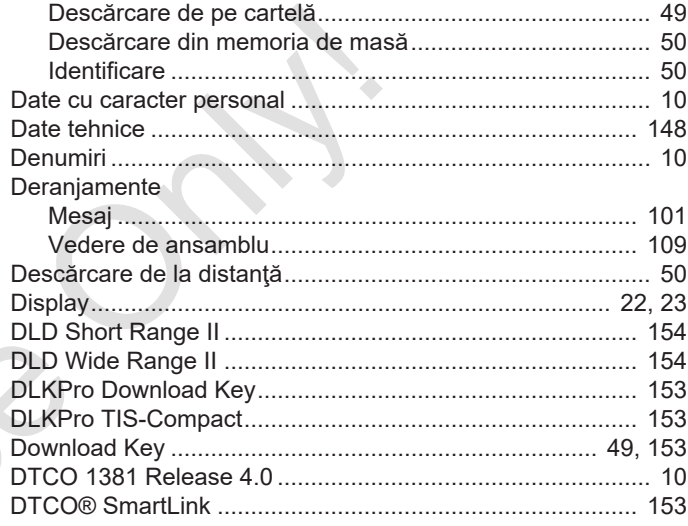

### $\mathsf E$

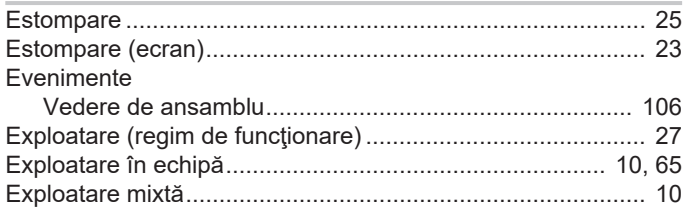

## **F**

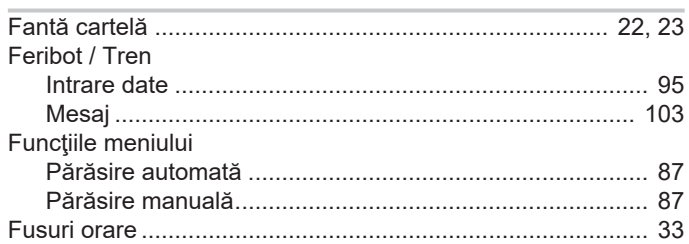

## **G**

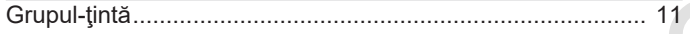

## **H**

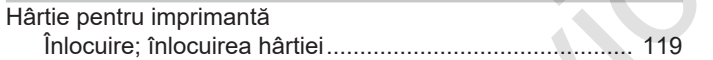

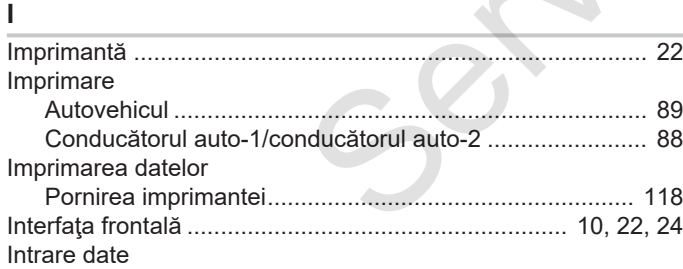

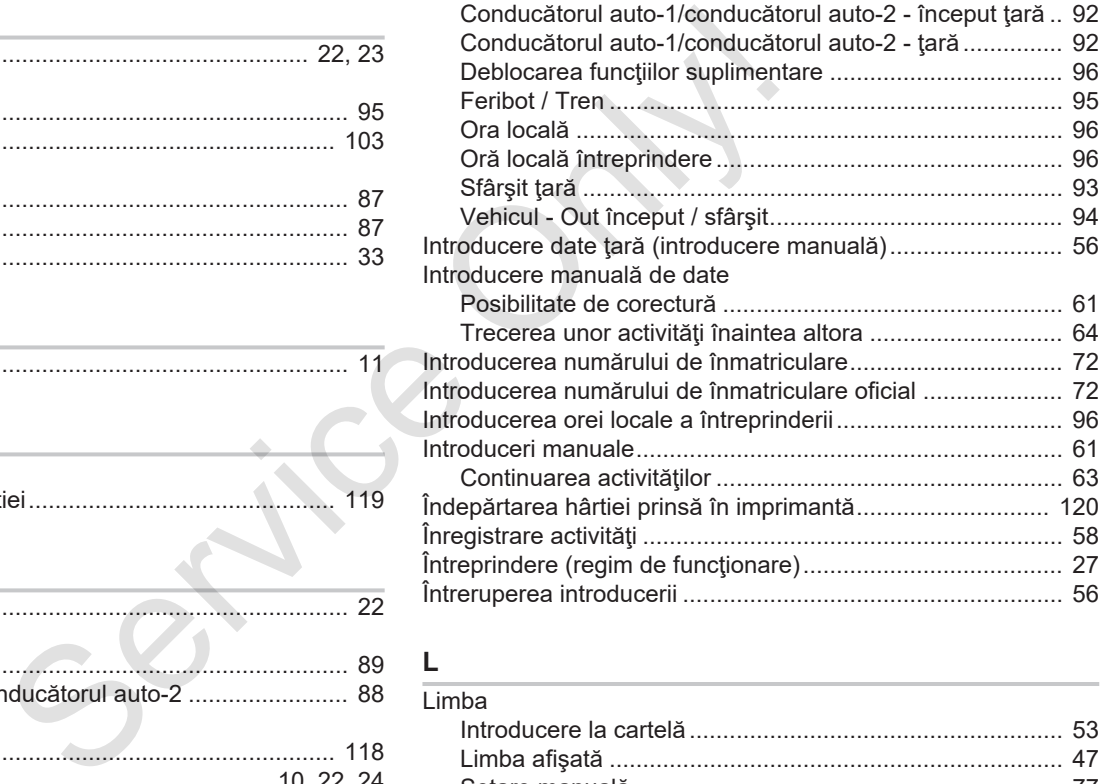

#### **L**

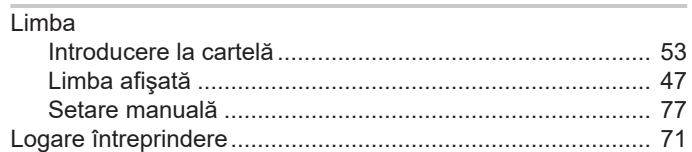

#### Sumarul modificărilor **Networkship achief achief achief achief achief achief achief achief achief achief achief achief achief achief achief achief achief achief achief achief achief achief achief achief achief achief achie**

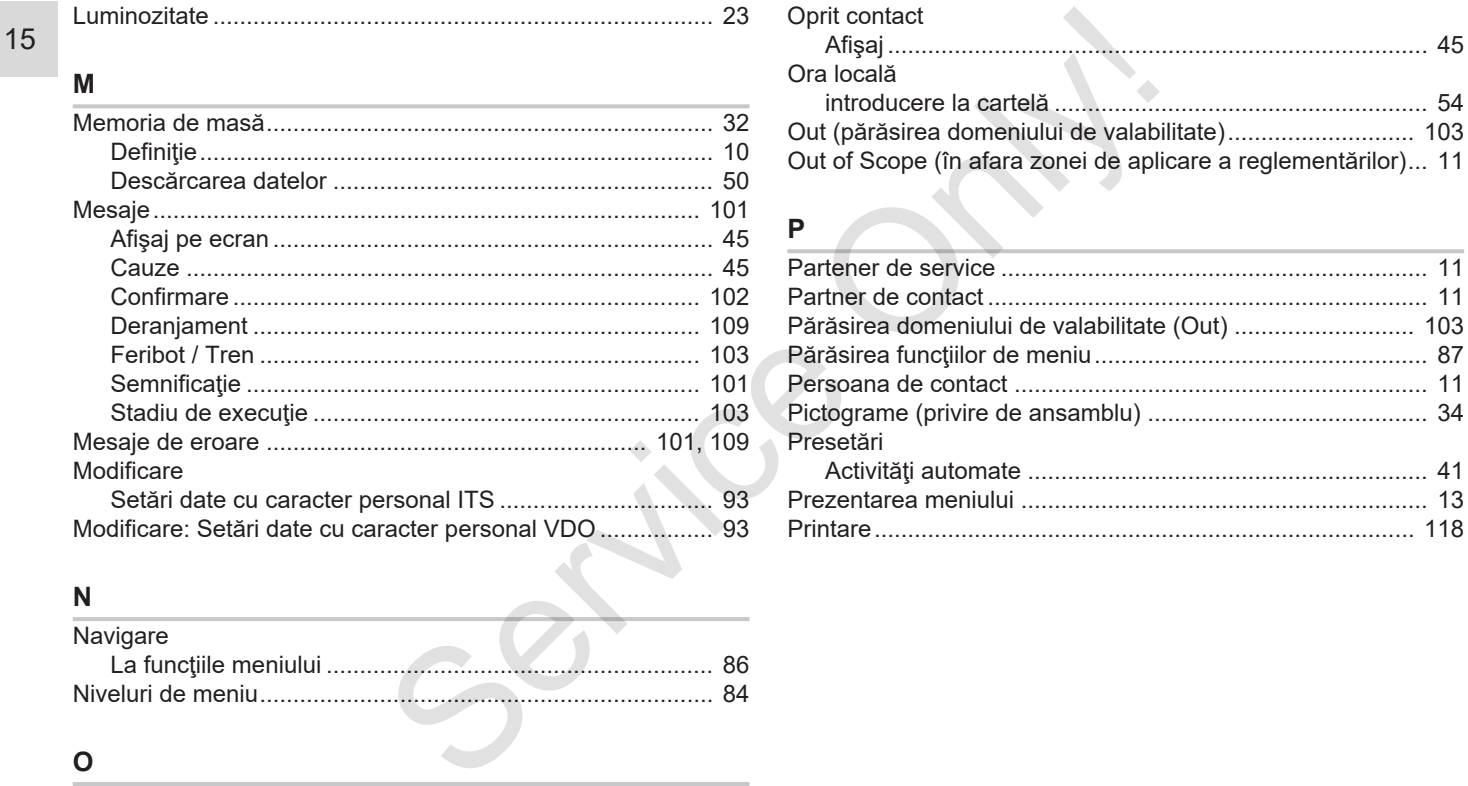

## **N**

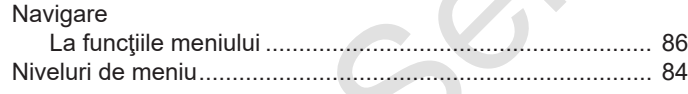

## **O**

Obligaţia verificării pt tahografe............................................ 141

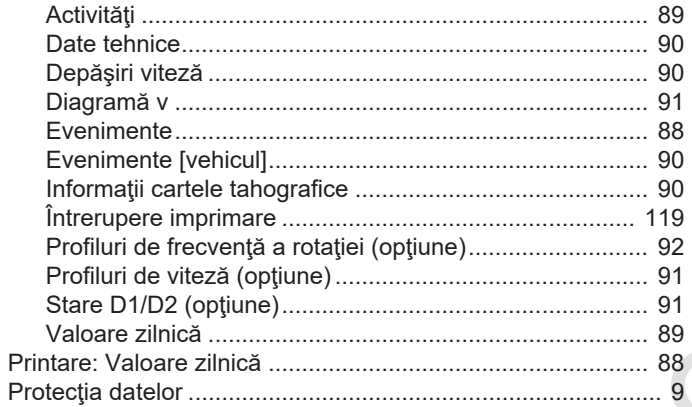

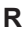

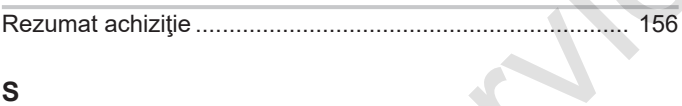

# $\mathbf{s}$

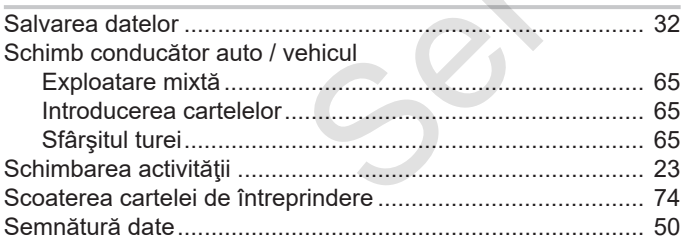

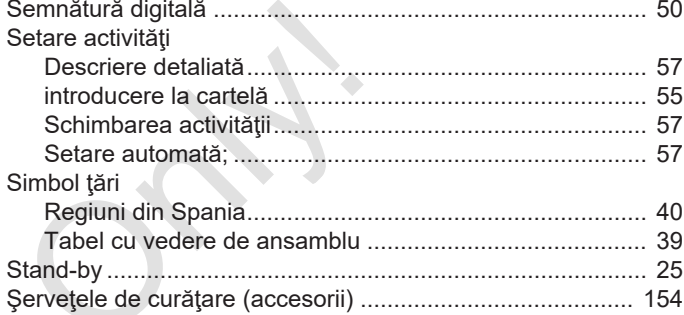

#### $\mathbf T$  $\mathcal{A}$

 $\langle \rangle$ 

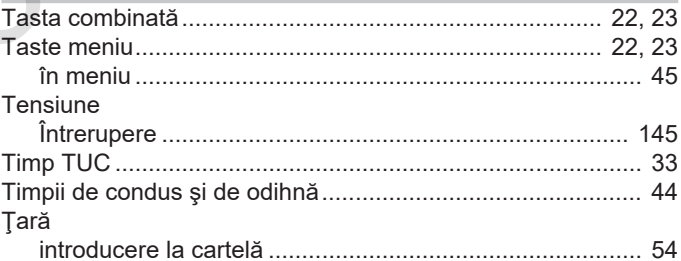

## $\mathsf U$

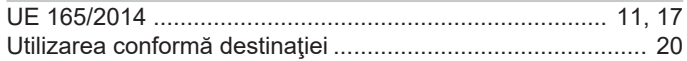

Sumarul modificărilor **Network achief achief achief achief achief achief achief achief achief achief achief achief achief achief achief achief achief achief achief achief achief achief achief achief achief achief achief ac** 

15

**V**

Varianta ADR ................................................................... 22, 25 Service Only! Service Only

Continental Automotive GmbH P.O. Box 1640 78006 Villingen-Schwenningen Germany www.fleet.vdo.com Service Only

A2C19919100 41232798 OPM 000 AA BA00.1381.40 100 125 Limba: Româna

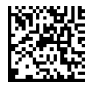

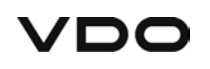